## HP Pavilion dv9500 Entertainment PC Maintenance and Service Guide

© Copyright 2007 Hewlett-Packard Development Company, L.P.

Bluetooth is a trademark owned by its proprietor and used by Hewlett-Packard Company under license. Intel and Core are trademarks or registered trademarks of Intel Corporation or its subsidiaries in the United States and other countries. Microsoft, Windows, and Windows Vista are either trademarks or registered trademarks of Microsoft Corporation in the United States and/or other countries.

The information contained herein is subject to change without notice. The only warranties for HP products and services are set forth in the express warranty statements accompanying such products and services. Nothing herein should be construed as constituting an additional warranty. HP shall not be liable for technical or editorial errors or omissions contained herein.

Second Edition: June 2007

First Edition: April 2007

Document Part Number: 448374-002

### **Safety warning notice**

A **WARNING!** To reduce the possibility of heat-related injuries or of overheating the computer, do not place the computer directly on your lap or obstruct the computer air vents. Use the computer only on a hard, flat surface. Do not allow another hard surface, such as an adjoining optional printer, or a soft surface, such as pillows or rugs or clothing, to block airflow. Also, do not allow the AC adapter to contact the skin or a soft surface, such as pillows or rugs or clothing, during operation. The computer and the AC adapter comply with the user-accessible surface temperature limits defined by the International Standard for Safety of Information Technology Equipment (IEC 60950).

# **Table of contents**

#### 1 Product description

#### 2 External component identification

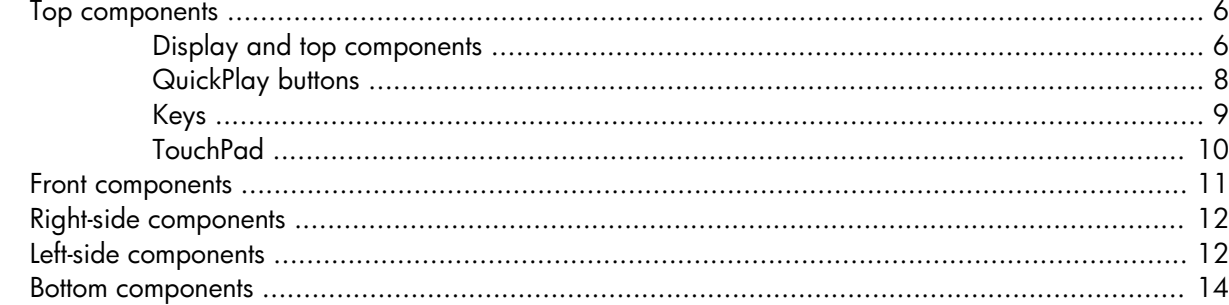

#### **3 Illustrated parts catalog**

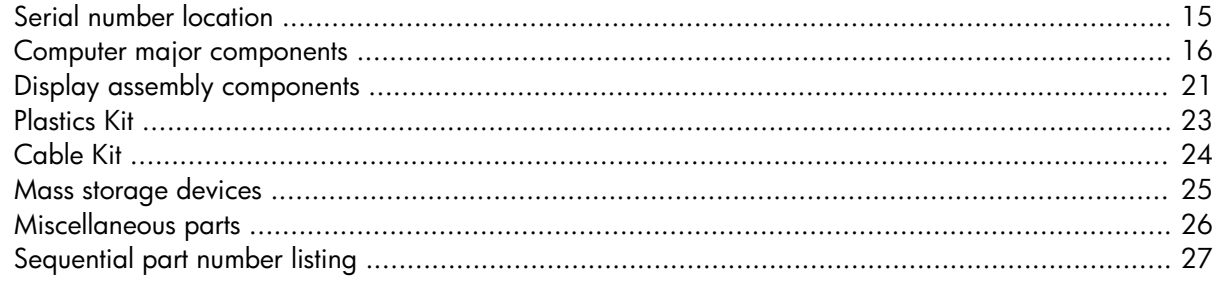

#### 4 Removal and replacement procedures

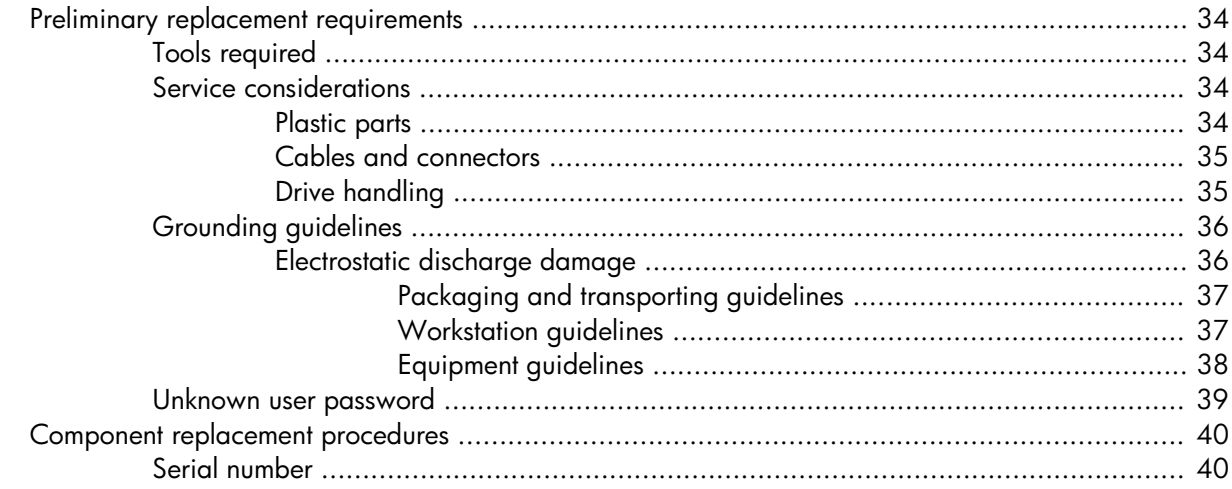

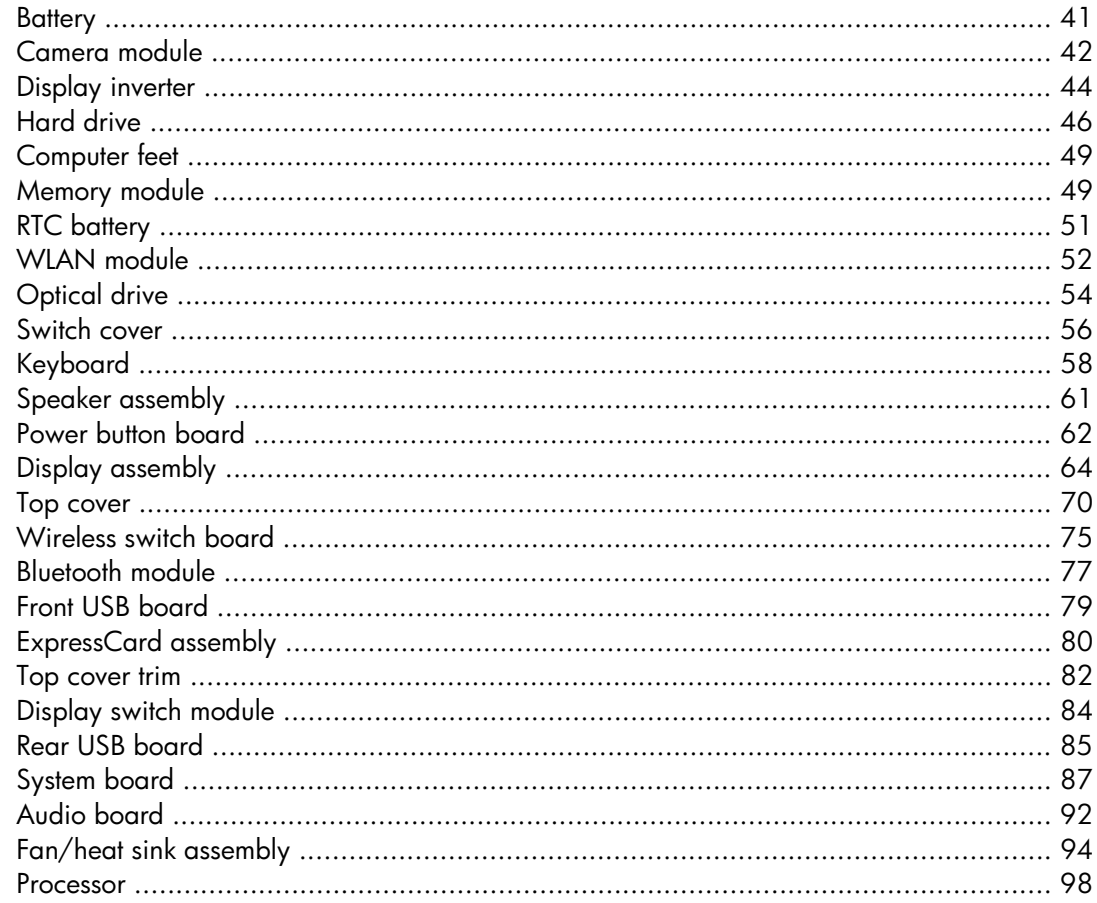

### 5 Setup Utility

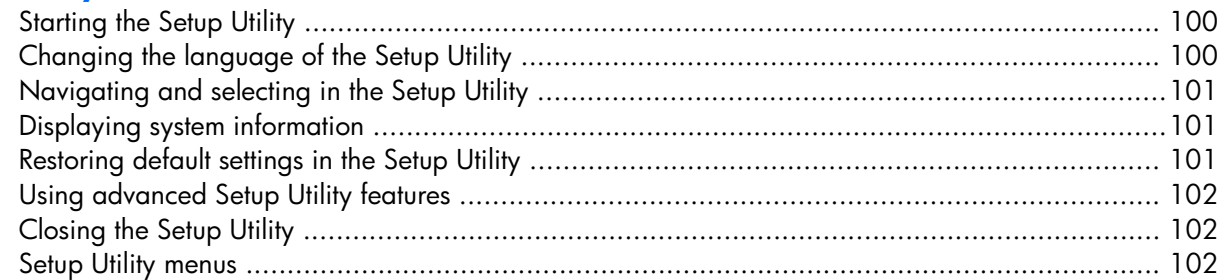

### **6 Specifications**

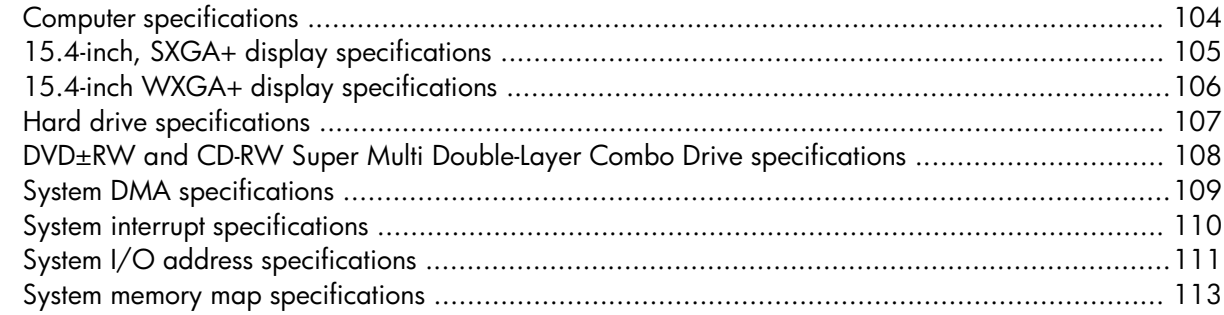

### **7 Screw listing**

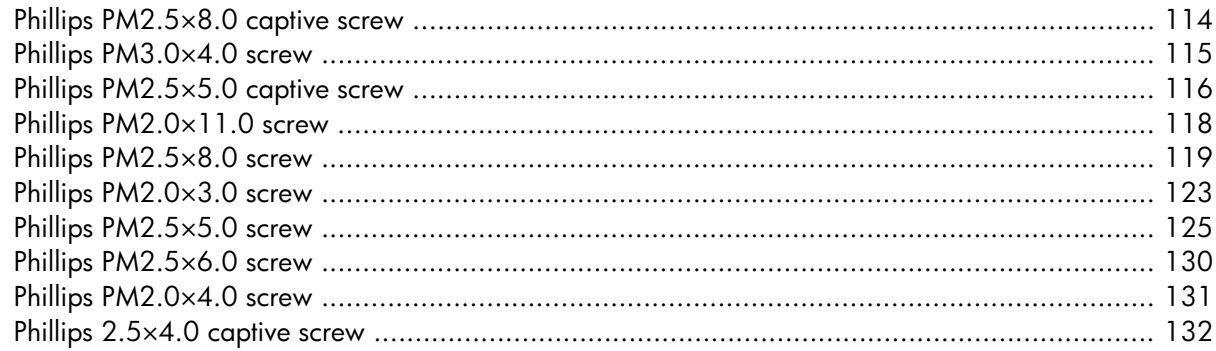

### **8 Backup and Recovery**

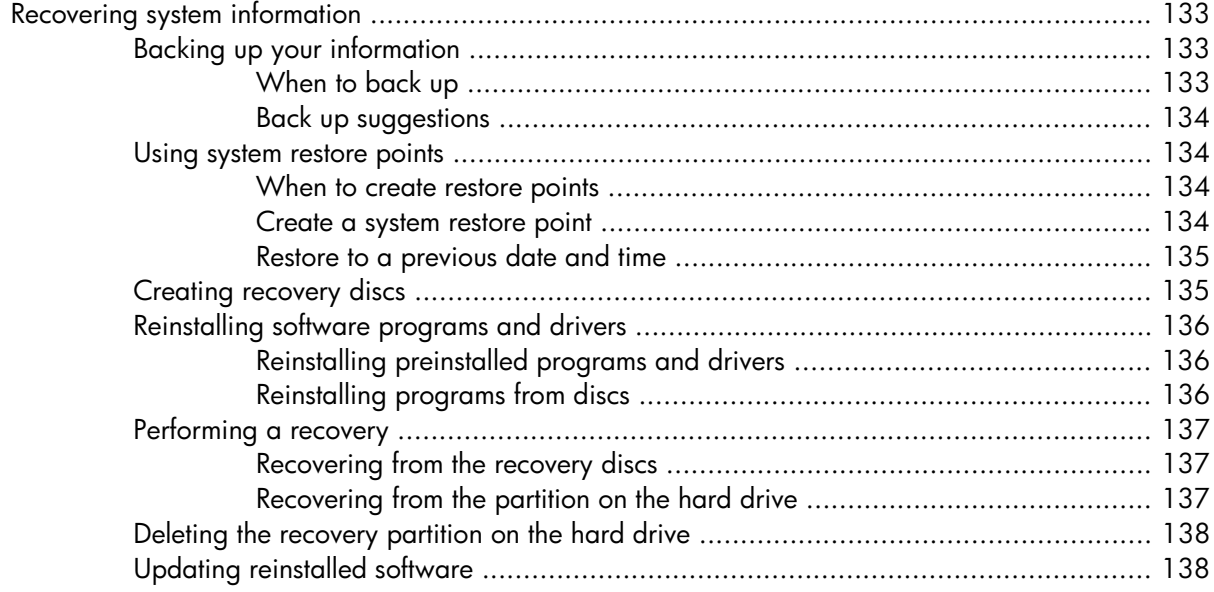

### **9 Connector pin assignments**

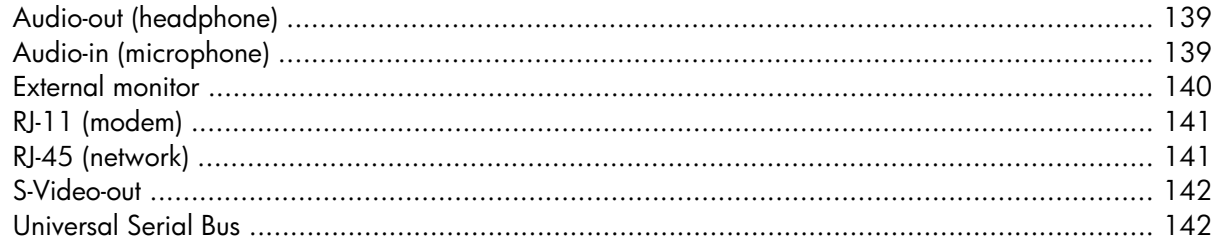

#### 10 Power cord set requirements

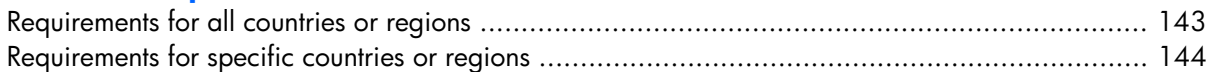

### 11 Recycling

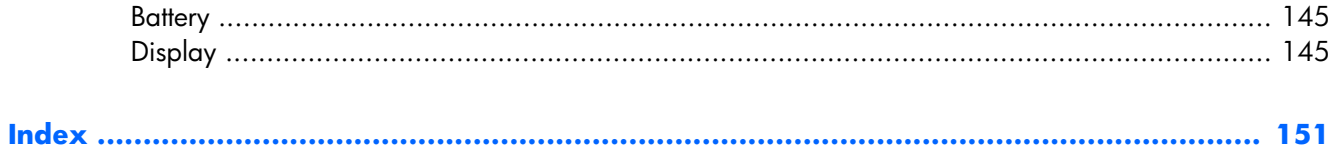

# <span id="page-8-0"></span>**1 Product description**

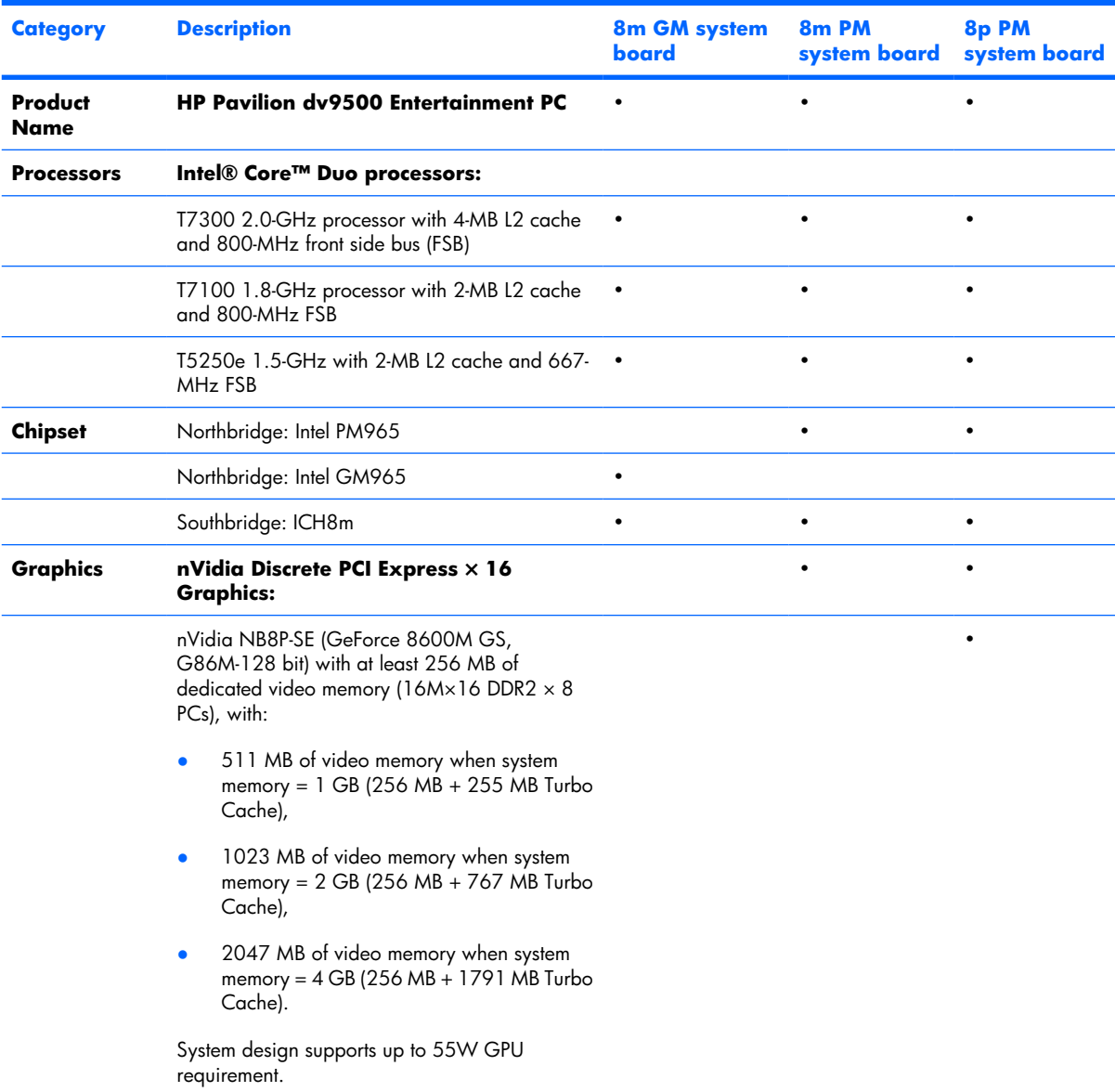

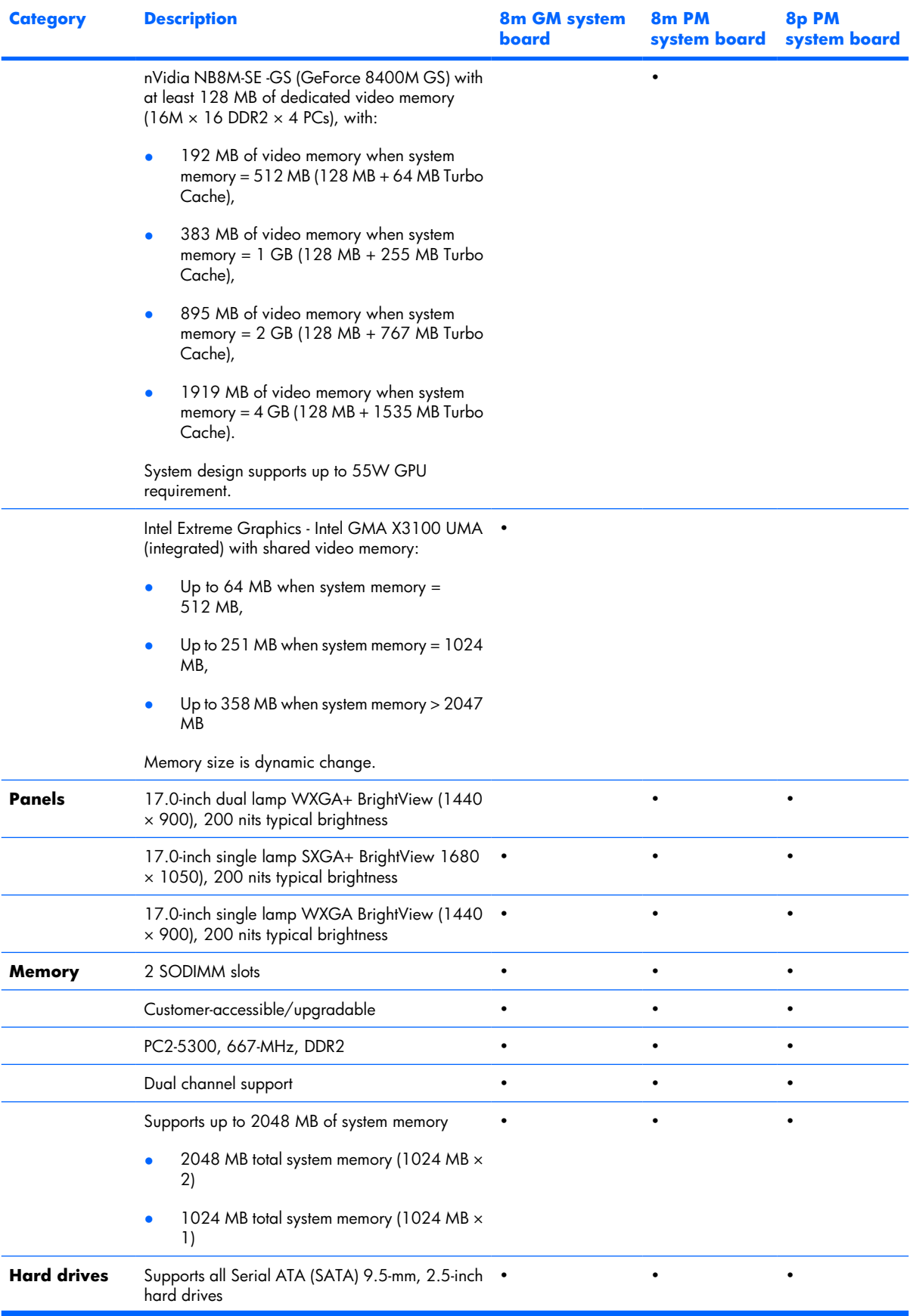

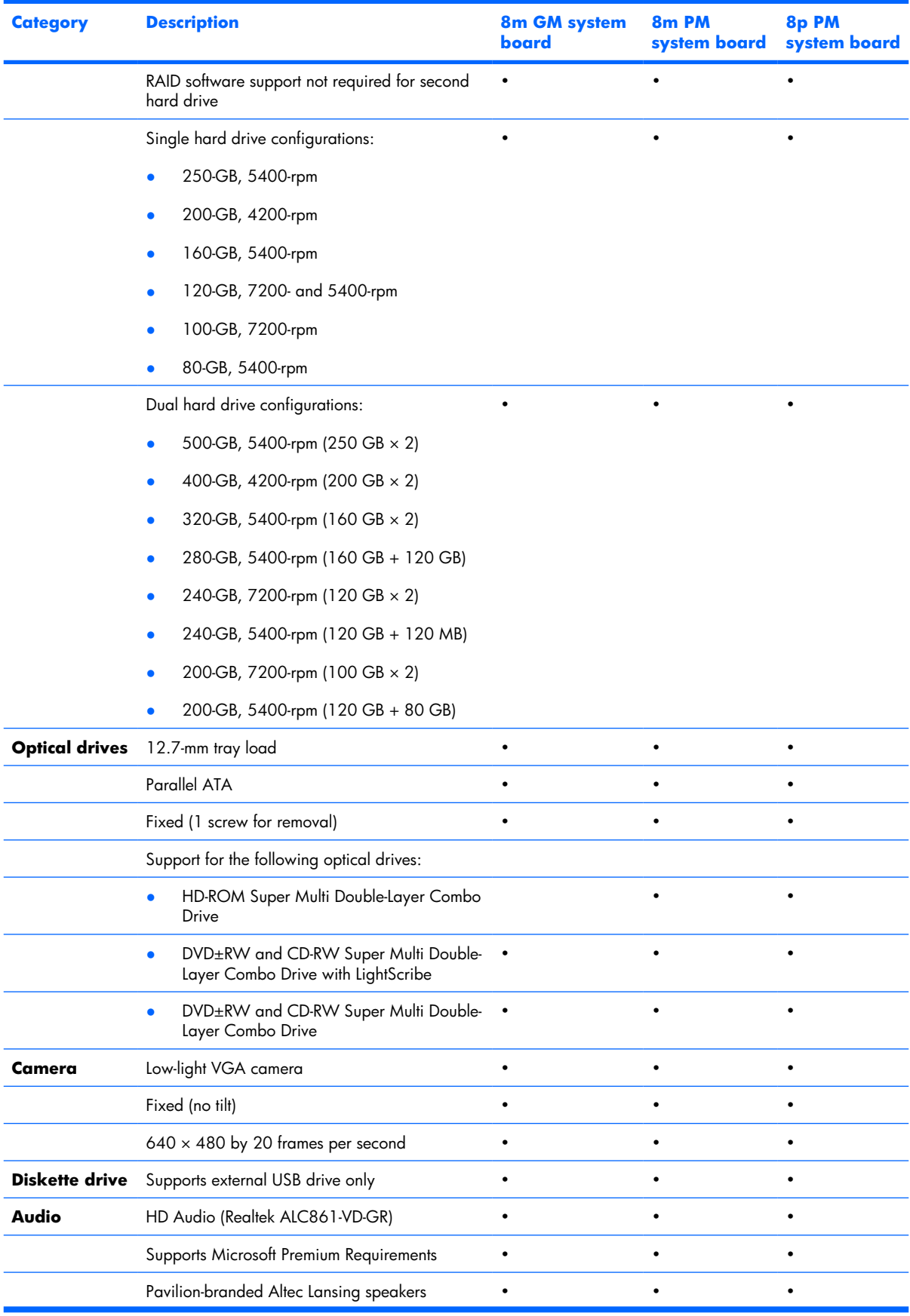

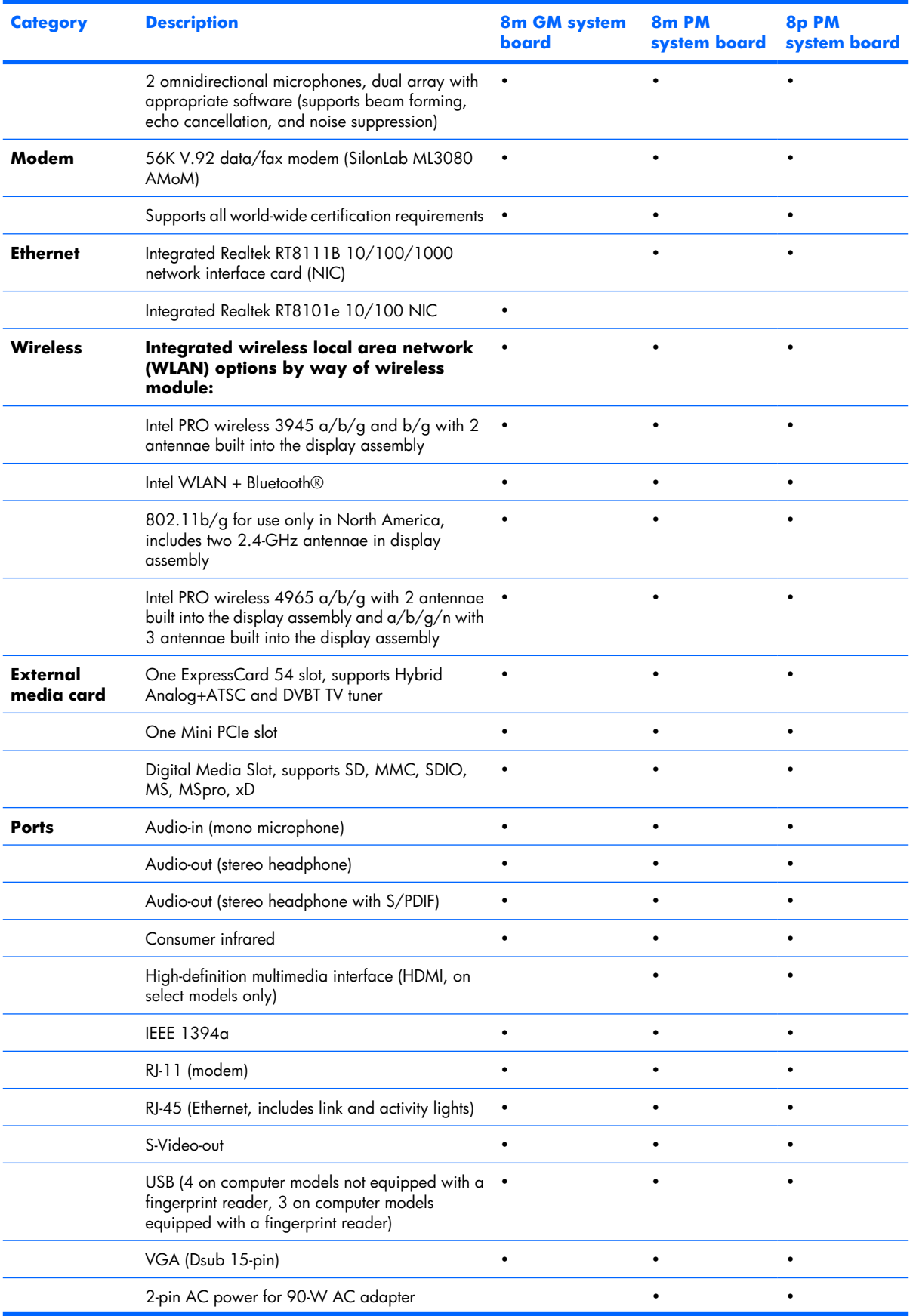

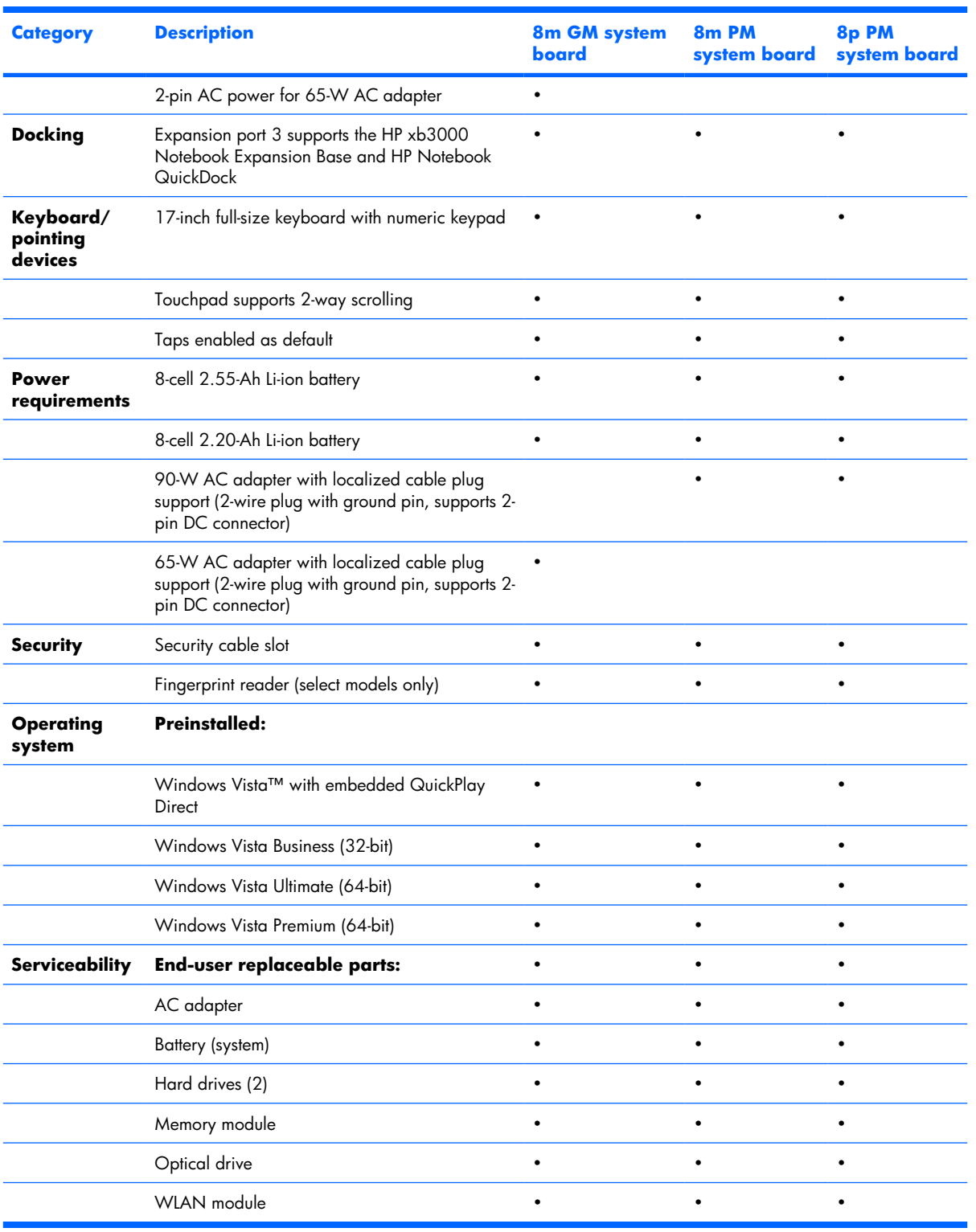

# <span id="page-13-0"></span>**2 External component identification**

### **Top components**

### **Display and top components** 0 2

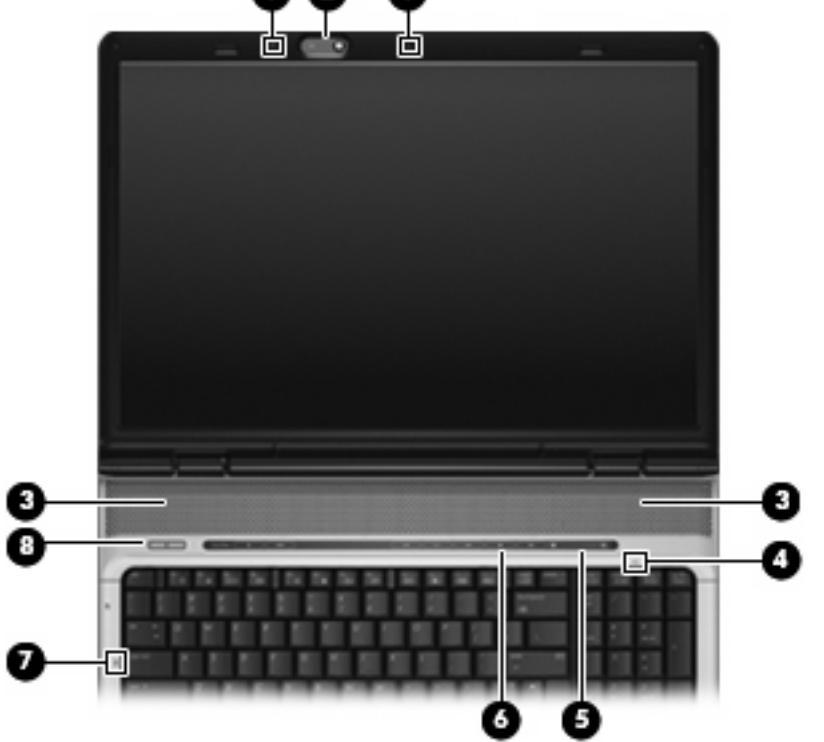

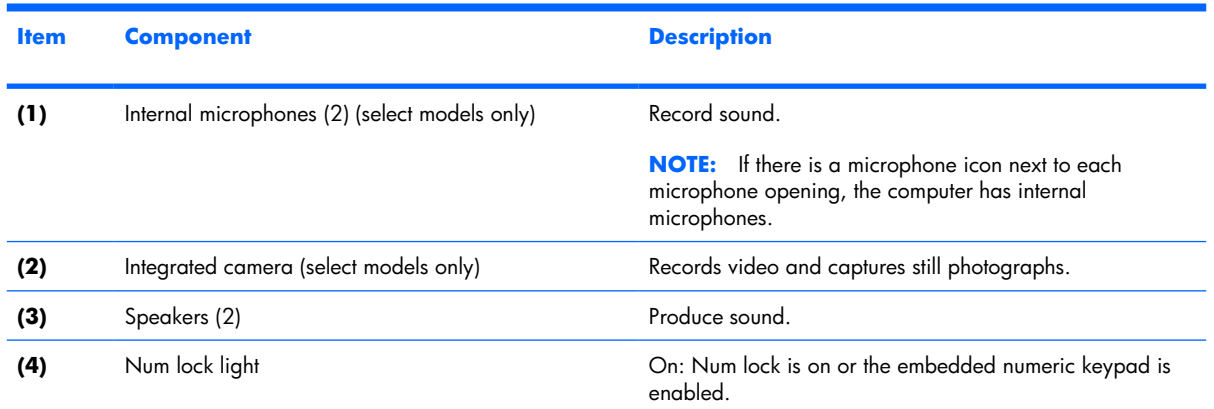

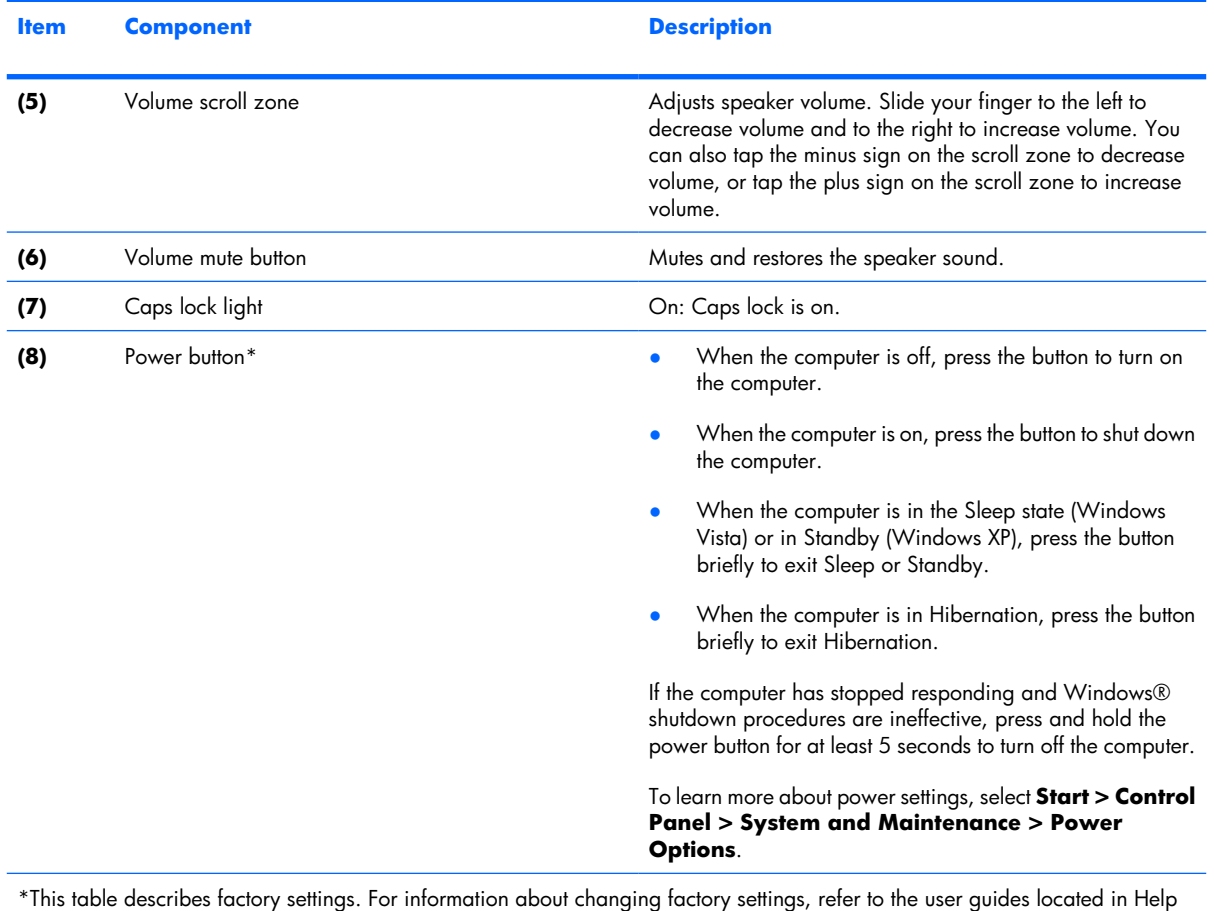

and Support.

### <span id="page-15-0"></span>**QuickPlay buttons**

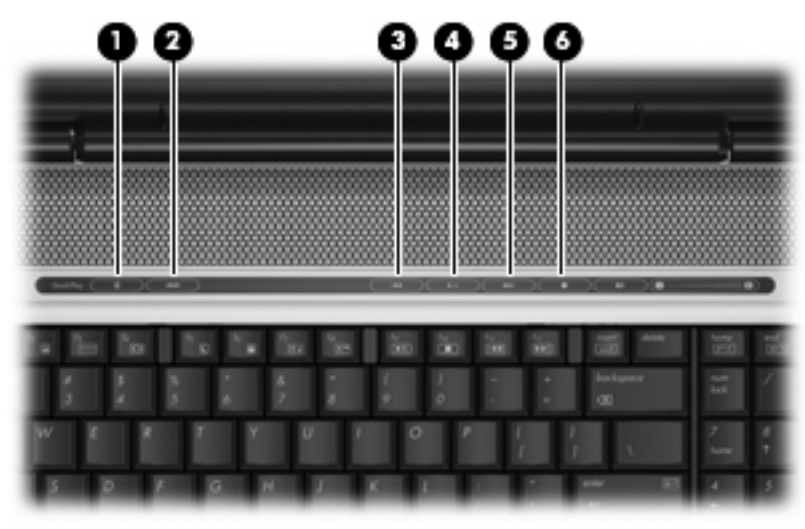

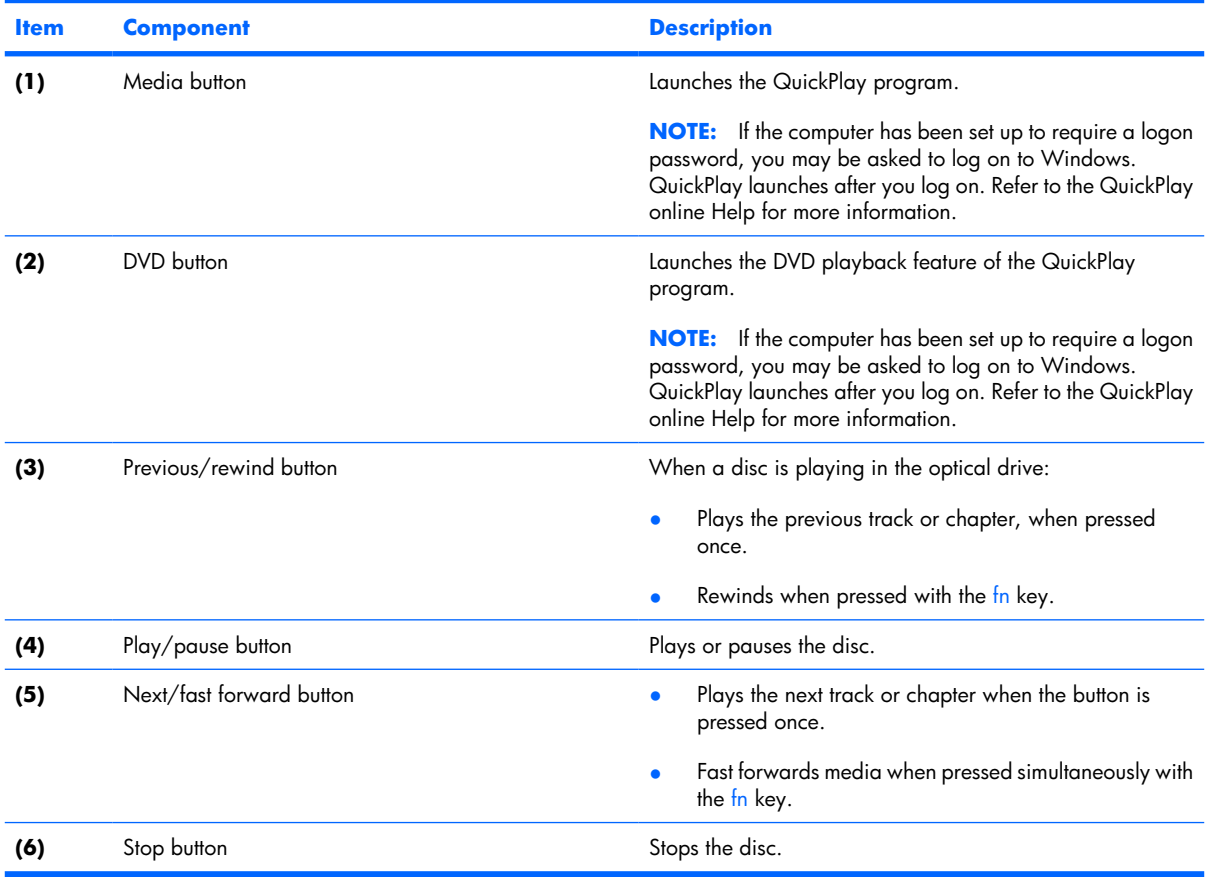

### <span id="page-16-0"></span>**Keys**

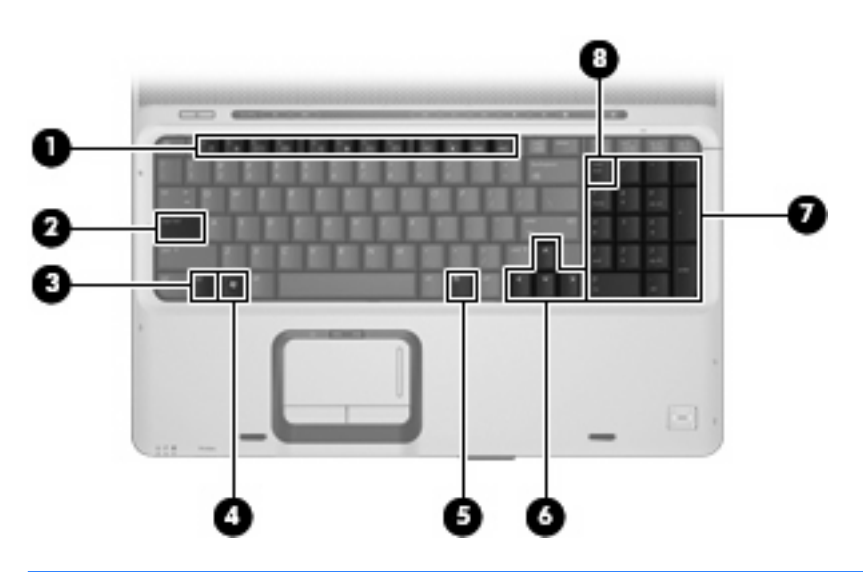

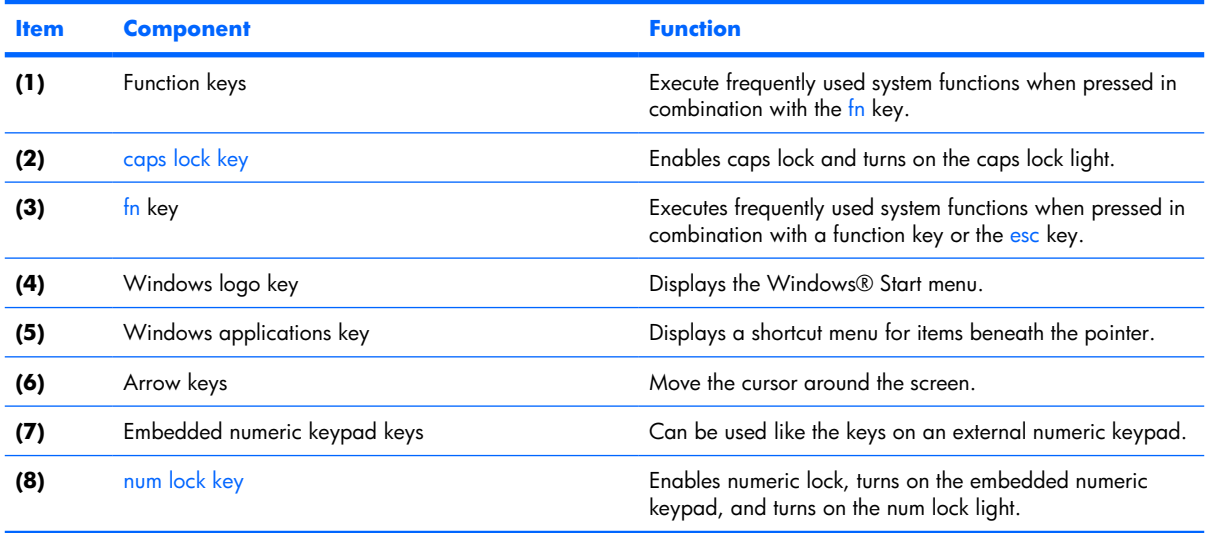

### <span id="page-17-0"></span>**TouchPad**

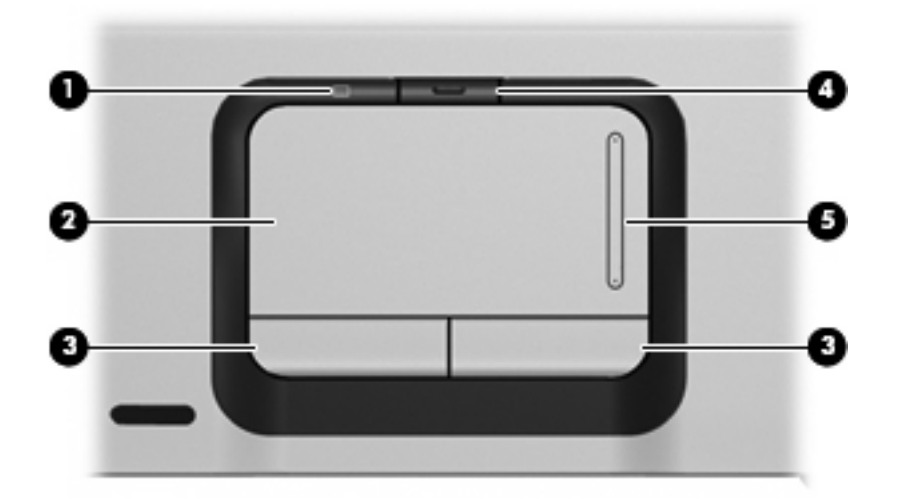

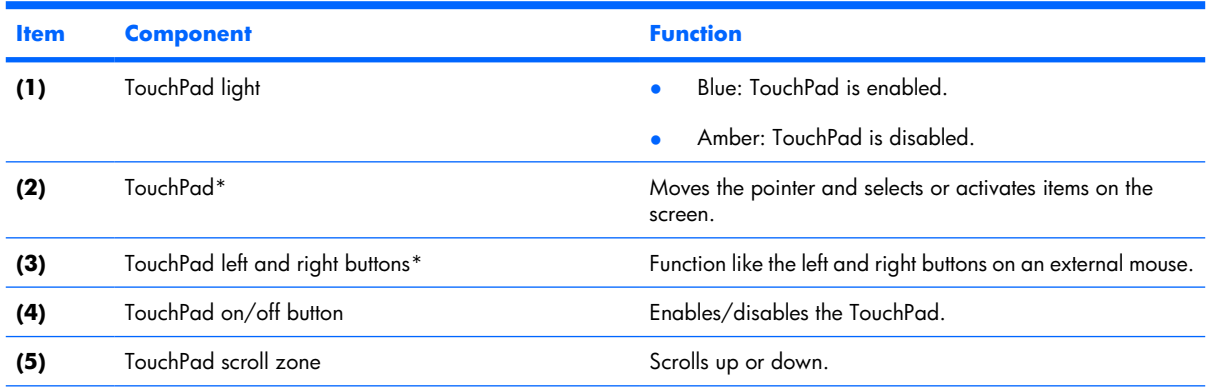

\*This table describes factory settings. View or change pointing device preferences by selecting **Start > Control Panel > Hardware and Sound > Mouse**.

## <span id="page-18-0"></span>**Front components**

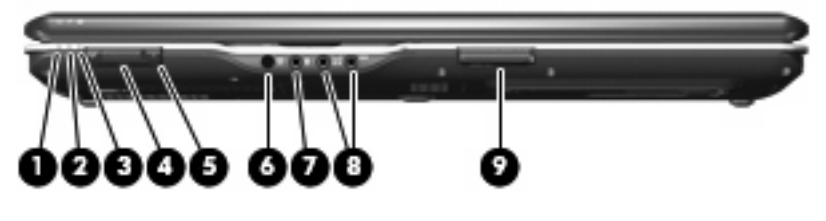

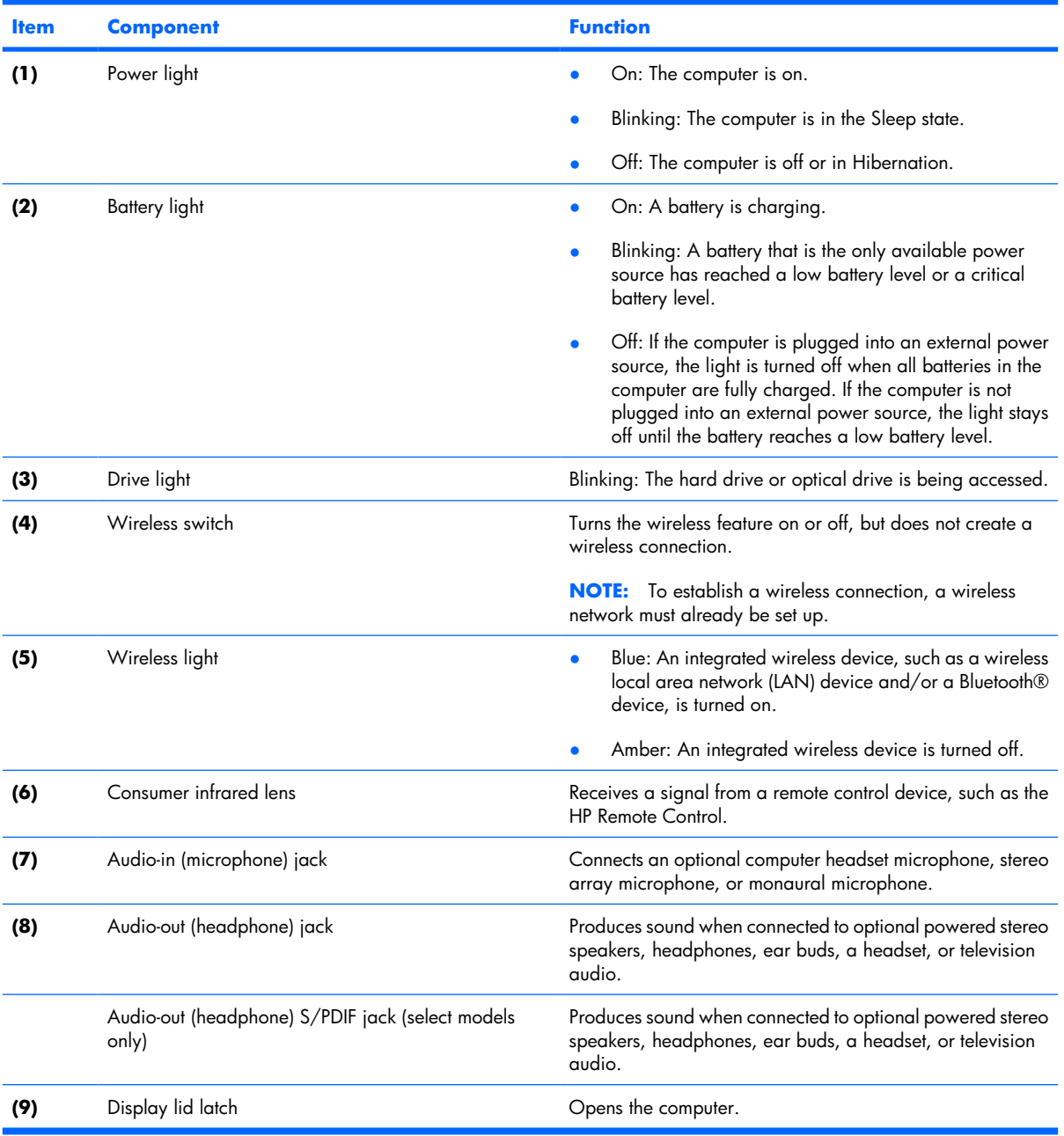

# <span id="page-19-0"></span>**Right-side components**

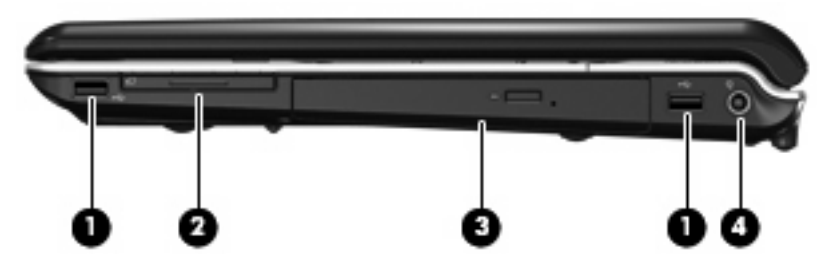

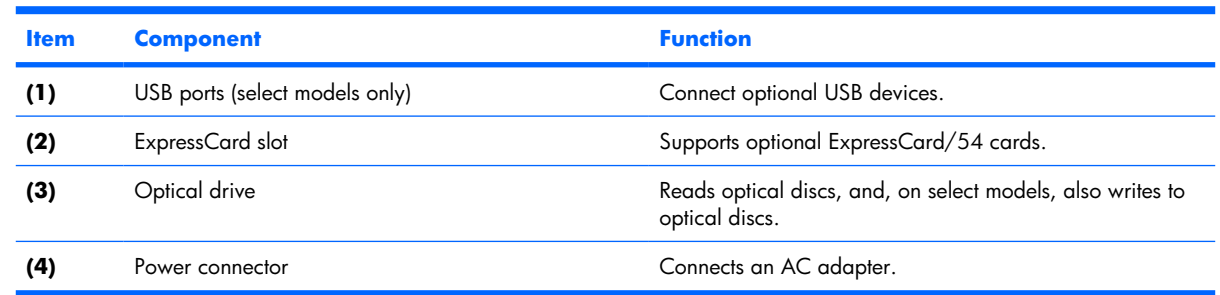

# **Left-side components**

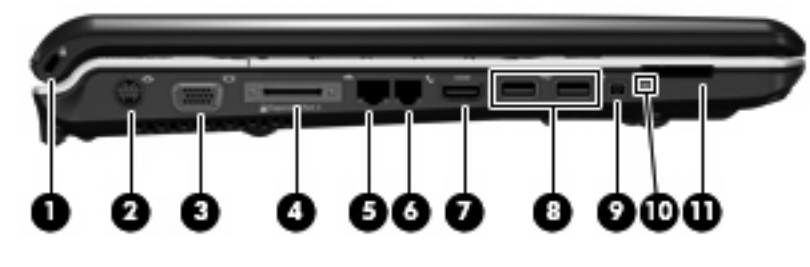

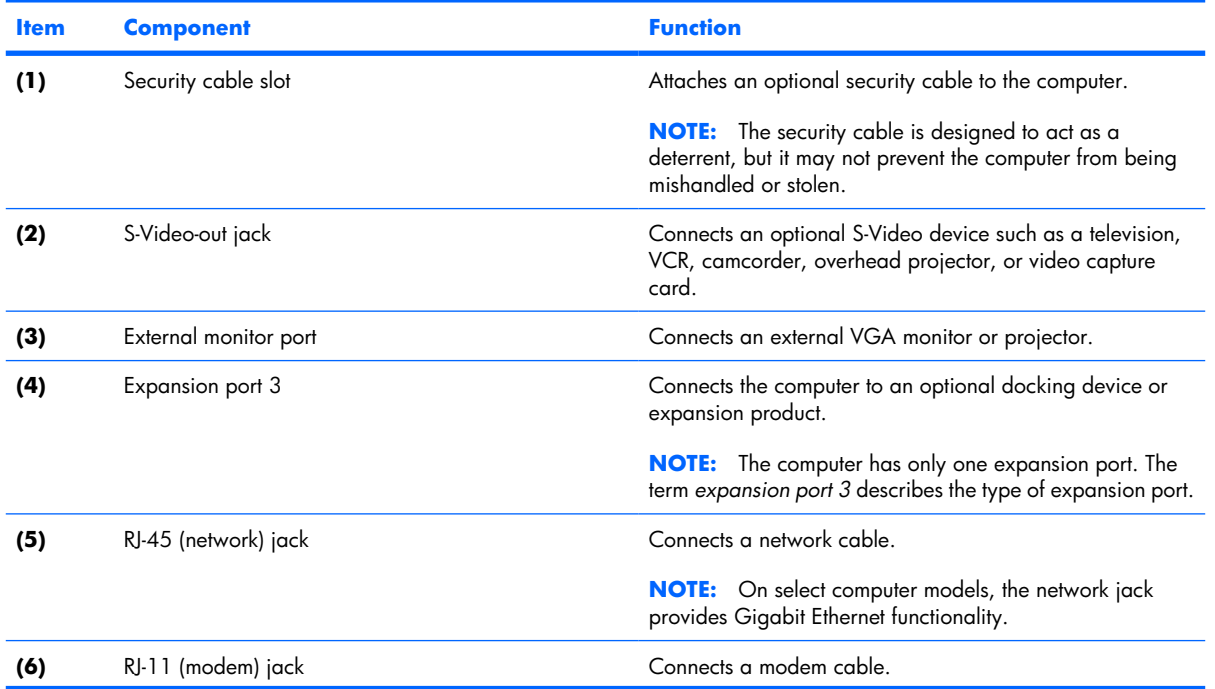

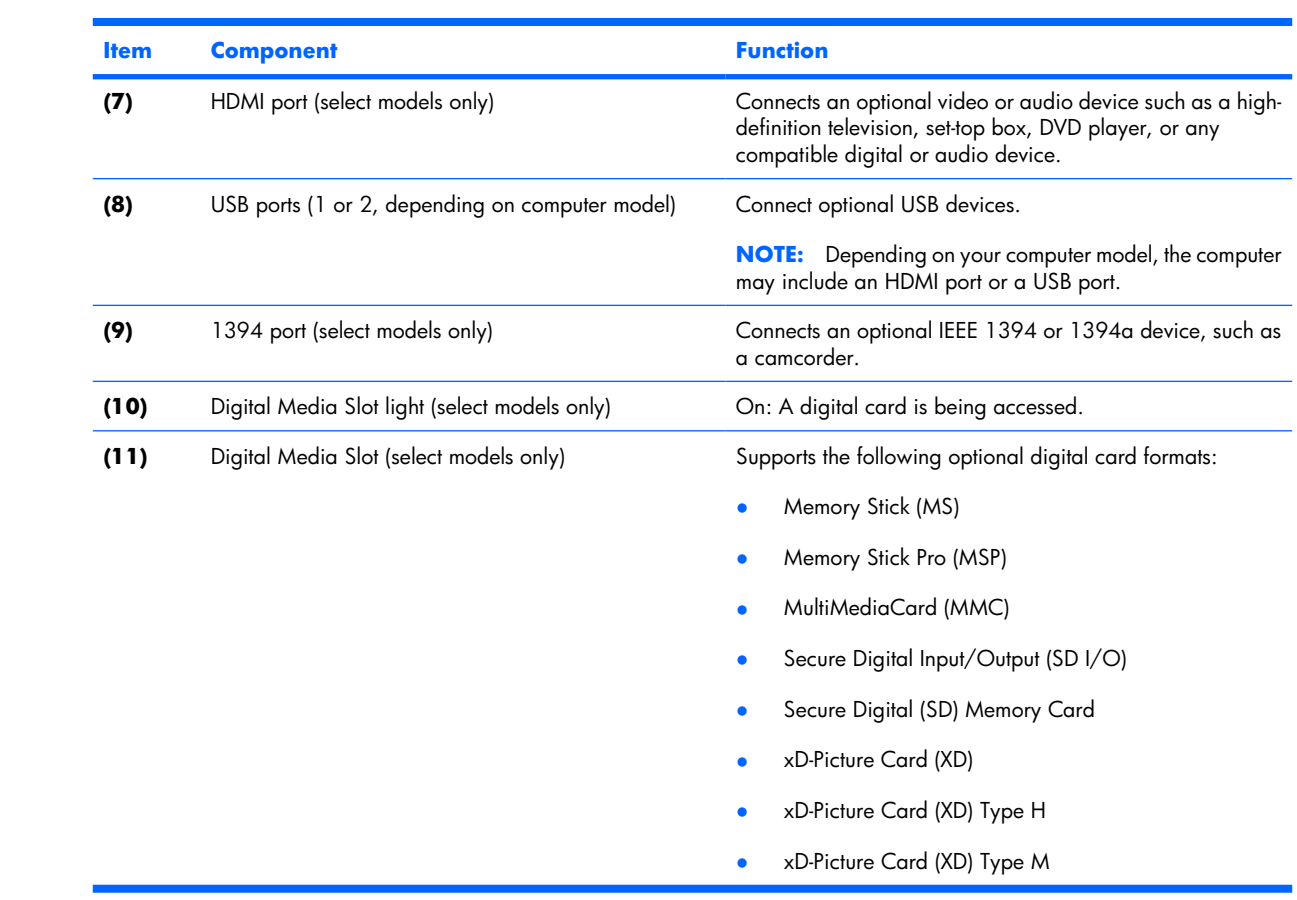

## <span id="page-21-0"></span>**Bottom components**

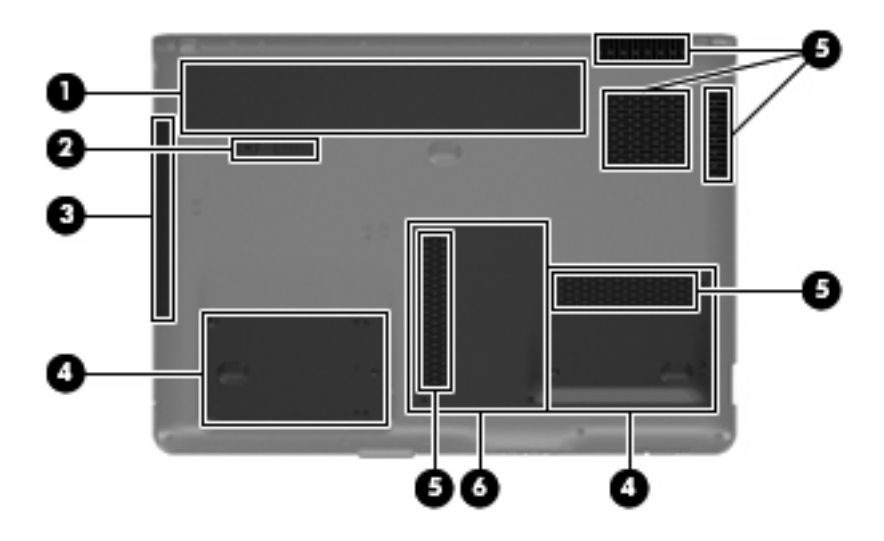

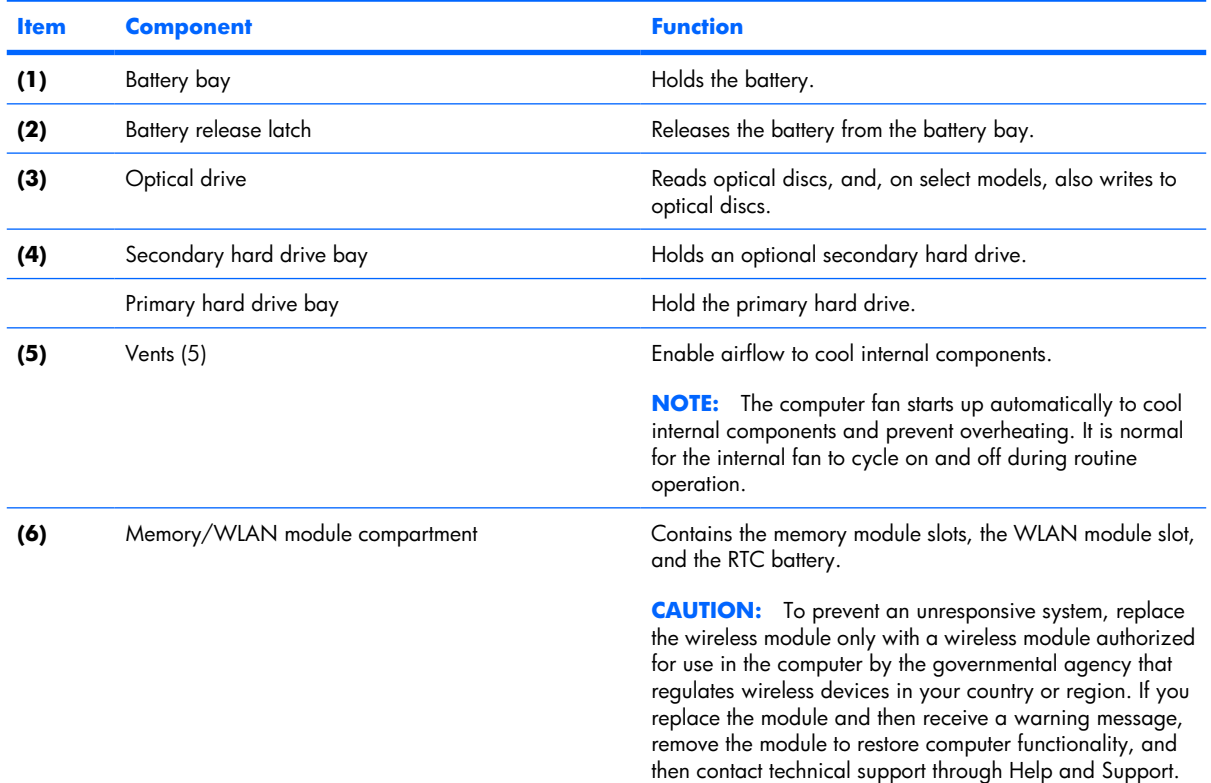

# <span id="page-22-0"></span>**3 Illustrated parts catalog**

### **Serial number location**

When ordering parts or requesting information, provide the computer serial number and model number located on the bottom of the computer.

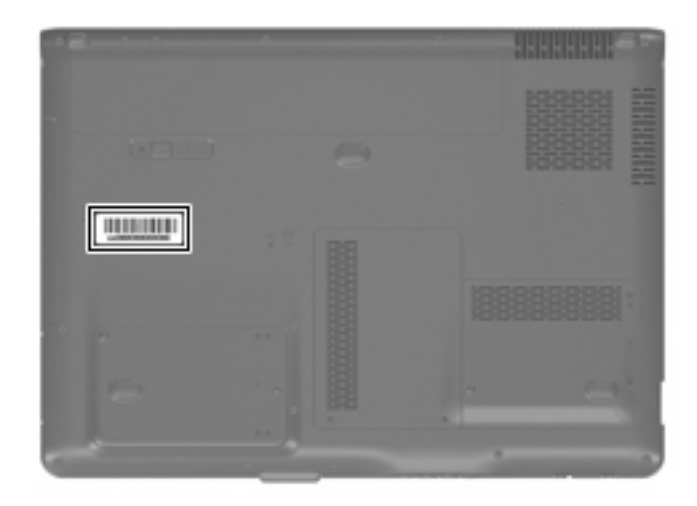

## <span id="page-23-0"></span>**Computer major components**

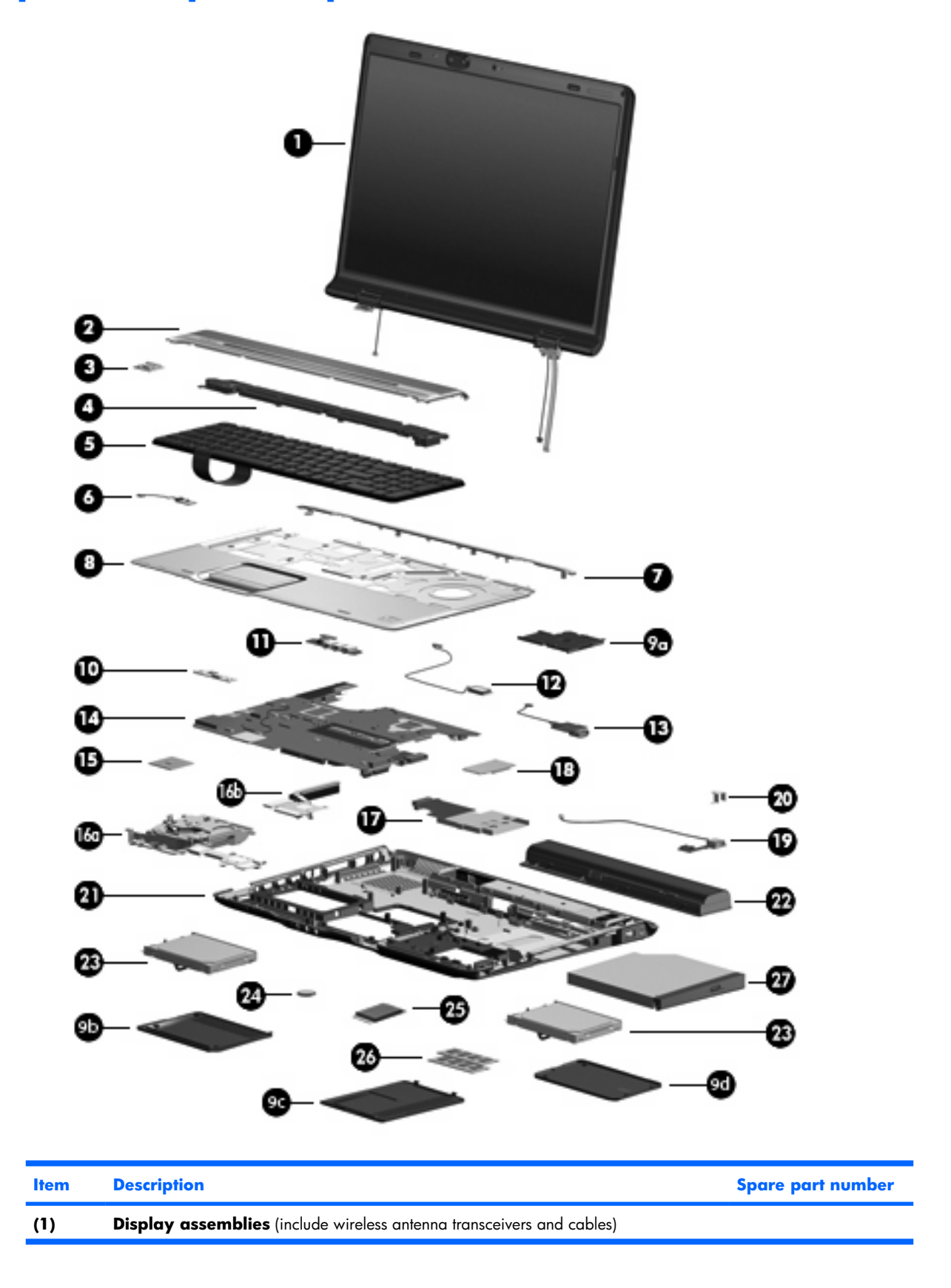

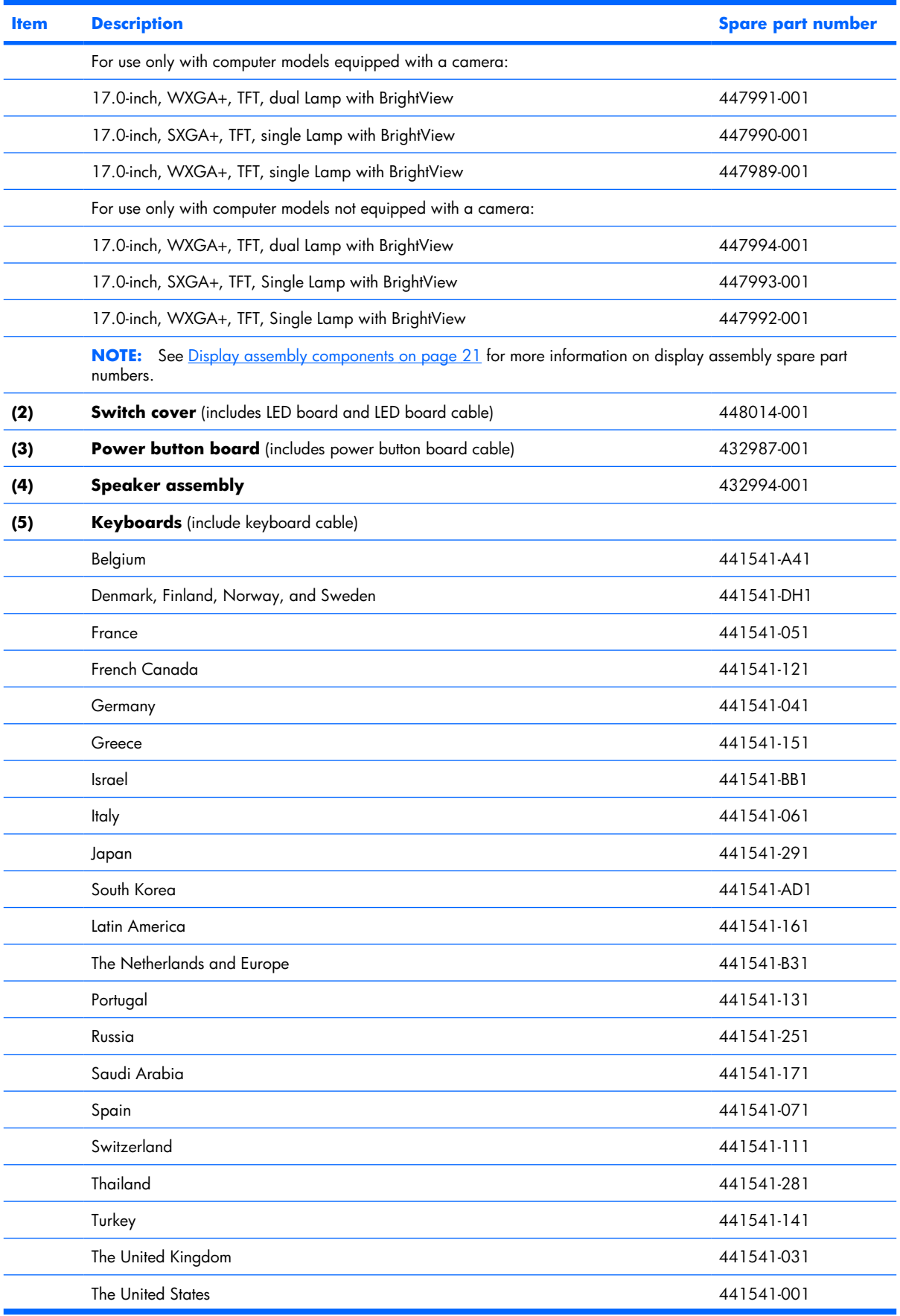

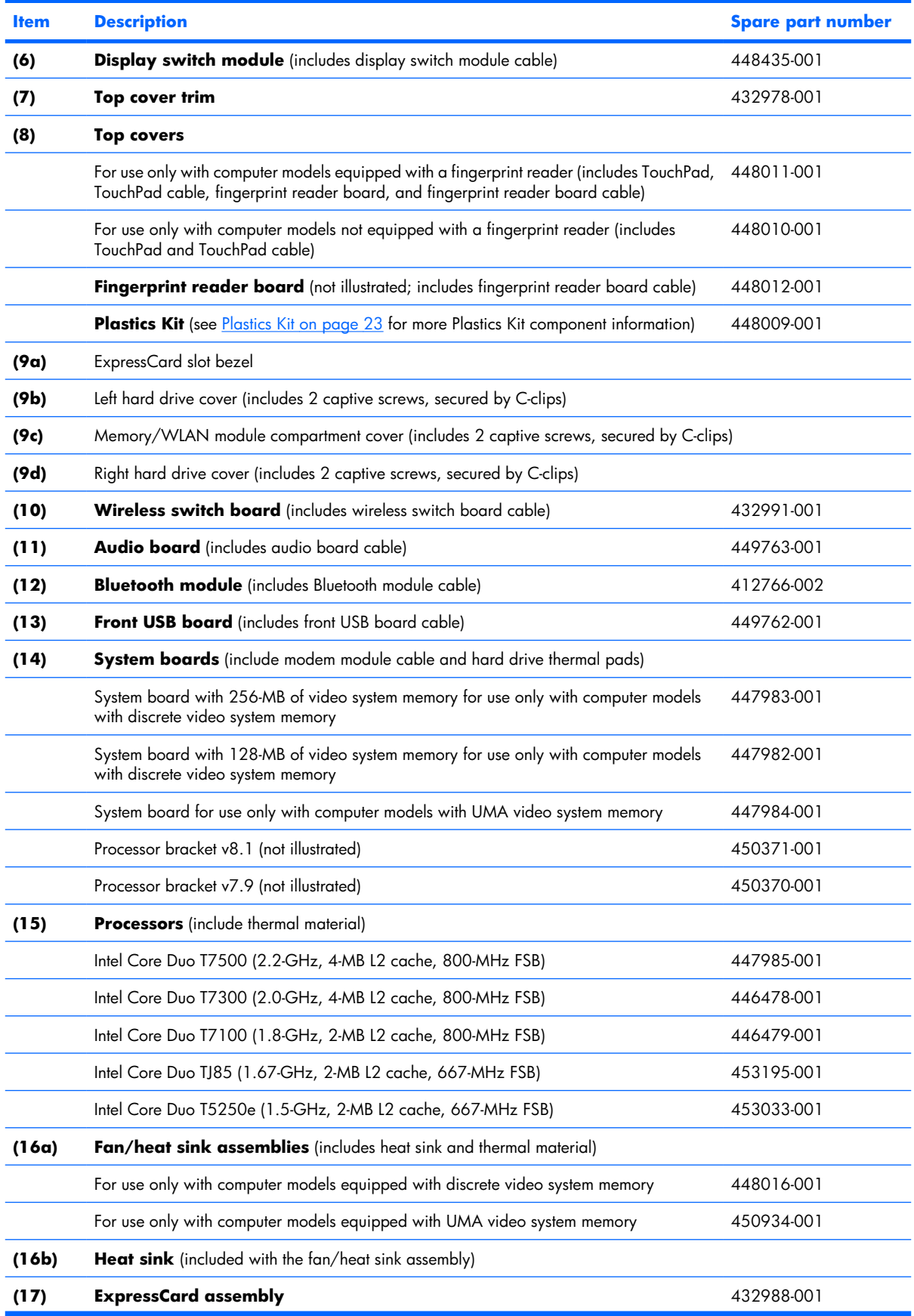

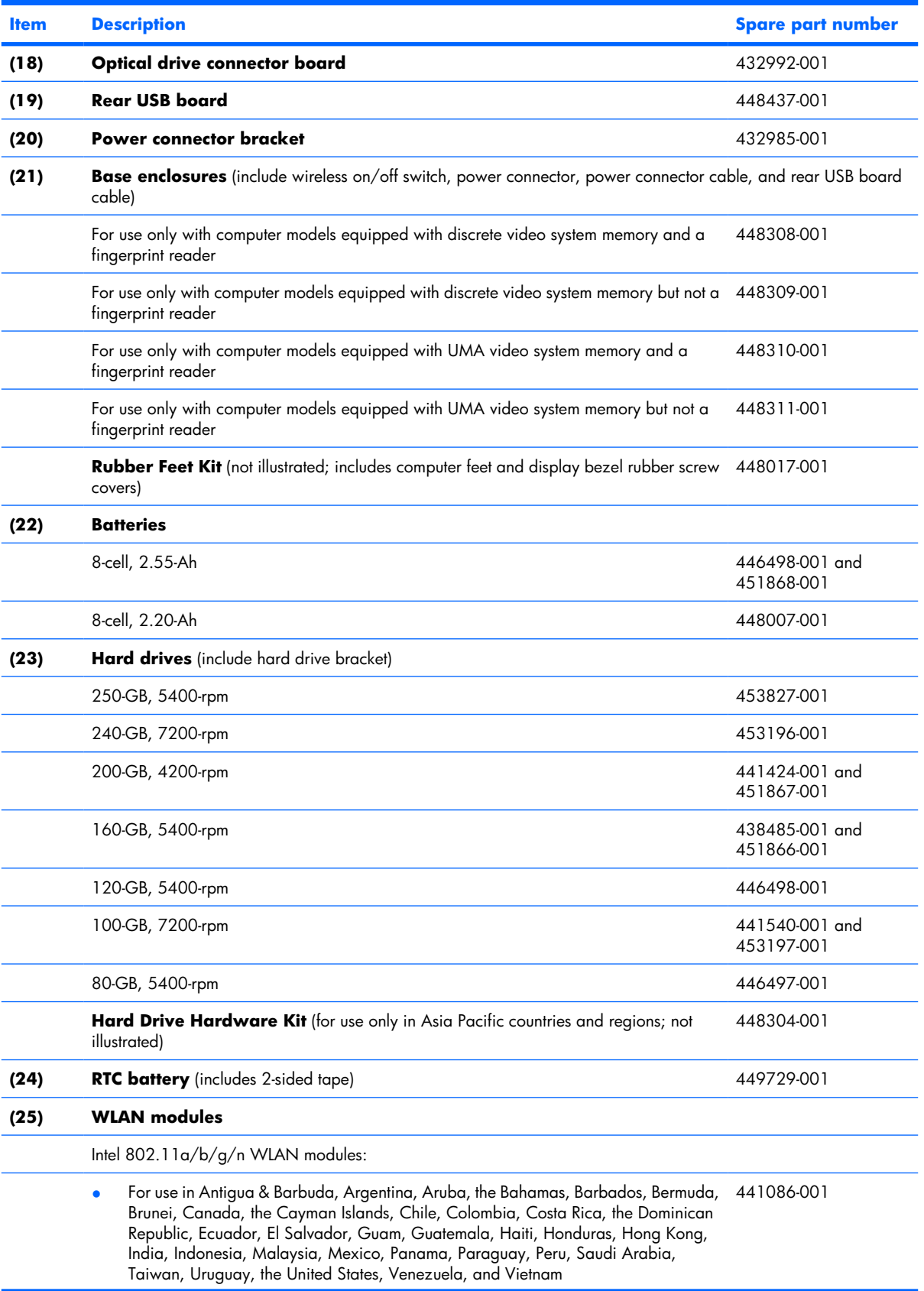

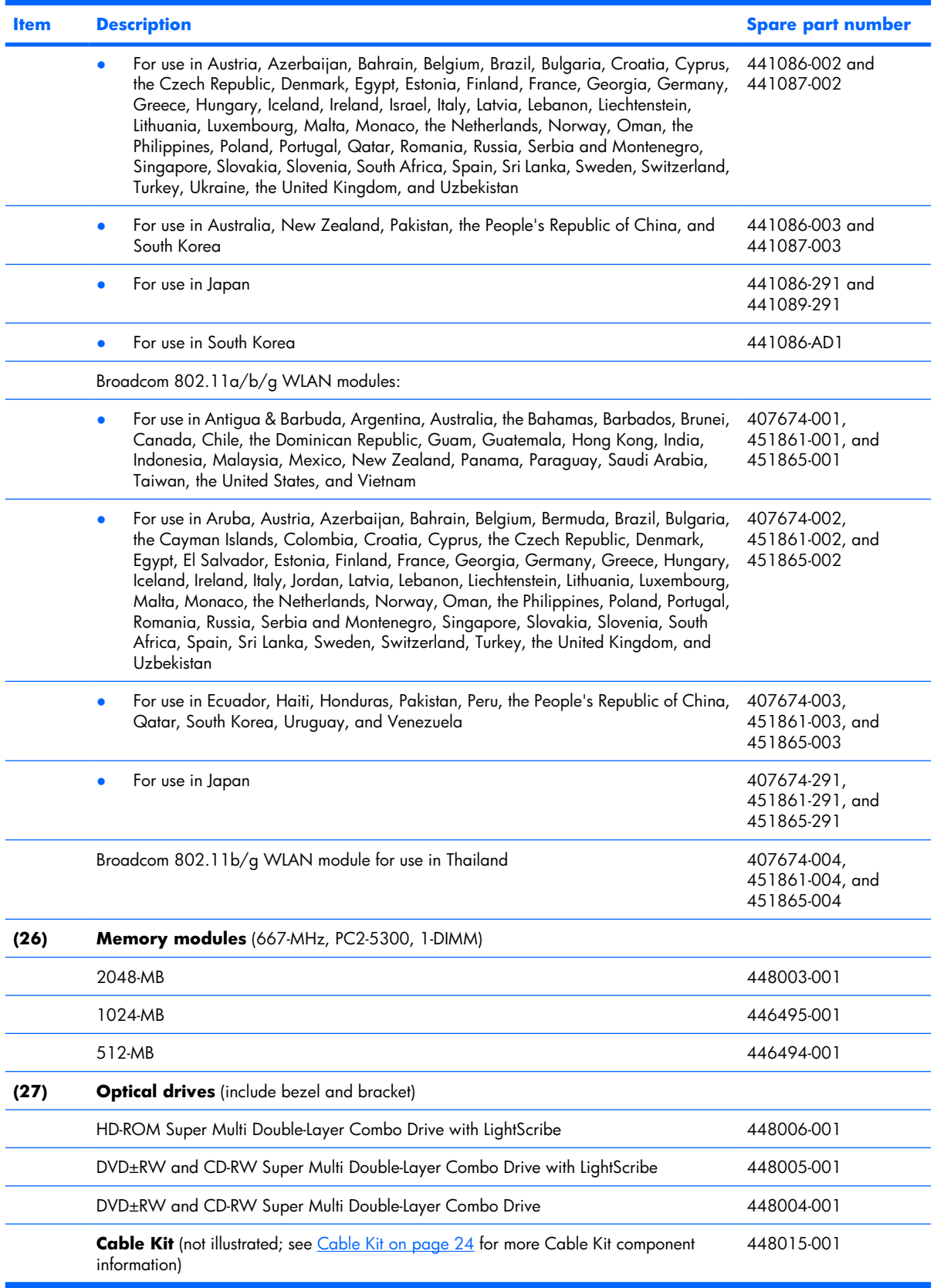

# <span id="page-28-0"></span>**Display assembly components**

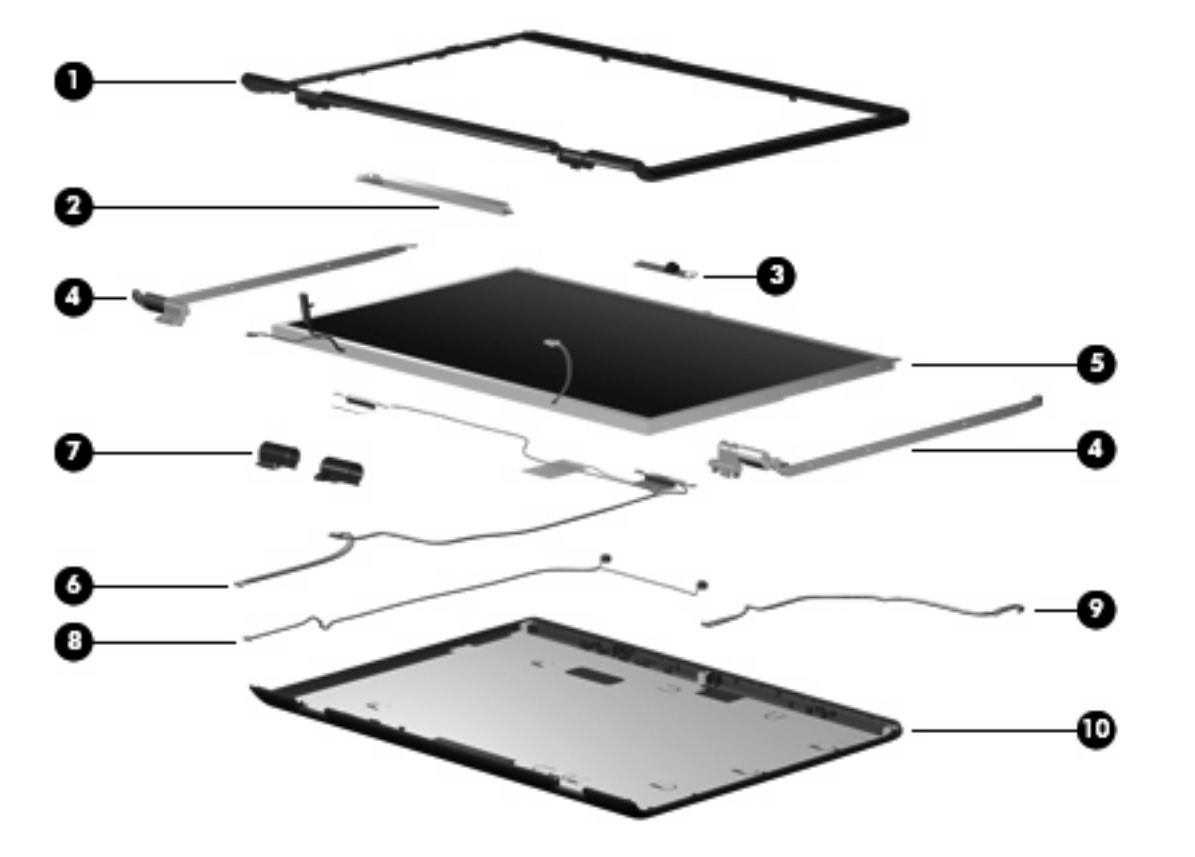

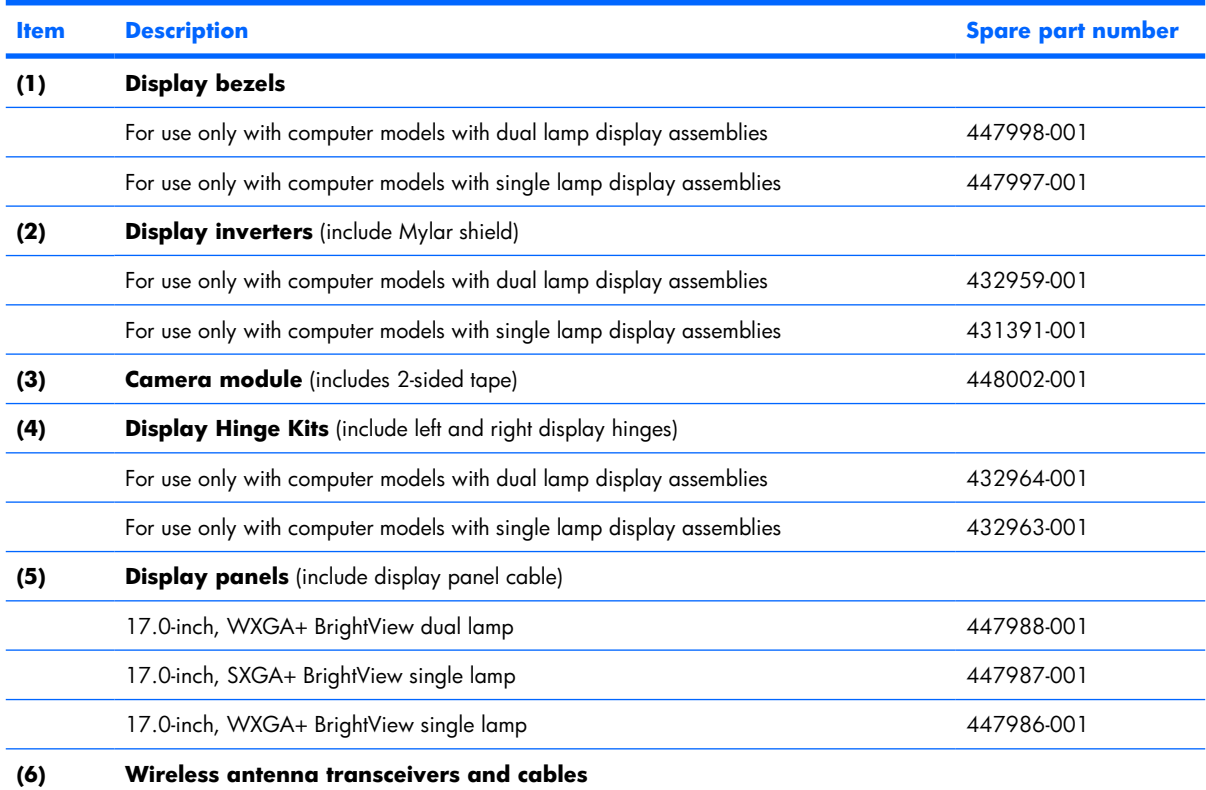

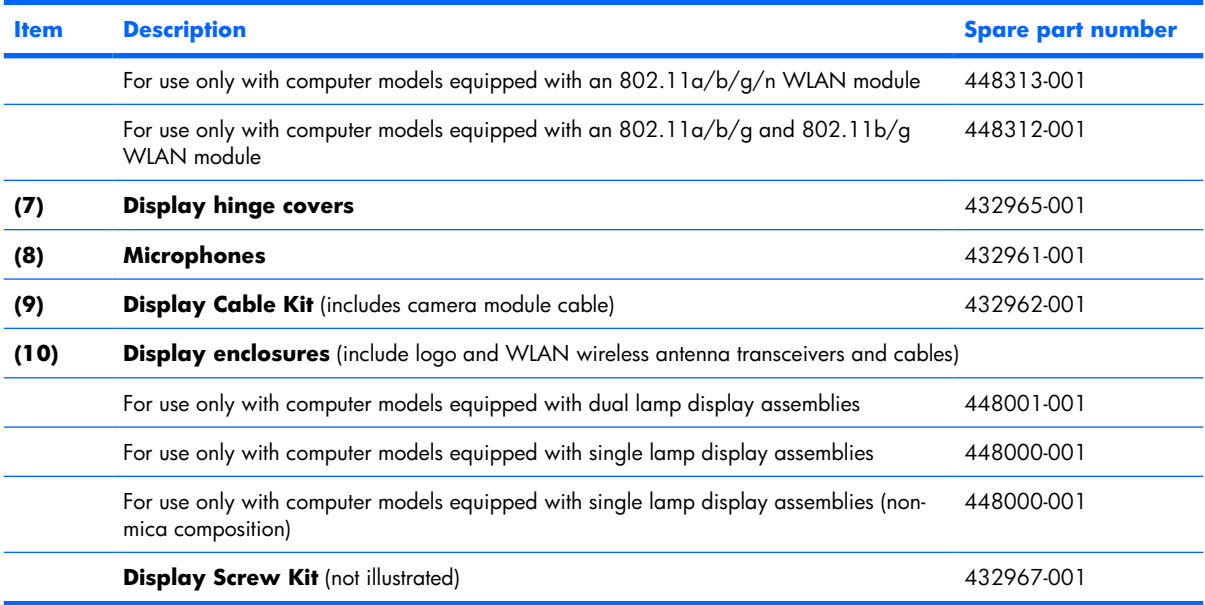

### <span id="page-30-0"></span>**Plastics Kit**

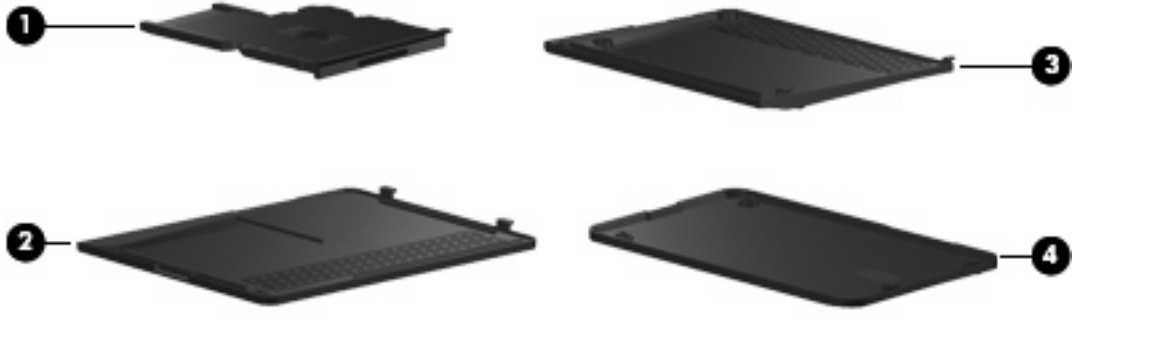

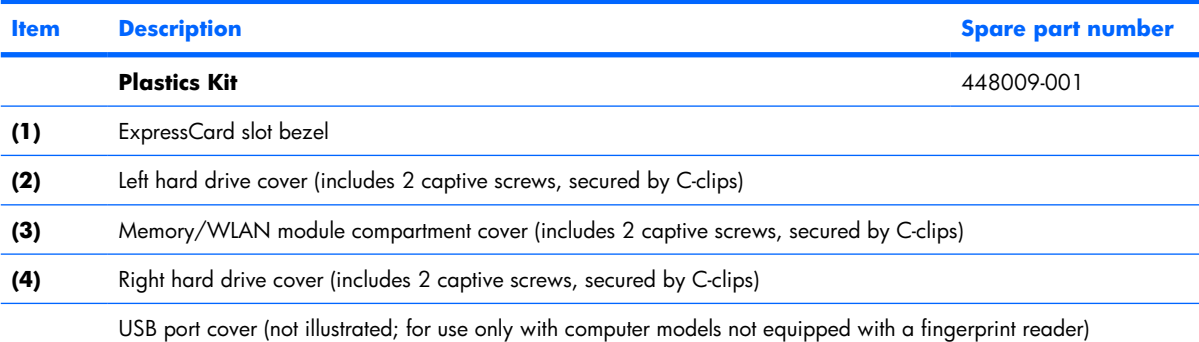

### <span id="page-31-0"></span>**Cable Kit**

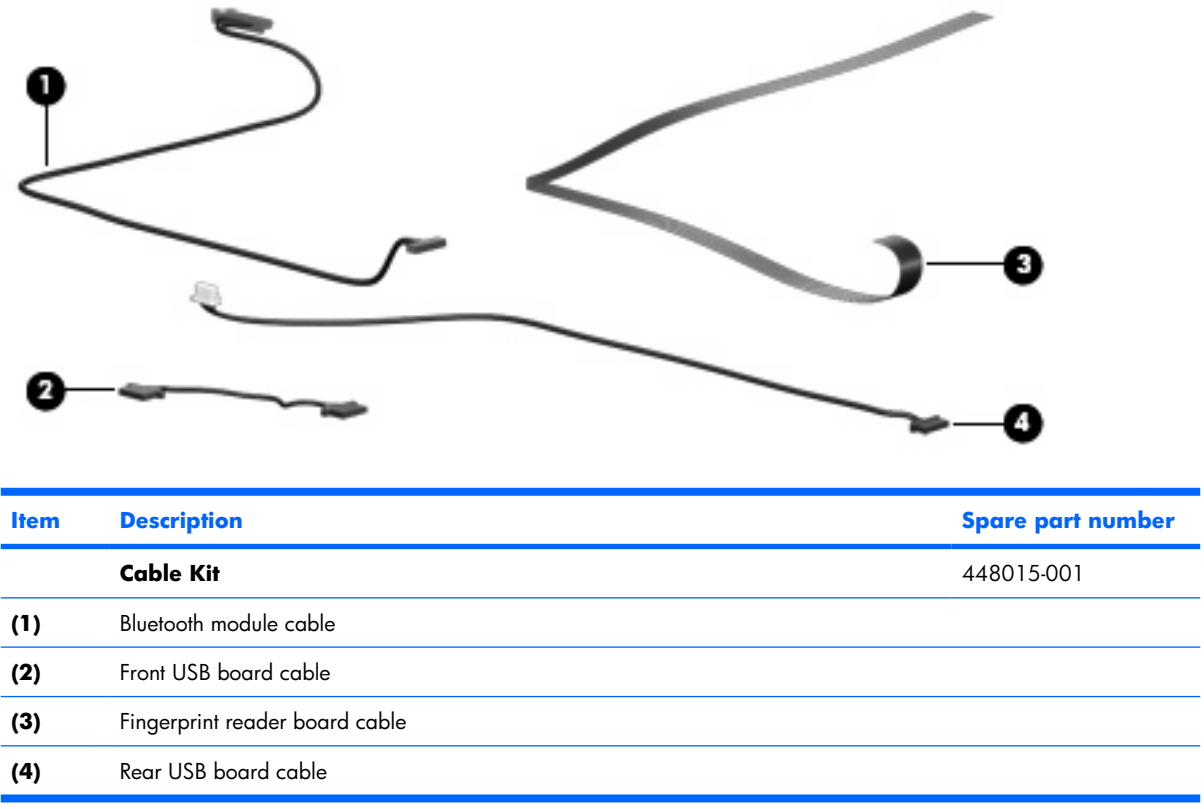

# <span id="page-32-0"></span>**Mass storage devices**

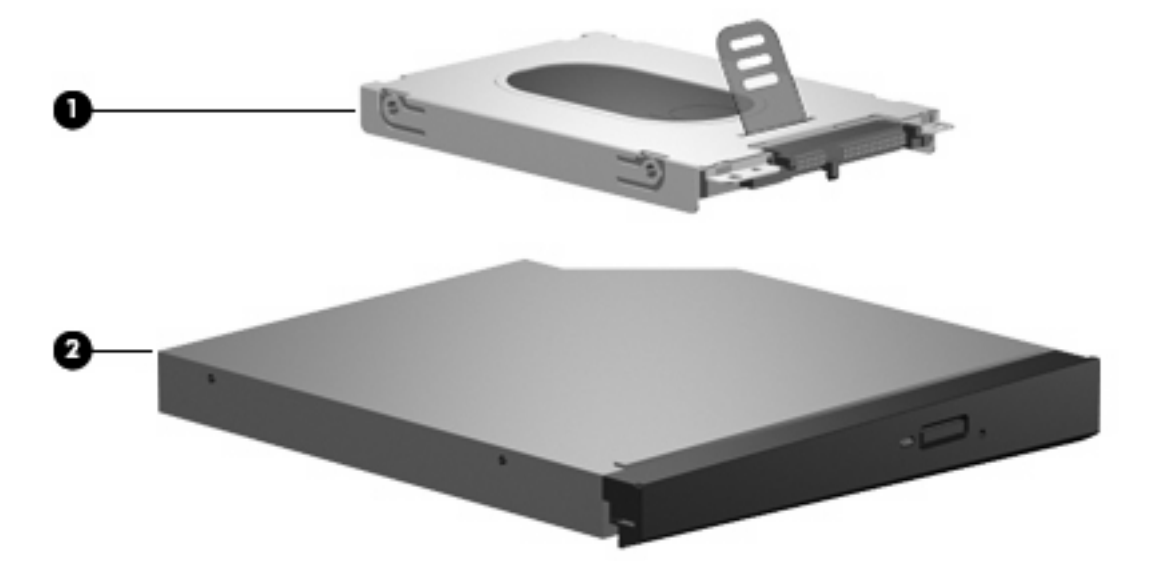

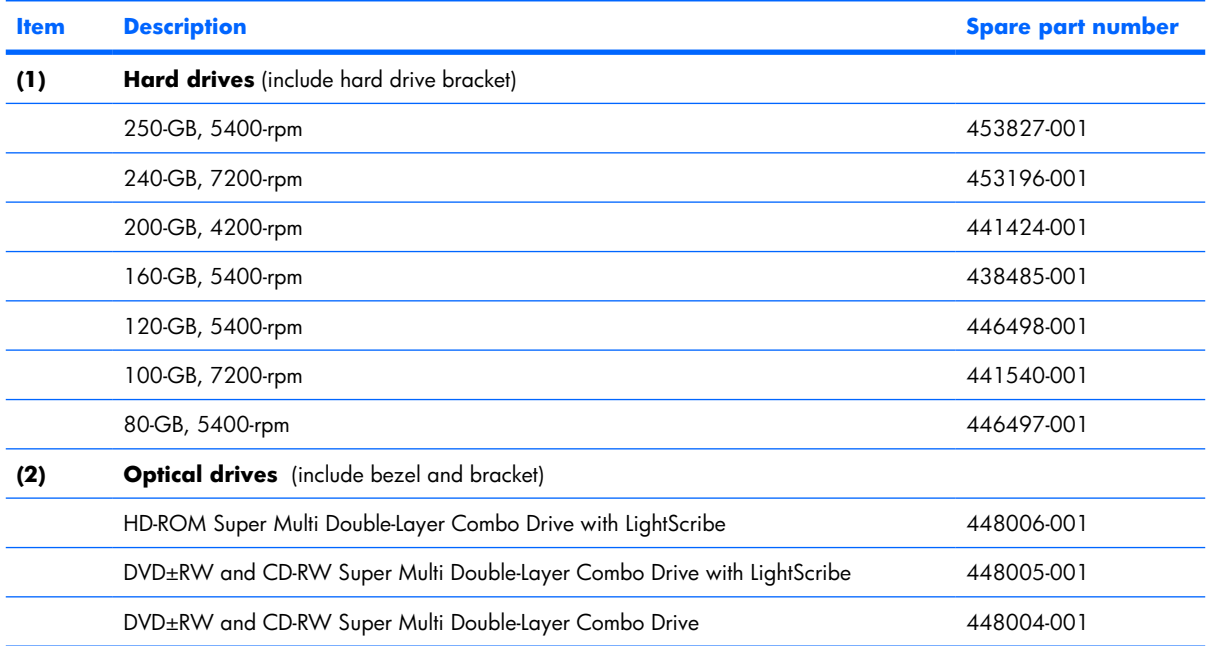

# <span id="page-33-0"></span>**Miscellaneous parts**

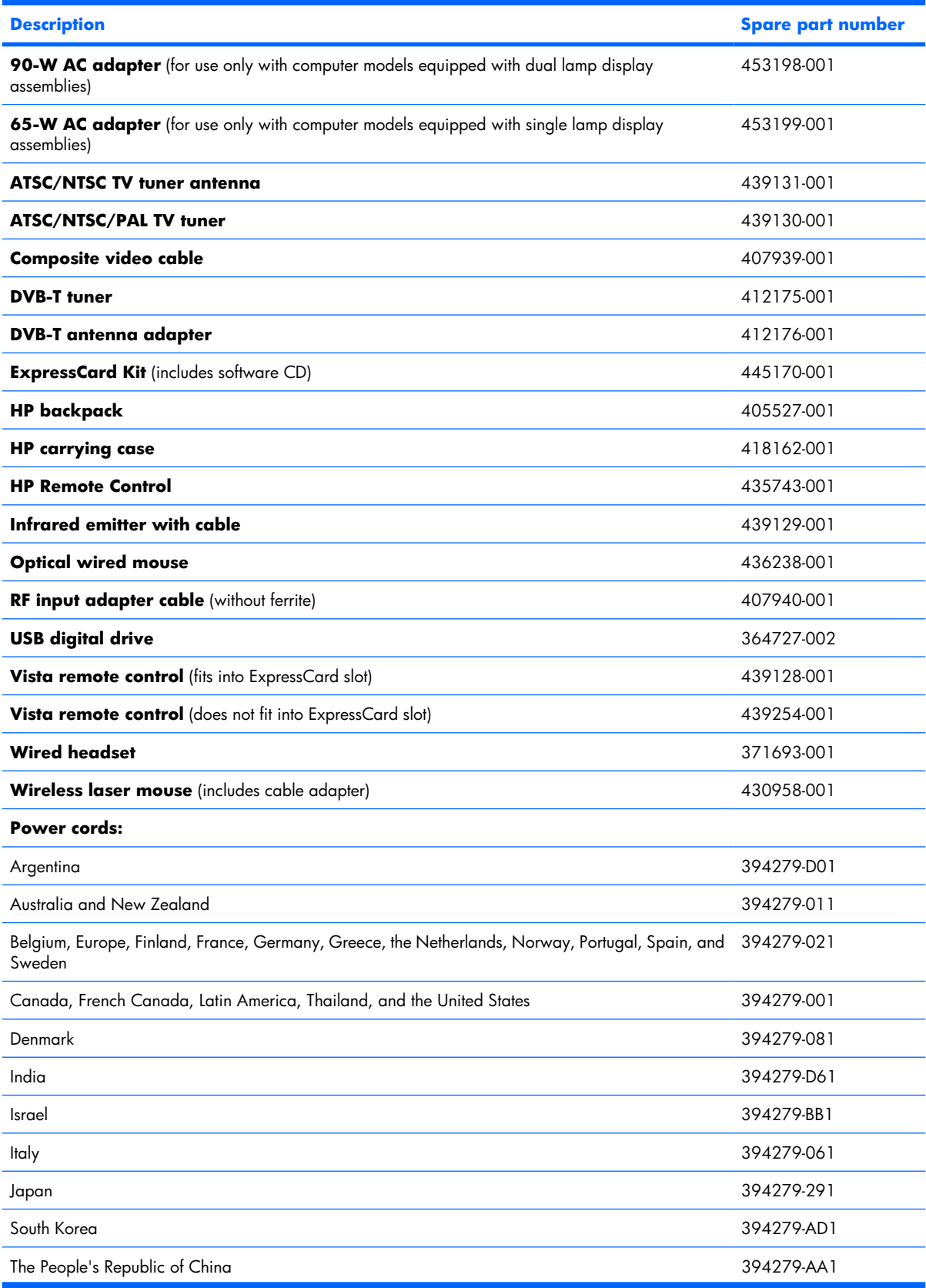

<span id="page-34-0"></span>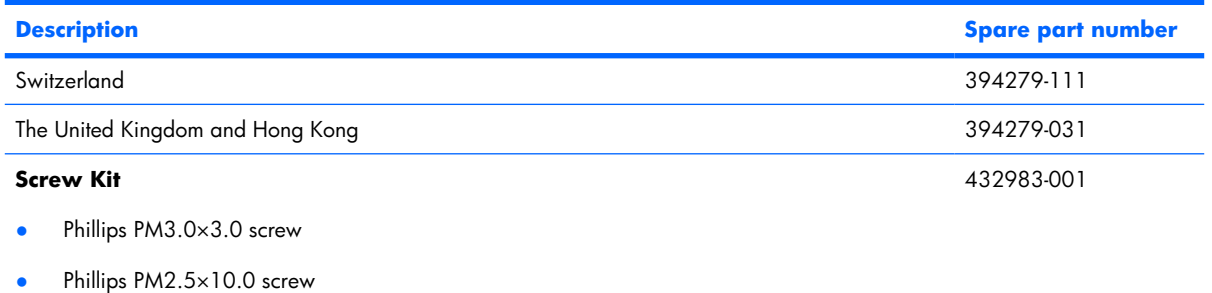

- Phillips PM2.5×7.0 screw
- Phillips PM2.5×5.0 screw
- Phillips PM2.5×4.0 screw
- Phillips PM2.0×6.0 screw
- Phillips PM2.0×5.0 captive screw
- Phillips PM2.0×4.0 screw
- Phillips PM2.0×3.0 screw

# **Sequential part number listing**

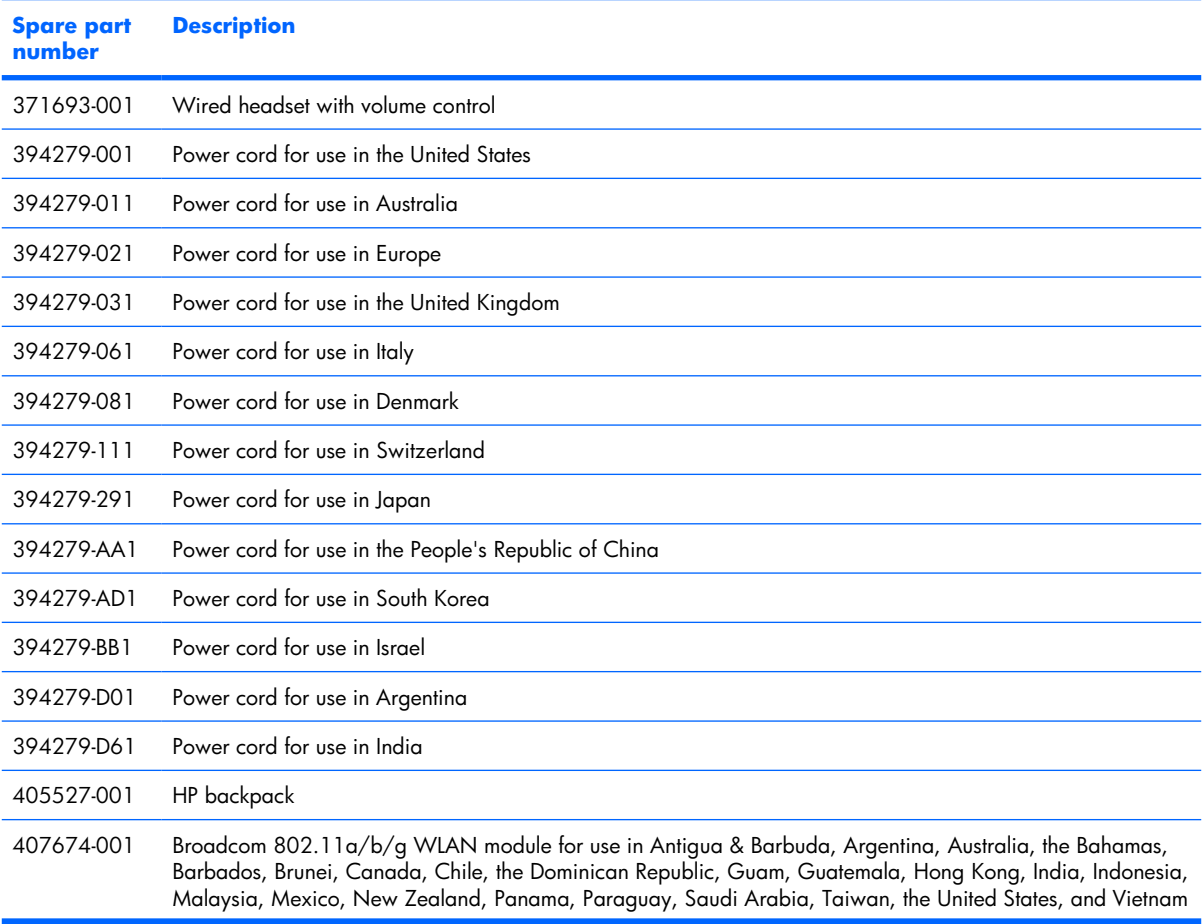

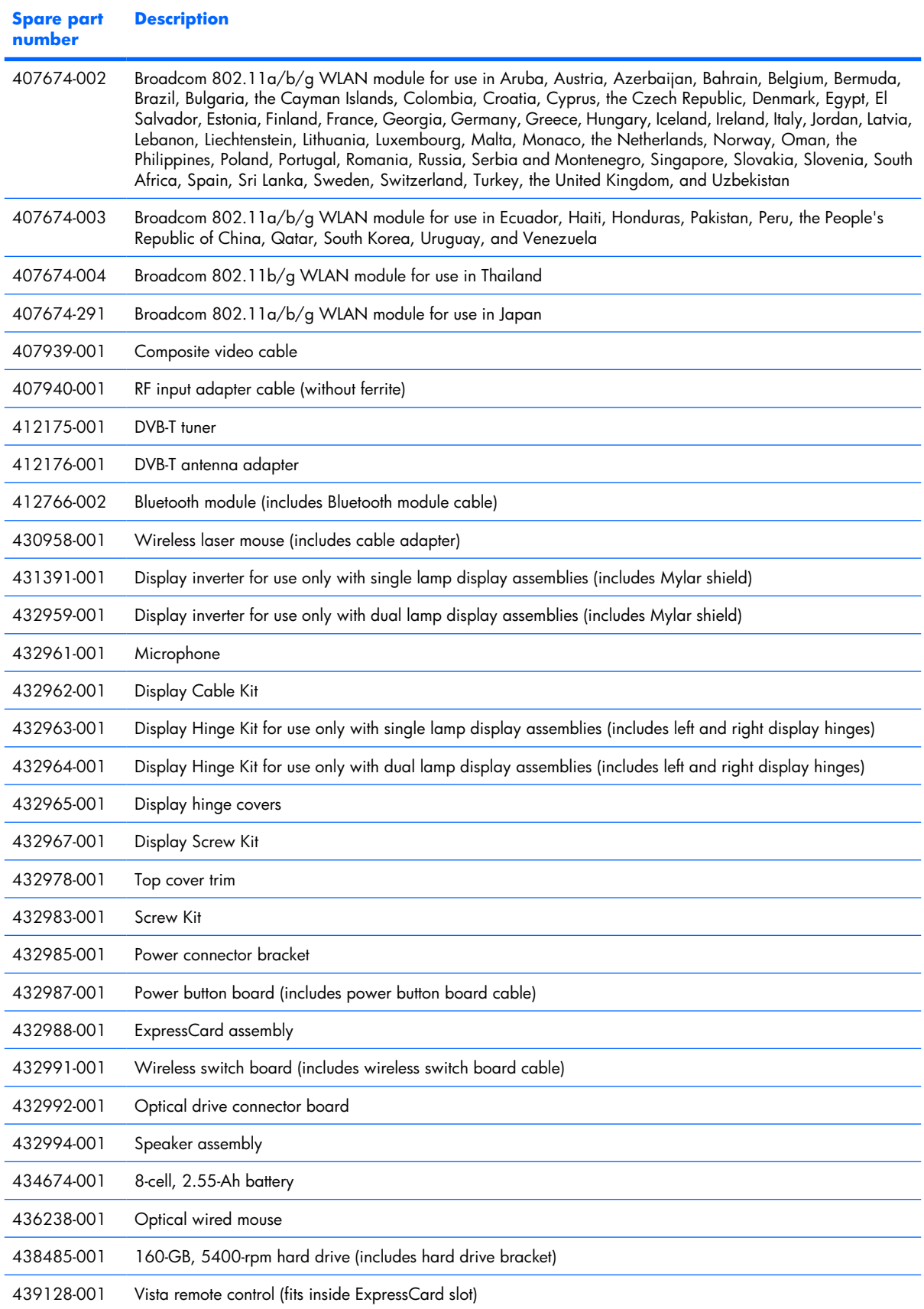
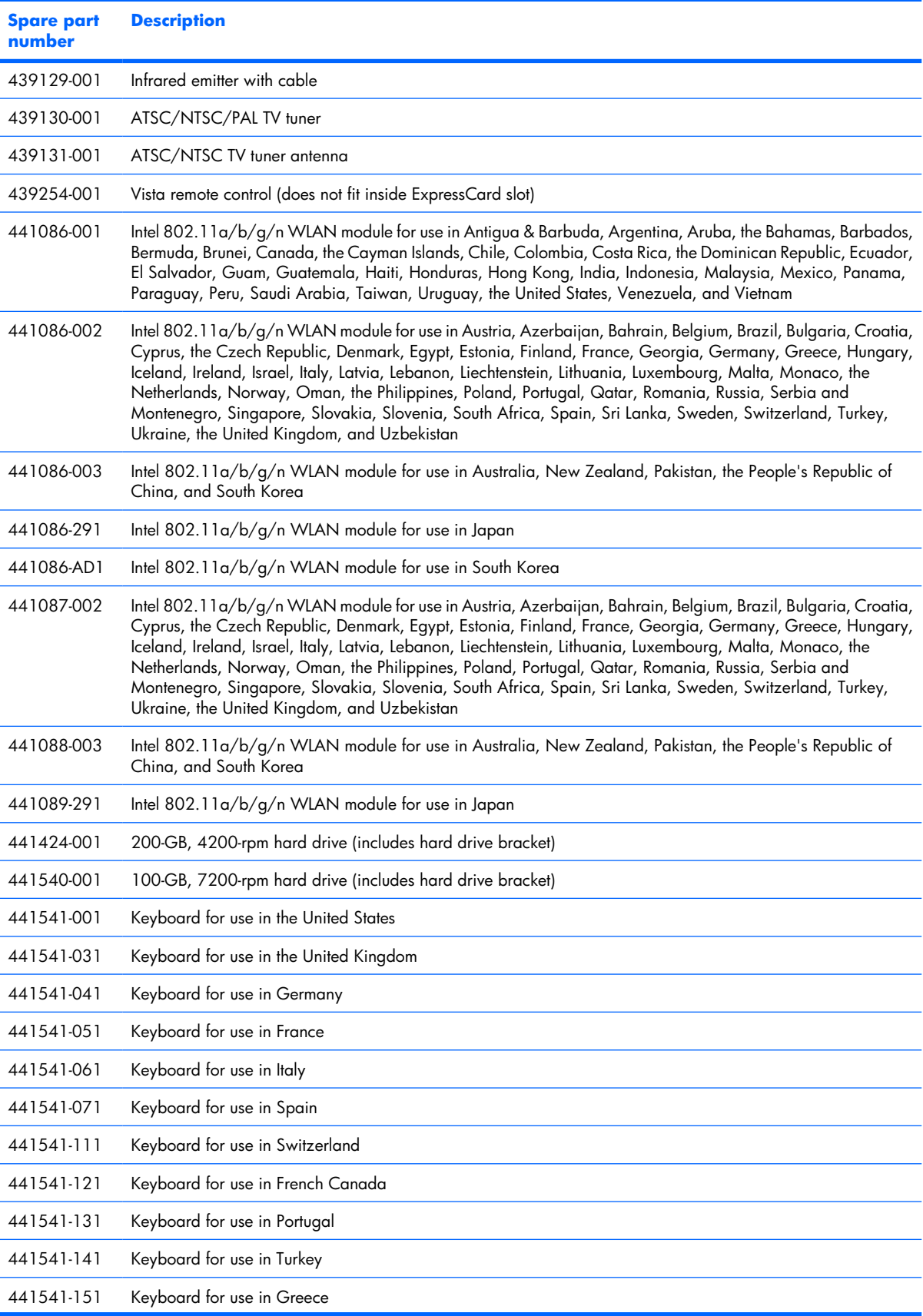

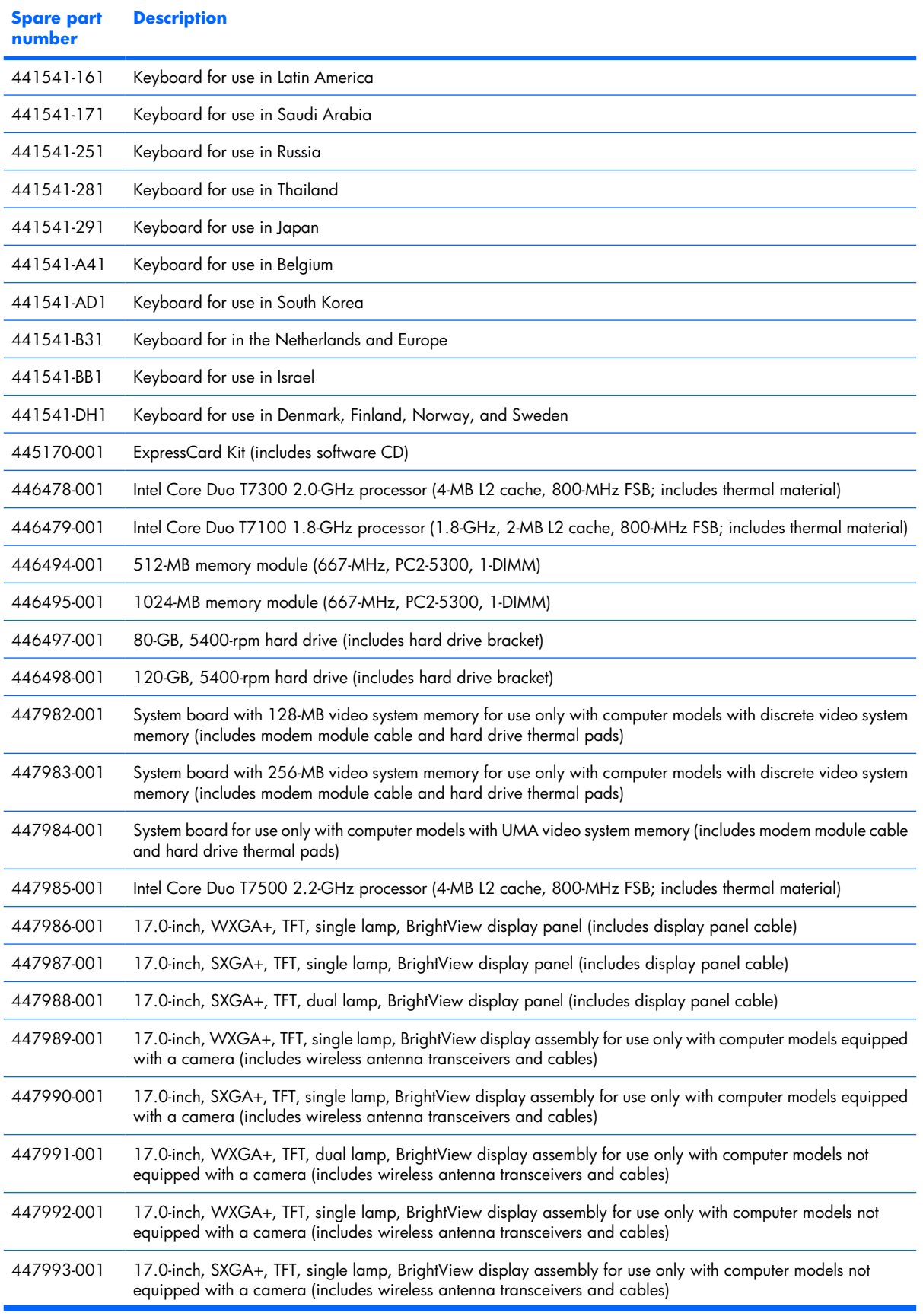

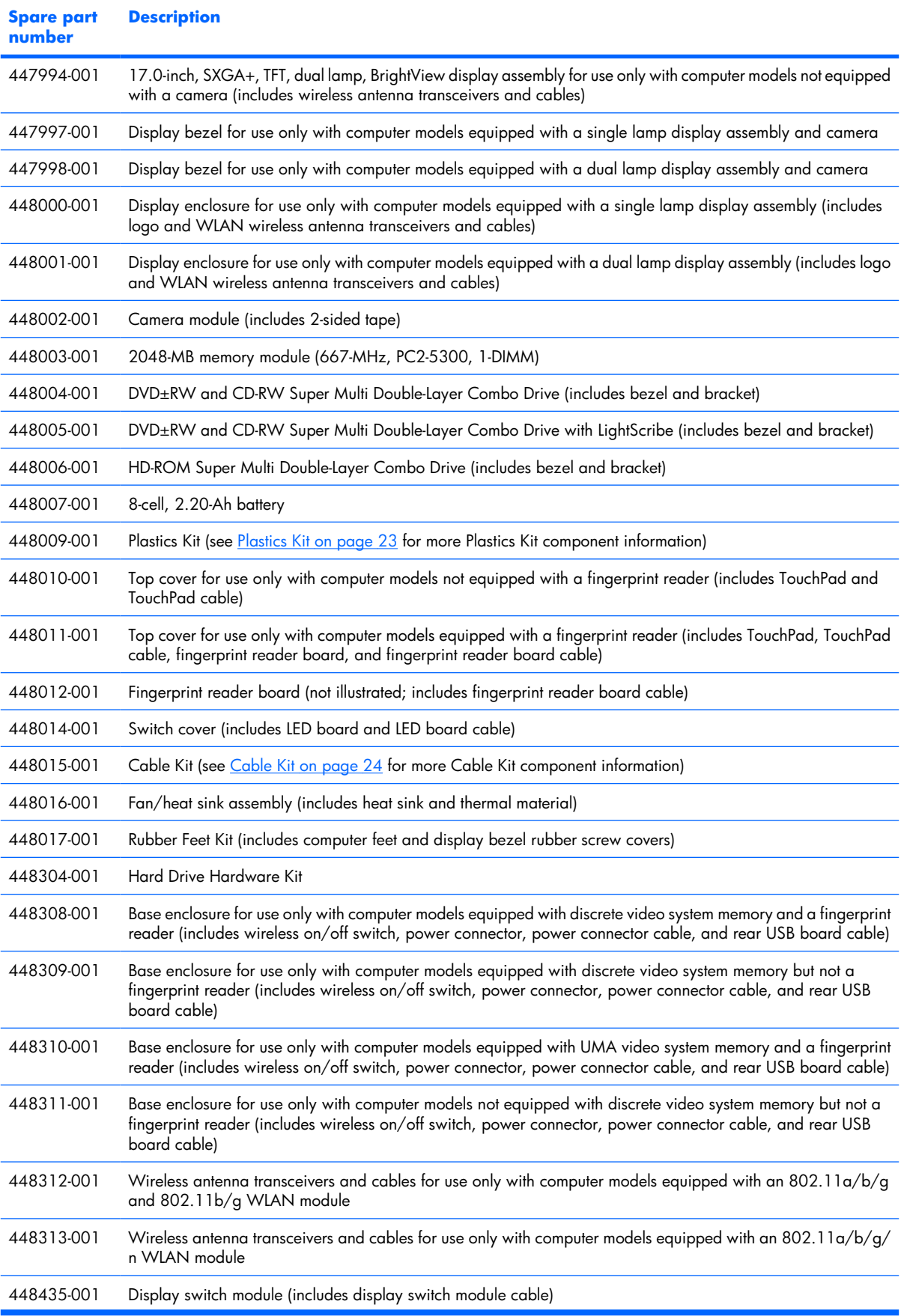

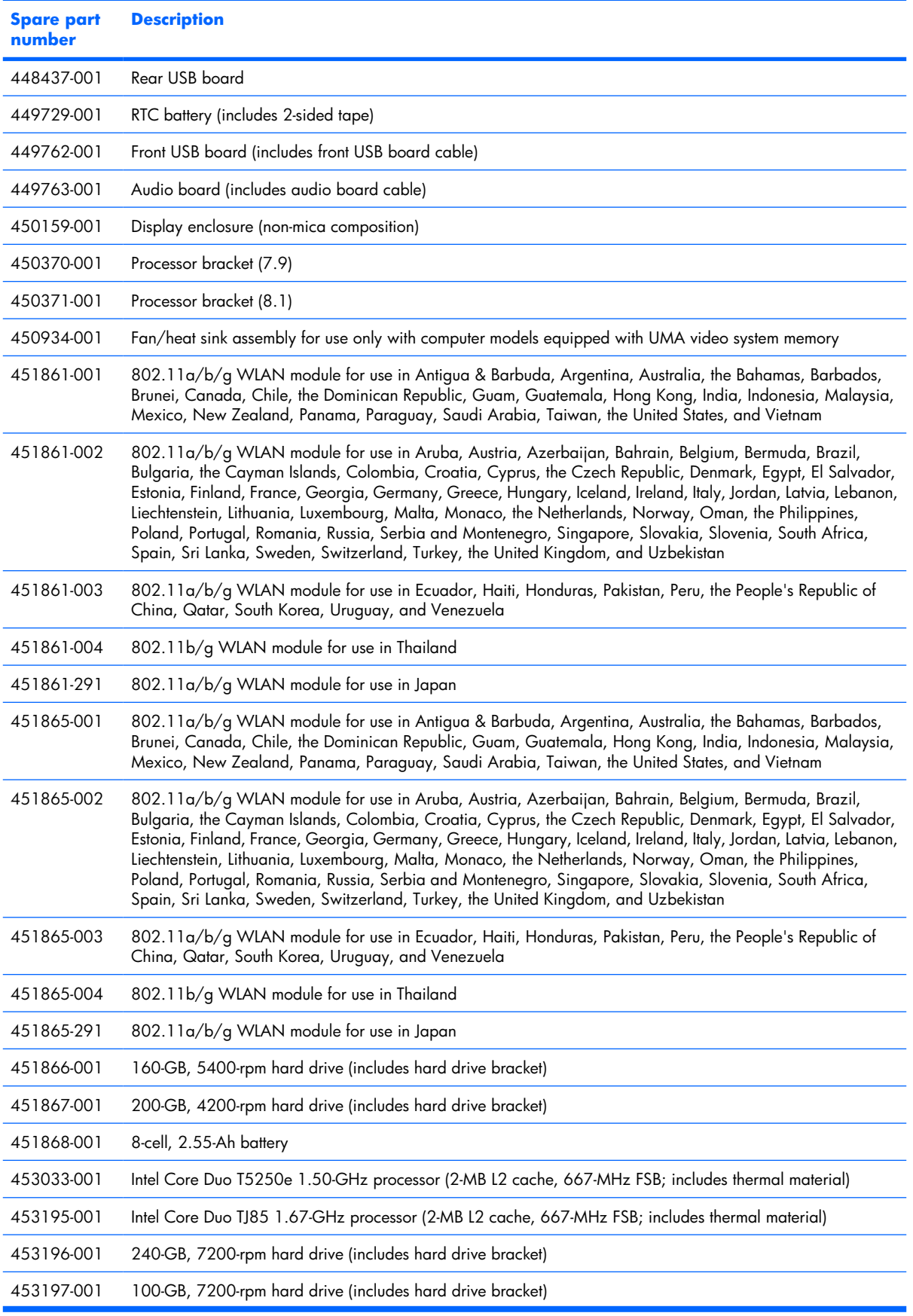

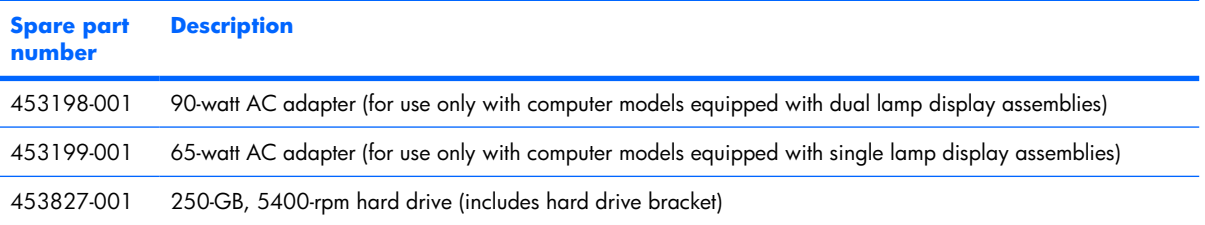

# **4 Removal and replacement procedures**

## **Preliminary replacement requirements**

#### **Tools required**

You will need the following tools to complete the removal and replacement procedures:

- Magnetic screwdriver
- Phillips P0 and P1 screwdrivers
- **•** Flat-bladed screwdriver

#### **Service considerations**

The following sections include some of the considerations that you must keep in mind during disassembly and assembly procedures.

**NOTE:** As you remove each subassembly from the computer, place the subassembly (and all accompanying screws) away from the work area to prevent damage.

#### **Plastic parts**

Using excessive force during disassembly and reassembly can damage plastic parts. Use care when handling the plastic parts. Apply pressure only at the points designated in the maintenance instructions.

#### **Cables and connectors**

 $\triangle$  **CAUTION:** When servicing the computer, be sure that cables are placed in their proper locations during the reassembly process. Improper cable placement can damage the computer.

Cables must be handled with extreme care to avoid damage. Apply only the tension required to unseat or seat the cables during removal and insertion. Handle cables by the connector whenever possible. In all cases, avoid bending, twisting, or tearing cables. Be sure that cables are routed in such a way that they cannot be caught or snagged by parts being removed or replaced. Handle flex cables with extreme care; these cables tear easily.

#### **Drive handling**

 $\triangle$  **CAUTION:** Drives are fragile components that must be handled with care. To prevent damage to the computer, damage to a drive, or loss of information, observe these precautions:

Before removing or inserting a hard drive, shut down the computer. If you are unsure whether the computer is off or in Hibernation, turn the computer on, and then shut it down through the operating system.

Before handling a drive, be sure that you are discharged of static electricity. While handling a drive, avoid touching the connector.

Before removing a diskette drive or optical drive, be sure that a diskette or disc is not in the drive and be sure that the optical drive tray is closed.

Handle drives on surfaces covered with at least one inch of shock-proof foam.

Avoid dropping drives from any height onto any surface.

After removing a hard drive, an optical drive, or a diskette drive, place it in a static-proof bag.

Avoid exposing a hard drive to products that have magnetic fields, such as monitors or speakers.

Avoid exposing a drive to temperature extremes or liquids.

If a drive must be mailed, place the drive in a bubble pack mailer or other suitable form of protective packaging and label the package "FRAGILE."

### **Grounding guidelines**

#### **Electrostatic discharge damage**

Electronic components are sensitive to electrostatic discharge (ESD). Circuitry design and structure determine the degree of sensitivity. Networks built into many integrated circuits provide some protection, but in many cases, ESD contains enough power to alter device parameters or melt silicon junctions.

A discharge of static electricity from a finger or other conductor can destroy static-sensitive devices or microcircuitry. Even if the spark is neither felt nor heard, damage may have occurred.

An electronic device exposed to ESD may not be affected at all and can work perfectly throughout a normal cycle. Or the device may function normally for a while, then degrade in the internal layers, reducing its life expectancy.

 $\triangle$  **CAUTION:** To prevent damage to the computer when you are removing or installing internal components, observe these precautions:

Keep components in their electrostatic-safe containers until you area ready to install them.

Use nonmagnetic tools.

Before touching an electronic component, discharge static electricity by using the guidelines described in this section.

Avoid touching pins, leads, and circuitry. Handle electronic components as little as possible.

If you remove a component, place it in an electrostatic-safe container.

The following table shows how humidity affects the electrostatic voltage levels generated by different activities.

#### $\triangle$  **CAUTION:** A product can be degraded by as little as 700 V.

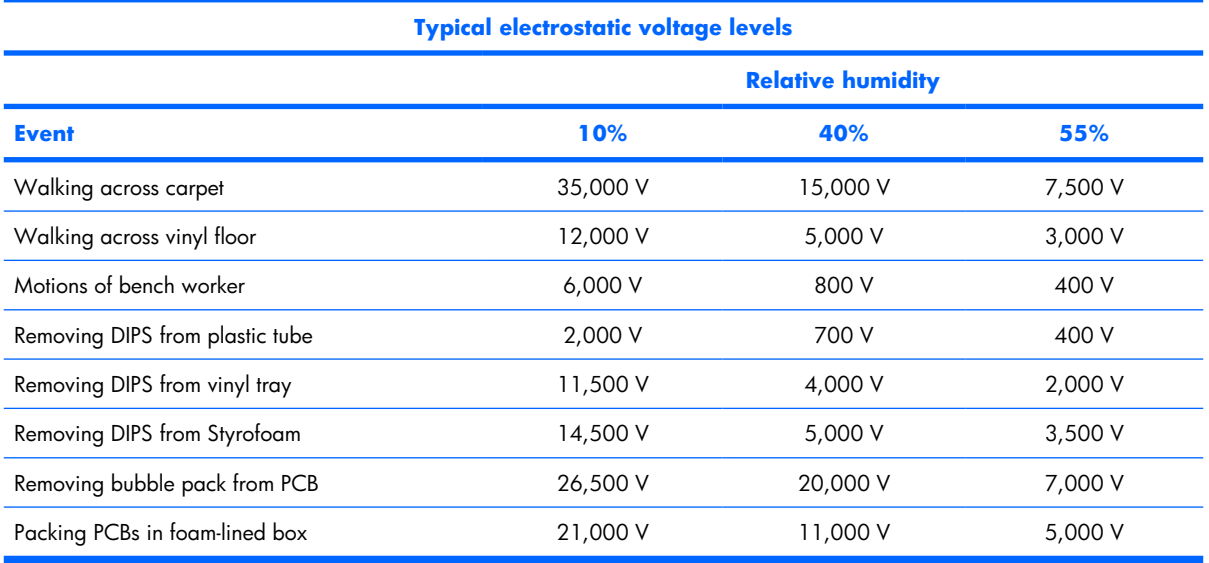

#### **Packaging and transporting guidelines**

Follow these grounding guidelines when packaging and transporting equipment:

- To avoid hand contact, transport products in static-safe tubes, bags, or boxes.
- Protect ESD-sensitive parts and assemblies with conductive or approved containers or packaging.
- Keep ESD-sensitive parts in their containers until the parts arrive at static-free workstations.
- Place items on a grounded surface before removing items from their containers.
- Always be properly grounded when touching a component or assembly.
- Store reusable ESD-sensitive parts from assemblies in protective packaging or nonconductive foam.
- Use transporters and conveyors made of antistatic belts and roller bushings. Be sure that mechanized equipment used for moving materials is wired to ground and that proper materials are selected to avoid static charging. When grounding is not possible, use an ionizer to dissipate electric charges.

#### **Workstation guidelines**

Follow these grounding workstation guidelines:

- Cover the workstation with approved static-shielding material.
- Use a wrist strap connected to a properly grounded work surface and use properly grounded tools and equipment.
- Use conductive field service tools, such as cutters, screwdrivers, and vacuums.
- When fixtures must directly contact dissipative surfaces, use fixtures made only of static-safe materials.
- Keep the work area free of nonconductive materials, such as ordinary plastic assembly aids and Styrofoam.
- Handle ESD-sensitive components, parts, and assemblies by the case or PCM laminate. Handle these items only at static-free workstations.
- Avoid contact with pins, leads, or circuitry.
- Turn off power and input signals before inserting or removing connectors or test equipment.

#### **Equipment guidelines**

Grounding equipment must include either a wrist strap or a foot strap at a grounded workstation.

- When seated, wear a wrist strap connected to a grounded system. Wrist straps are flexible straps with a minimum of one megohm ±10% resistance in the ground cords. To provide proper ground, wear a strap snugly against the skin at all times. On grounded mats with banana-plug connectors, use alligator clips to connect a wrist strap.
- When standing, use foot straps and a grounded floor mat. Foot straps (heel, toe, or boot straps) can be used at standing workstations and are compatible with most types of shoes or boots. On conductive floors or dissipative floor mats, use foot straps on both feet with a minimum of one megohm resistance between the operator and ground. To be effective, the conductive strips must be worn in contact with the skin.

The following grounding equipment is recommended to prevent electrostatic damage:

- Antistatic tape
- Antistatic smocks, aprons, and sleeve protectors
- Conductive bins and other assembly or soldering aids
- Nonconductive foam
- Conductive tabletop workstations with ground cords of one megohm resistance
- Static-dissipative tables or floor mats with hard ties to the ground
- Field service kits
- Static awareness labels
- Material-handling packages
- Nonconductive plastic bags, tubes, or boxes
- Metal tote boxes
- Electrostatic voltage levels and protective materials

The following table lists the shielding protection provided by antistatic bags and floor mats.

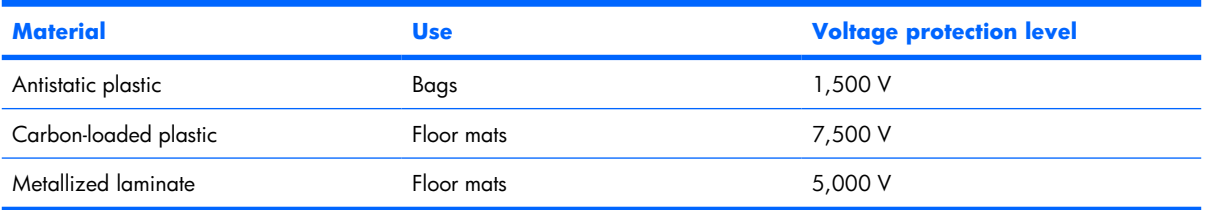

#### **Unknown user password**

If the computer you are servicing has an unknown user password, follow these steps to clear the password.

**NOTE:** These steps also clear CMOS.

Before disassembling the computer, follow these steps:

- **1.** Shut down the computer. If you are unsure whether the computer is off or in Hibernation, turn the computer on, and then shut it down through the operating system.
- **2.** Disconnect all external devices connected to the computer.
- **3.** Disconnect the power from the computer by first unplugging the power cord from the AC outlet and then unplugging the AC adapter from the computer.
- **4.** Remove the battery (see [Battery on page 41\)](#page-48-0).
- **5.** Remove the RTC battery (see [RTC battery on page 51\)](#page-58-0).
- **6.** Wait approximately 5 minutes.
- **7.** Replace the RTC battery and reassemble the computer.
- **8.** Connect AC power to the computer. Do not reinsert any batteries at this time.
- **9.** Turn on the computer.

All passwords and all CMOS settings have been cleared.

## **Component replacement procedures**

This chapter provides removal and replacement procedures.

There are as many as 107 screws, in 14 different sizes, that must be removed, replaced, or loosened when servicing the computer. Make special note of each screw size and location during removal and replacement.

### **Serial number**

Report the computer serial number to HP when requesting information or ordering spare parts. The serial number is located on the bottom of the computer.

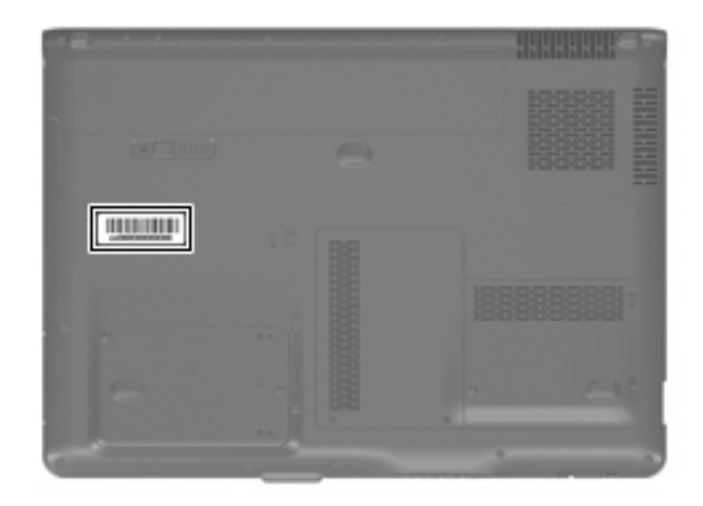

#### <span id="page-48-0"></span>**Battery**

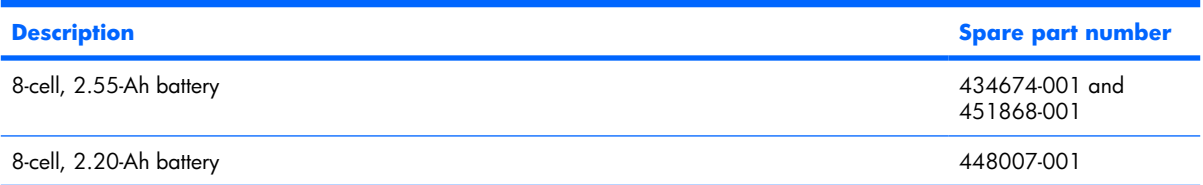

Before disassembling the computer, follow these steps:

- **1.** Shut down the computer. If you are unsure whether the computer is off or in Hibernation, turn the computer on, and then shut it down through the operating system.
- **2.** Disconnect all external devices connected to the computer.
- **3.** Disconnect the power from the computer by first unplugging the power cord from the AC outlet and then unplugging the AC adapter from the computer.

Remove the battery:

- **1.** Turn the computer upside down on a flat surface.
- **2.** Slide the battery release latch **(1)** to release the computer.
- **3.** Pivot the battery **(2)** upward and remove it from the computer.

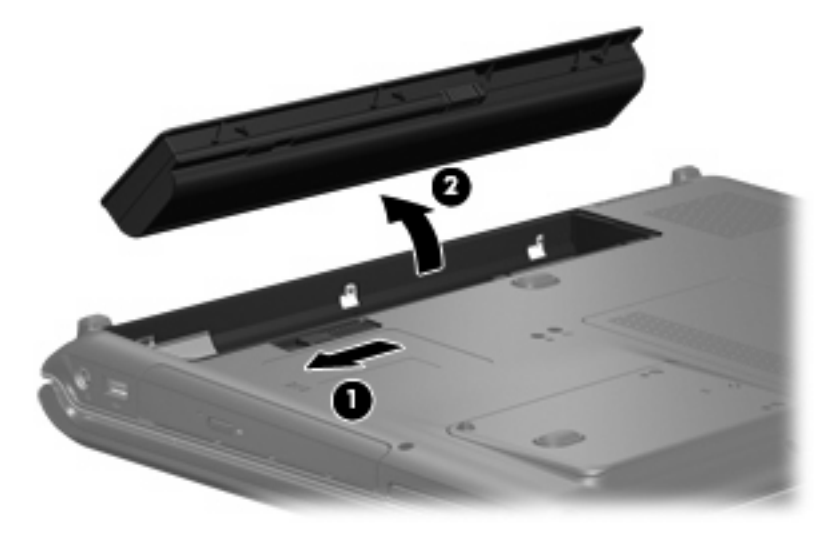

To insert the battery, insert the rear edge of the battery into the battery bay and pivot the front edge of the battery downward until it is seated. The battery release latch automatically locks the battery into place.

### **Camera module**

**BY NOTE:** If it has been determined that the camera module is the component that must be replaced to complete the computer repair, the display assembly does not have to be removed. Follow the procedures in this section to replace the camera module. For information on replacing the display assembly and other display assembly internal components, see [Display assembly on page 64](#page-71-0).

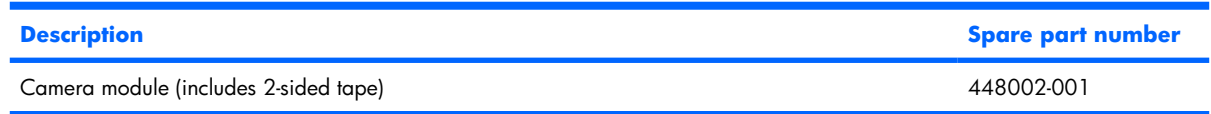

Before removing the camera module, follow these steps:

- **1.** Shut down the computer. If you are unsure whether the computer is off or in Hibernation, turn the computer on, and then shut it down through the operating system.
- **2.** Disconnect all external devices connected to the computer.
- **3.** Disconnect the power from the computer by first unplugging the power cord from the AC outlet and then unplugging the AC adapter from the computer.
- **4.** Remove the battery (see **Battery on page 41**).

Remove the camera module:

- **1.** Turn the computer display-side up, with the front toward you.
- **2.** Open the computer as far as possible.
- **3.** Remove the three rubber screw covers **(1)** on the display bezel top edge. The display rubber screw covers are included in the Display Screw Kit, spare part number 432967-001.
- **4.** Remove the three Phillips PM2.5×8.0 screws **(2)** on the display bezel top edge.

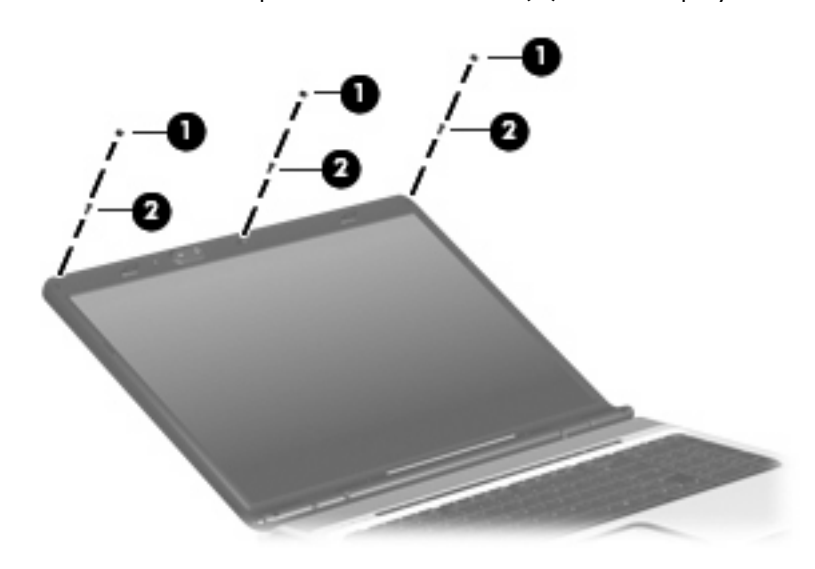

**5.** Flex the inside edges of the left and right sides **(1)** and the top edge **(2)** of the display bezel until the bezel disengages from the display enclosure.

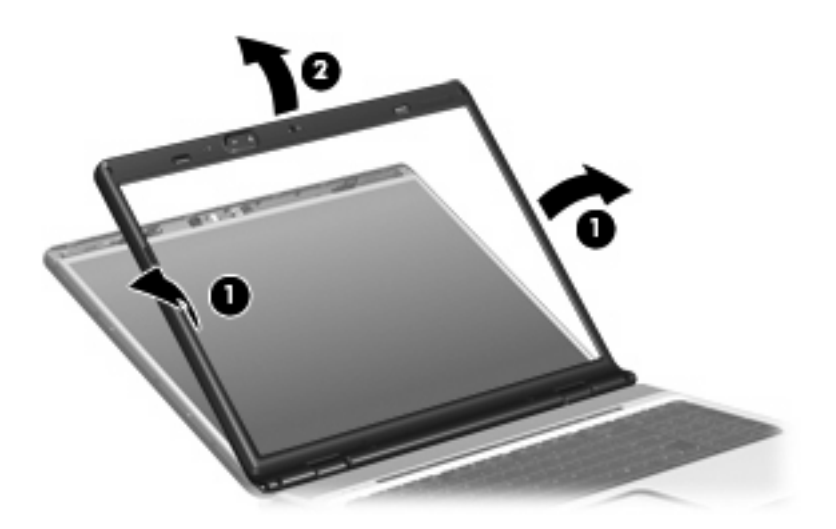

- **6.** Release the camera module **(1)** from the display enclosure as far as the camera module cable allows.
- **7.** Disconnect the camera module cable **(2)** from the camera module.

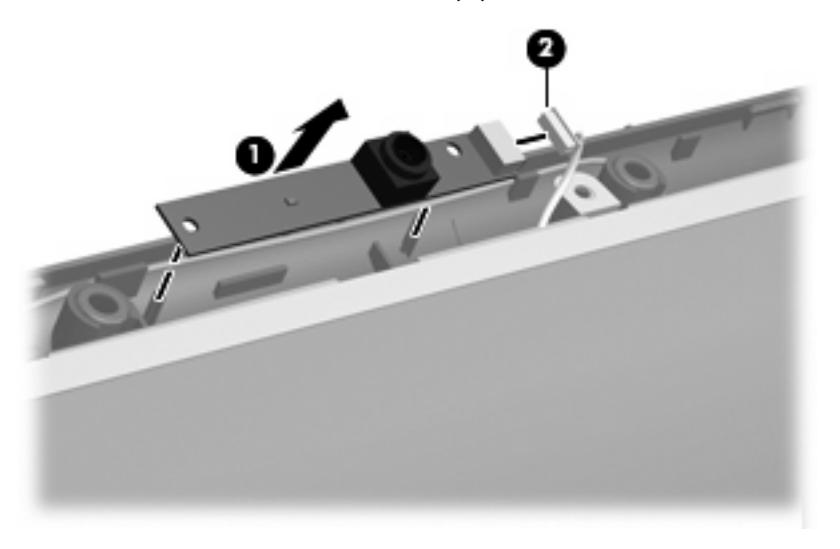

**8.** Remove the camera module.

Reverse this procedure to install the camera module.

### **Display inverter**

**BY NOTE:** If it has been determined that the display inverter is the component that must be replaced to complete the computer repair, the display assembly does not have to be removed. Follow the procedures in this section to replace the display inverter. For information on replacing the display assembly and other display assembly internal components, see [Display assembly on page 64](#page-71-0).

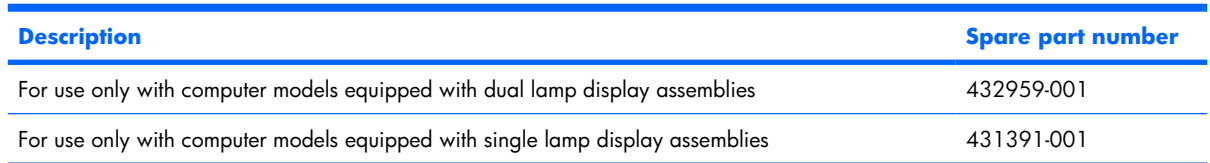

Before removing the display inverter, follow these steps:

- **1.** Shut down the computer. If you are unsure whether the computer is off or in Hibernation, turn the computer on, and then shut it down through the operating system.
- **2.** Disconnect all external devices connected to the computer.
- **3.** Disconnect the power from the computer by first unplugging the power cord from the AC outlet and then unplugging the AC adapter from the computer.
- **4.** Remove the battery (see [Battery on page 41\)](#page-48-0).

Remove the display inverter:

- **1.** Turn the computer display-side up, with the front toward you.
- **2.** Open the computer as far as possible.
- **3.** Remove the two rubber screw covers **(1)** on the display bezel bottom edge. The display rubber screw covers are included in the Display Screw Kit, spare part number 432967-001.
- **4.** Remove the two Phillips PM2.5×8.0 screws **(2)** that secure the display bezel bottom edge to the display assembly.

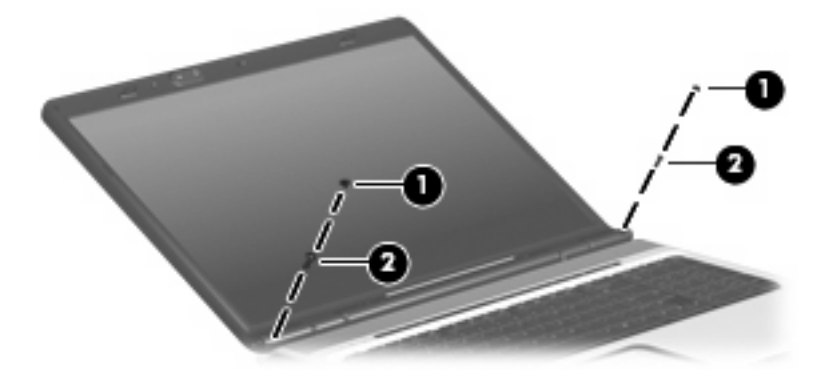

**5.** Flex the inside edges of the left and right sides **(1)** and the bottom edge **(2)** of the display bezel until the bezel disengages from the display enclosure.

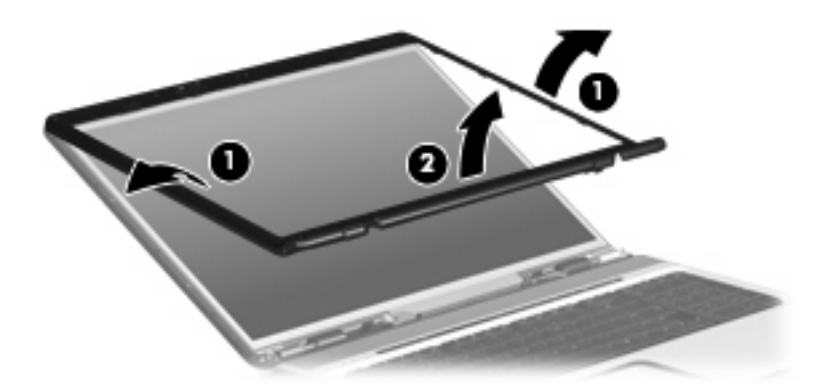

- **6.** Release the display inverter **(1)** as far as the display panel cable and the backlight cable allow.
- **7.** Disconnect the display panel cable **(2)** and the backlight cable **(3)** from the display inverter.

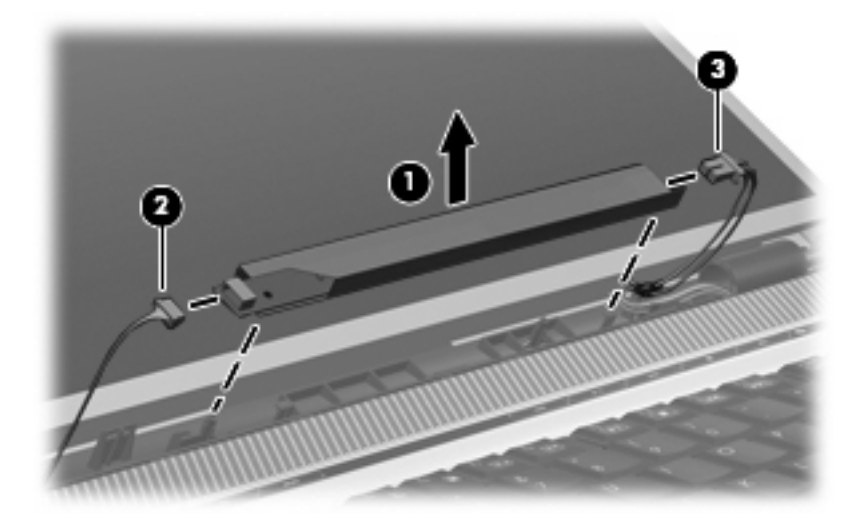

**8.** Remove the display inverter.

Reverse this procedure to install the display inverter.

### **Hard drive**

**EV NOTE:** All hard drive spare part kits include a hard drive bracket.

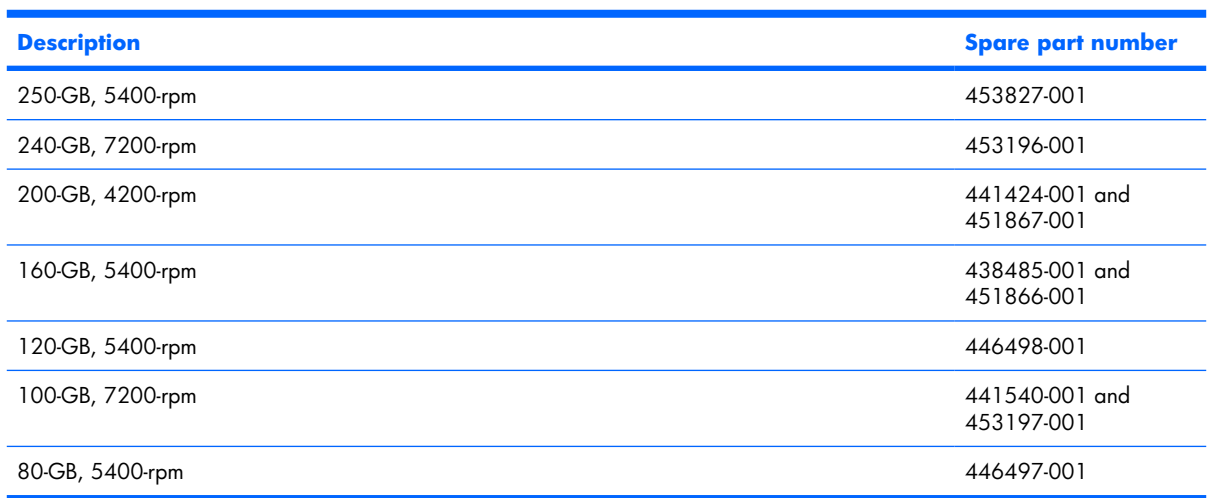

Before removing the hard drive, follow these steps:

- **1.** Shut down the computer. If you are unsure whether the computer is off or in Hibernation, turn the computer on, and then shut it down through the operating system.
- **2.** Disconnect all external devices connected to the computer.
- **3.** Disconnect the power from the computer by first unplugging the power cord from the AC outlet and then unplugging the AC adapter from the computer.
- **4.** Remove the battery (see [Battery on page 41\)](#page-48-0).

Remove the hard drive:

- **1.** Position the computer with the front toward you.
- **2.** Loosen the two Phillips PM2.5×8.0 captive screws **(1)** that secure each hard drive cover to the computer.

**3.** Lift the right side of the hard drive cover **(2)**, swing it to left, then remove the cover. The hard drive cover is included in the Plastics Kit, spare part number 448009-001.

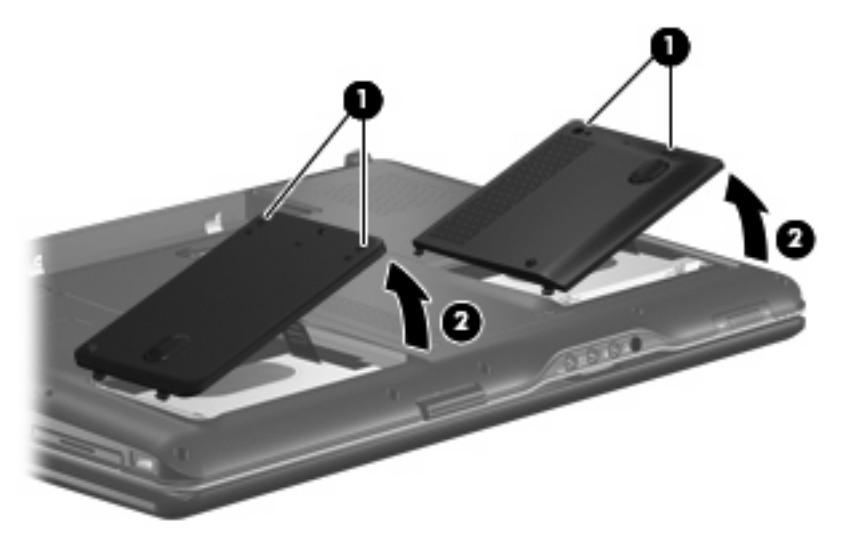

**4.** Use the Mylar tab **(1)** to lift the hard drive **(2)** until it disconnects from the computer.

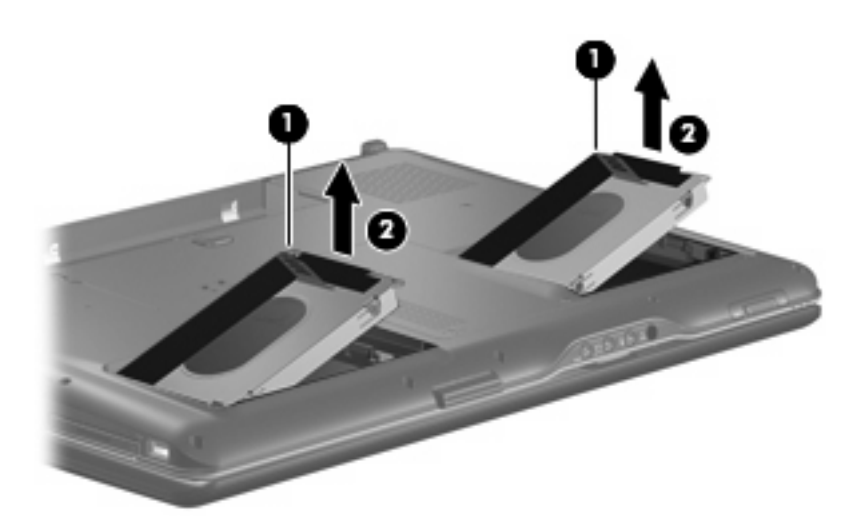

- **5.** Remove the hard drive from the hard drive bay.
- **6.** If it is necessary to replace the hard drive bracket, remove the four Phillips PM3.0×4.0 screws **(1)** that secure the hard drive bracket to the hard drive.

**7.** Lift the bracket **(2)** straight up to remove it from the hard drive.

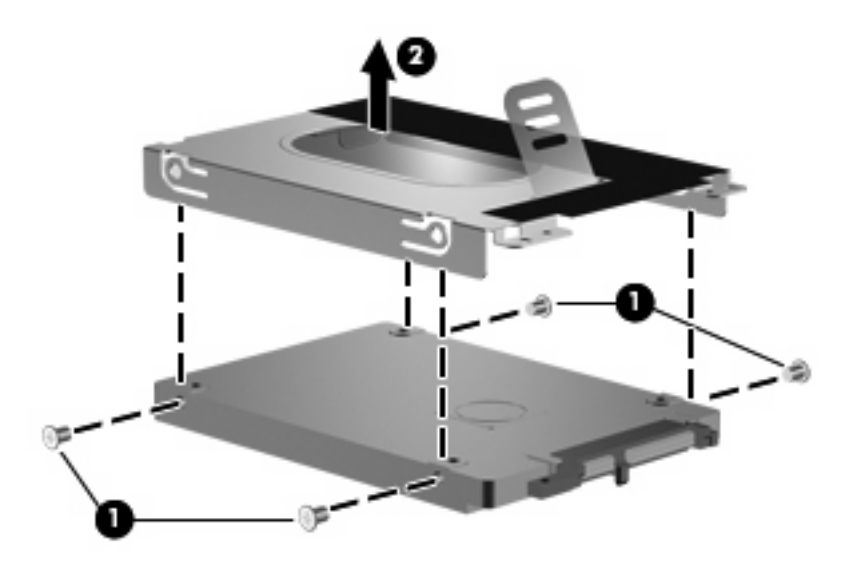

Reverse this procedure to reassemble and install the hard drive.

### <span id="page-56-0"></span>**Computer feet**

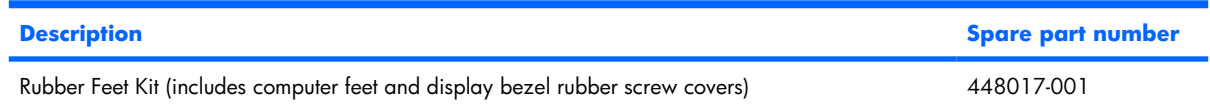

The computer feet are adhesive-backed rubber pads. The feet attach to the base enclosure in the locations illustrated below.

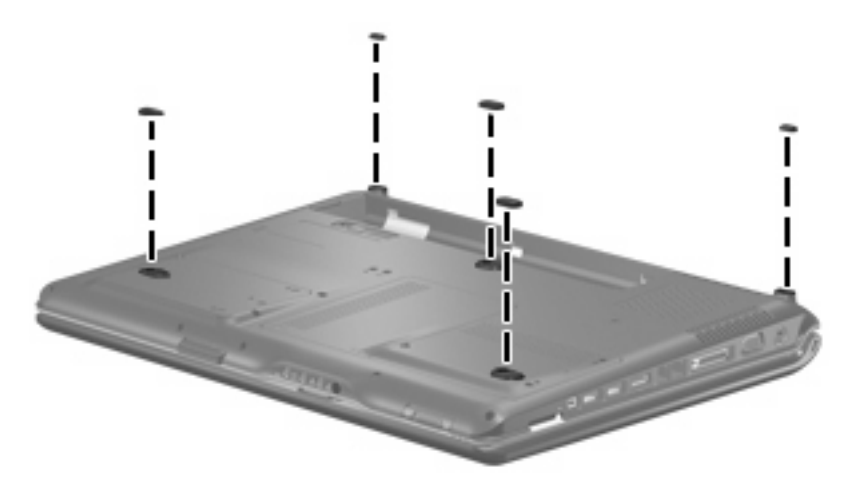

### **Memory module**

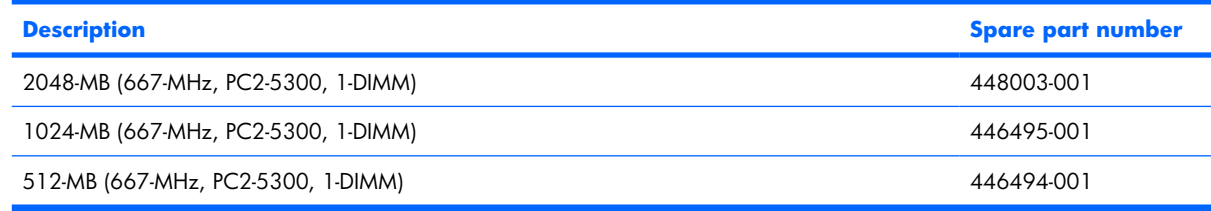

Before removing the memory module, follow these steps:

- **1.** Shut down the computer. If you are unsure whether the computer is off or in Hibernation, turn the computer on, and then shut it down through the operating system.
- **2.** Disconnect all external devices connected to the computer.
- **3.** Disconnect the power from the computer by first unplugging the power cord from the AC outlet and then unplugging the AC adapter from the computer.
- **4.** Remove the battery (see **Battery on page 41**).

Remove the memory module:

- **1.** Position the computer with the front toward you.
- **2.** Loosen the two Phillips PM2.5×5.0 captive screws **(1)** that secure the memory/WLAN module compartment cover to the computer.

**3.** Lift the front of the cover **(2)**, swing it toward the back of the computer, then remove the cover. The memory/WLAN module compartment cover is included in the Plastics Kit, spare part number 448009-001.

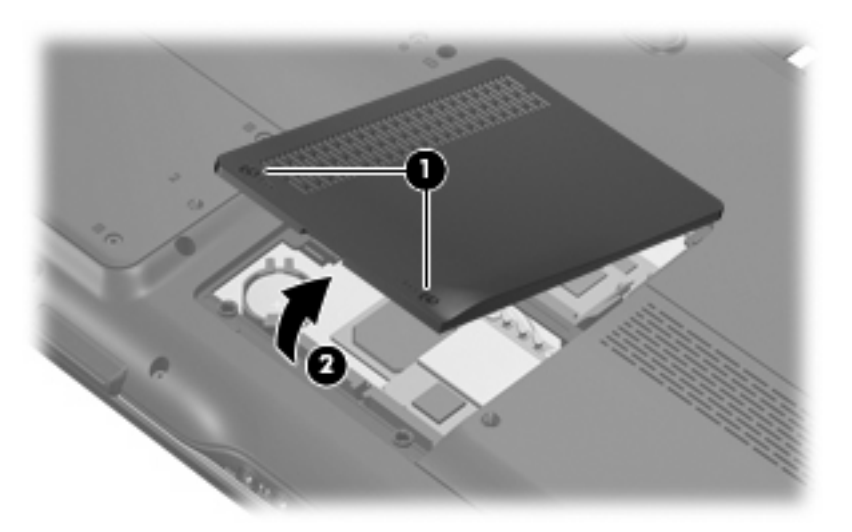

- **4.** Spread the retaining tabs **(1)** on each side of the memory module slot to release the memory module. (The edge of the module opposite the slot rises away from the computer.)
- **5.** Remove the module **(2)** by pulling it away from the slot at an angle.
- **NOTE:** Memory modules are designed with a notch (3) to prevent incorrect installation into the memory module slot.

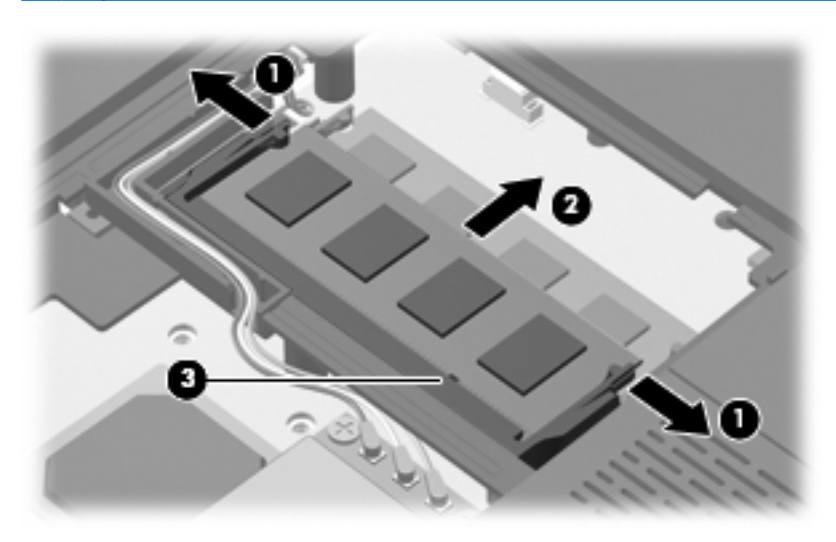

Reverse this procedure to install a memory module.

### <span id="page-58-0"></span>**RTC battery**

**NOTE:** Removing the RTC battery and leaving it uninstalled for 5 or more minutes causes all passwords and CMOS settings to be cleared.

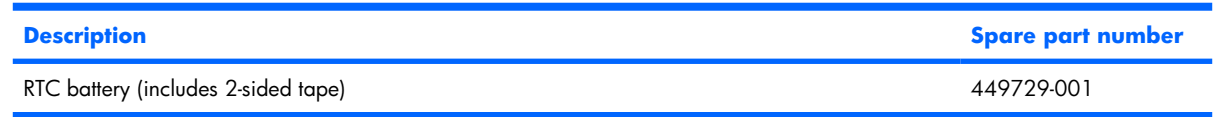

Before removing the RTC battery, follow these steps:

- **1.** Shut down the computer. If you are unsure whether the computer is off or in Hibernation, turn the computer on, and then shut it down through the operating system.
- **2.** Disconnect all external devices connected to the computer.
- **3.** Disconnect the power from the computer by first unplugging the power cord from the AC outlet and then unplugging the AC adapter from the computer.
- **4.** Remove the battery (see **Battery on page 41**).
- **5.** Remove the memory/WLAN module compartment cover (see [Memory module on page 49](#page-56-0)).

Remove the RTC battery:

▲ Remove the RTC battery from the socket on the system board.

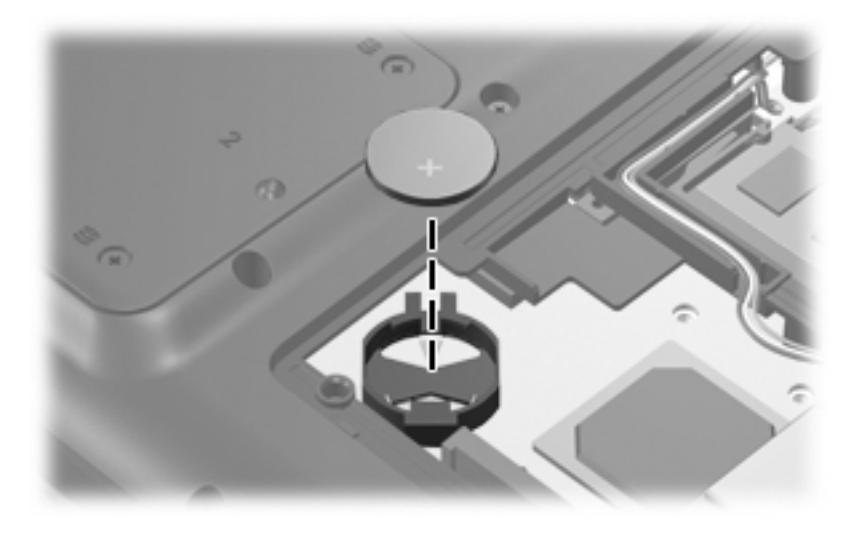

**NOTE:** The RTC battery is secured to the computer by 2-sided tape. All replacement RTC battery spare part kits include 2-sided tape.

Reverse this procedure to install the RTC battery. Be sure the RTC battery is installed with the "+" sign facing up.

#### <span id="page-59-0"></span>**WLAN module**

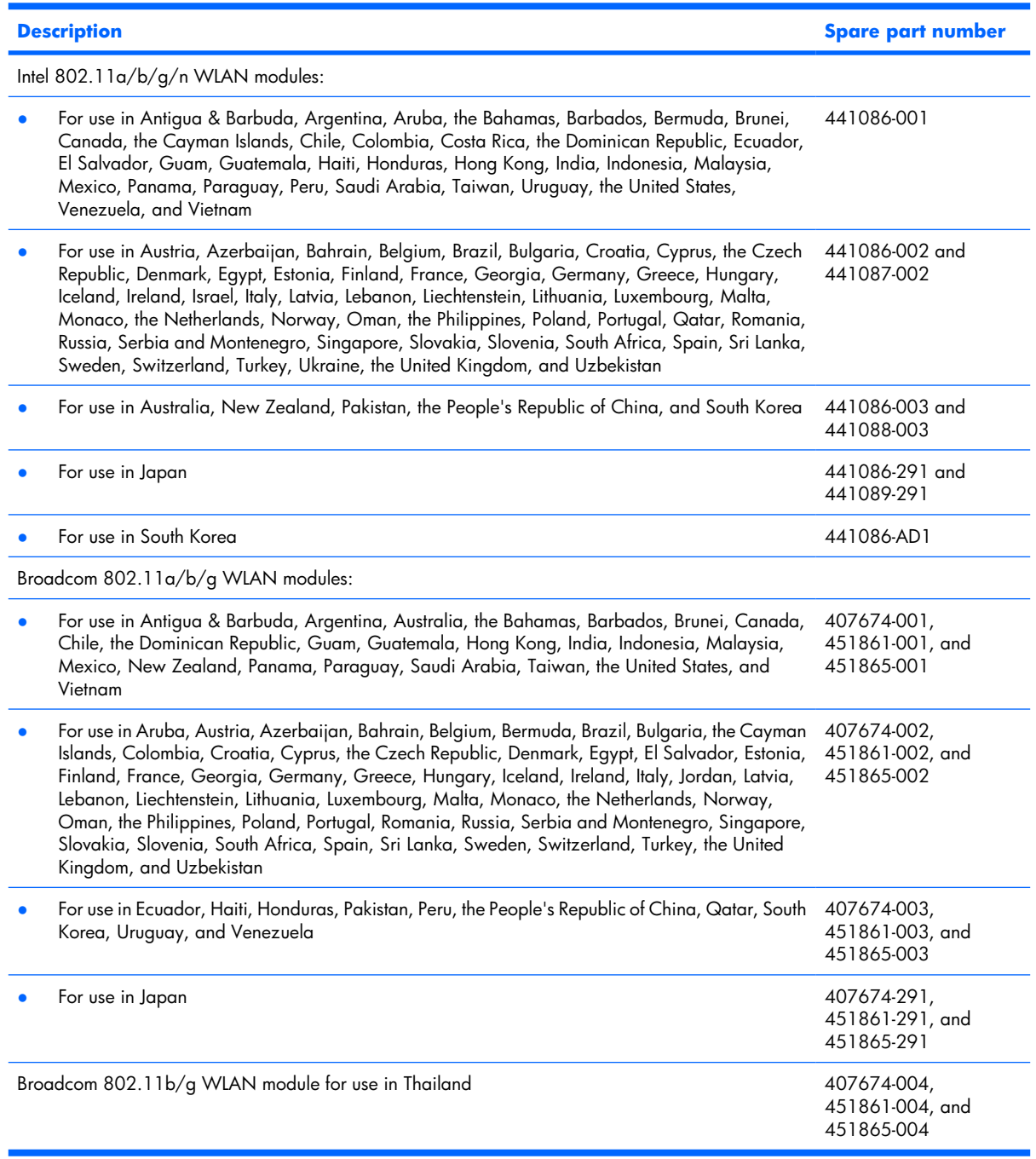

Before removing the WLAN module, follow these steps:

- **1.** Shut down the computer. If you are unsure whether the computer is off or in Hibernation, turn the computer on, and then shut it down through the operating system.
- **2.** Disconnect all external devices connected to the computer.
- **3.** Disconnect the power from the computer by first unplugging the power cord from the AC outlet and then unplugging the AC adapter from the computer.
- **4.** Remove the battery (see **Battery on page 41**).
- **5.** Remove the memory/WLAN module compartment cover (see [Memory module on page 49](#page-56-0)).

Remove the WLAN module:

- **1.** Disconnect the WLAN antenna cables **(1)** from the WLAN module.
- **NOTE:** The black WLAN antenna cable is connected to the WLAN module "Main" terminal. The white WLAN antenna cable is connected to the WLAN module "Aux" terminal.

**NOTE:** Computer models equipped with an 802.11ab/g/n WLAN module will have an additional wireless antenna cable **(2)**, yellow in color.

- **2.** Remove the two Phillips PM2.0×11.0 screws **(3)** that secure the WLAN module to the computer. (The edge of the module opposite the slot rises away from the computer.)
- **3.** Remove the WLAN module **(4)** by pulling it away from the slot at an angle.
- **NOTE:** WLAN modules are designed with a notch (5) to prevent incorrect installation into the WLAN module slot.

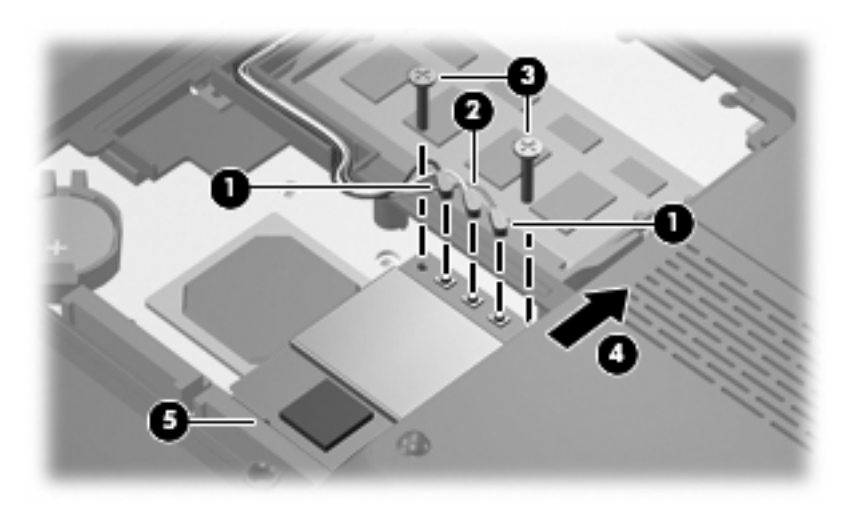

Reverse this procedure to install a WLAN module.

### **Optical drive**

**EY NOTE:** All optical drive spare part kits include an optical drive bezel and bracket.

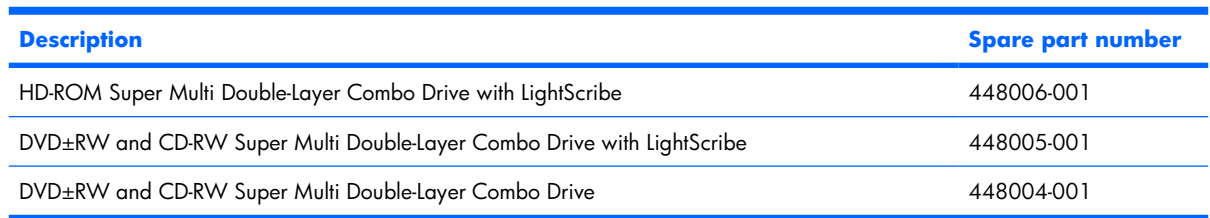

Before removing the optical drive, follow these steps:

- **1.** Shut down the computer. If you are unsure whether the computer is off or in Hibernation, turn the computer on, and then shut it down through the operating system.
- **2.** Disconnect all external devices connected to the computer.
- **3.** Disconnect the power from the computer by first unplugging the power cord from the AC outlet and then unplugging the AC adapter from the computer.
- **4.** Remove the battery (see [Battery on page 41\)](#page-48-0).

Remove the optical drive:

- **1.** Position the computer with right side toward you.
- **2.** Remove the Phillips PM2.5×8.0 screw **(1)** that secures the optical drive to the computer.
- **3.** Insert a thin tool, such as a paper clip **(2)**, into the disc tray release access hole. (The optical drive disc tray is partially ejected from the optical drive.)
- **4.** Use the disc tray frame to slide the optical drive **(3)** out of the computer.
- **5.** Remove the optical drive.

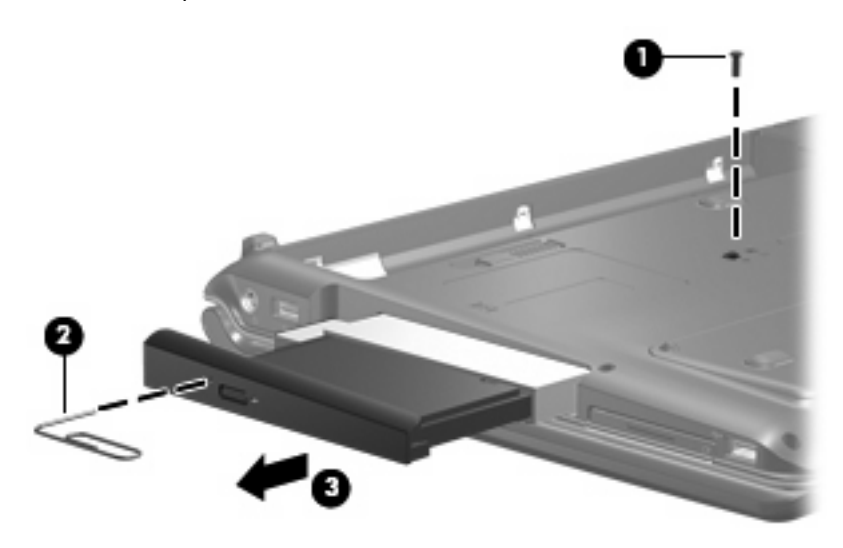

**6.** If it is necessary to replace the optical drive bracket, position the optical drive with the optical drive bracket toward you.

- **7.** Remove the two Phillips PM2.0×3.0 screws **(1)** that secure the optical drive bracket to the optical drive.
- **8.** Remove the optical drive bracket **(2)**.

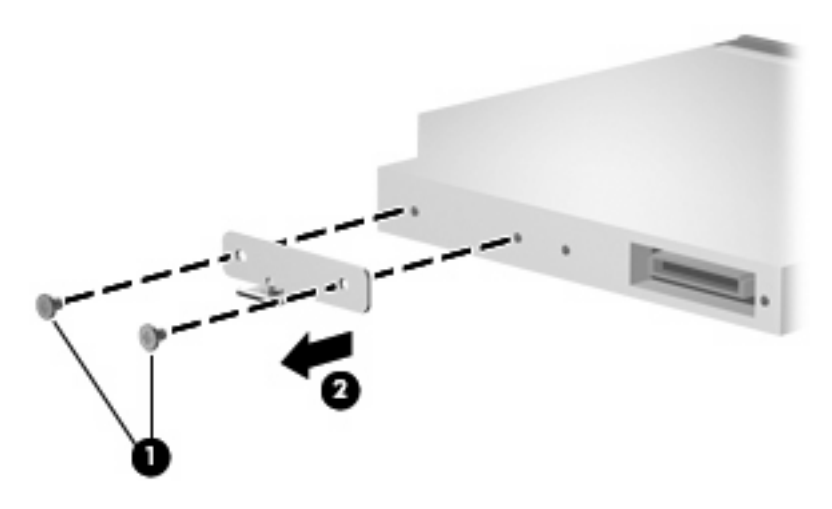

Reverse the above procedure to reassemble and install the optical drive.

#### <span id="page-63-0"></span>**Switch cover**

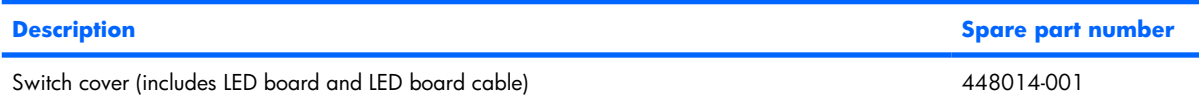

Before removing the switch cover, follow these steps:

- **1.** Shut down the computer. If you are unsure whether the computer is off or in Hibernation, turn the computer on, and then shut it down through the operating system.
- **2.** Disconnect all external devices connected to the computer.
- **3.** Disconnect the power from the computer by first unplugging the power cord from the AC outlet and then unplugging the AC adapter from the computer.
- **4.** Remove the battery (see [Battery on page 41\)](#page-48-0).

Remove the switch cover:

- **1.** Position the computer with the front toward you.
- **2.** Remove the six Phillips PM2.5×5.0 screws that secure the switch cover to the computer.

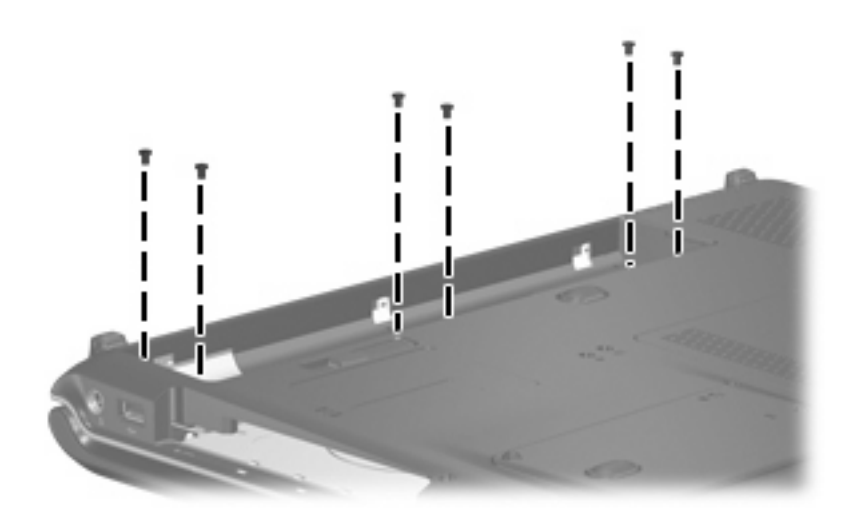

- **3.** Turn the computer display-side up, with the front toward you.
- **4.** Open the computer as far as possible.

**5.** Lift the rear edge of the switch cover and swing it forward until it rests on the keyboard.

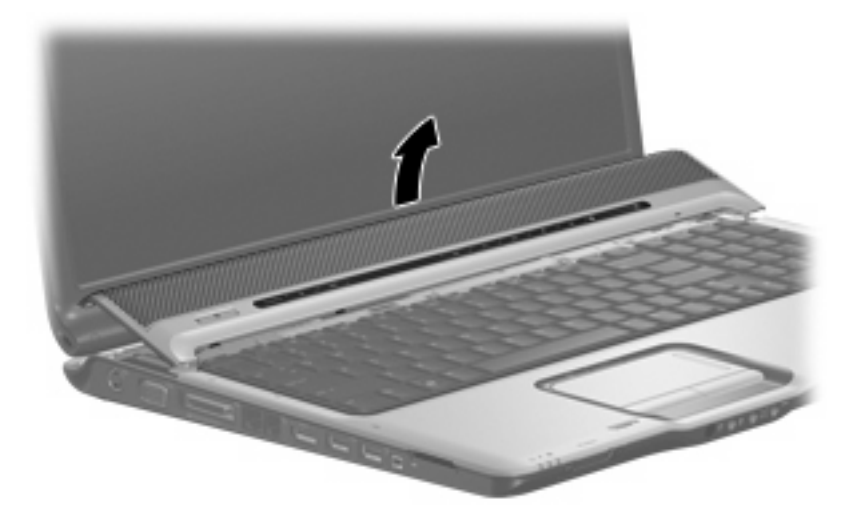

**6.** Release the zero insertion force (ZIF) connector **(1)** to which the LED board cable is connected and disconnect the cable **(2)** from the LED board.

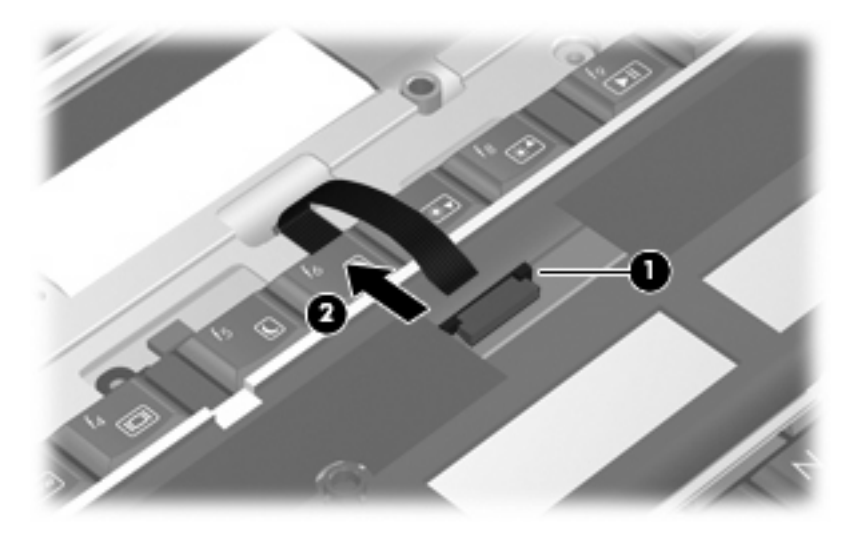

**7.** Remove the switch cover.

Reverse this procedure to install the switch cover.

### <span id="page-65-0"></span>**Keyboard**

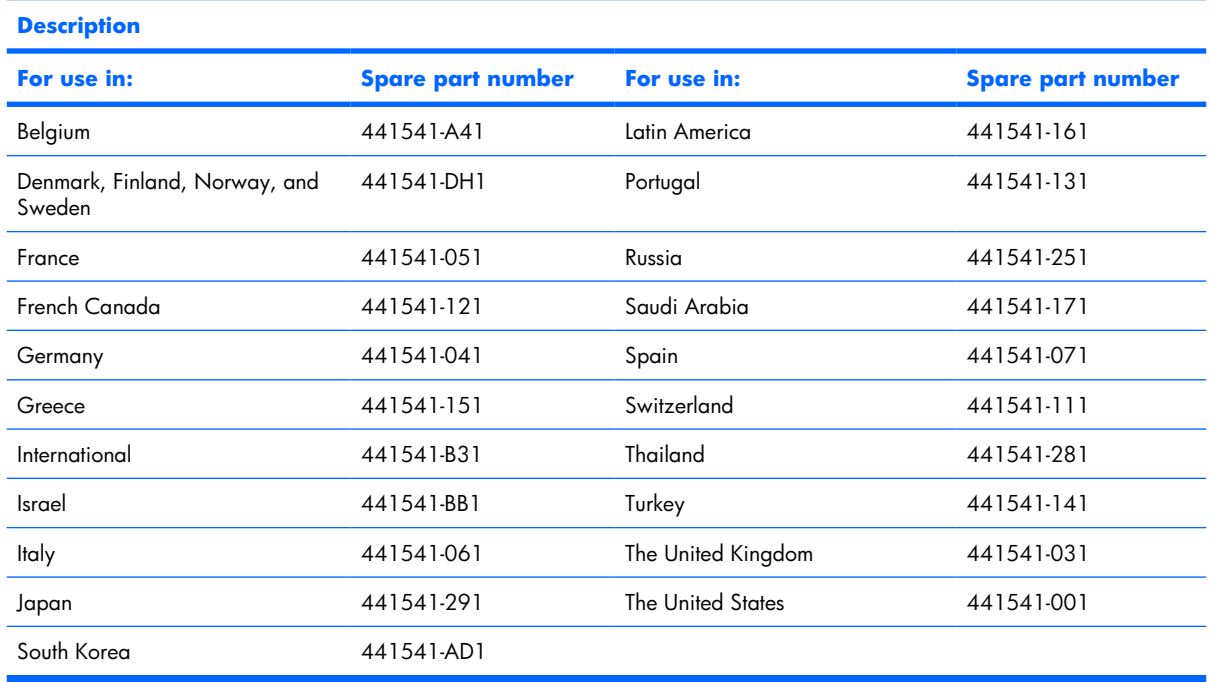

Before removing the keyboard, follow these steps:

- **1.** Shut down the computer. If you are unsure whether the computer is off or in Hibernation, turn the computer on, and then shut it down through the operating system.
- **2.** Disconnect all external devices connected to the computer.
- **3.** Disconnect the power from the computer by first unplugging the power cord from the AC outlet and then unplugging the AC adapter from the computer.
- **4.** Remove the battery (see **Battery on page 41**).
- **5.** Remove the switch cover (see **Switch cover on page 56**).

Remove the keyboard:

**1.** Turn the computer upside down, with the front toward you.

**.** Remove the Phillips PM2.5×8.0 screw that secures the keyboard to the computer.

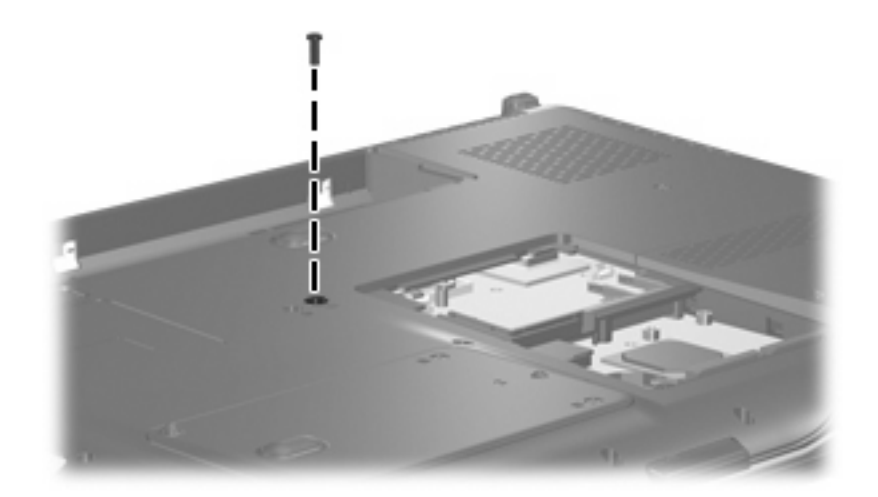

- **.** Turn the computer display-side up, with the front toward you.
- **.** Open the computer as far as possible.
- **.** Remove the three silver Phillips PM2.5×5.0 screws that secure the keyboard to the computer.

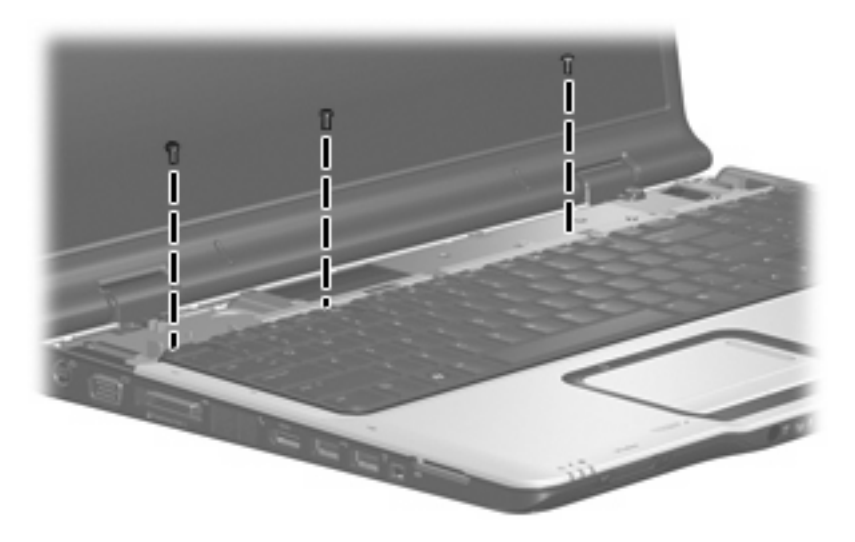

- **.** Lift the rear edge of the keyboard **(1)** until it rests at an angle.
- **.** Slide the keyboard **(2)** back to disengage the tabs on the front edge of the keyboard from the top cover.

**8.** Swing the keyboard **(3)** up and forward until it rests on the palm rest.

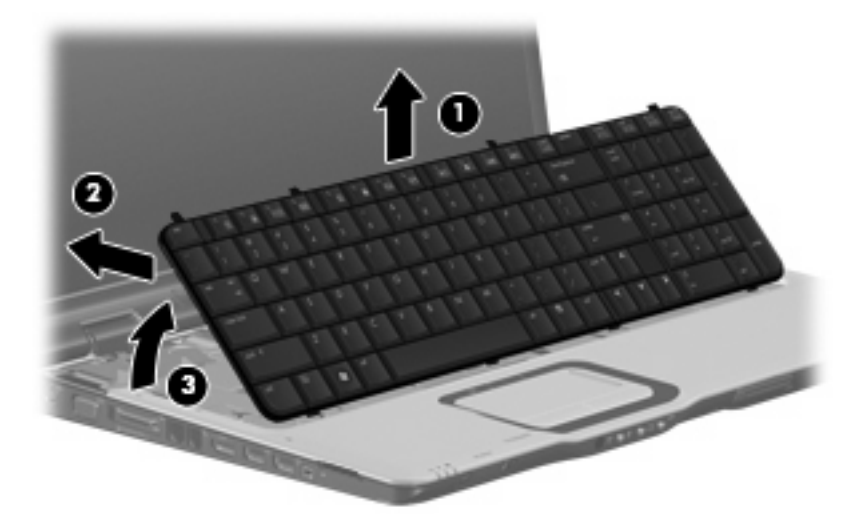

**9.** Release the ZIF connector **(1)** to which the keyboard cable is attached and disconnect the keyboard cable **(2)**.

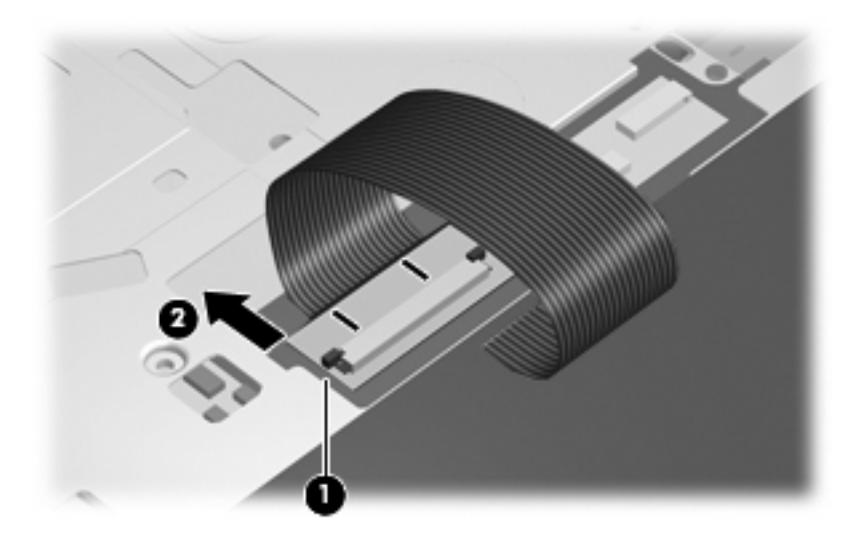

**10.** Remove the keyboard.

Reverse this procedure to install the keyboard.

### <span id="page-68-0"></span>**Speaker assembly**

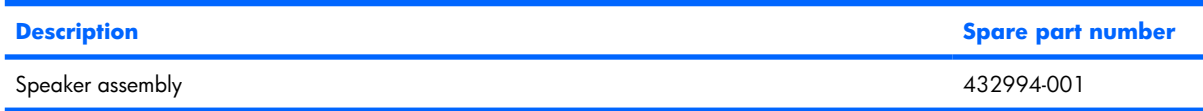

Before removing the speaker assembly, follow these steps:

- **1.** Shut down the computer. If you are unsure whether the computer is off or in Hibernation, turn the computer on, and then shut it down through the operating system.
- **2.** Disconnect all external devices connected to the computer.
- **3.** Disconnect the power from the computer by first unplugging the power cord from the AC outlet and then unplugging the AC adapter from the computer.
- **4.** Remove the battery (see [Battery on page 41\)](#page-48-0).
- **5.** Remove the switch cover (see [Switch cover on page 56](#page-63-0)).
- **6.** Remove the keyboard (see [Keyboard on page 58\)](#page-65-0).

Remove the speaker assembly:

- **1.** Disconnect the speaker assembly cable **(1)** from the power button board.
- **2.** Remove the wireless antenna cables and microphone cable from the clips **(2)** in the speaker assembly.

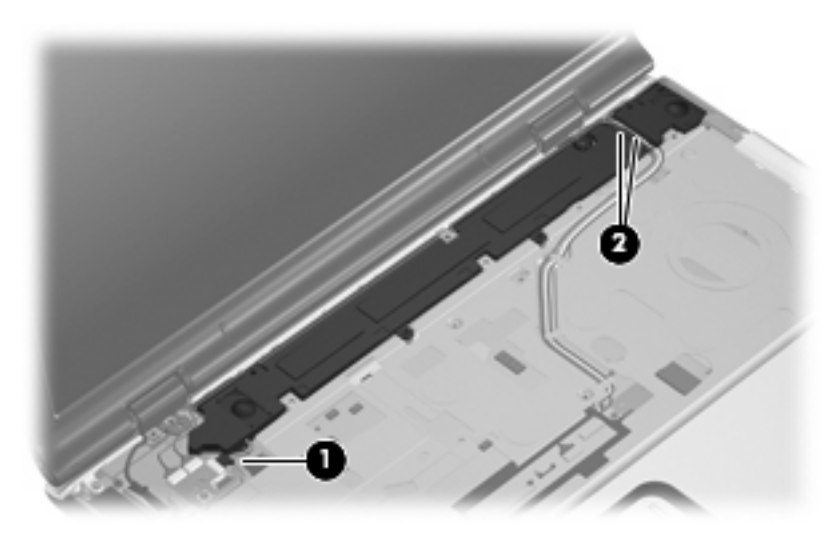

**3.** Remove the two black Phillips PM2.5×5.0 screws **(1)** that secure the speaker assembly to the computer.

**4.** Remove the speaker assembly **(2)**.

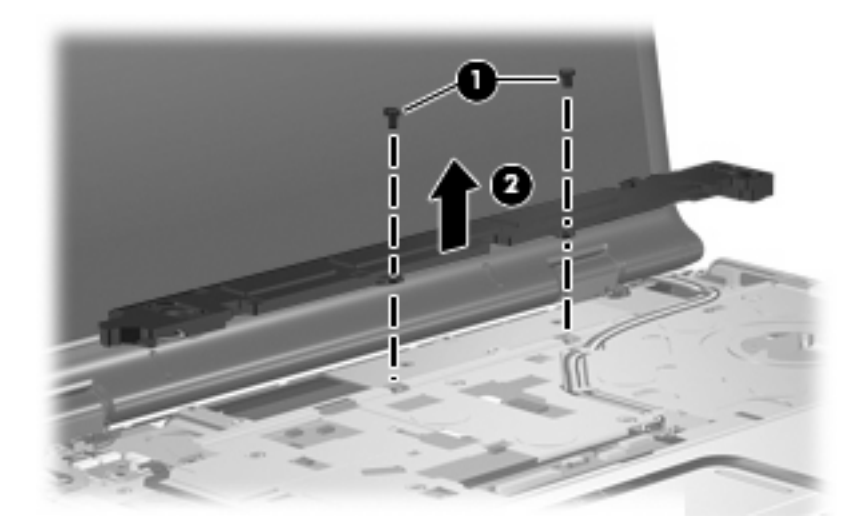

Reverse this procedure to install the speaker assembly.

### **Power button board**

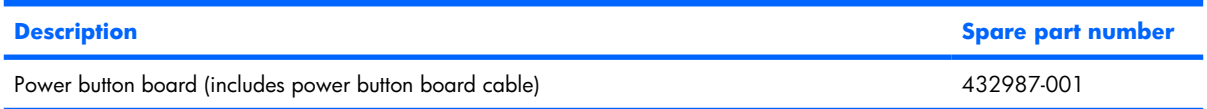

Before removing the power button board, follow these steps:

- **1.** Shut down the computer. If you are unsure whether the computer is off or in Hibernation, turn the computer on, and then shut it down through the operating system.
- **2.** Disconnect all external devices connected to the computer.
- **3.** Disconnect the power from the computer by first unplugging the power cord from the AC outlet and then unplugging the AC adapter from the computer.
- **4.** Remove the battery (see **Battery on page 41**).
- **5.** Remove the switch cover (see [Switch cover on page 56](#page-63-0)).
- **6.** Remove the keyboard (see [Keyboard on page 58\)](#page-65-0).

Remove the power button board:

- **1.** Disconnect the following cables from the power button board:
	- **(1)** Power button board cable
	- **(2)** Speaker assembly cable
	- **(3)** Display switch module cable
	- **(4)** Microphone cable

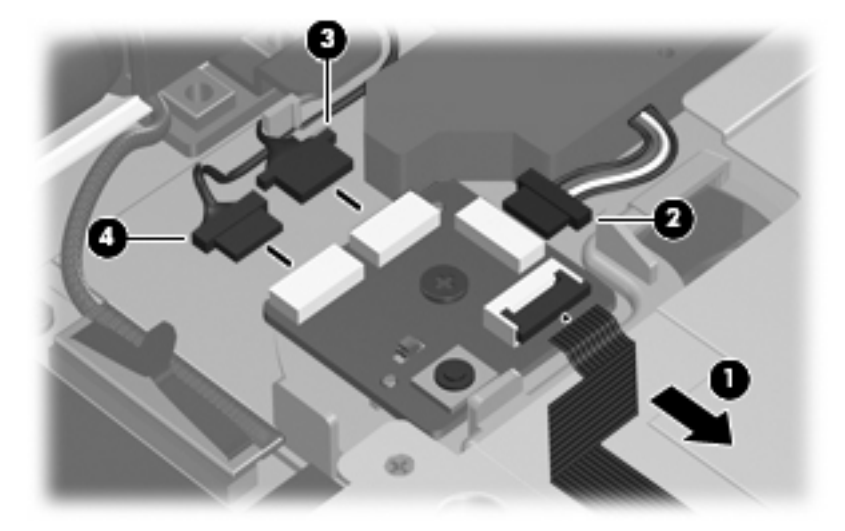

- **2.** Remove the silver Phillips PM2.5×5.0 screw **(1)** that secures the power button board to the computer.
- **3.** Remove the power button board **(2)**.

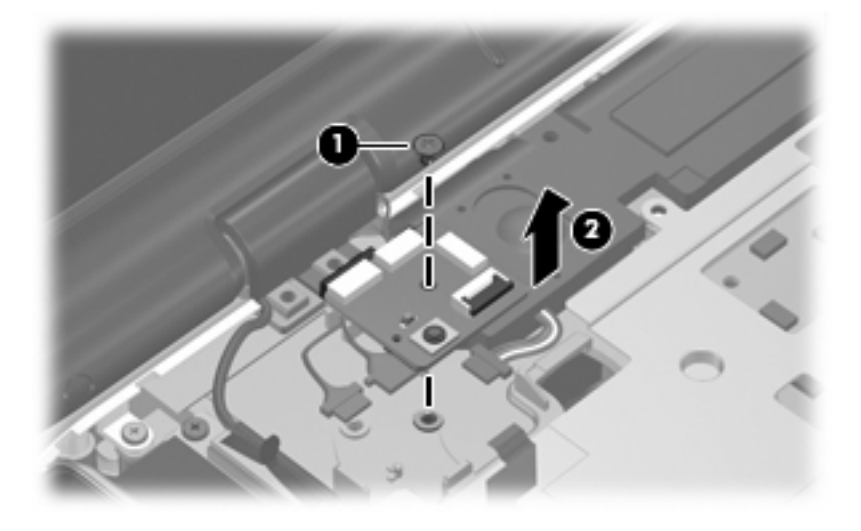

Reverse this procedure to install the power button board.

## <span id="page-71-0"></span>**Display assembly**

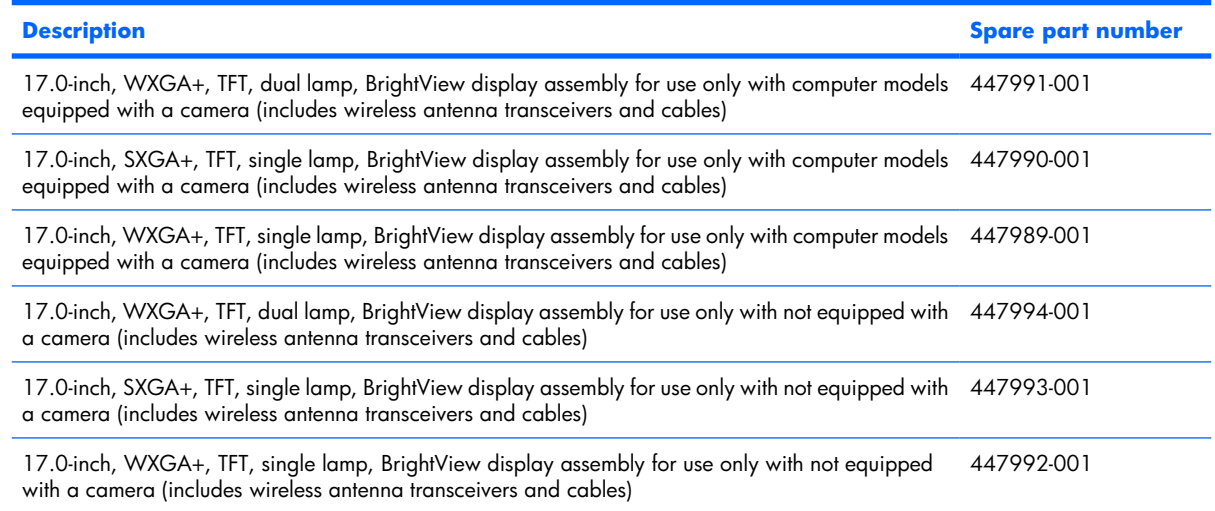

Before removing the display assembly, follow these steps:

- **1.** Shut down the computer. If you are unsure whether the computer is off or in Hibernation, turn the computer on, and then shut it down through the operating system.
- **2.** Disconnect all external devices connected to the computer.
- **3.** Disconnect the power from the computer by first unplugging the power cord from the AC outlet and then unplugging the AC adapter from the computer.
- **4.** Remove the battery (see [Battery on page 41\)](#page-48-0).
- **5.** Remove the memory/WLAN module compartment cover (see [Memory module on page 49](#page-56-0)).
- **6.** Disconnect the wireless antenna cables from the WLAN module (see [WLAN module on page 52](#page-59-0)).
- **7.** Remove the following components:
	- **a.** Switch cover (see **Switch cover on page 56**)
	- **b.** Keyboard (see [Keyboard on page 58\)](#page-65-0)
	- **c.** Speaker assembly (see **Speaker assembly on page 61**)

Remove the display assembly:

**1.** Close the computer and turn it upside down, with the front toward you.
**2.** Remove the two Phillips PM2.5×8.0 screws that secure the display assembly to the computer.

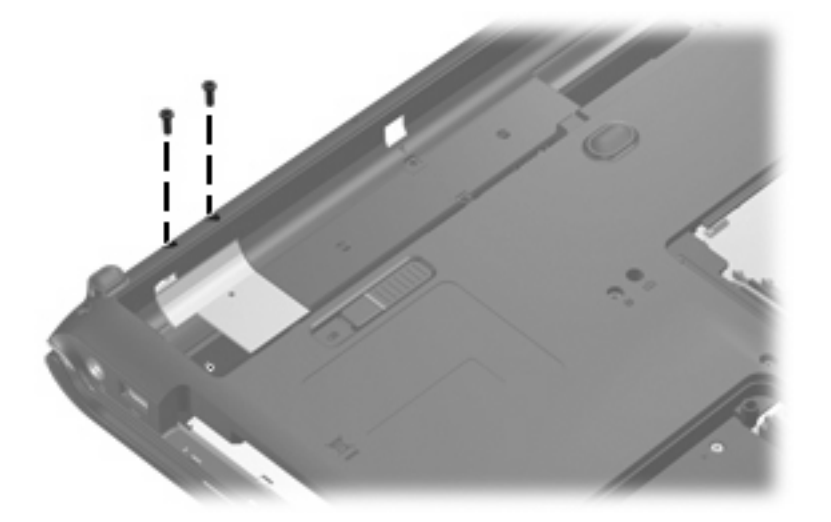

- **3.** Turn the computer display-side up, with the front toward you.
- **4.** Open the computer to an upright position.
- **5.** Disconnect the following cables:
	- **(1)** Display panel cable
	- **(2)** Microphone cable
	- **(3)** Camera cable
- **6.** Remove the wireless antenna cables **(4)** from the routing channels in the top cover.

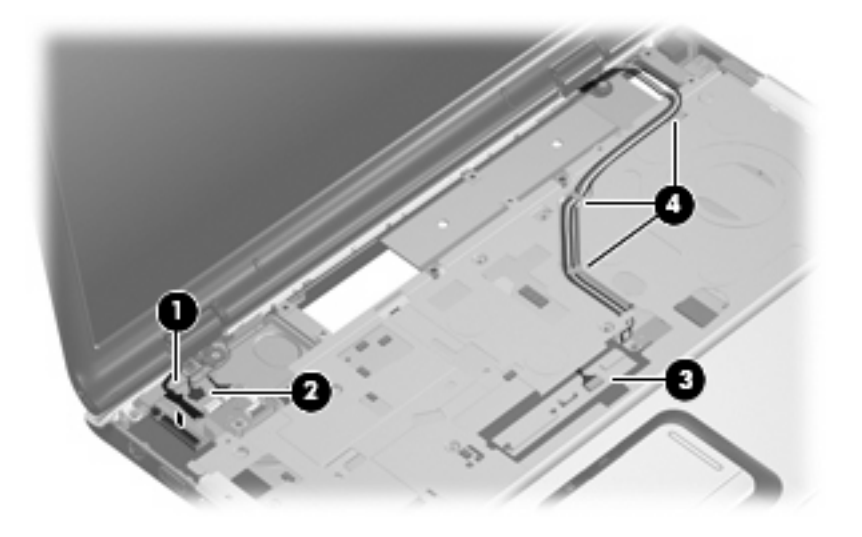

- $\triangle$  **CAUTION:** Support the display assembly when removing the following screws. Failure to support the display assembly can result in damage to the display assembly and other computer components.
- **7.** Remove the two Phillips PM2.5×8.0 screws **(1)** and the two silver Phillips PM2.5×5.0 screws **(2)** that secure the display assembly to the computer.

**8.** Remove the display assembly **(3)**.

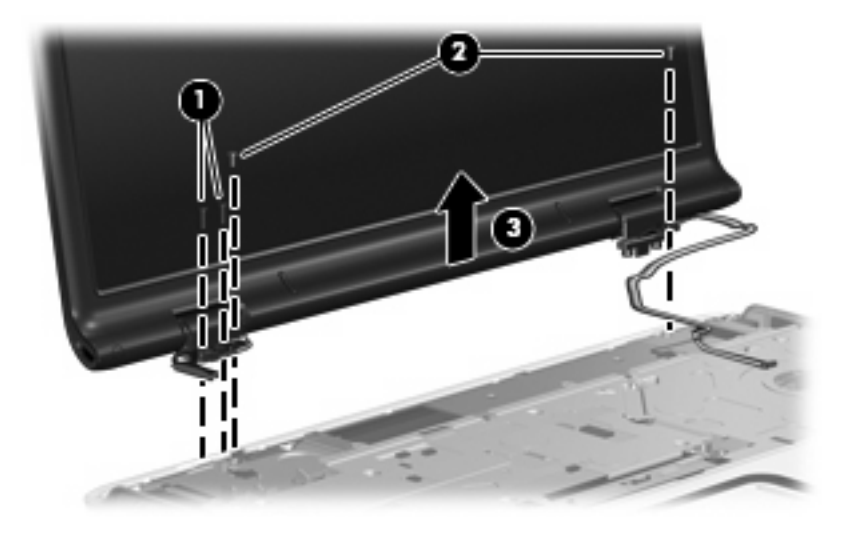

**9.** If it is necessary to replace the display bezel or any of the display assembly internal components, remove the following screw covers and screws:

**(1)** Three rubber screw covers on the display bezel top edge. The display rubber screw covers are included in the Rubber Kit, spare part number 448017-001.

- **(2)** Two rubber screw covers on the display bezel bottom edge.
- **(3)** Five Phillips PM2.5×8.0 screws.

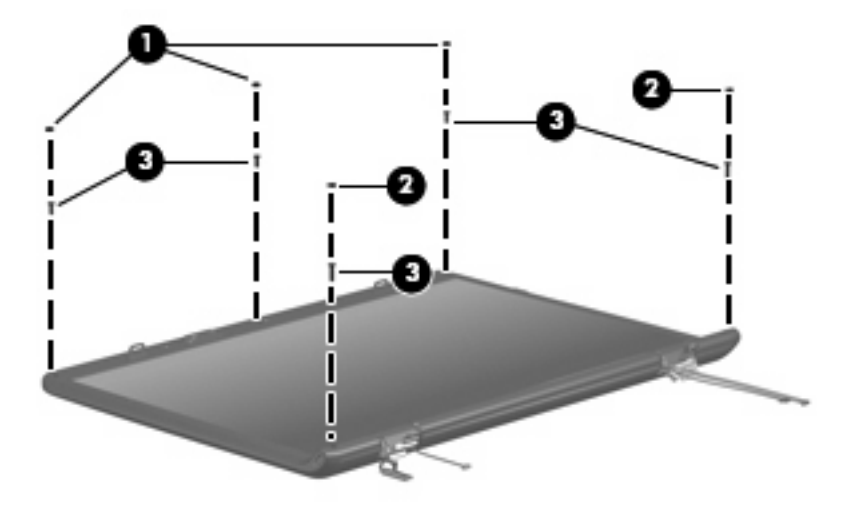

**10.** Flex the inside edges of the left and right sides **(1)** and the top and bottom sides **(2)** of the display bezel until the bezel disengages from the display enclosure.

**11.** Remove the display bezel **(3)**. Display bezels are available using the spare part numbers 447998-001 (for dual lamp display assemblies) and 447997-001 (for single lamp display assemblies).

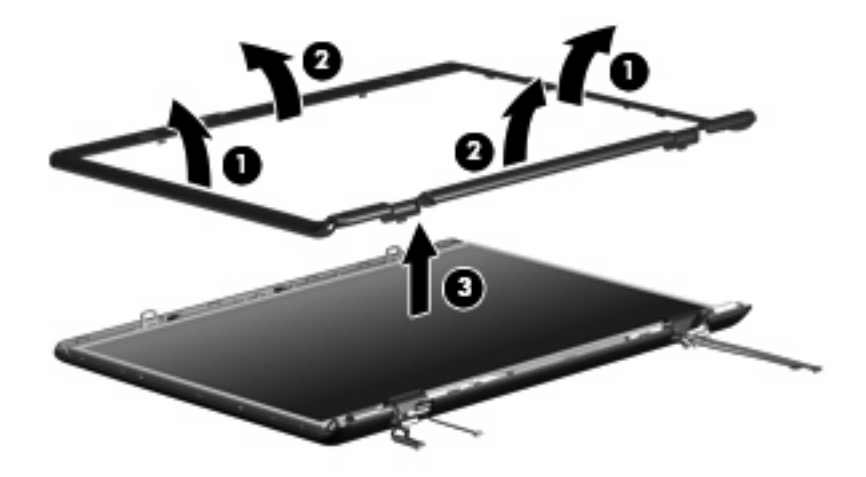

- **NOTE:** See [Camera module on page 42](#page-49-0) for camera module replacement instructions. See [Display](#page-51-0) [inverter on page 44](#page-51-0) for display inverter replacement instructions.
- **12.** If it is necessary to replace the display panel, remove the four Phillips PM2.5×8.0 screws **(1)** and the two Phillips PM2.5×6.0 screws **(2)** that secure the display panel to the display enclosure.
- **13.** Remove the display panel **(3)**. Display panels are available using the following spare part numbers:
	- 447988-001 (17.0-inch, WXGA+, TFT, dual lamp, BrightView display assembly)
	- 447987-001 (17.0-inch, SXGA+, TFT, single lamp, BrightView display assembly)
	- 447986-001 (17.0-inch, WXGA+, TFT, single lamp, BrightView display assembly)

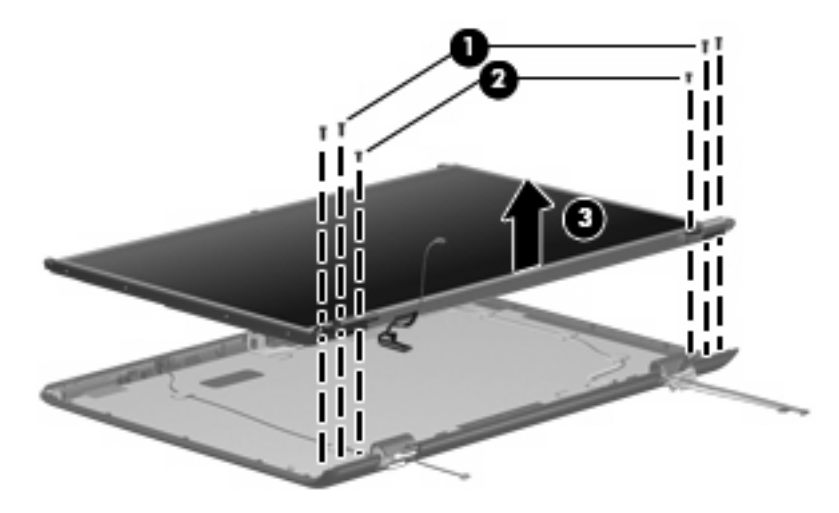

- **14.** If it is necessary to replace the display hinges, remove the two Phillips PM2.0×3.0 screws **(1)** that secure each display hinge to the display panel.
- **15.** Remove the display hinges **(2)**.

**16.** Remove the left and right hinge covers **(3)** by sliding them off of the display hinges. The display hinges are available using spare part numbers 432964-001 (for use with dual lamp display assemblies) and 432963-001 (for use with single lamp display assemblies). The display hinge covers are available using spare part number 432965-001.

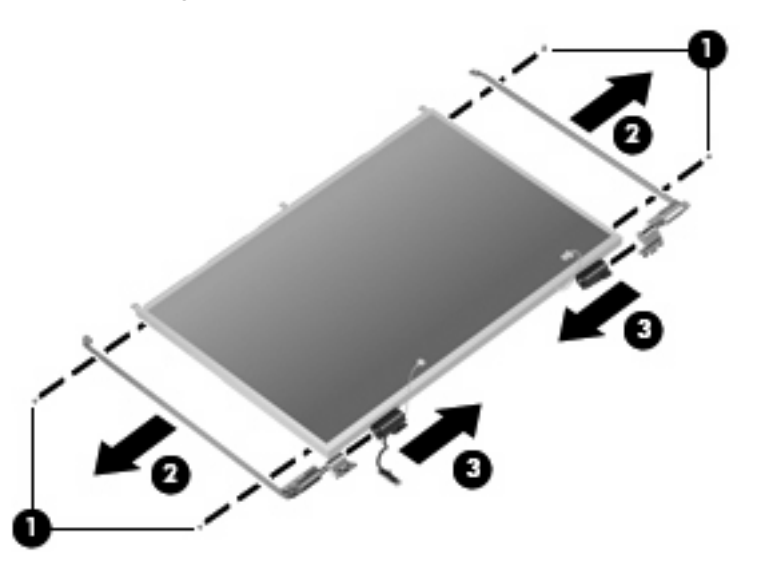

- **17.** If it is necessary to replace the wireless antenna transceivers and cables, remove the two Phillips PM2.0×4.0 screws **(1)** that secure each transceiver to the display enclosure.
- **18.** Remove the wireless antenna cables from the clips **(2)** built into the display enclosure.
- **19.** Detach the wireless antenna transceivers **(3)** from the display enclosure.
- **20.** Remove the wireless antenna cables **(4)**. The wireless antenna transceivers and cables are available using the following spare part numbers:
	- 448313-001 (for use with computer models equipped with an 802.11a/b/g/n WLAN module)
	- 448312-001 (for use with computer models equipped with an 802.11a/b/g or 802.11b/g WLAN module)

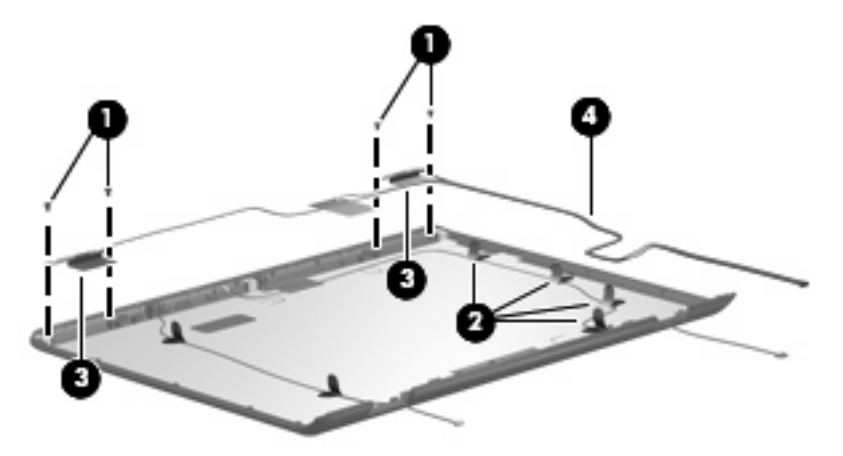

**21.** If it is necessary to replace the microphones and cables, release the retention tabs **(1)** built into the display enclosure that secure the microphone cables to the display enclosure.

- **22.** Remove the microphone receivers **(2)** from the clips in the display enclosure.
- **23.** Remove the microphone cables **(3)** from the display enclosure. The microphones and cables are available using spare part number 432961-001.

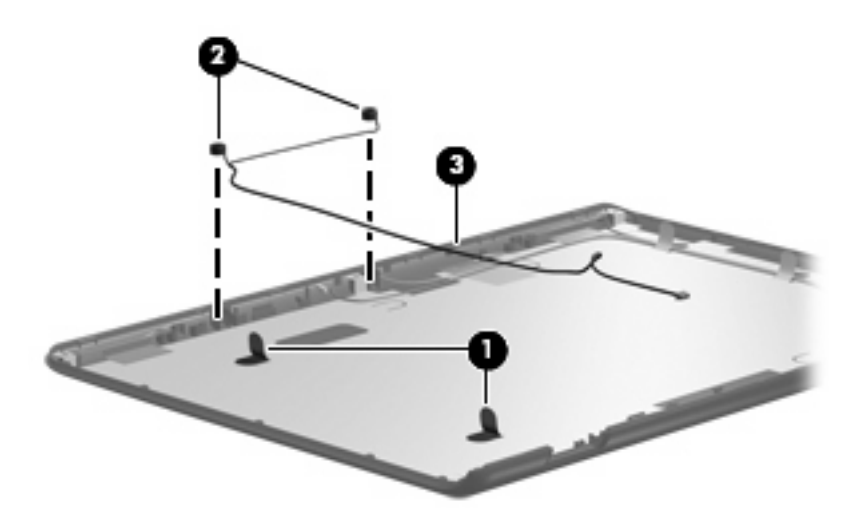

- **24.** If it is necessary to replace the camera cable, release the retention tabs **(1)** built into the display enclosure that secure the camera cable to the display enclosure.
- **25.** Remove the camera cable **(2)** from the display enclosure. The camera cable is available in the Display Cable Kit, spare part number 432962-001.

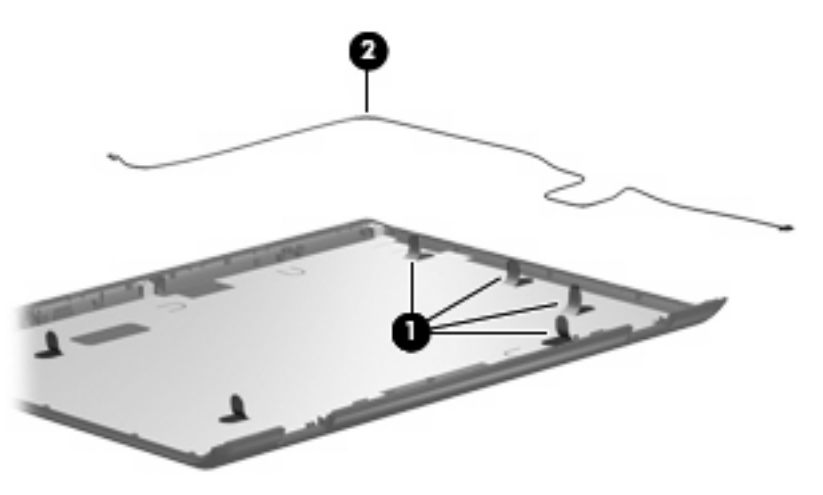

Reverse this procedure to reassemble and install the display assembly.

## <span id="page-77-0"></span>**Top cover**

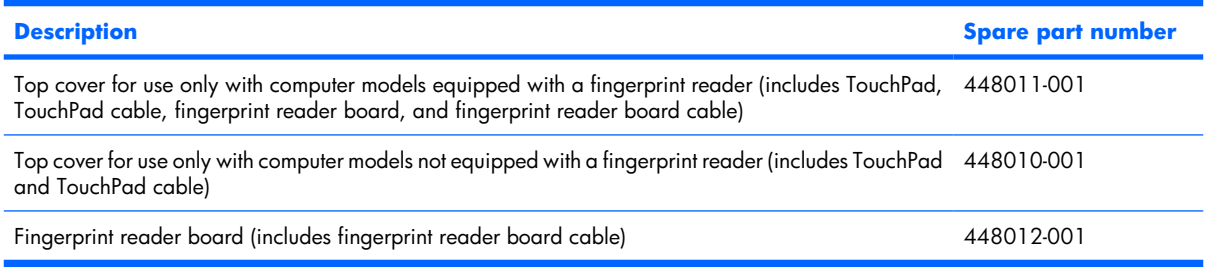

Before removing the top cover, follow these steps:

- **1.** Shut down the computer. If you are unsure whether the computer is off or in Hibernation, turn the computer on, and then shut it down through the operating system.
- **2.** Disconnect all external devices connected to the computer.
- **3.** Disconnect the power from the computer by first unplugging the power cord from the AC outlet and then unplugging the AC adapter from the computer.
- **4.** Remove the battery (see **Battery on page 41**).
- **5.** Remove the following components:
	- **a.** Hard drive (see [Hard drive on page 46\)](#page-53-0)
	- **b.** Optical drive (see [Optical drive on page 54](#page-61-0))
	- **c.** Switch cover (see [Switch cover on page 56](#page-63-0))
	- **d.** Keyboard (see [Keyboard on page 58\)](#page-65-0)
	- **e.** Speaker assembly (see [Speaker assembly on page 61\)](#page-68-0)
	- **f.** Display assembly (see [Display assembly on page 64](#page-71-0))

Remove the top cover:

**1.** Turn the computer upside down, with the front toward you.

**.** Remove the eight Phillips PM2.5×8.0 screws that secure the top cover to the computer.

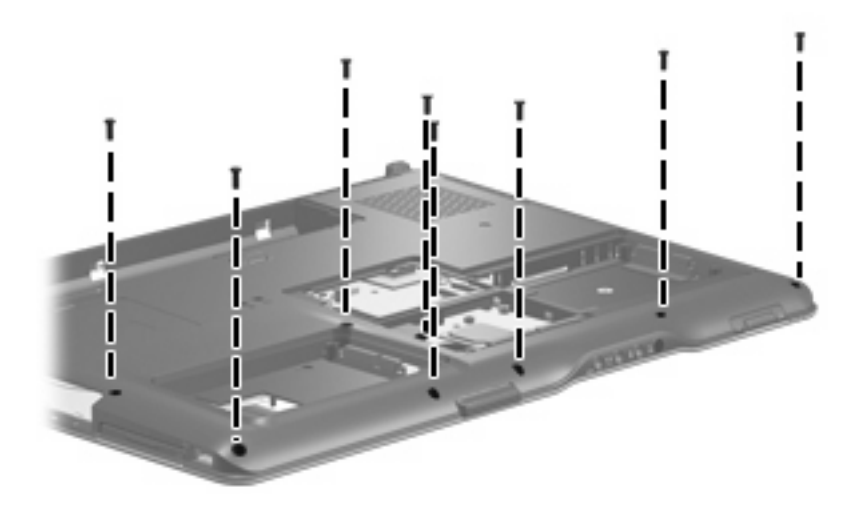

**.** Remove the four silver Phillips PM2.5×5.0 screws secure the top cover to the computer.

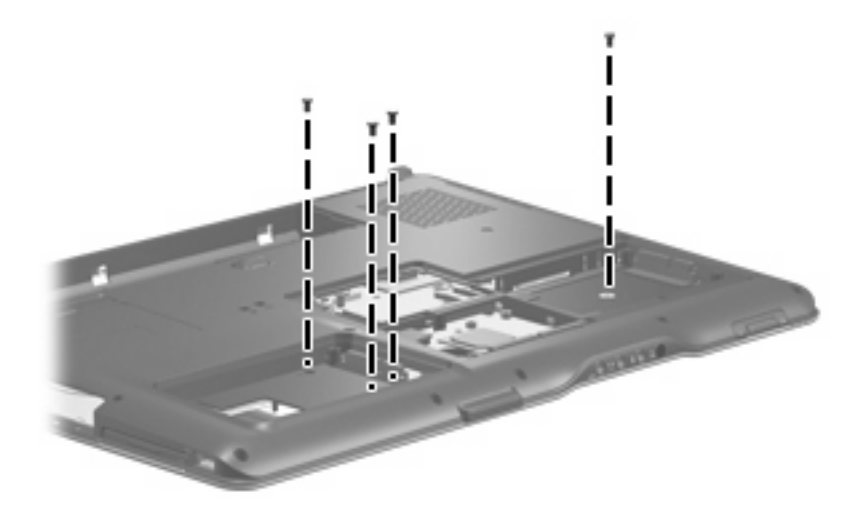

**.** Turn the computer right-side up, with the front toward you.

**5.** Disconnect the power button board cable **(1)** and the LED board cable **(2)** from the low insertion force (LIF) connectors on the system board.

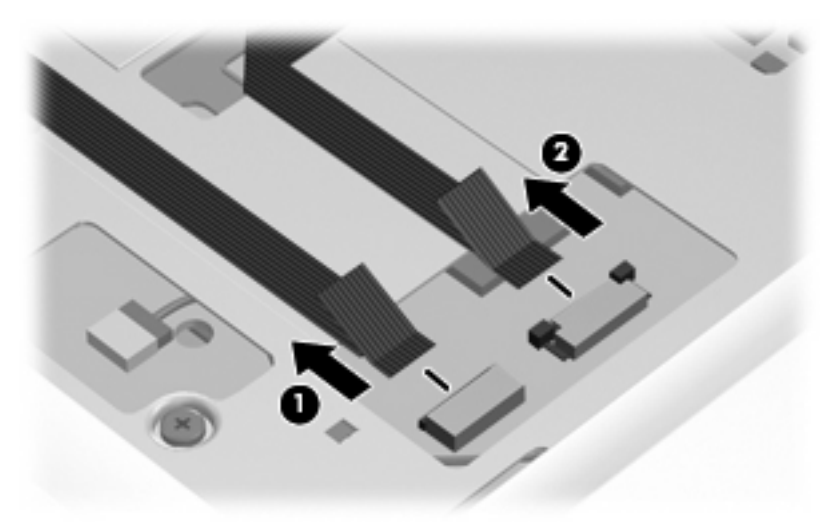

**6.** Release the ZIF connector **(1)** to which the TouchPad cable **(2)** is attached and disconnect the cable from the system board.

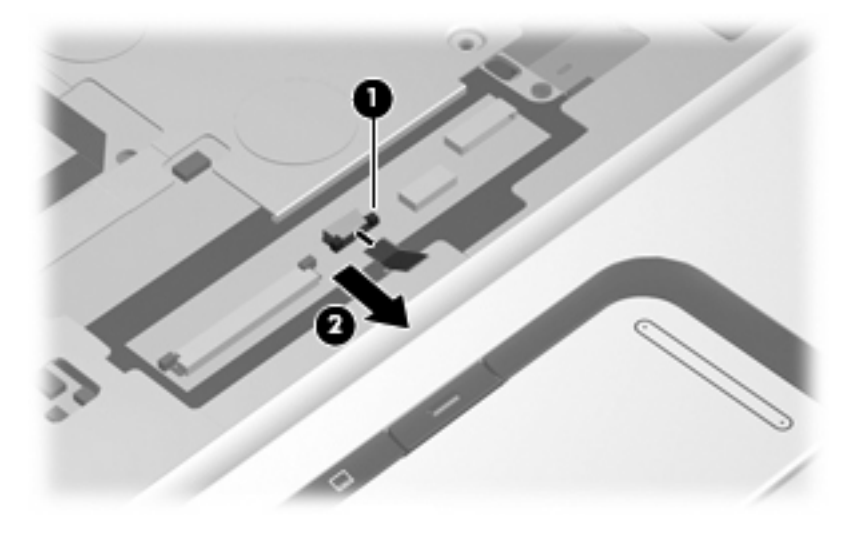

**7.** Remove the five Phillips PM2.5×8.0 screws **(1)** and the two silver Phillips PM2.5×5.0 screws **(2)** that secure the top cover to the base enclosure.

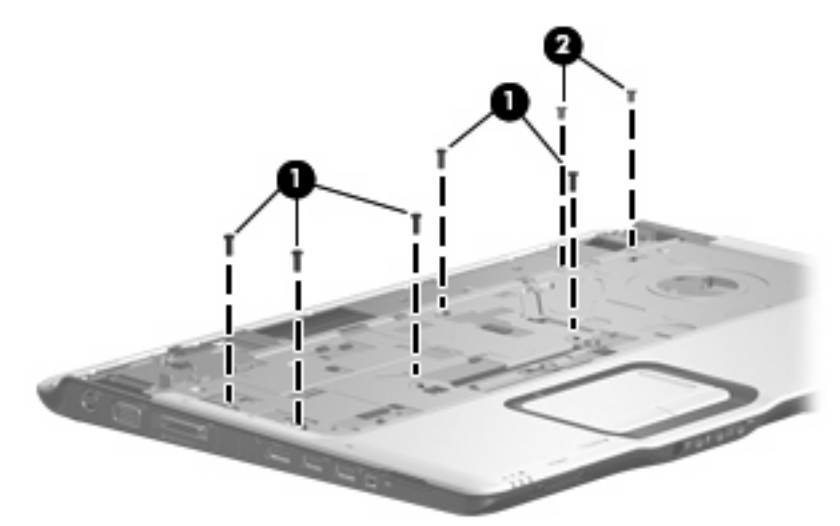

**8.** Lift the rear edge of the top cover until it disengages from the computer, then swing it up and forward until the top cover is resting upside down in front of the computer.

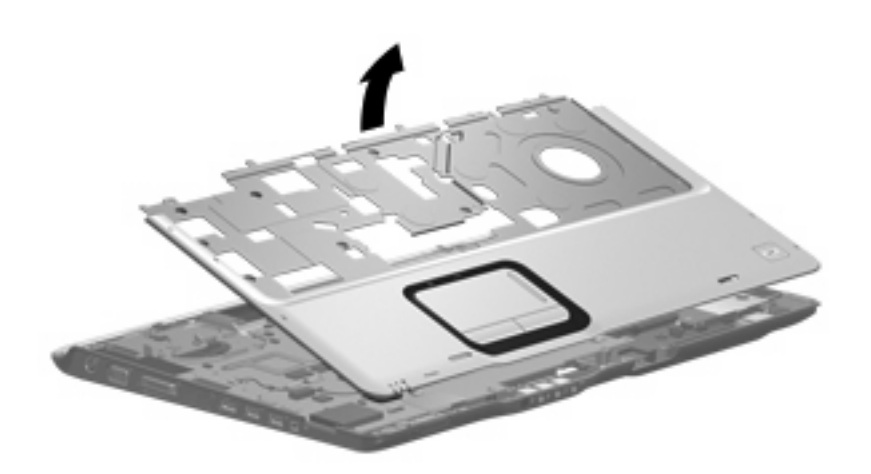

**9.** Release the ZIF connector to which the fingerprint reader board cable **(1)** is attached and disconnect the cable **(2)** from the system board.

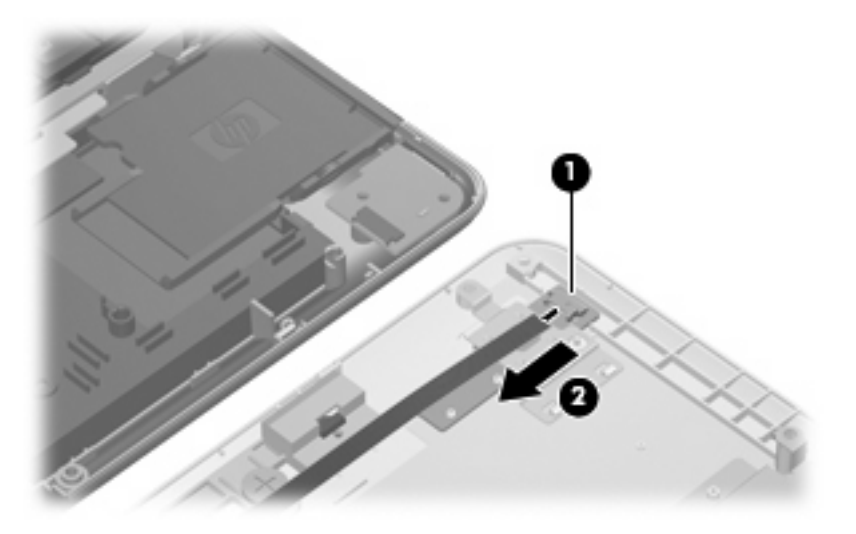

**10.** Remove the top cover.

Reverse this procedure to install the top cover.

# <span id="page-82-0"></span>**Wireless switch board**

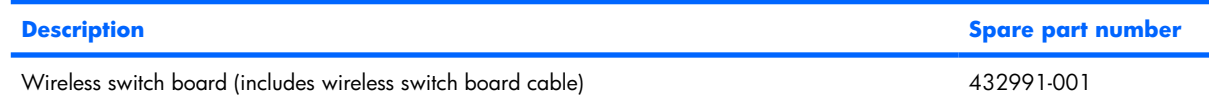

Before removing the wireless switch board, follow these steps:

- **1.** Shut down the computer. If you are unsure whether the computer is off or in Hibernation, turn the computer on, and then shut it down through the operating system.
- **2.** Disconnect all external devices connected to the computer.
- **3.** Disconnect the power from the computer by first unplugging the power cord from the AC outlet and then unplugging the AC adapter from the computer.
- **4.** Remove the battery (see **Battery** on page 41).
- **5.** Remove the following components:
	- **a.** Hard drive (see [Hard drive on page 46\)](#page-53-0)
	- **b.** Optical drive (see [Optical drive on page 54](#page-61-0))
	- **c.** Switch cover (see [Switch cover on page 56](#page-63-0))
	- **d.** Keyboard (see [Keyboard on page 58\)](#page-65-0)
	- **e.** Speaker assembly (see [Speaker assembly on page 61](#page-68-0))
	- **f.** Display assembly (see [Display assembly on page 64](#page-71-0))
	- **g.** Top cover (see [Top cover on page 70\)](#page-77-0)

Remove the wireless switch board:

- **1.** Release the ZIF connector to which the wireless switch board cable is connected and disconnect the wireless switch board cable **(1)** from the system board.
- **2.** Remove the two silver Phillips PM2.5×5.0 screws **(2)** that secure the wireless switch board to the base enclosure.

**3.** Remove the wireless switch board **(3)**.

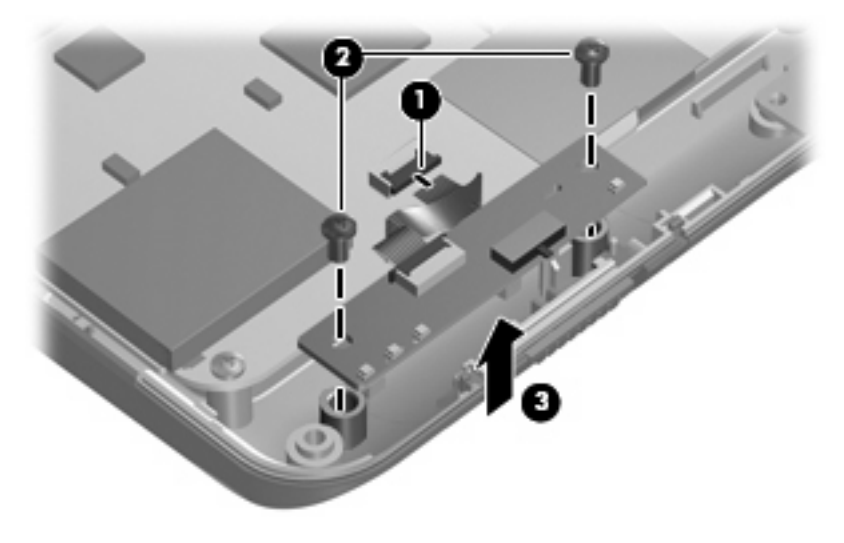

Reverse this procedure to install the wireless switch board.

# <span id="page-84-0"></span>**Bluetooth module**

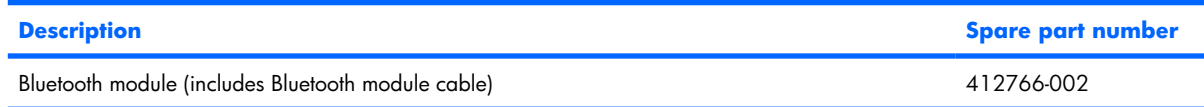

Before removing the Bluetooth module, follow these steps:

- **1.** Shut down the computer. If you are unsure whether the computer is off or in Hibernation, turn the computer on, and then shut it down through the operating system.
- **2.** Disconnect all external devices connected to the computer.
- **3.** Disconnect the power from the computer by first unplugging the power cord from the AC outlet and then unplugging the AC adapter from the computer.
- **4.** Remove the battery (see **Battery on page 41**).
- **5.** Remove the following components:
	- **a.** Hard drive (see [Hard drive on page 46\)](#page-53-0)
	- **b.** Optical drive (see [Optical drive on page 54](#page-61-0))
	- **c.** Switch cover (see [Switch cover on page 56](#page-63-0))
	- **d.** Keyboard (see [Keyboard on page 58\)](#page-65-0)
	- **e.** Speaker assembly (see [Speaker assembly on page 61](#page-68-0))
	- **f.** Display assembly (see [Display assembly on page 64](#page-71-0))
	- **g.** Top cover (see [Top cover on page 70\)](#page-77-0)

Remove the Bluetooth module:

- **1.** Disconnect the Bluetooth module cable **(1)** from the system board. The Bluetooth module cable is included with the Bluetooth module spare part kit and is also included in the Cable Kit, spare part number 448015-001.
- **2.** Route the Bluetooth module cable **(2)** under the system board.
- **3.** Remove the two silver Phillips PM2.0×3.0 screws **(3)** that secure the Bluetooth module to the base enclosure.

**4.** Remove the Bluetooth module **(4)**.

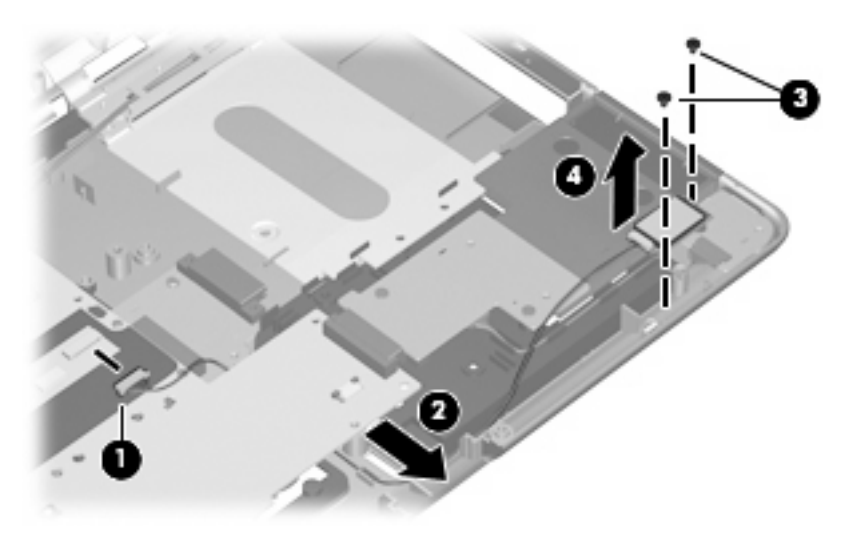

Reverse this procedure to install the Bluetooth module.

# <span id="page-86-0"></span>**Front USB board**

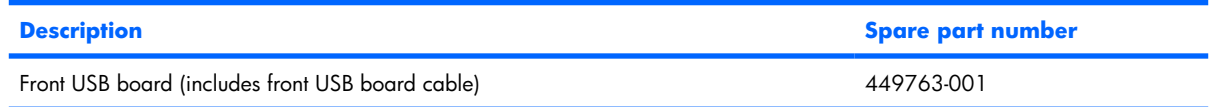

Before removing the front USB board, follow these steps:

- **1.** Shut down the computer. If you are unsure whether the computer is off or in Hibernation, turn the computer on, and then shut it down through the operating system.
- **2.** Disconnect all external devices connected to the computer.
- **3.** Disconnect the power from the computer by first unplugging the power cord from the AC outlet and then unplugging the AC adapter from the computer.
- **4.** Remove the battery (see **Battery on page 41**).
- **5.** Remove the following components:
	- **a.** Hard drive (see [Hard drive on page 46\)](#page-53-0)
	- **b.** Optical drive (see [Optical drive on page 54](#page-61-0))
	- **c.** Switch cover (see [Switch cover on page 56](#page-63-0))
	- **d.** Keyboard (see [Keyboard on page 58\)](#page-65-0)
	- **e.** Speaker assembly (see [Speaker assembly on page 61](#page-68-0))
	- **f.** Display assembly (see [Display assembly on page 64](#page-71-0))
	- **g.** Top cover (see [Top cover on page 70\)](#page-77-0)

Remove the front USB board:

- **1.** Disconnect the front USB board cable **(1)** from the ExpressCard assembly. The front USB board cable is included with the front USB board spare part kit and is also included in the Cable Kit, spare part number 448015-001.
- **2.** Remove the silver Phillips PM2.5×5.0 screw **(2)** that secures the front USB board to the computer.

<span id="page-87-0"></span>**3.** Remove the front USB board **(3)**.

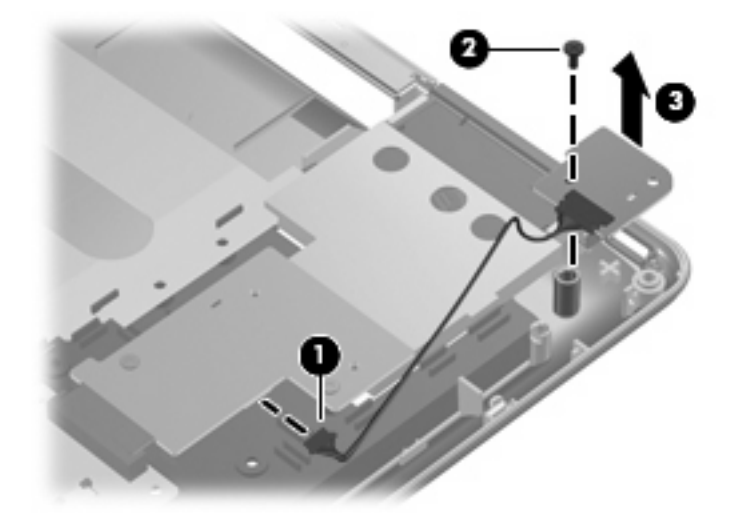

Reverse this procedure to install the front USB board.

# **ExpressCard assembly**

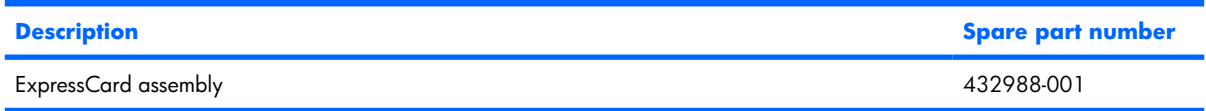

Before removing the ExpressCard assembly, follow these steps:

- **1.** Shut down the computer. If you are unsure whether the computer is off or in Hibernation, turn the computer on, and then shut it down through the operating system.
- **2.** Disconnect all external devices connected to the computer.
- **3.** Disconnect the power from the computer by first unplugging the power cord from the AC outlet and then unplugging the AC adapter from the computer.
- **4.** Remove the battery (see [Battery on page 41\)](#page-48-0).
- **5.** Remove the following components:
	- **a.** Hard drive (see [Hard drive on page 46\)](#page-53-0)
	- **b.** Optical drive (see [Optical drive on page 54](#page-61-0))
	- **c.** Switch cover (see **Switch cover on page 56**)
	- **d.** Keyboard (see [Keyboard on page 58\)](#page-65-0)
	- **e.** Speaker assembly (see **Speaker assembly on page 61**)
	- **f.** Display assembly (see [Display assembly on page 64](#page-71-0))
	- **g.** Top cover (see [Top cover on page 70\)](#page-77-0)

Remove the ExpressCard assembly:

- **1.** Press the ExpressCard slot bezel **(1)** to release the bezel from the ExpressCard slot.
- **2.** Remove the ExpressCard slot bezel **(2)**. The ExpressCard slot bezel is included in the Plastics Kit, spare part number 448009-001.

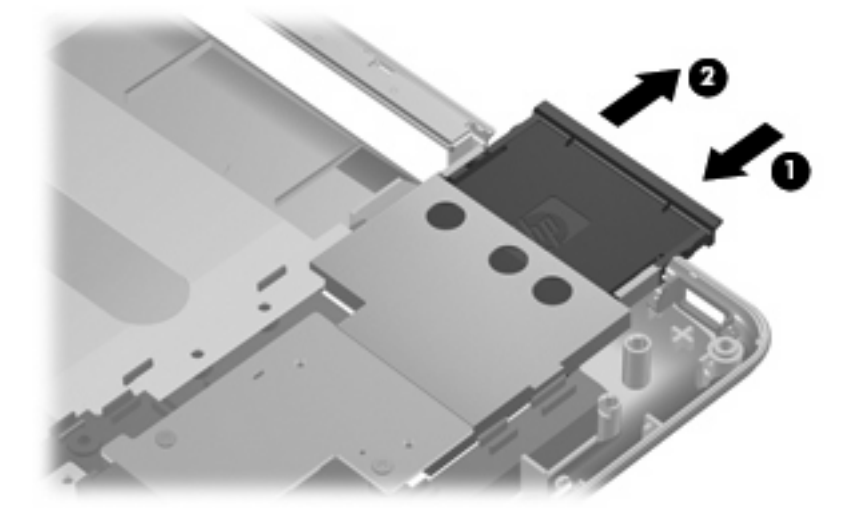

- **3.** Remove the four silver Phillips PM2.5×5.0 screws **(1)** that secure the ExpressCard assembly to the system board.
- **4.** Disconnect the ExpressCard assembly **(2)** from the system board by sliding it to the right.
- **5.** Remove the ExpressCard assembly **(3)**.

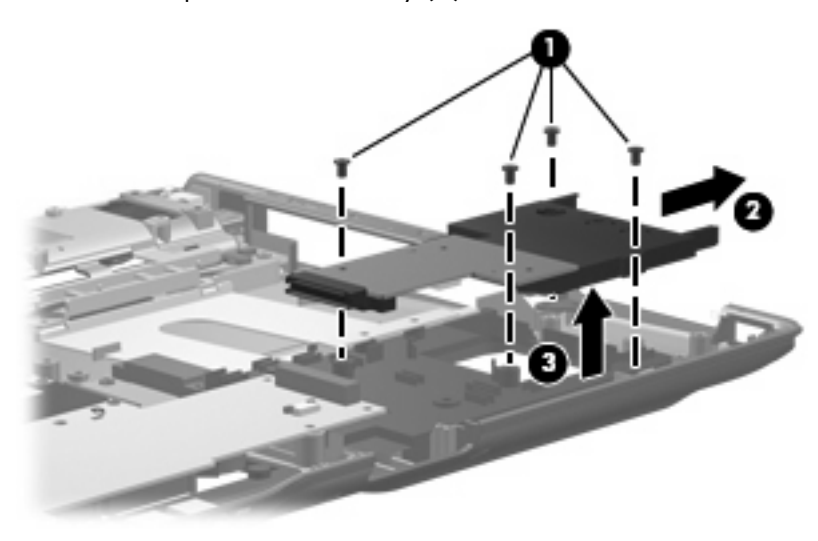

<span id="page-89-0"></span>**6.** If it is necessary to replace the fingerprint reader board cable, release the ZIF connector **(1)** to which the cable is connected and disconnect the cable **(2)** from the system board. The fingerprint reader board cable is included in the Cable Kit, spare part number 448015-001.

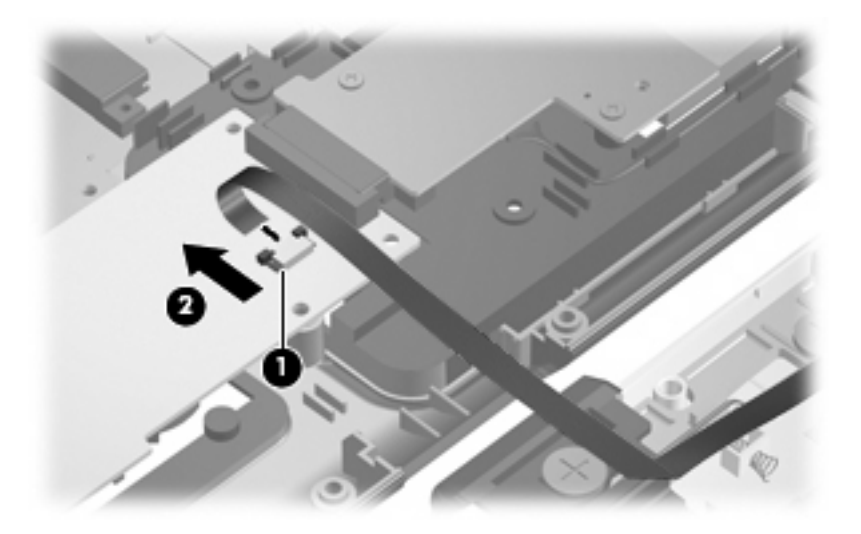

Reverse this procedure to install the ExpressCard assembly and the fingerprint reader board cable.

## **Top cover trim**

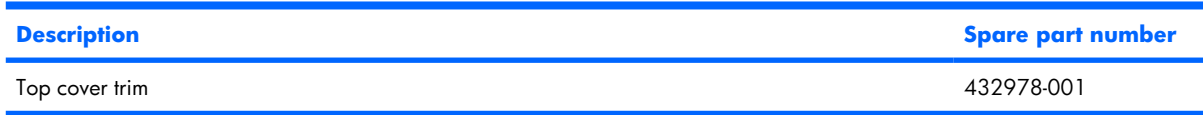

Before removing the top cover trim, follow these steps:

- **1.** Shut down the computer. If you are unsure whether the computer is off or in Hibernation, turn the computer on, and then shut it down through the operating system.
- **2.** Disconnect all external devices connected to the computer.
- **3.** Disconnect the power from the computer by first unplugging the power cord from the AC outlet and then unplugging the AC adapter from the computer.
- **4.** Remove the battery (see **Battery on page 41**).
- **5.** Remove the following components:
	- **a.** Hard drive (see [Hard drive on page 46\)](#page-53-0)
	- **b.** Optical drive (see [Optical drive on page 54](#page-61-0))
	- **c.** Switch cover (see **Switch cover on page 56**)
	- **d.** Keyboard (see [Keyboard on page 58\)](#page-65-0)
	- **e.** Speaker assembly (see [Speaker assembly on page 61\)](#page-68-0)
	- **f.** Display assembly (see [Display assembly on page 64](#page-71-0))
	- **g.** Top cover (see [Top cover on page 70\)](#page-77-0)

Remove the top cover trim:

- **.** Turn the computer upside down with the front toward you.
- **.** Remove the four Phillips PM2.5×8.0 screws that secure the top cover trim to the computer.

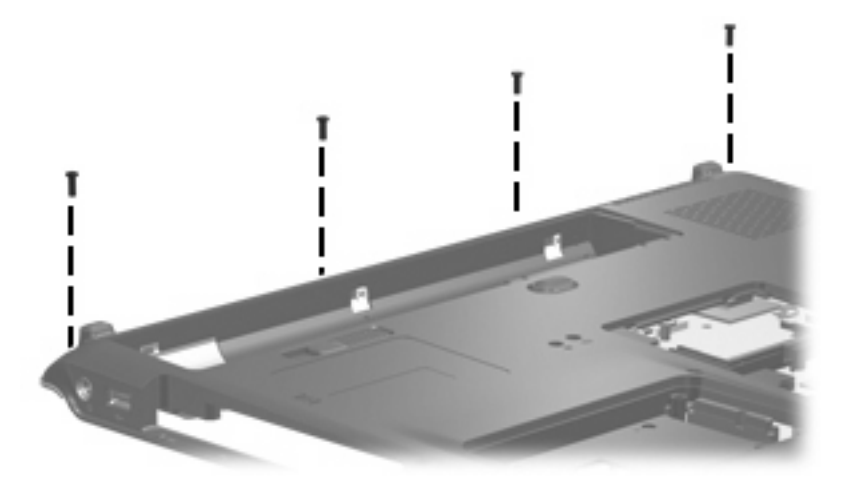

- **.** Turn the computer right-side up with the front toward you.
- **.** Remove the Phillips PM2.5×8.0 screw **(1)** that secures the top cover trim to the computer.
- **.** Remove the top cover trim **(2)**.

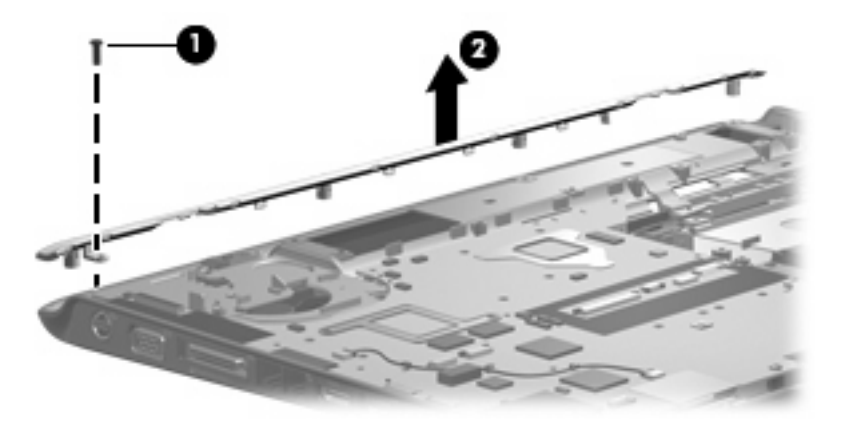

**.** Remove the top cover trim.

Reverse this procedure to install the top cover trim.

# <span id="page-91-0"></span>**Display switch module**

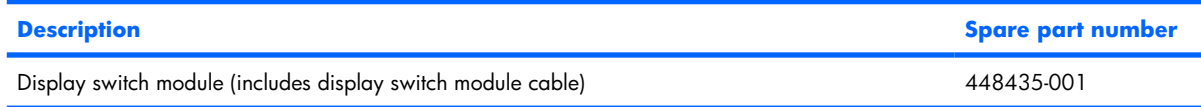

Before removing the display switch module, follow these steps:

- **1.** Shut down the computer. If you are unsure whether the computer is off or in Hibernation, turn the computer on, and then shut it down through the operating system.
- **2.** Disconnect all external devices connected to the computer.
- **3.** Disconnect the power from the computer by first unplugging the power cord from the AC outlet and then unplugging the AC adapter from the computer.
- **4.** Remove the battery (see **Battery on page 41**).
- **5.** Remove the following components:
	- **a.** Hard drive (see [Hard drive on page 46\)](#page-53-0)
	- **b.** Optical drive (see [Optical drive on page 54](#page-61-0))
	- **c.** Switch cover (see [Switch cover on page 56](#page-63-0))
	- **d.** Keyboard (see [Keyboard on page 58\)](#page-65-0)
	- **e.** Speaker assembly (see [Speaker assembly on page 61\)](#page-68-0)
	- **f.** Display assembly (see [Display assembly on page 64](#page-71-0))
	- **g.** Top cover (see [Top cover on page 70\)](#page-77-0)
	- **h.** Top cover trim (see [Top cover trim on page 82](#page-89-0))

Remove the display switch module:

**1.** Remove the Phillips PM2.5×5.0 screw **(1)** that secures the display switch module to the fan/heat sink assembly.

<span id="page-92-0"></span>**2.** Remove the display switch module **(2)**.

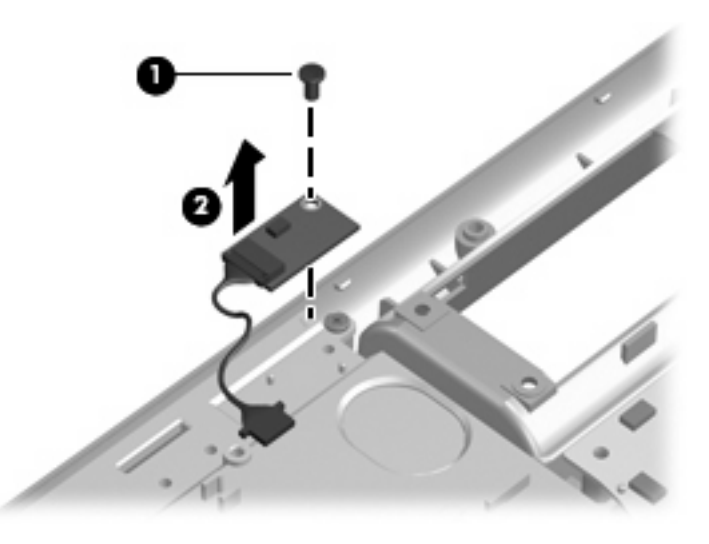

Reverse this procedure to install the display switch module.

# **Rear USB board**

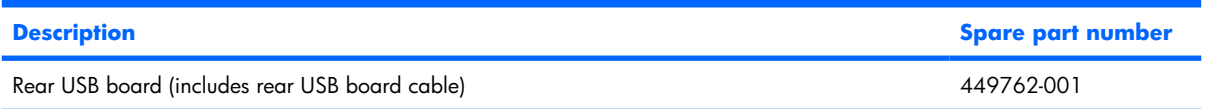

Before removing the rear USB board, follow these steps:

- **1.** Shut down the computer. If you are unsure whether the computer is off or in Hibernation, turn the computer on, and then shut it down through the operating system.
- **2.** Disconnect all external devices connected to the computer.
- **3.** Disconnect the power from the computer by first unplugging the power cord from the AC outlet and then unplugging the AC adapter from the computer.
- **4.** Remove the battery (see [Battery on page 41\)](#page-48-0).
- **5.** Remove the following components:
	- **a.** Hard drive (see [Hard drive on page 46\)](#page-53-0)
	- **b.** Optical drive (see [Optical drive on page 54](#page-61-0))
	- **c.** Switch cover (see **Switch cover on page 56**)
	- **d.** Keyboard (see [Keyboard on page 58\)](#page-65-0)
	- **e.** Speaker assembly (see **[Speaker assembly on page 61](#page-68-0)**)
	- **f.** Display assembly (see [Display assembly on page 64](#page-71-0))
	- **g.** Top cover (see [Top cover on page 70\)](#page-77-0)

Remove the rear USB board:

- **1.** Remove the two silver Phillips PM2.5×5.0 screws **(1)** that secure the power connector bracket to the computer.
- **2.** Remove the power connector bracket **(2)**. The power connector bracket is available using spare part number 432985-001.

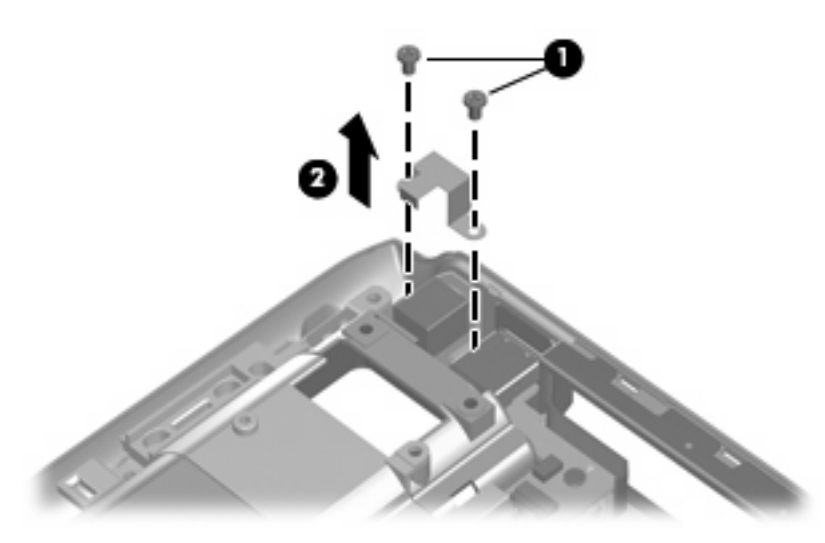

- **3.** Remove the silver Phillips PM2.5×5.0 screw **(1)** that secures the rear USB board to the base enclosure.
- **4.** Remove the rear USB board cable from the clips **(2)** built into the base enclosure.
- **5.** Release the rear USB board **(3)** from the base enclosure as far as the rear USB board cable allows.
- **6.** Disconnect the rear USB board cable **(4)** from the rear USB board.

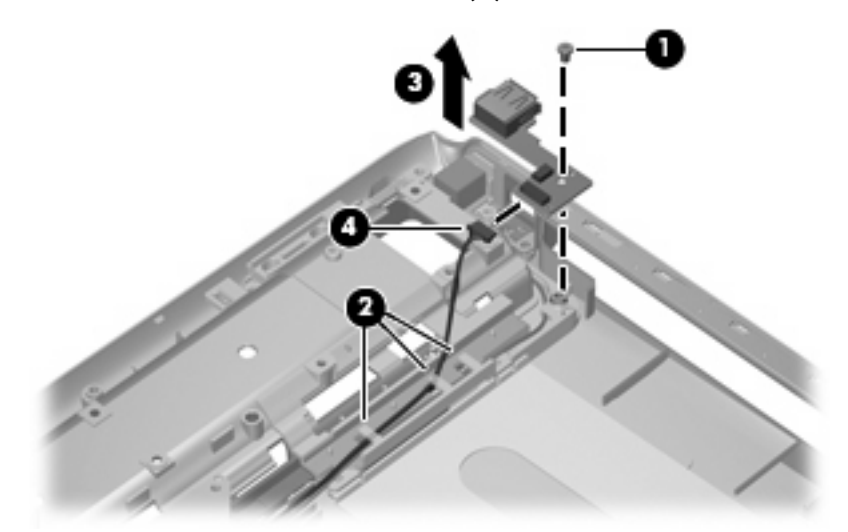

**7.** Remove the rear USB board.

Reverse this procedure to install the rear USB board.

# <span id="page-94-0"></span>**System board**

**EY NOTE:** All system board spare kits include a modem module cable and hard drive thermal pads.

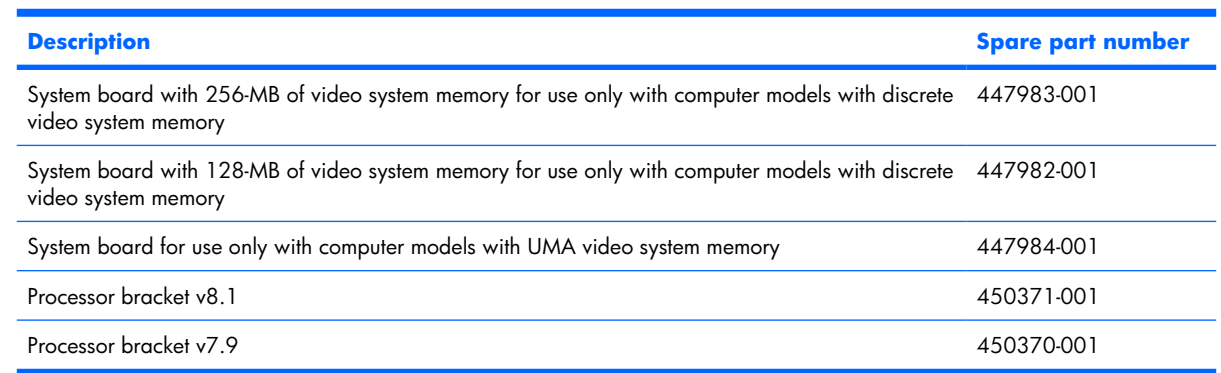

Before removing the system board, follow these steps:

- **1.** Shut down the computer. If you are unsure whether the computer is off or in Hibernation, turn the computer on, and then shut it down through the operating system.
- **2.** Disconnect all external devices connected to the computer.
- **3.** Disconnect the power from the computer by first unplugging the power cord from the AC outlet and then unplugging the AC adapter from the computer.
- **4.** Remove the battery (see [Battery on page 41\)](#page-48-0).
- **5.** Remove the following components:
	- **a.** Hard drive (see [Hard drive on page 46\)](#page-53-0)
	- **b.** Optical drive (see [Optical drive on page 54](#page-61-0))
	- **c.** Switch cover (see [Switch cover on page 56](#page-63-0))
	- **d.** Keyboard (see [Keyboard on page 58\)](#page-65-0)
	- **e.** Speaker assembly (see [Speaker assembly on page 61](#page-68-0))
	- **f.** Display assembly (see [Display assembly on page 64](#page-71-0))
	- **g.** Top cover (see [Top cover on page 70\)](#page-77-0)
	- **h.** Wireless switch board (see [Wireless switch board on page 75\)](#page-82-0)
	- **i.** Front USB board (see [Front USB board on page 79](#page-86-0))
	- **j.** ExpressCard assembly (see [ExpressCard assembly on page 80](#page-87-0))
	- **k.** Top cover trim (see [Top cover trim on page 82](#page-89-0))
	- **l.** Rear USB board (see [Rear USB board on page 85\)](#page-92-0)

When replacing the system board, be sure that the following components are removed from the defective system board and installed on the replacement system board:

- Memory modules (see [Memory module on page 49](#page-56-0))
- RTC battery (see [RTC battery on page 51\)](#page-58-0)
- WLAN module (see [WLAN module on page 52\)](#page-59-0)
- Bluetooth module (see [Bluetooth module on page 77](#page-84-0))
- ExpressCard assembly (see [ExpressCard assembly on page 80](#page-87-0))
- Optical drive connector board (see [System board on page 87](#page-94-0))

Remove the system board:

- **1.** Turn the computer upside down with the front toward you.
- **2.** Remove the Phillips PM2.5×8.0 screw that secures the system board to the base enclosure.

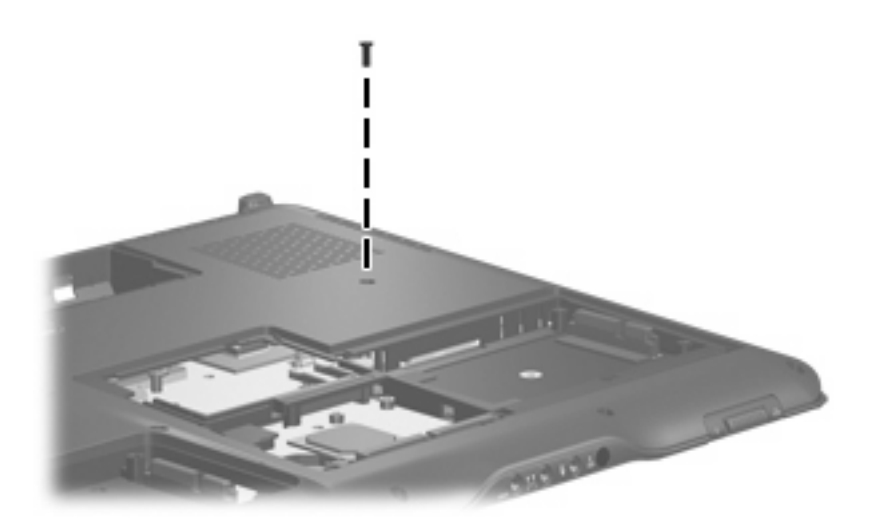

**3.** Turn the computer right-side up, with the front toward you.

**4.** Remove the three Phillips PM2.5×8.0 screws **(1)** and the three silver Phillips PM2.5×5.0 screws **(2)** that secure the system board to the base enclosure.

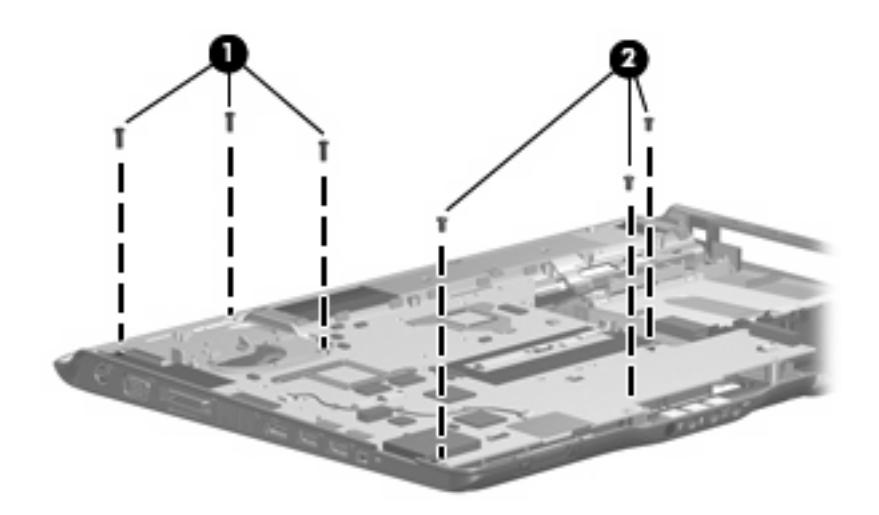

**5.** Remove the power connector cable **(1)** and the rear USB board cable **(2)** from the clips built into the base enclosure.

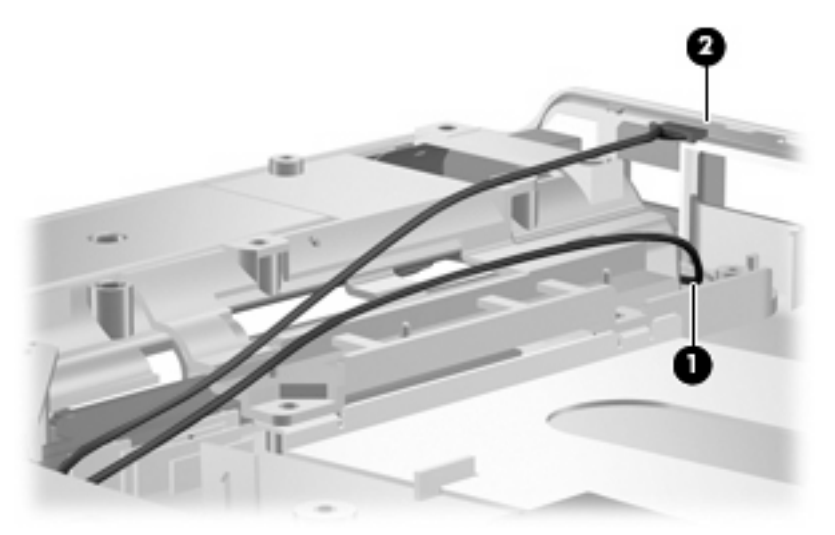

- **6.** Use the area immediately behind the optical drive connector board **(1)** to lift the right side of the system board **(2)** until it rests at an angle.
- **7.** Remove the optical drive connector board **(3)**. The optical drive connector board is available using spare part number 432985-001.

**.** Disconnect the audio board cable **(4)** from the system board.

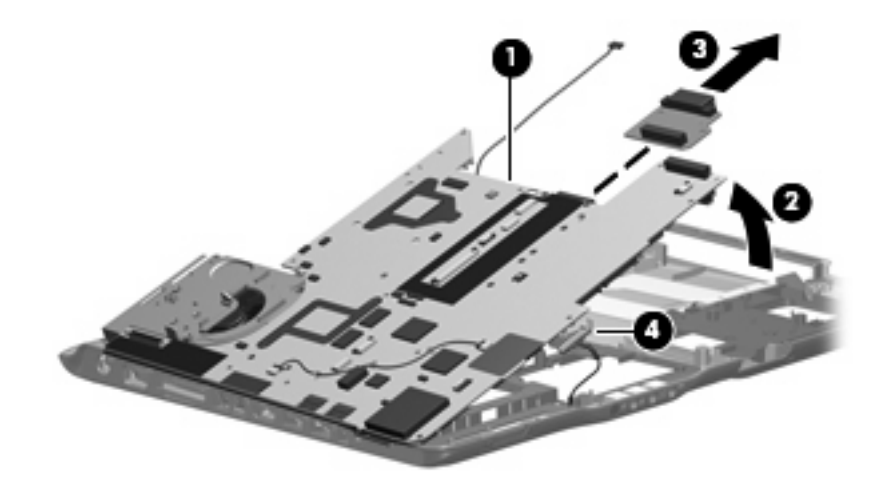

- **.** Disconnect the power connector cable **(1)** from the system board.
- **.** Remove the system board **(2)** from the base enclosure by sliding it up and to the right at an angle.

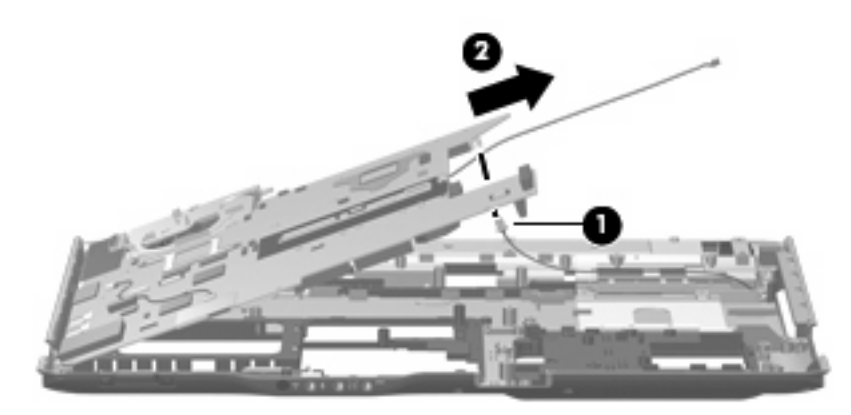

**.** If it is necessary to replace the rear USB board cable, turn the system board upside down with the front toward you.

**12.** Disconnect the rear USB board cable from the system board. The rear USB board cable is included with the rear USB board spare part kit and is also included in the Cable Kit, spare part number 448015-001.

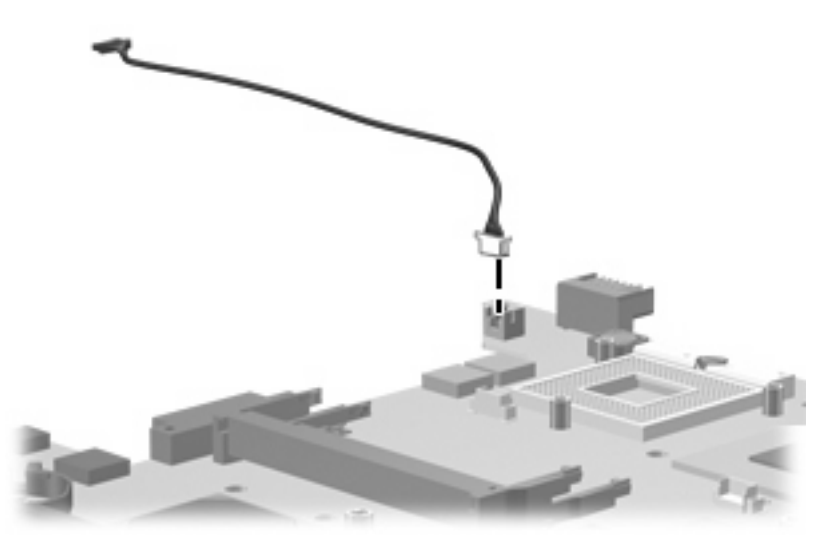

When replacing the system board, be sure that the following components are removed from the defective system board and installed on the replacement system board:

- Fan/heat sink assembly (see [Fan/heat sink assembly on page 94\)](#page-101-0)
- Processor (see [Processor on page 98](#page-105-0))

Reverse the preceding procedure to install the system board.

# <span id="page-99-0"></span>**Audio board**

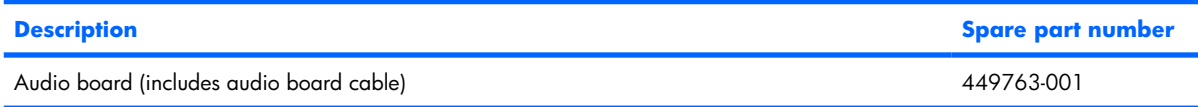

Before removing the system board, follow these steps:

- **1.** Shut down the computer. If you are unsure whether the computer is off or in Hibernation, turn the computer on, and then shut it down through the operating system.
- **2.** Disconnect all external devices connected to the computer.
- **3.** Disconnect the power from the computer by first unplugging the power cord from the AC outlet and then unplugging the AC adapter from the computer.
- **4.** Remove the battery (see **Battery on page 41**).
- **5.** Remove the following components:
	- **a.** Hard drive (see [Hard drive on page 46\)](#page-53-0)
	- **b.** Optical drive (see [Optical drive on page 54](#page-61-0))
	- **c.** Switch cover (see [Switch cover on page 56](#page-63-0))
	- **d.** Keyboard (see [Keyboard on page 58\)](#page-65-0)
	- **e.** Speaker assembly (see [Speaker assembly on page 61\)](#page-68-0)
	- **f.** Display assembly (see [Display assembly on page 64](#page-71-0))
	- **g.** Top cover (see [Top cover on page 70\)](#page-77-0)
	- **h.** Wireless switch board (see [Wireless switch board on page 75\)](#page-82-0)
	- **i.** Front USB board (see [Front USB board on page 79](#page-86-0))
	- **j.** ExpressCard assembly (see [ExpressCard assembly on page 80](#page-87-0))
	- **k.** Top cover trim (see [Top cover trim on page 82](#page-89-0))
	- **l.** Rear USB board (see [Rear USB board on page 85\)](#page-92-0)
	- **m.** System board (see [System board on page 87\)](#page-94-0)

Remove the fan/heat assembly:

- **1.** Remove the silver Phillips PM2.5×5.0 screw **(1)** that secures the audio board to the base enclosure.
- **2.** Release the audio board **(2)** by sliding it back until the audio connectors disengage from the openings in the base enclosure.

**3.** Remove the audio board **(3)**.

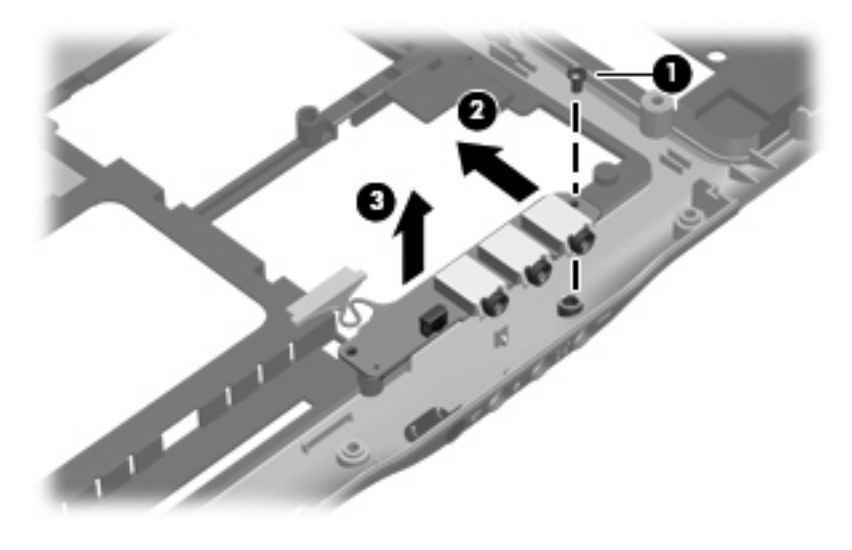

Reverse this procedure to install the audio board.

# <span id="page-101-0"></span>**Fan/heat sink assembly**

**EY NOTE:** All fan/heat sink assembly spare kits include replacement thermal material.

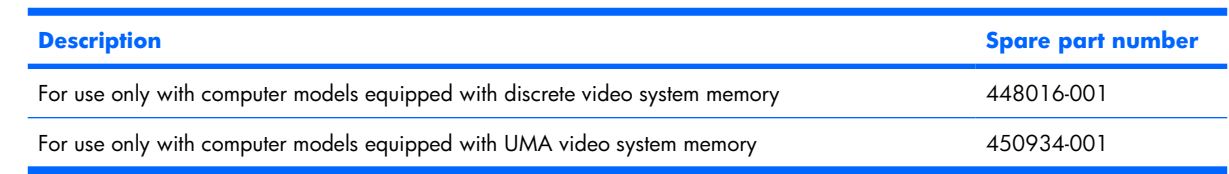

**EV NOTE:** When replacing the fan/heat sink assembly, be sure that the display switch module is removed from the defective fan/heat sink assembly and installed on the replacement fan/heat sink assembly. See [Display switch module on page 84](#page-91-0) for display switch module removal and spare part number information.

**NOTE:** To properly ventilate the computer, allow at least a 7.6-cm (3-inch) clearance on the right side and rear panel of the computer. The computer uses an electric fan for ventilation. The fan is controlled by a temperature sensor and is designed to turn on automatically when high temperature conditions exist. These conditions are affected by high external temperatures, system power consumption, power management/battery conservation configurations, battery fast charging, and software applications. Exhaust air is displaced through the ventilation grill located on the left side of the computer.

Before removing the fan/heat sink assembly, follow these steps:

- **1.** Shut down the computer. If you are unsure whether the computer is off or in Hibernation, turn the computer on, and then shut it down through the operating system.
- **2.** Disconnect all external devices connected to the computer.
- **3.** Disconnect the power from the computer by first unplugging the power cord from the AC outlet and then unplugging the AC adapter from the computer.
- **4.** Remove the battery (see [Battery on page 41\)](#page-48-0).
- **5.** Remove the following components:
	- **a.** Hard drive (see [Hard drive on page 46\)](#page-53-0)
	- **b.** Optical drive (see [Optical drive on page 54](#page-61-0))
	- **c.** Switch cover (see [Switch cover on page 56](#page-63-0))
	- **d.** Keyboard (see [Keyboard on page 58\)](#page-65-0)
	- **e.** Speaker assembly (see [Speaker assembly on page 61\)](#page-68-0)
	- **f.** Display assembly (see [Display assembly on page 64](#page-71-0))
	- **g.** Top cover (see [Top cover on page 70\)](#page-77-0)
	- **h.** Wireless switch board (see [Wireless switch board on page 75\)](#page-82-0)
	- **i.** Audio board (see [Audio board on page 92](#page-99-0))
	- **j.** Front USB board (see [Front USB board on page 79](#page-86-0))
- **k.** Top cover trim (see [Top cover trim on page 82](#page-89-0))
- **l.** System board (see [System board on page 87\)](#page-94-0)

Remove the fan/heat assembly:

- **1.** Turn the system board upside down, with the expansion port 3 and external monitor port toward you.
- **2.** Disconnect the fan cable **(1)** from the system board.
- **3.** Loosen the three Phillips PM2.5×5.0 captive screws **(2)** that secure the fan/heat sink assembly to the system board.
- **4.** Remove the fan/heat sink assembly **(3)**.
- **NOTE:** Due to the adhesive quality of the thermal material located between the fan/heat sink assembly and system board components, it may be necessary to move the fan/heat sink assembly from side to side to detach the assembly.

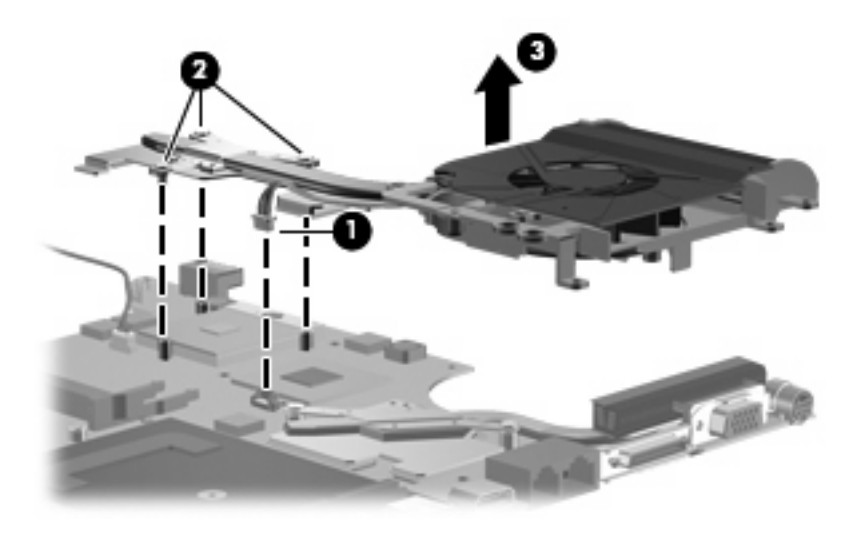

**EV NOTE:** The thermal material must be thoroughly cleaned from the surfaces of the fan/heat sink assembly **(1)**, **(2)**, and **(3)**, the system board components **(4)** and **(6)**, and the processor **(5)** each time the fan/heat sink assembly is removed. Thermal material must be installed on all surfaces before the fan/heat sink assembly is reinstalled. Thermal material is included with all fan/heat sink assembly, system board, and processor spare part kits.

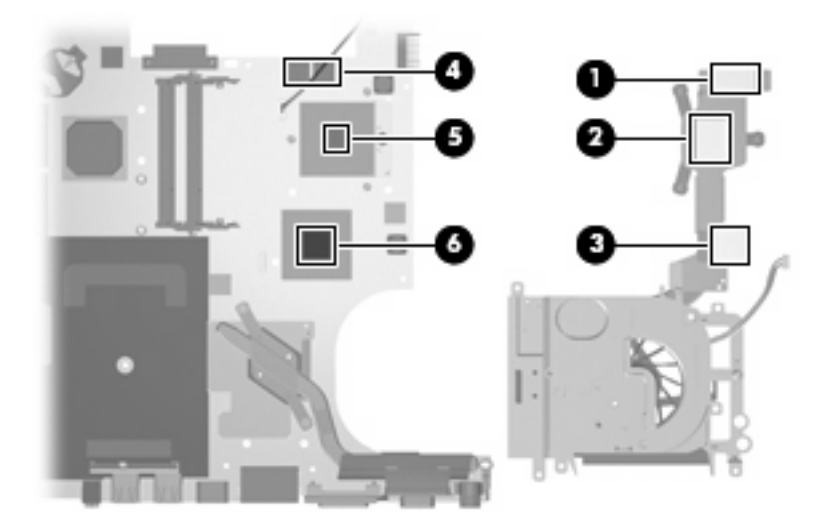

**5.** If it is necessary to replace the heat sink, loosen the two Phillips PM2.5×4.0 captive screws **(1)** that secure the heat sink to the system board.

- **6.** Remove the heat sink **(2)**.
- **NOTE:** Due to the adhesive quality of the thermal material located between the heat sink and system board components, it may be necessary to move the heat sink from side to side to detach the assembly.

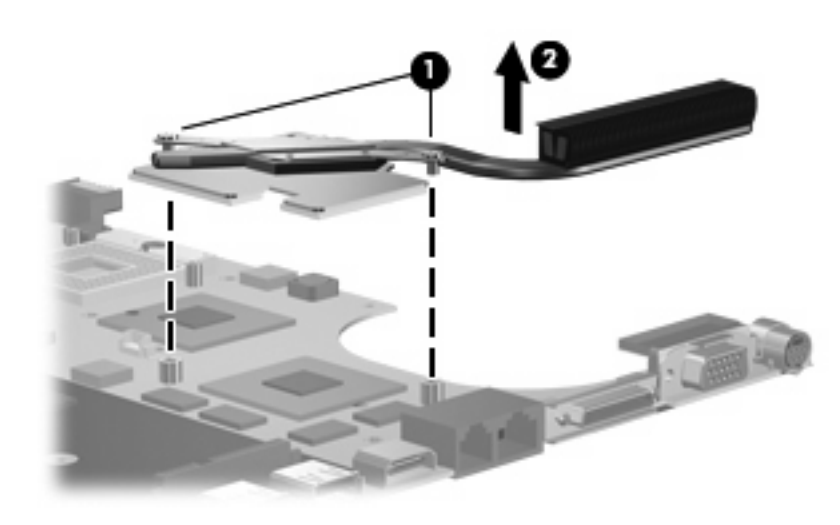

**NOTE:** The thermal material must be thoroughly cleaned from the surfaces of the heat sink (1), **(2)**, and **(3)**, and the system board components **(4)**, **(5)**, and **(6)** each time the heat sink is removed. Thermal material must be installed on all surfaces before the heat sink is reinstalled. Thermal material is included with all heat sink and system board spare part kits.

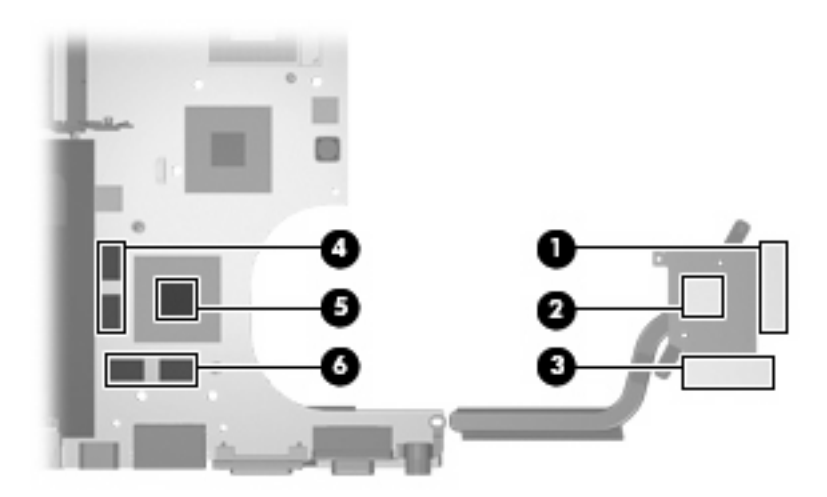

Reverse this procedure to install the fan/heat sink assembly and heat sink.

#### <span id="page-105-0"></span>**Processor**

#### **NOTE:** All processor spare part kits include thermal material.

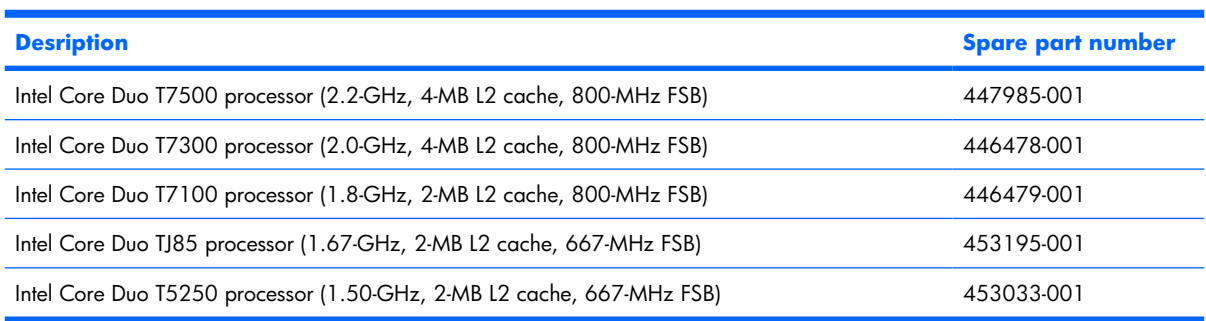

Before removing the processor, follow these steps:

- **1.** Shut down the computer. If you are unsure whether the computer is off or in Hibernation, turn the computer on, and then shut it down through the operating system.
- **2.** Disconnect all external devices connected to the computer.
- **3.** Disconnect the power from the computer by first unplugging the power cord from the AC outlet and then unplugging the AC adapter from the computer.
- **4.** Remove the battery (see **Battery on page 41**).
- **5.** Remove the following components:
	- **a.** Hard drive (see [Hard drive on page 46\)](#page-53-0)
	- **b.** Optical drive (see [Optical drive on page 54](#page-61-0))
	- **c.** Switch cover (see [Switch cover on page 56](#page-63-0))
	- **d.** Keyboard (see [Keyboard on page 58\)](#page-65-0)
	- **e.** Speaker assembly (see [Speaker assembly on page 61\)](#page-68-0)
	- **f.** Display assembly (see [Display assembly on page 64](#page-71-0))
	- **g.** Top cover (see [Top cover on page 70\)](#page-77-0)
	- **h.** Wireless switch board (see [Wireless switch board on page 75\)](#page-82-0)
	- **i.** Audio board (see [Audio board on page 92](#page-99-0))
	- **j.** Front USB board (see [Front USB board on page 79](#page-86-0))
	- **k.** Top cover trim (see [Top cover trim on page 82](#page-89-0))
	- **l.** System board (see [System board on page 87\)](#page-94-0)
	- **m.** Fan/heat sink assembly (see [Fan/heat sink assembly on page 94\)](#page-101-0)

Remove the processor:

**1.** Turn the processor locking screw **(1)** one-half turn counterclockwise until you hear a click.

- **2.** Lift the processor **(2)** straight up and remove it.
- **NOTE:** The gold triangle **(3)** on the processor must be aligned with the triangle icon **(4)** embossed on the processor slot when you install the processor.

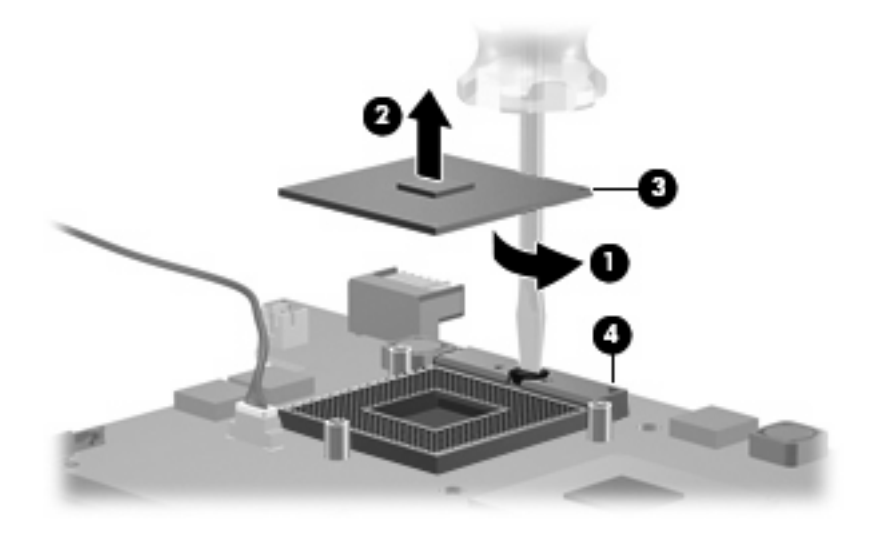

Reverse this procedure to install the processor.

# **5 Setup Utility**

**WARNING!** Only authorized technicians trained by HP must repair this equipment. All troubleshooting and repair procedures are detailed to allow repair at only the subassembly or module level. Because of the complexity of the individual boards and subassemblies, do not attempt to make repairs at the component level or modify any printed wiring board. Improper repairs can create a safety hazard. Any indication of component replacement or printed wiring board modification may void any warranty or exchange allowances.

# **Starting the Setup Utility**

The Setup Utility is a ROM-based information and customization utility that can be used even when your Windows operating system is not working or will not load.

**BY NOTE:** The fingerprint reader (select models only) does not work when accessing the Setup Utility.

The utility reports information about the computer and provides settings for startup, security, and other preferences.

To start the Setup Utility:

- **1.** Turn on or restart the computer.
- **2.** Before Windows opens and while "Press <F10> to enter setup" is displayed in the lower-left corner of the screen, press f10.

# **Changing the language of the Setup Utility**

The following procedure explains how to change the language of the Setup Utility. If the Setup Utility is not already running, begin at step 1. If the Setup Utility is already running, begin at step 2.

- **1.** To start the Setup Utility, turn on or restart the computer, and then press f10 while "Press <f10> to enter setup" is displayed in the lower-left corner of the screen.
- **2.** Use the arrow keys to select **System Configuration > Language**, and then press enter.
- **3.** Press f5 or f6 (or use the arrow keys) to select a language, and then press enter to select a language.
- **4.** When a confirmation prompt with your preference selected is displayed, press enter to save your preference.
- **5.** To set your preferences and exit the Setup Utility, press f10 and then follow the instructions on the screen.

Your preferences go into effect when the computer restarts in Windows.
### **Navigating and selecting in the Setup Utility**

Because the Setup Utility is not Windows-based, it does not support the TouchPad. Navigation and selection are by keystroke.

- To choose a menu or a menu item, use the arrow keys.
- To choose an item in a drop-down list or to toggle a field, for example an Enable/Disable field, use either the arrow keys or  $f5$  or  $f6$ .
- To select an item, press enter.
- To close a text box or return to the menu display, press esc.
- To display additional navigation and selection information while the Setup Utility is open, press f1.

### **Displaying system information**

The following procedure explains how to display system information in the Setup Utility. If the Setup Utility is not open, begin at step 1. If the Setup Utility is open, begin at step 2.

- **1.** To start the Setup Utility, turn on or restart the computer, and then press f10 while "Press <F10> to enter setup" is displayed in the lower-left corner of the screen.
- **2.** Access the system information by using the **Main** menu.
- **3.** To exit the Setup Utility without changing any settings, use the arrow keys to select **Exit > Exit Discarding Changes**, and then press enter. (The computer restarts in Windows.)

### **Restoring default settings in the Setup Utility**

The following procedure explains how to restore the Setup Utility default settings. If the Setup Utility is not already running, begin at step 1. If the Setup Utility is already running, begin at step 2.

- **1.** To start the Setup Utility, turn on or restart the computer, and then press f10 while "Press <F10> to enter setup" is displayed in the lower-left corner of the screen.
- **2.** Select **Exit > Load Setup Defaults**, and then press enter.
- **3.** When the Setup Confirmation is displayed, press enter to save your preferences.
- **4.** To set your preferences and exit the Setup Utility, press  $f10$ , and then follow the instructions on the screen.

The Setup Utility default settings are set when you exit the Setup Utility and go into effect when the computer restarts.

**The NOTE:** Your password, security, and language settings are not changed when you restore the factory default settings.

### **Using advanced Setup Utility features**

This section describes the Setup Utility features recommended for all users. For more information about the Setup Utility features recommended for advanced users only, refer to Help and Support, which is accessible only when the computer is in Windows.

The Setup Utility features available for advanced users include a hard drive self-test, a Network Service Boot, and settings for boot order preferences.

The "<F12> to boot from LAN" message that is displayed in the lower-left corner of the screen each time the computer is started or restarted in Windows is the prompt for a Network Service Boot.

The "Press <ESC> to change boot order" message that is displayed in the lower-left corner of the screen each time the computer is started or restarted in Windows is the prompt to change the boot order.

### **Closing the Setup Utility**

You can close the Setup Utility with or without saving changes.

- To close the Setup Utility and save your changes from the current session, use either of the following procedures:
	- Press f10, and then follow the instructions on the screen.

—or—

If the Setup Utility menus are not visible, press esc to return to the menu display. Then use the arrow keys to select **Exit > Exit Saving Changes**, and then press enter.

When you use the  $f10$  procedure, you are offered an option to return to the Setup Utility. When you use the Exit Saving Changes procedure, the Setup Utility closes when you press enter.

• To close the Setup Utility without saving your changes from the current session:

If the Setup Utility menus are not visible, press esc to return to the menu display. Then use the arrow keys to select **Exit > Exit Discarding Changes**, and then press enter.

After the Setup Utility closes, the computer restarts in Windows.

### **Setup Utility menus**

The menu tables in this section provide an overview of Setup Utility options.

**B NOTE:** Some of the Setup Utility menu items listed in this section may not be supported by your computer.

#### **Main menu**

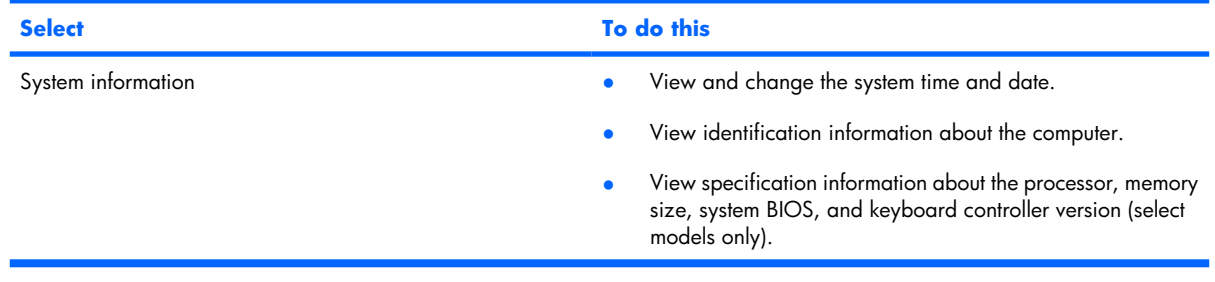

#### **Security menu**

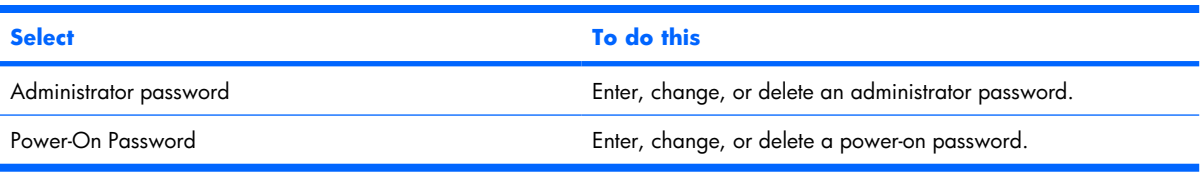

#### **System Configuration menu**

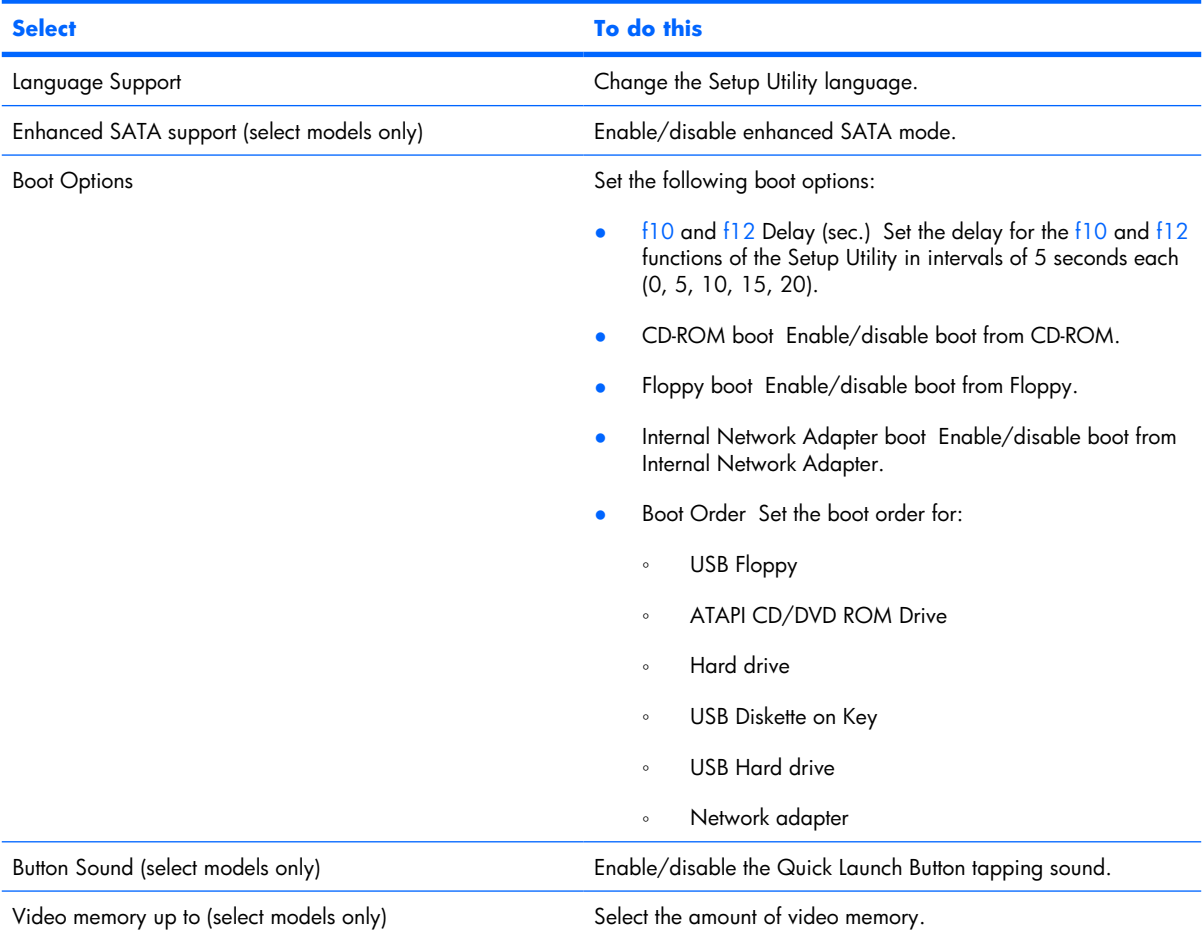

#### **Diagnostics menu**

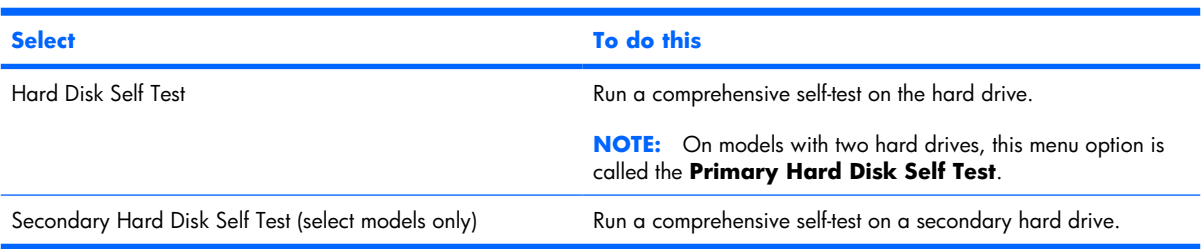

# **6 Specifications**

# **Computer specifications**

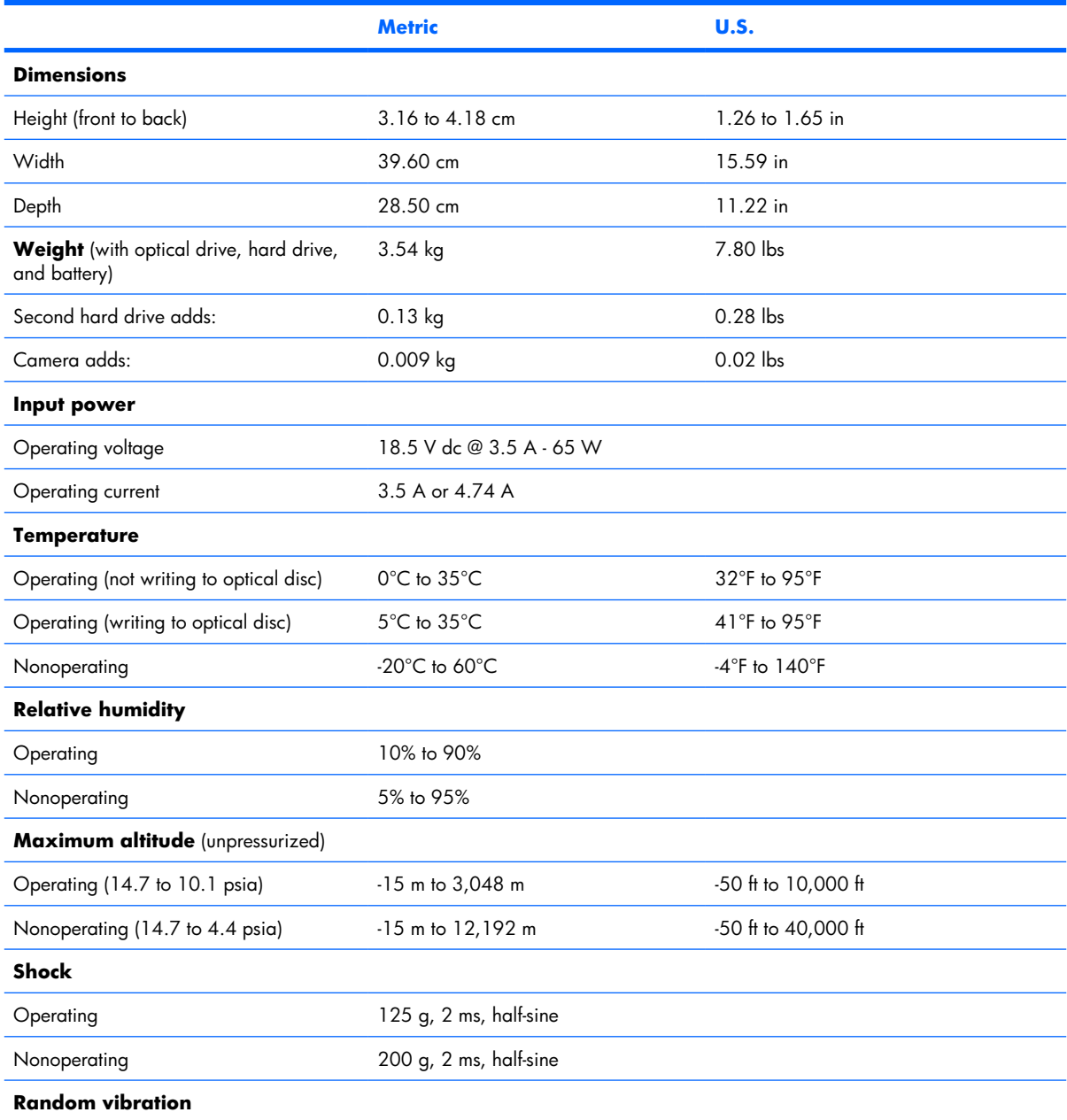

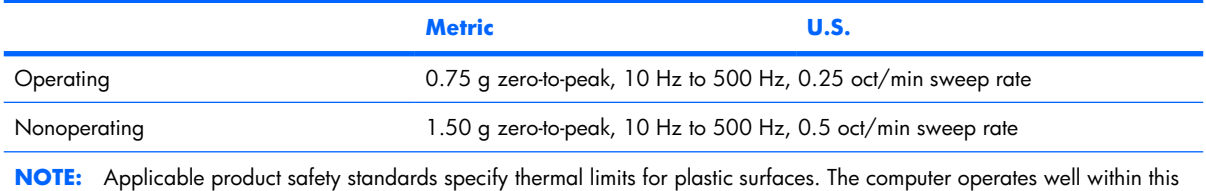

# **15.4-inch, SXGA+ display specifications**

range of temperatures.

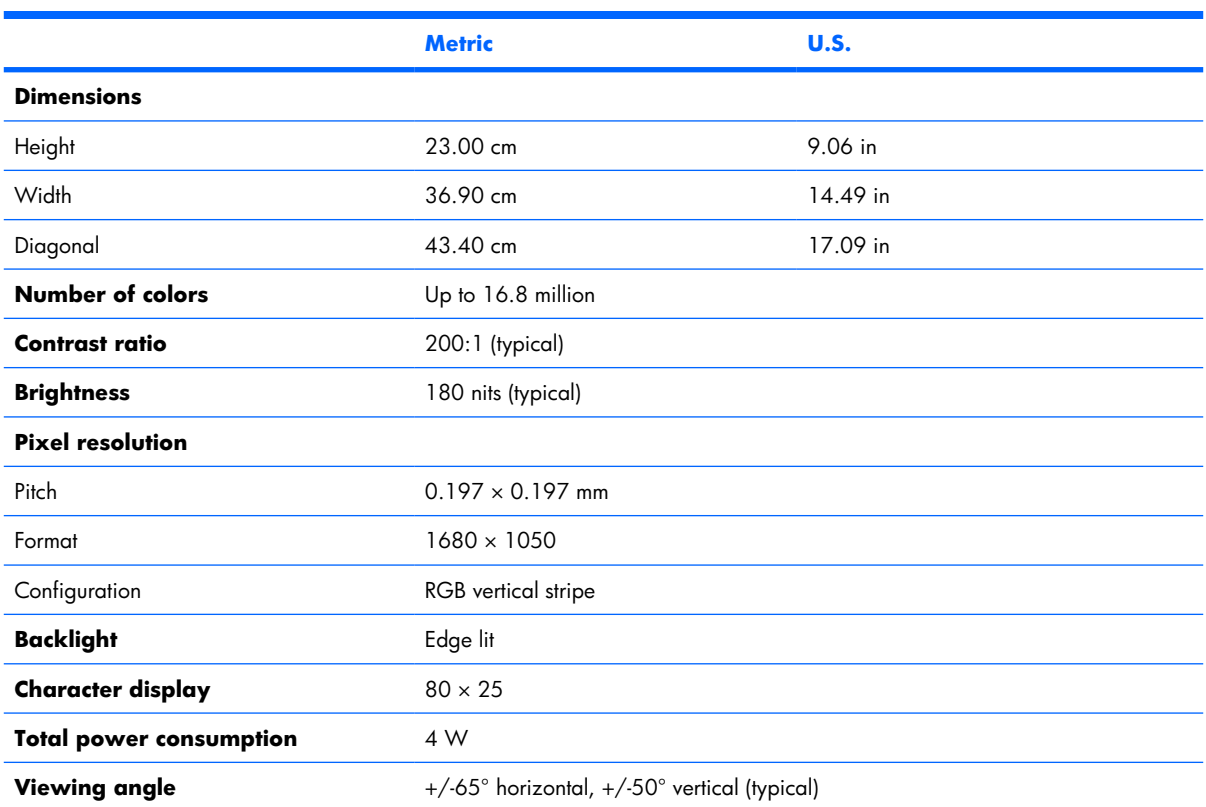

# **15.4-inch WXGA+ display specifications**

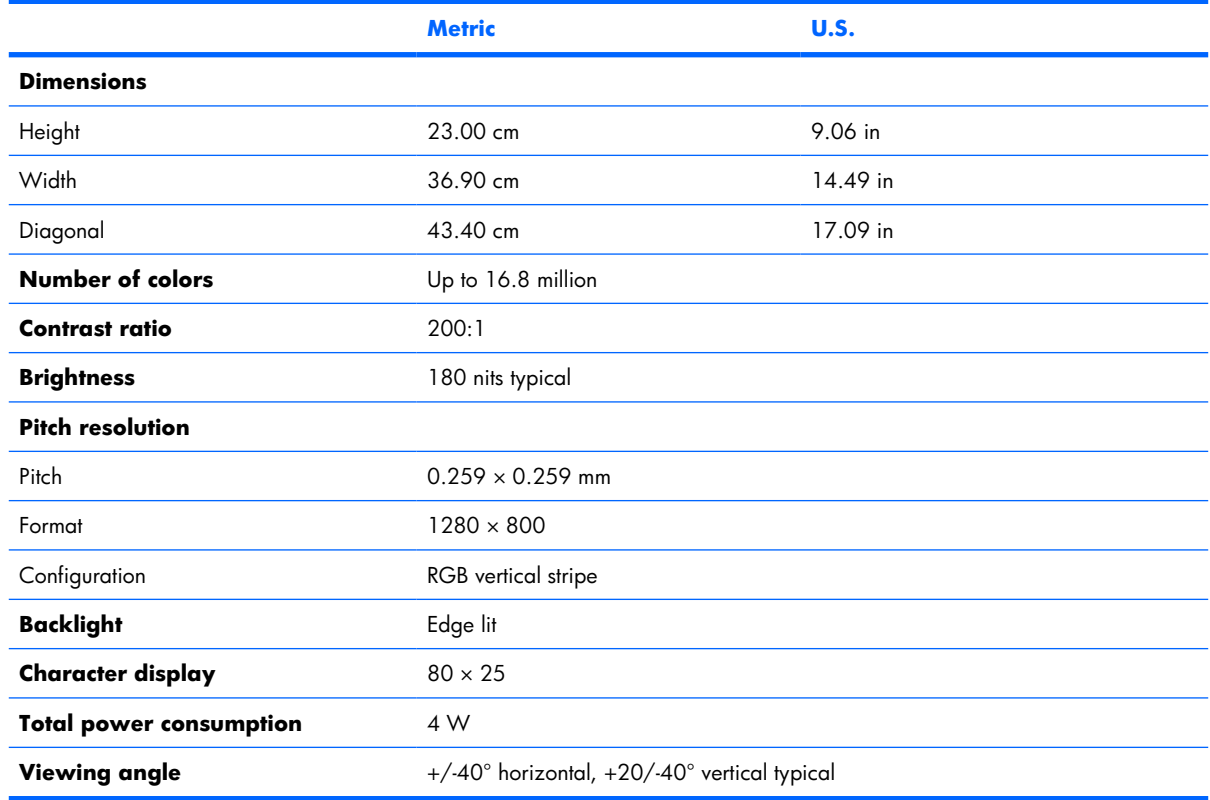

# **Hard drive specifications**

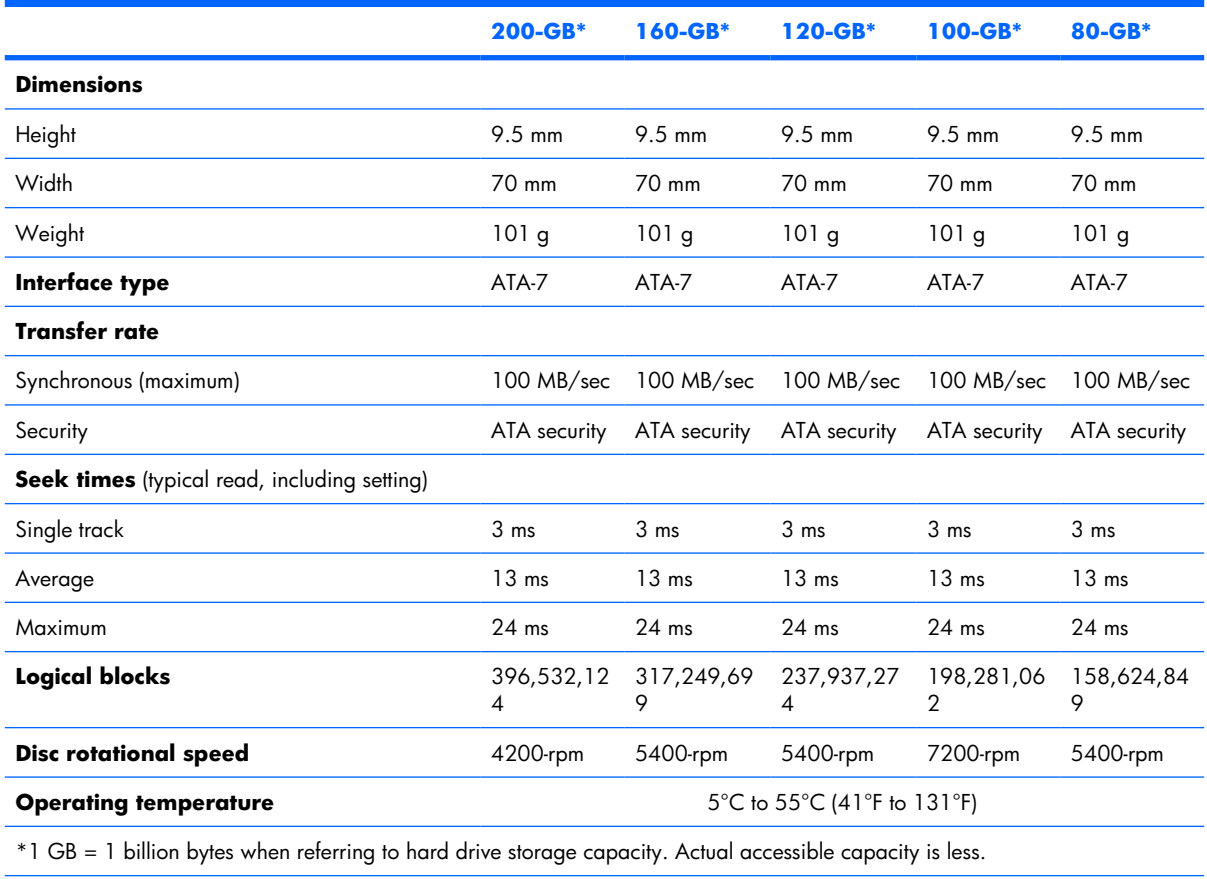

**NOTE:** Certain restrictions and exclusions apply. Contact technical support for details.

### **DVD±RW and CD-RW Super Multi Double-Layer Combo Drive specifications**

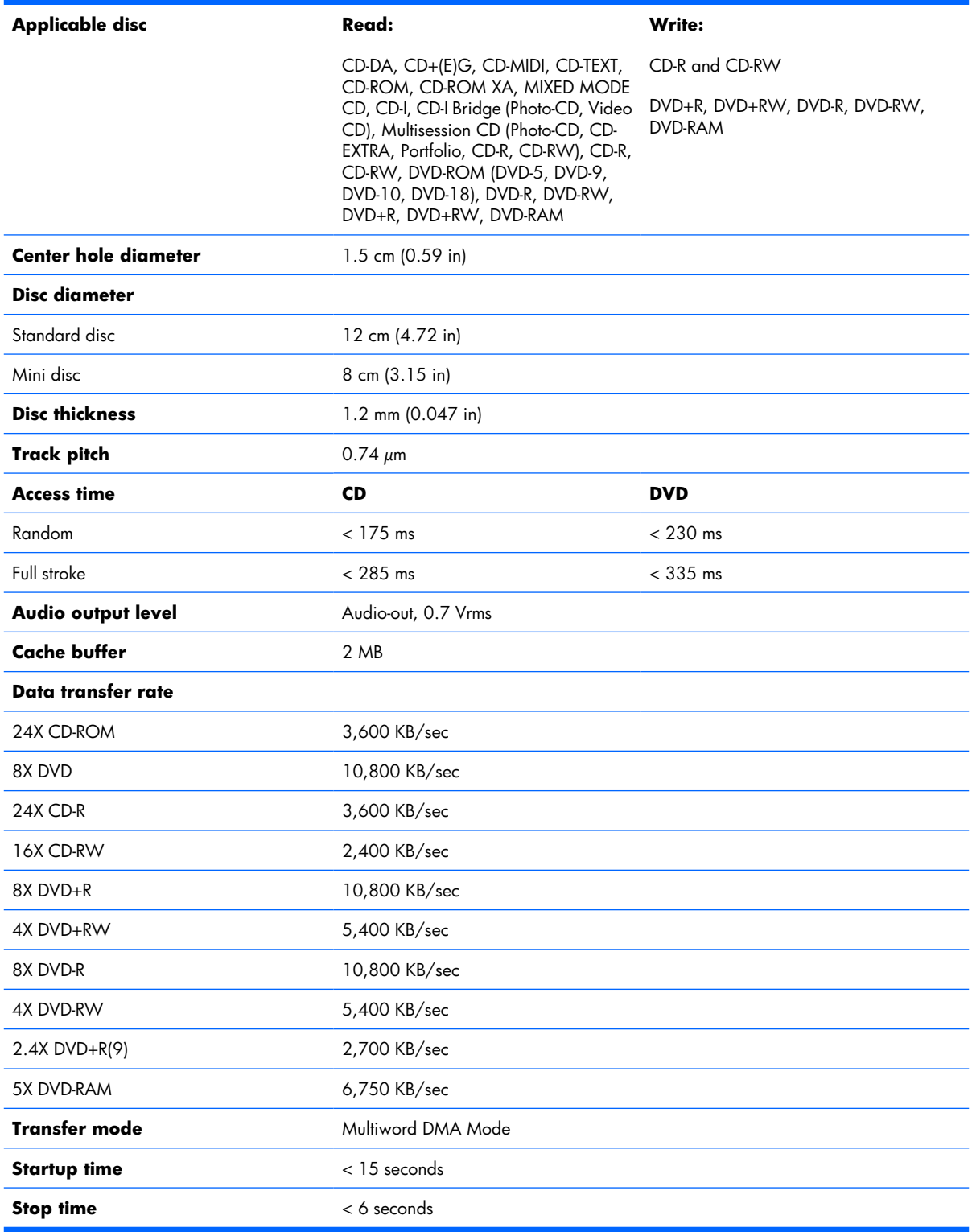

# **System DMA specifications**

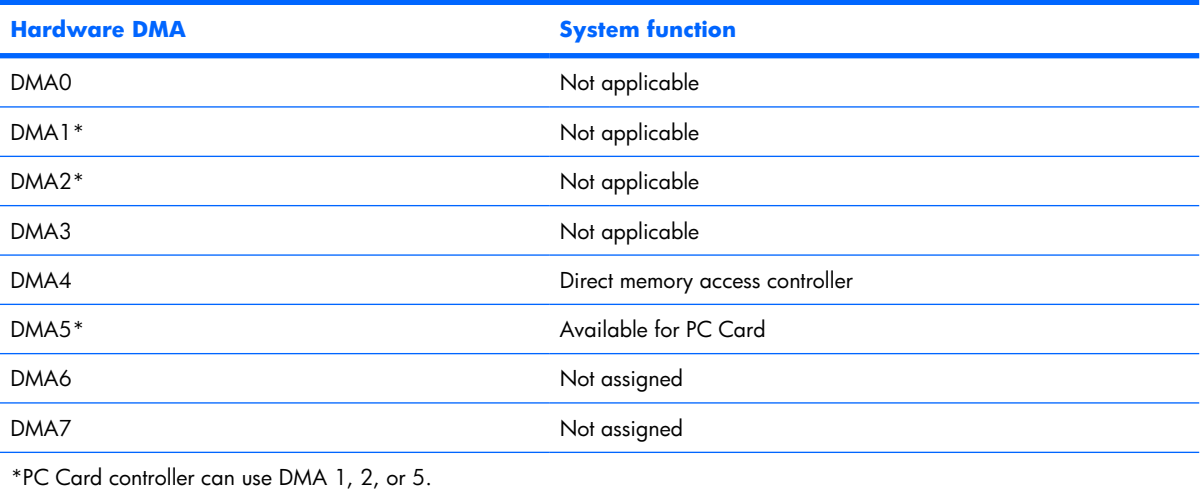

### **System interrupt specifications**

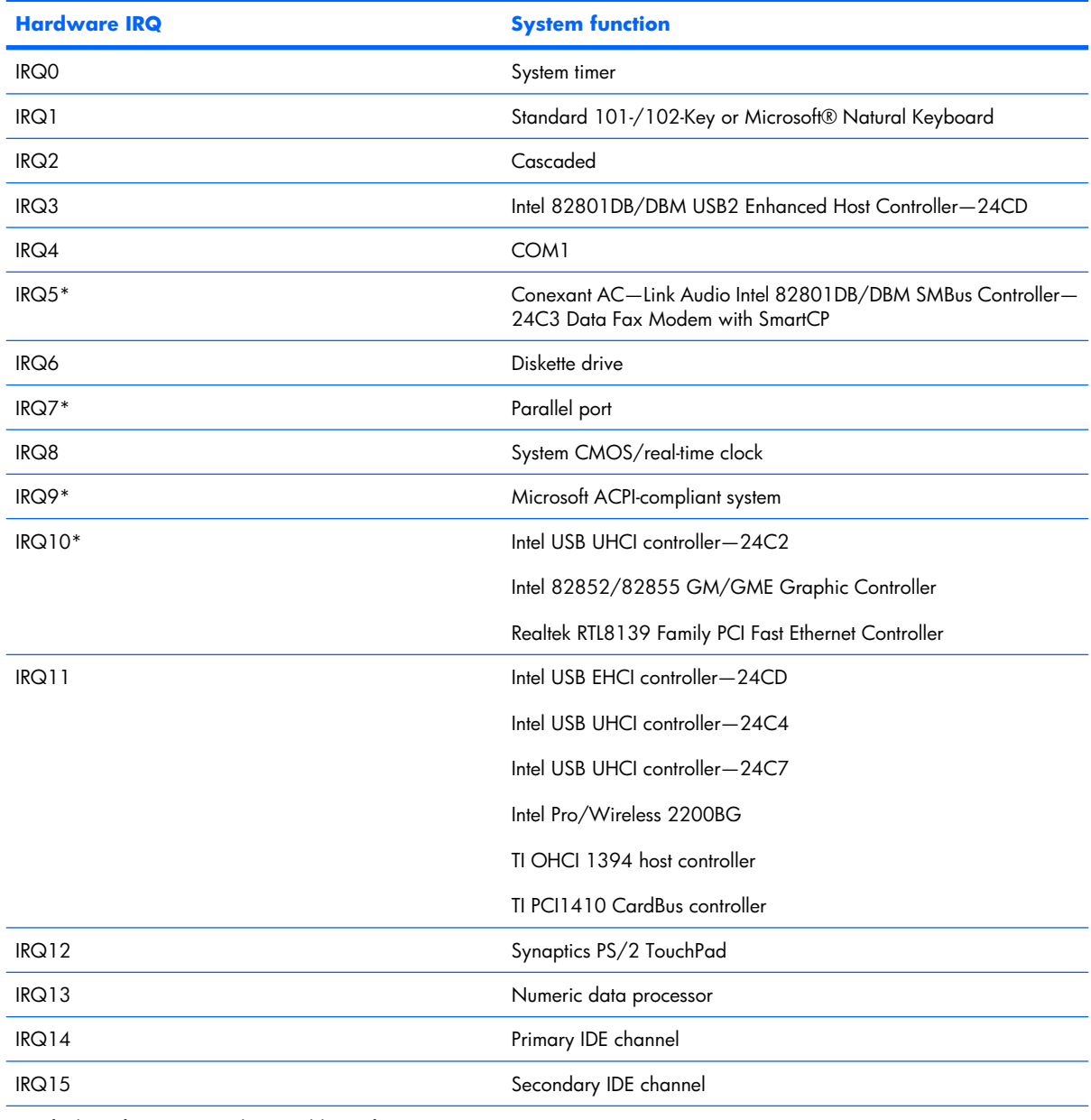

\*Default configuration; audio possible configurations are IRQ5, IRQ7, IRQ9, IRQ10, or none.

**NOTE:** PC Cards may assert IRQ3, IRQ4, IRQ5, IRQ7, IRQ9, IRQ10, IRQ11, or IRQ15. Either the infrared or the serial port may assert IRQ3 or IRQ4.

# **System I/O address specifications**

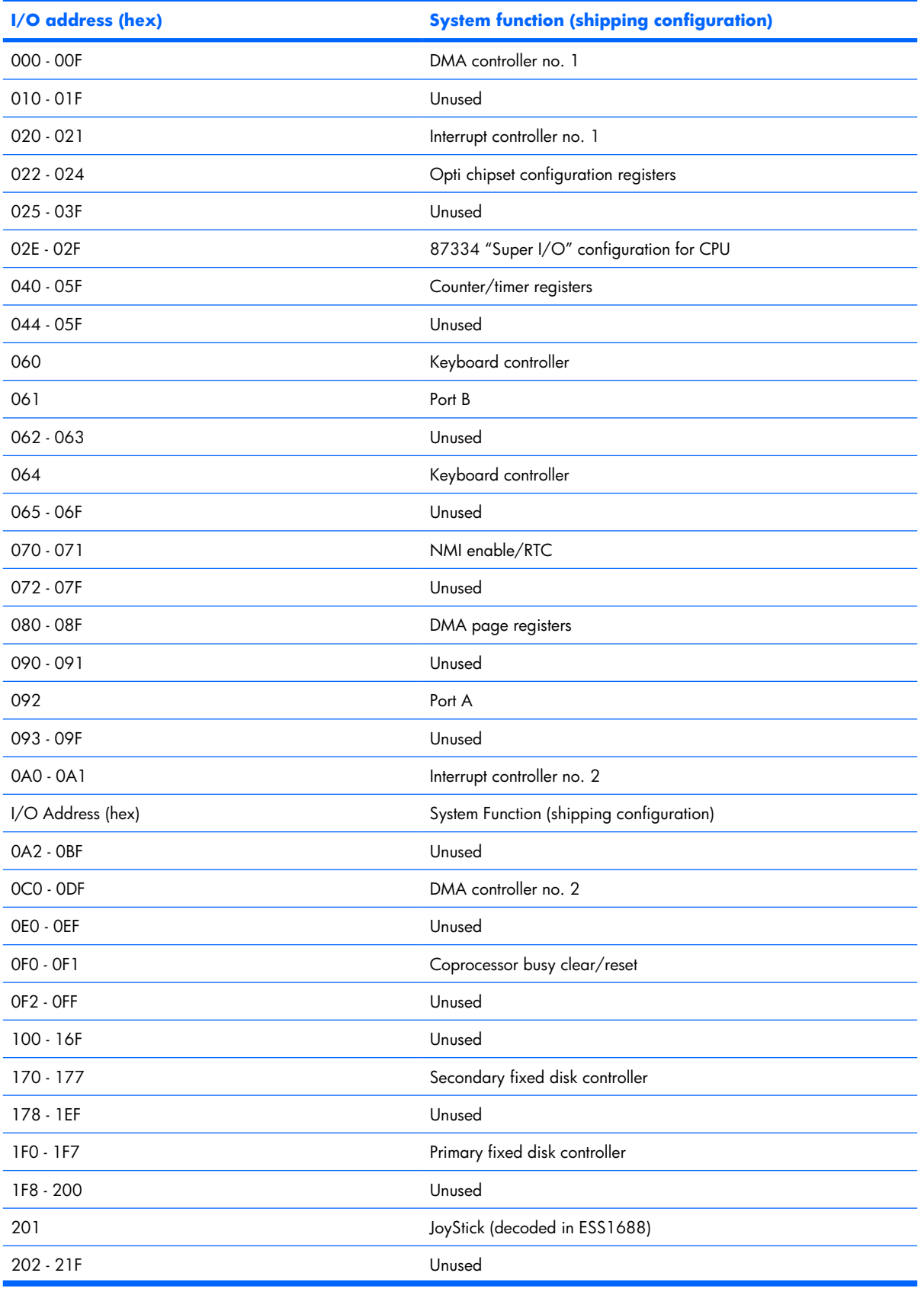

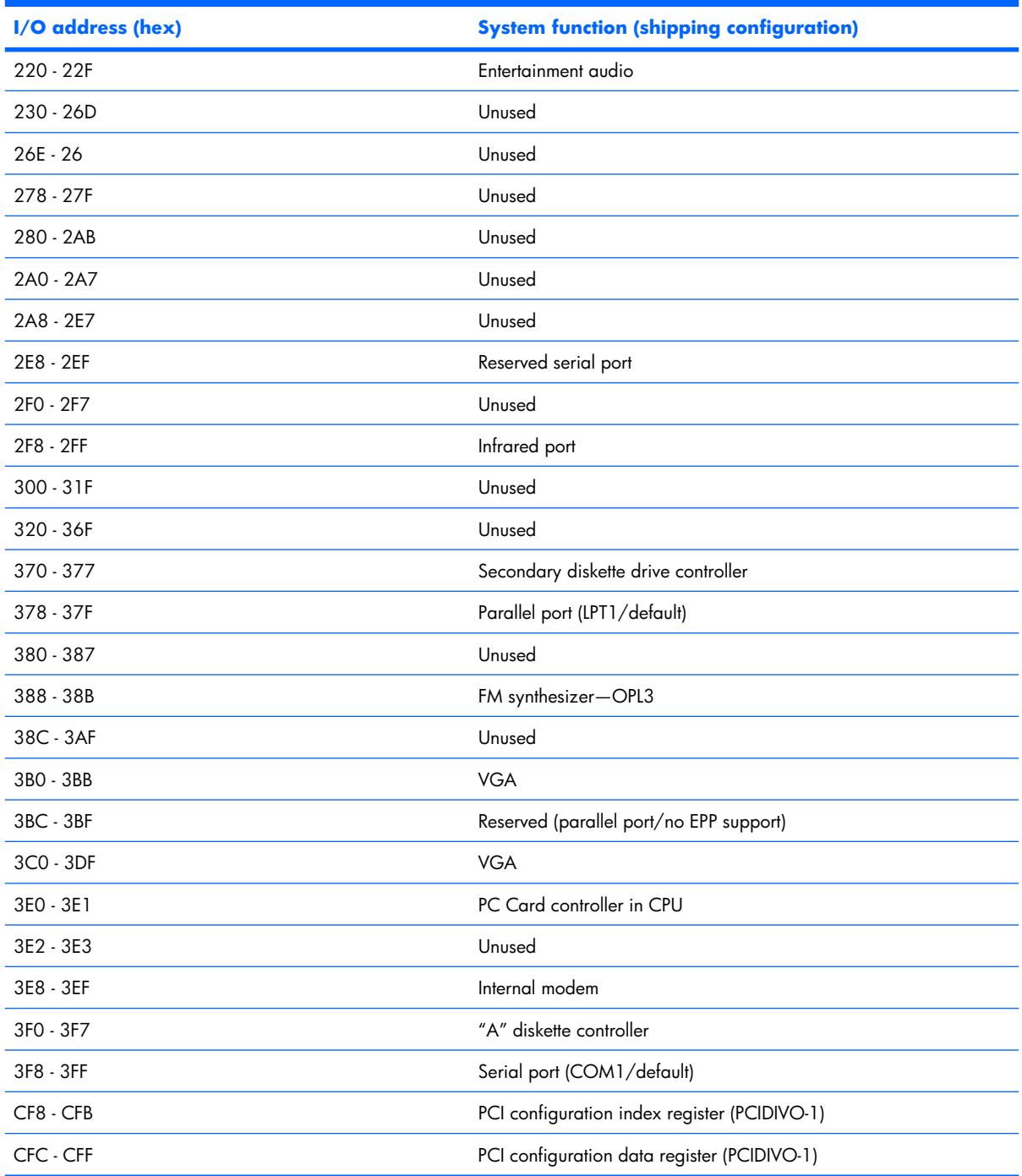

## **System memory map specifications**

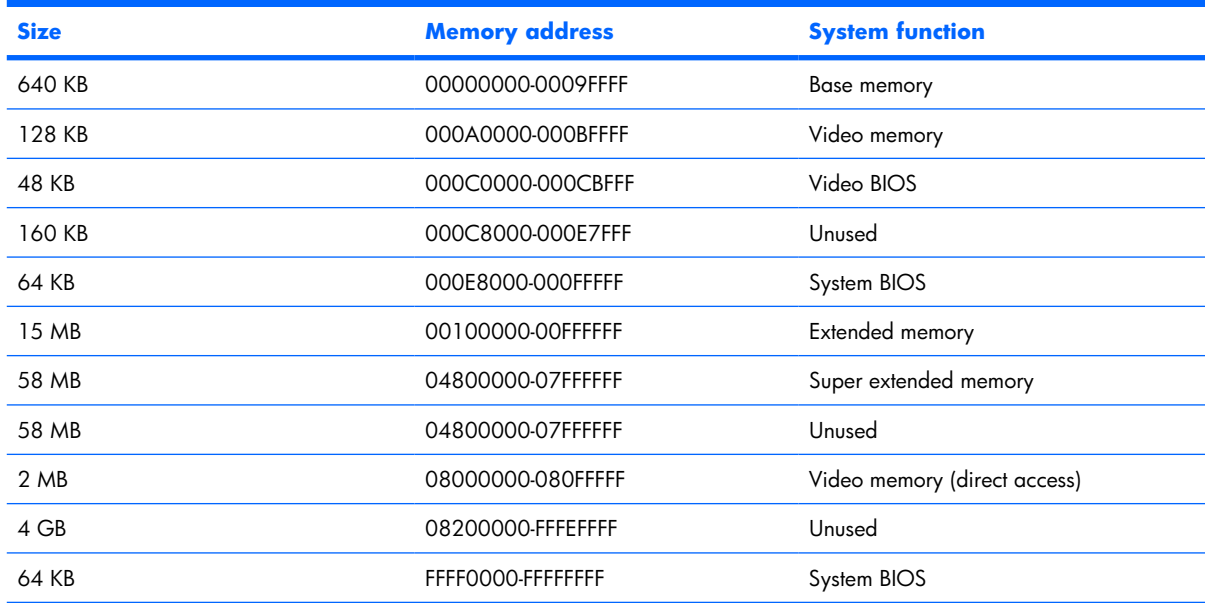

# **7 Screw listing**

This section provides specification and reference information for the screws and screw locks used in the computer. All screws and screw locks listed in this section are available in the Screw Kit, spare part number 441140-001, and the Display Screw Kit, spare part number 441124-001.

### **Phillips PM2.5×8.0 captive screw**

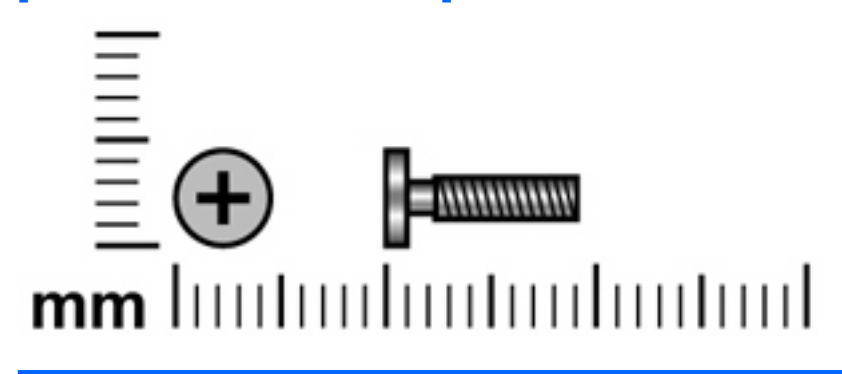

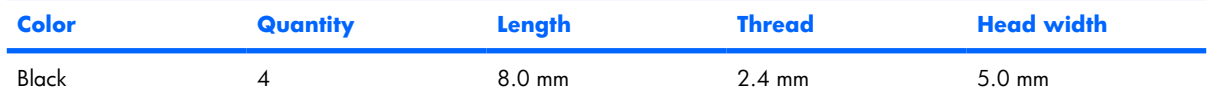

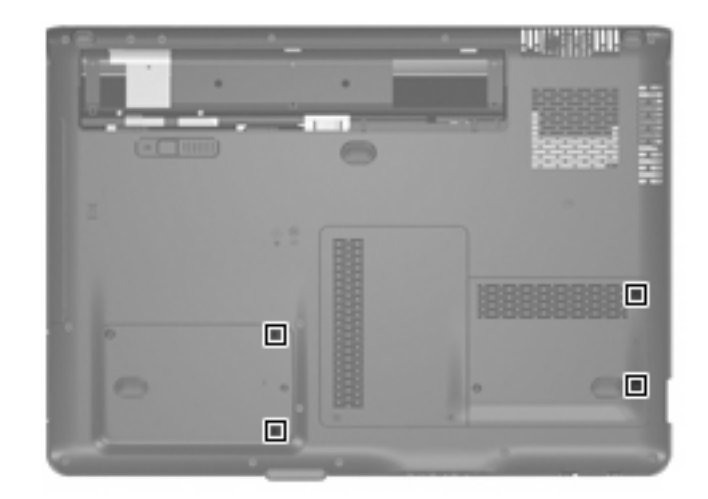

#### **Where used:**

4 captive screws (secured by C-clips) that secure the hard drive covers to the computer

### **Phillips PM3.0×4.0 screw**

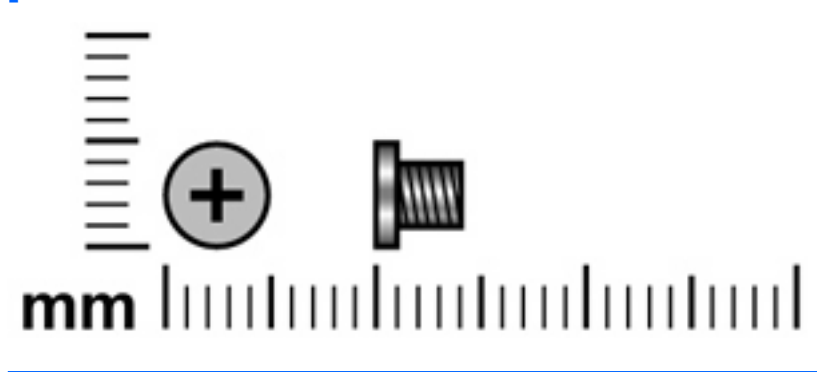

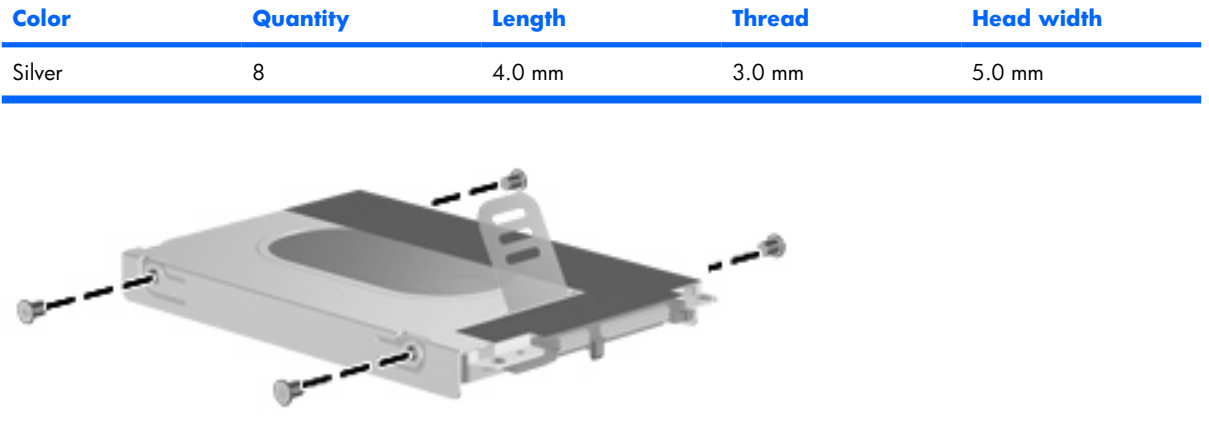

Where used: 8 screws that secure the hard drive brackets to the hard drives

### **Phillips PM2.5×5.0 captive screw**

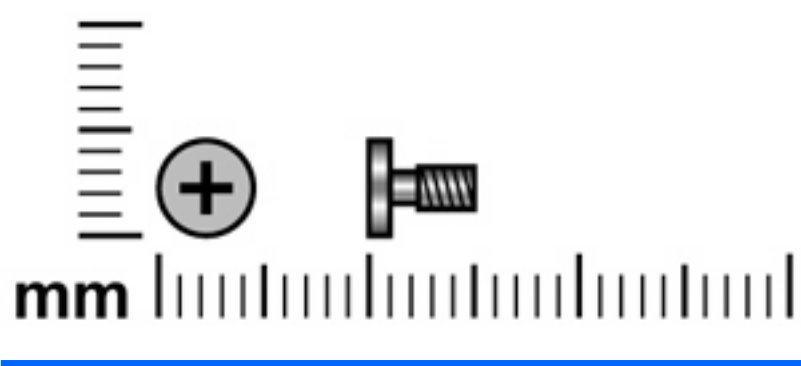

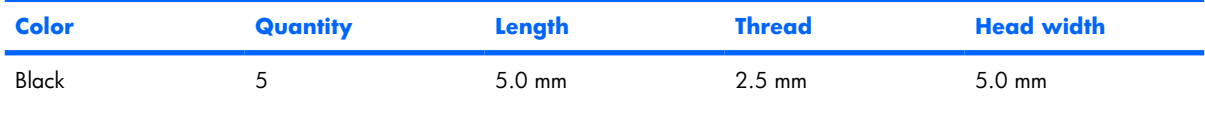

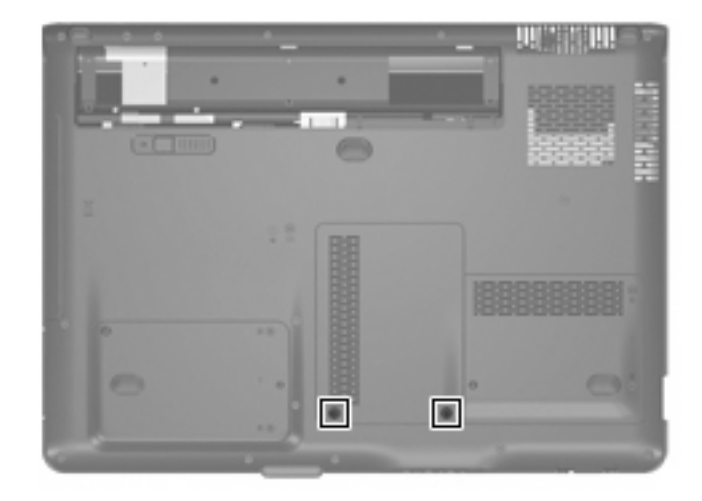

Where used: 2 captive screws (secured by C-clips) that secure the memory/WLAN module compartment cover to the computer

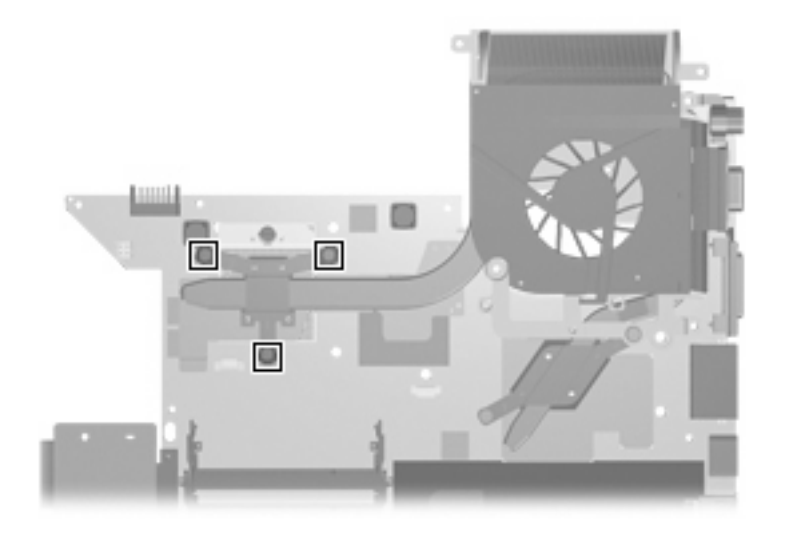

Where used: 3 captive screws that secure the fan/heat sink assembly to the computer

### **Phillips PM2.0×11.0 screw**

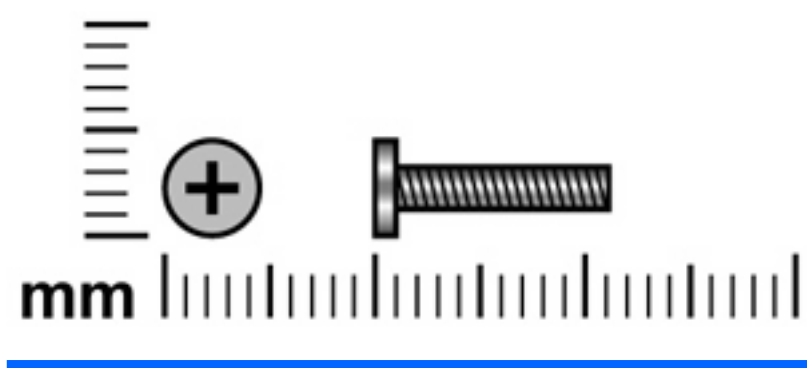

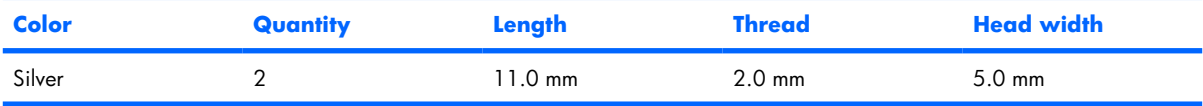

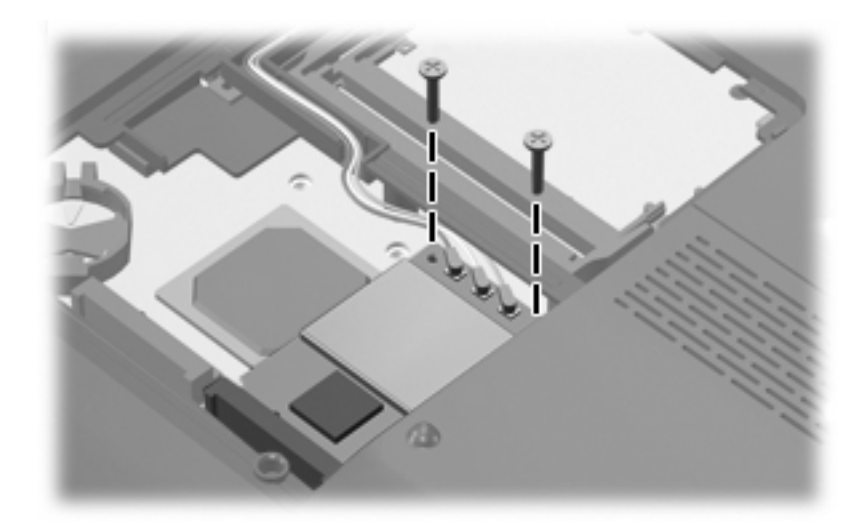

#### **Where used:**

2 screws that secure the WLAN module to the computer

# **Phillips PM2.5×8.0 screw**

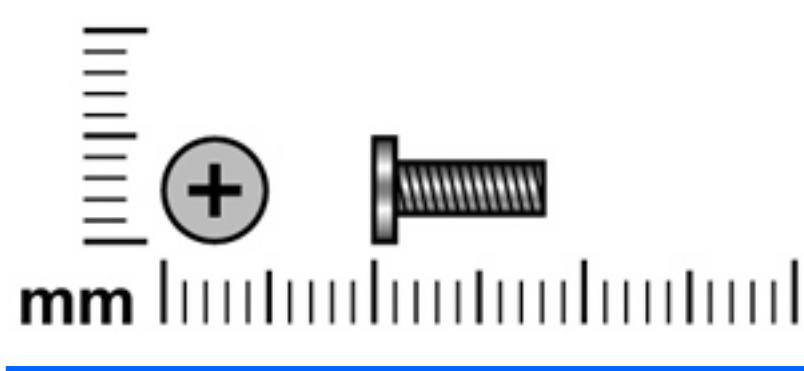

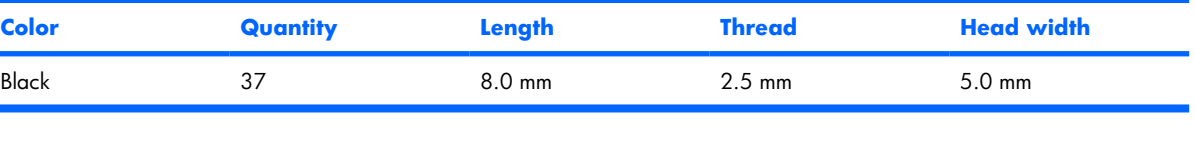

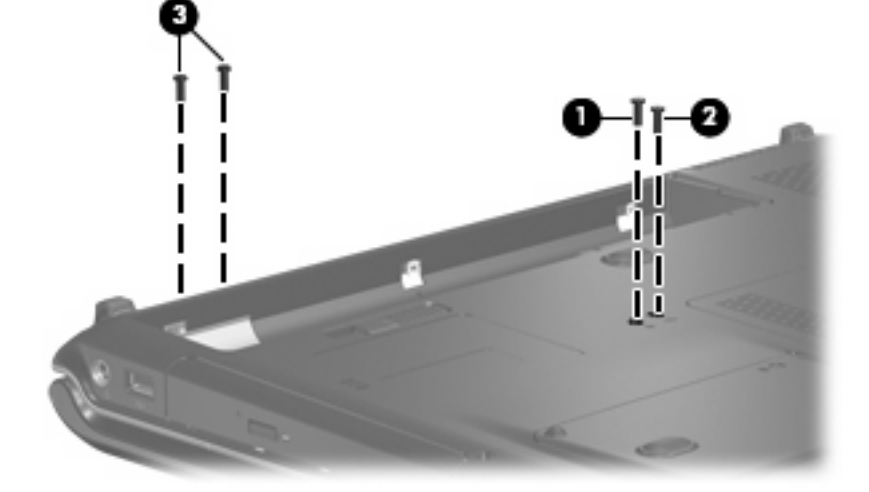

#### **Where used:**

- **(1)** One screw that secures the optical drive to the computer
- **(2)** One screw that secures the keyboard to the computer
- **(3)** Two screws that secure the display assembly to the computer

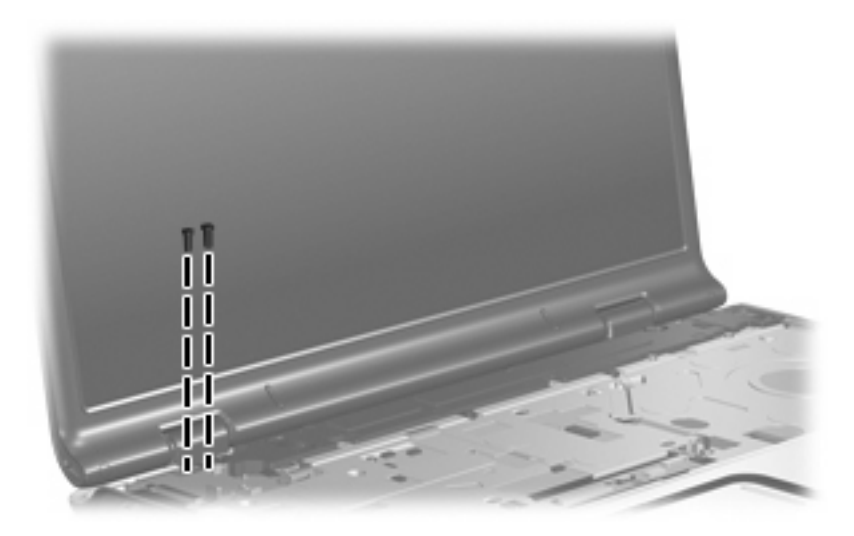

Where used: 2 screws that secure the display assembly to the computer

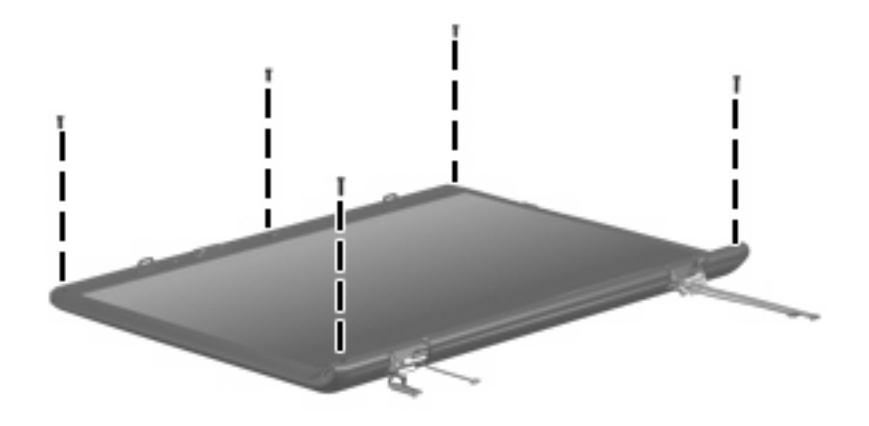

Where used: 5 screws that secure the display bezel to the display computer

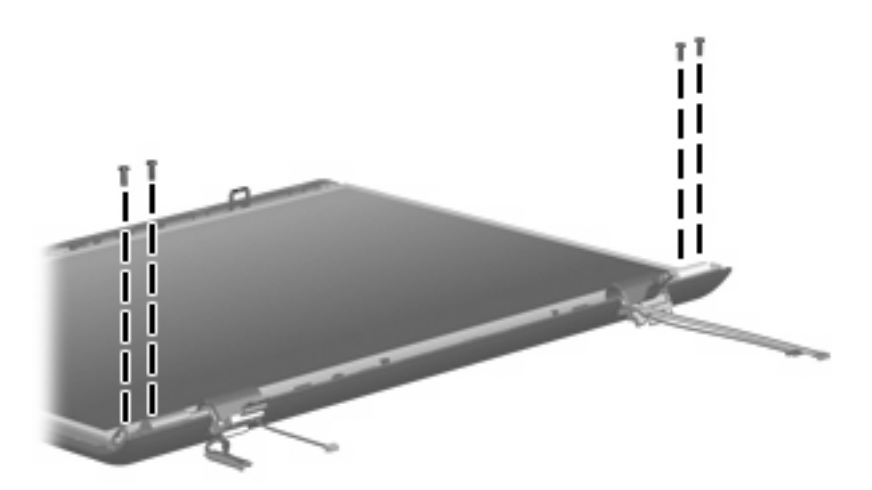

Where used: 4 screws that secure the display panel to the display enclosure

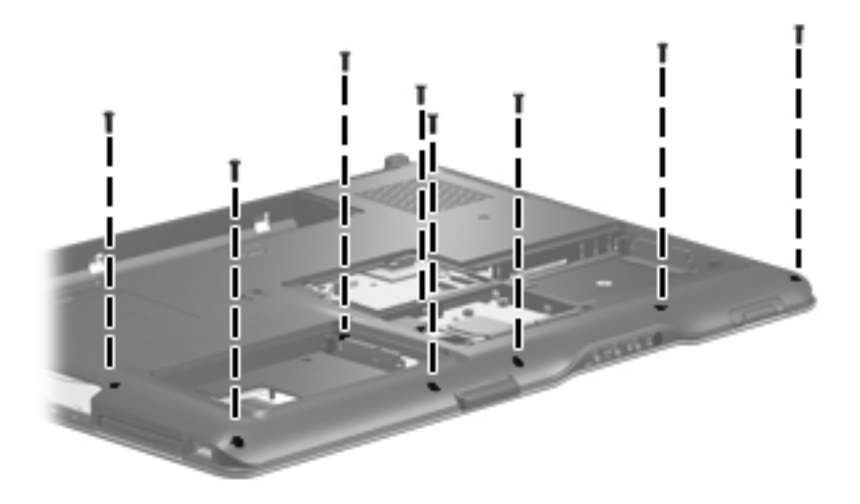

Where used: 8 screws that secure the top cover to the computer

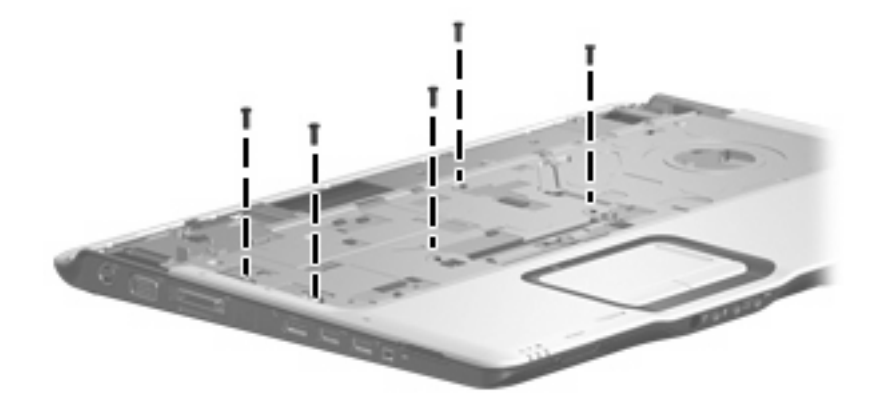

Where used: 5 screws that secure the top cover to the computer

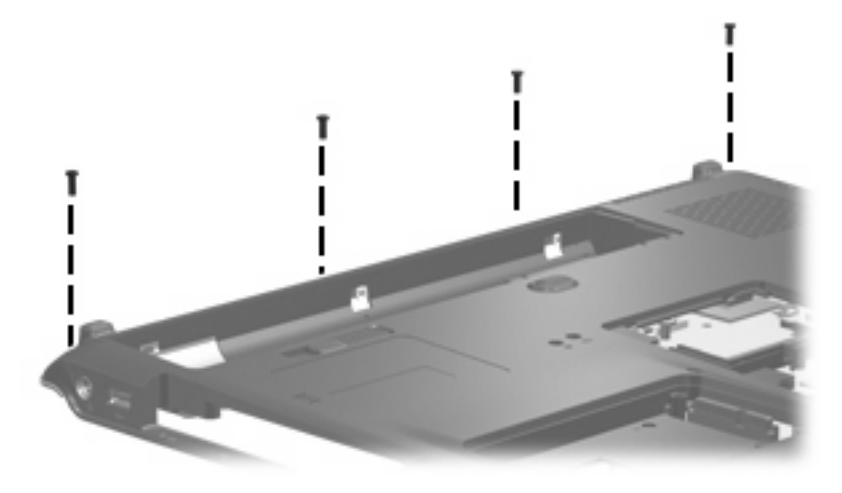

Where used: 4 screws that secure the top cover trim to the computer

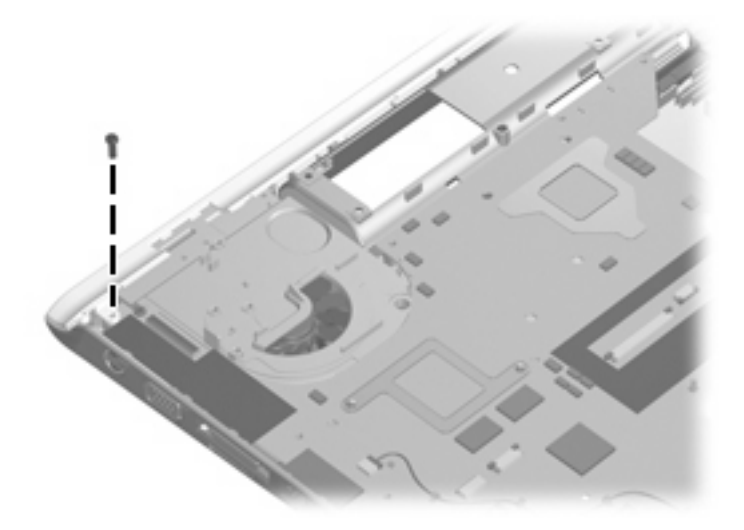

**Where used:** One screw that secures the top cover trim to the computer

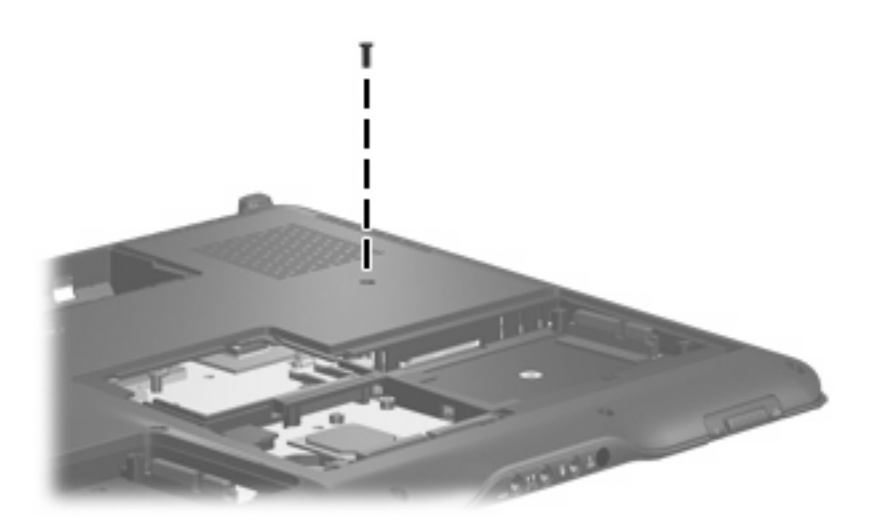

**Where used:** One screw that secures the system board to the computer

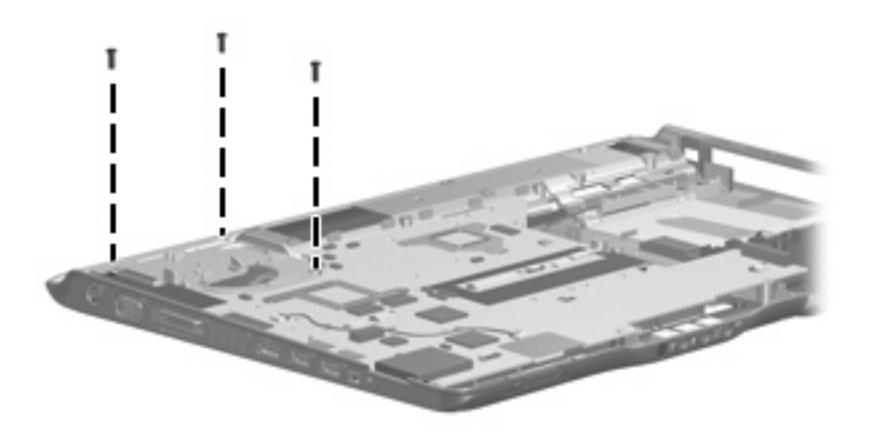

**Where used:** 3 screws that secure the system board to the computer

### **Phillips PM2.0×3.0 screw**

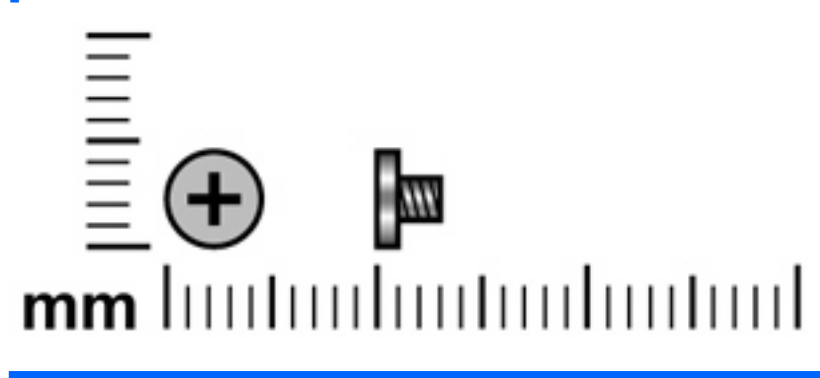

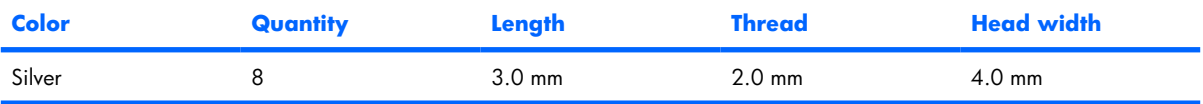

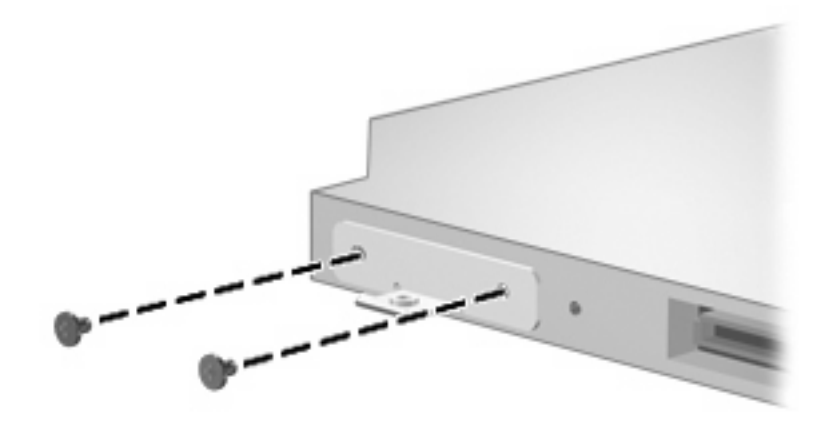

Where used: 2 screws that secure the optical drive bracket to the optical drive

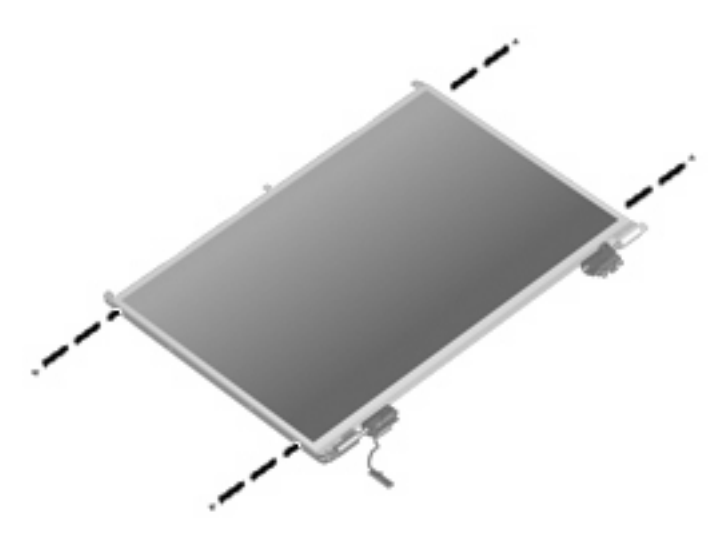

Where used: 4 screws that secure the display hinges to the display panel

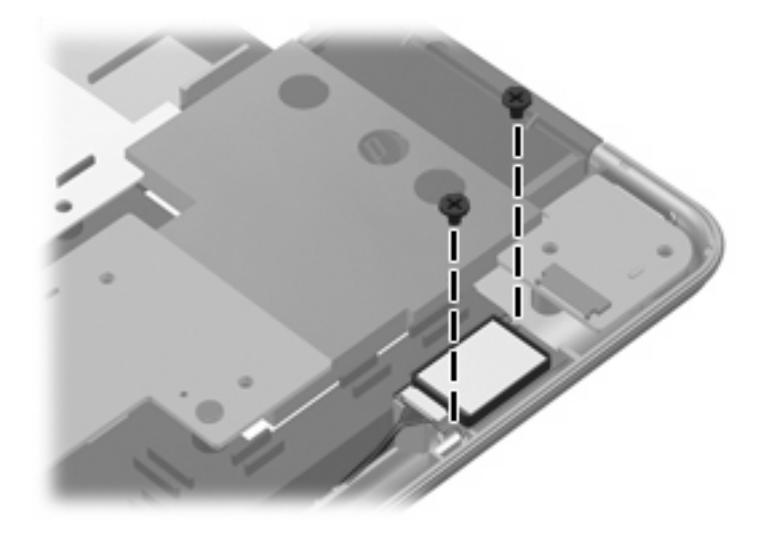

**Where used:** 2 screws that secure the Bluetooth module to the system board

### **Phillips PM2.5×5.0 screw**

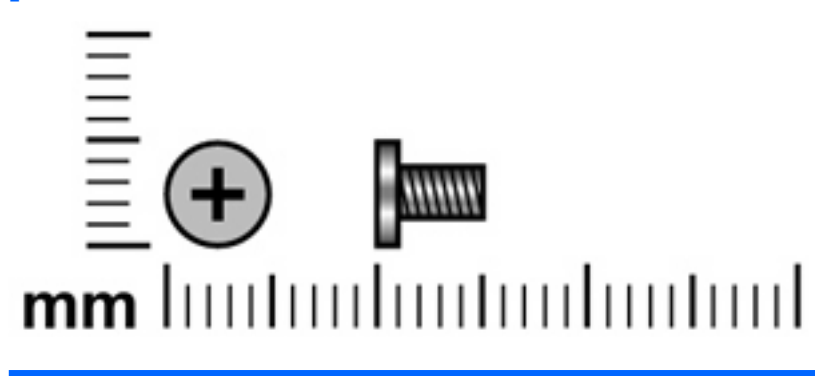

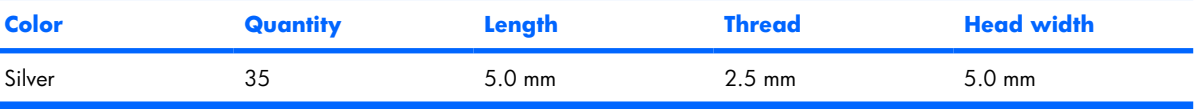

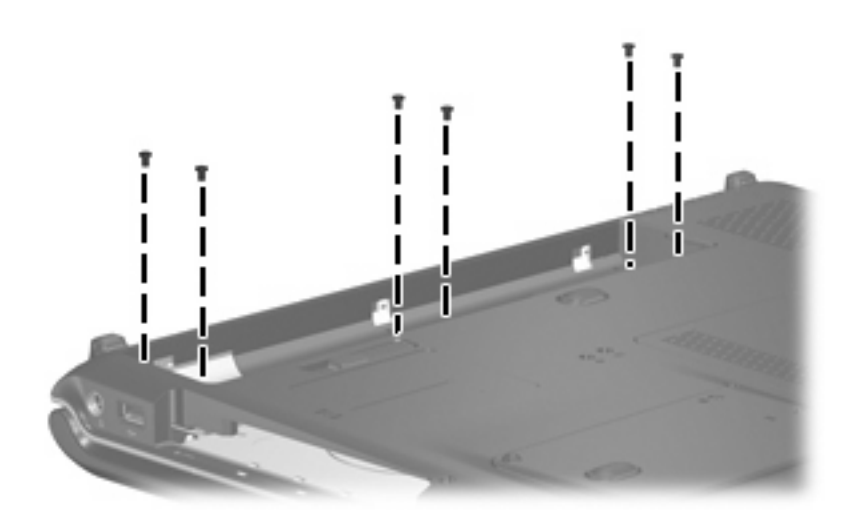

Where used: 6 screws that secure the switch cover to the computer

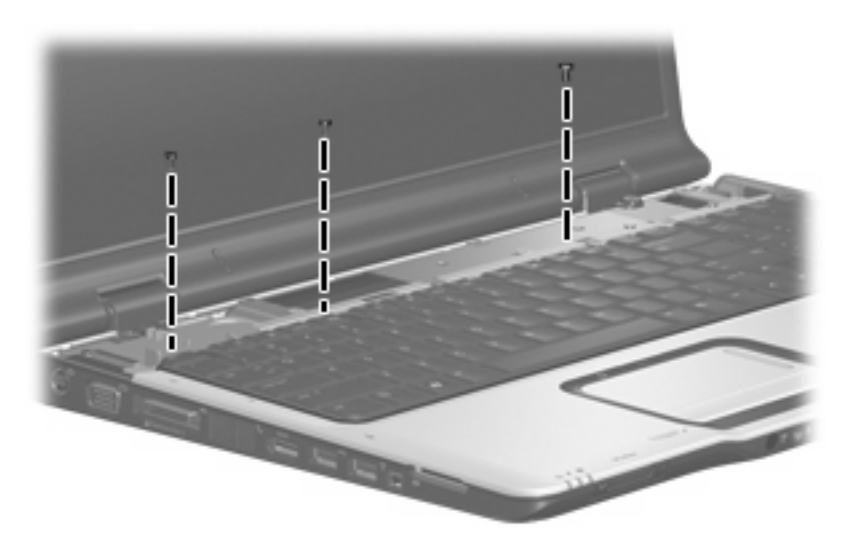

**Where used:** 3 screws that secure the keyboard to the computer

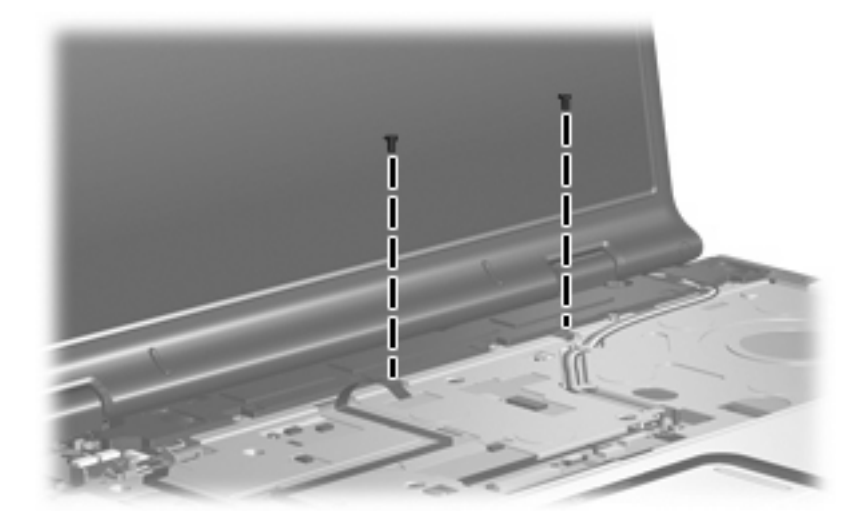

**Where used:** 2 screws that secure the speaker to the computer

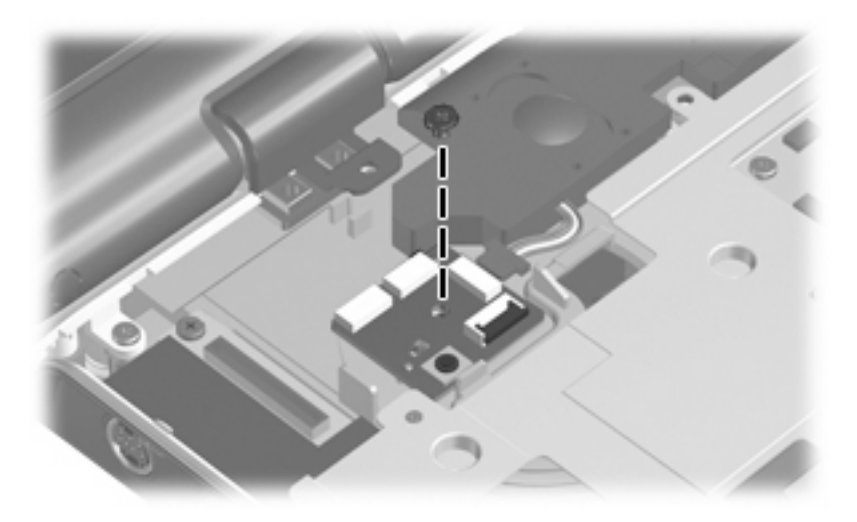

Where used: One screw that secures the power button board to the computer

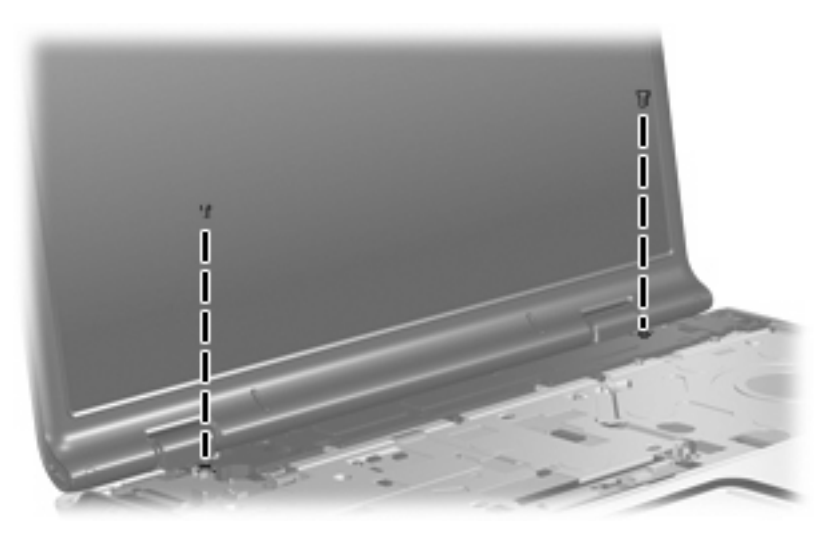

Where used: 2 screws that secure the display assembly to the computer

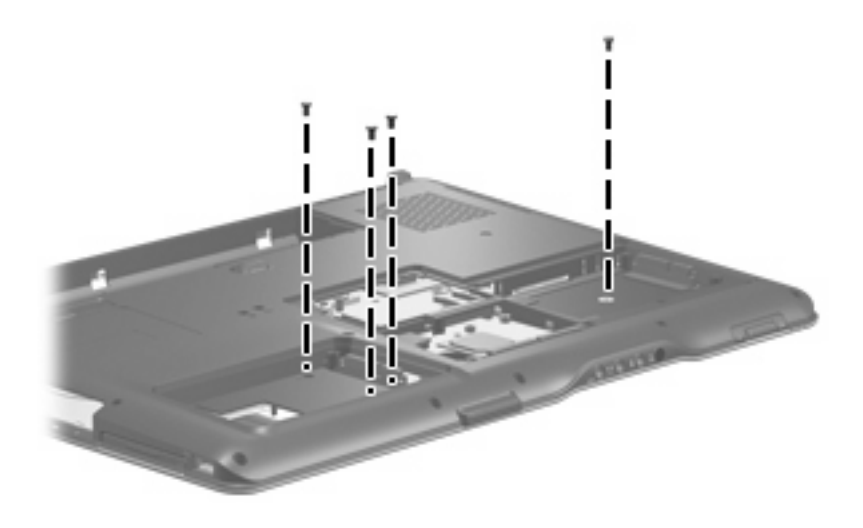

Where used: 4 screws that secure the top cover to the computer

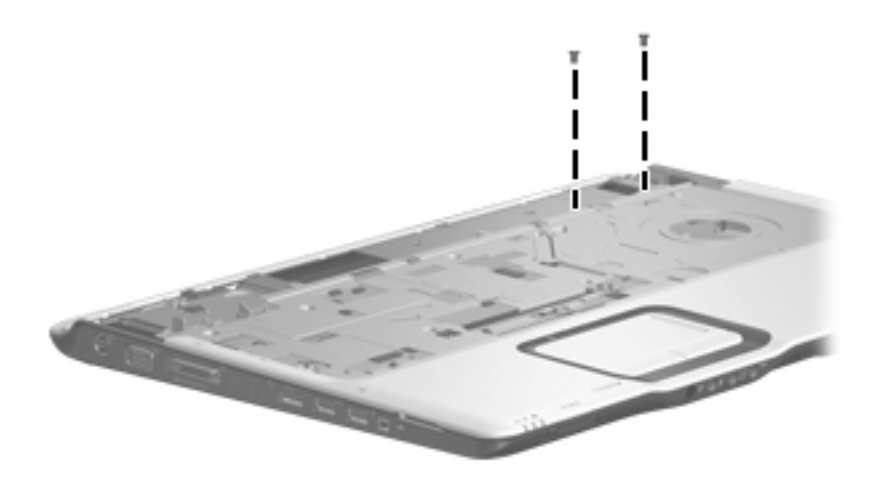

Where used: 2 screws that secure the top cover to the computer

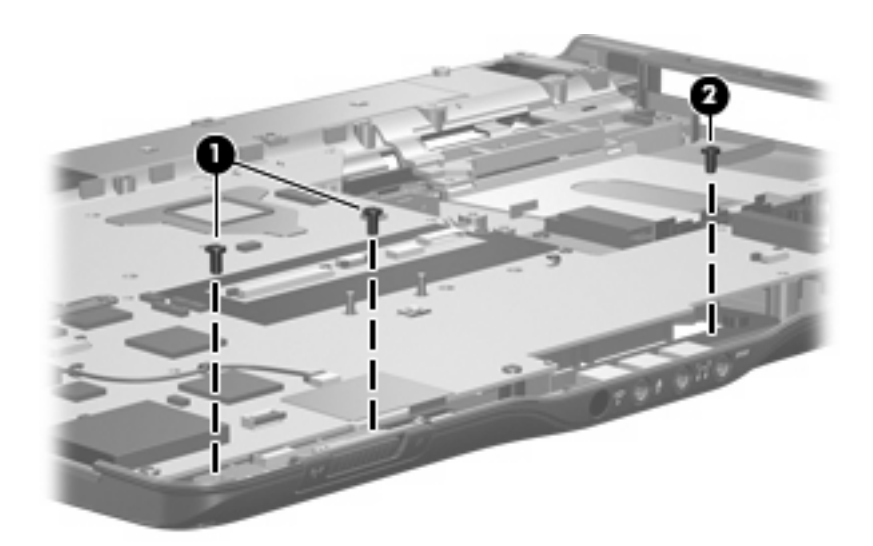

#### **Where used:**

- **(1)** Two screws that secure the wireless switch board to the computer
- **(2)** One screw that secures the audio board to the computer

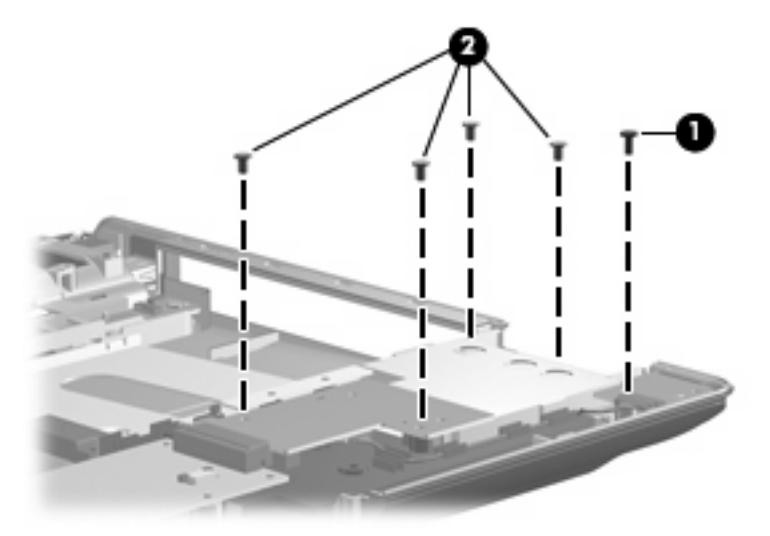

#### **Where used:**

- **(1)** One screw that secures the rear USB board to the base enclosure
- **(2)** Four screws that secure the ExpressCard assembly to the system board

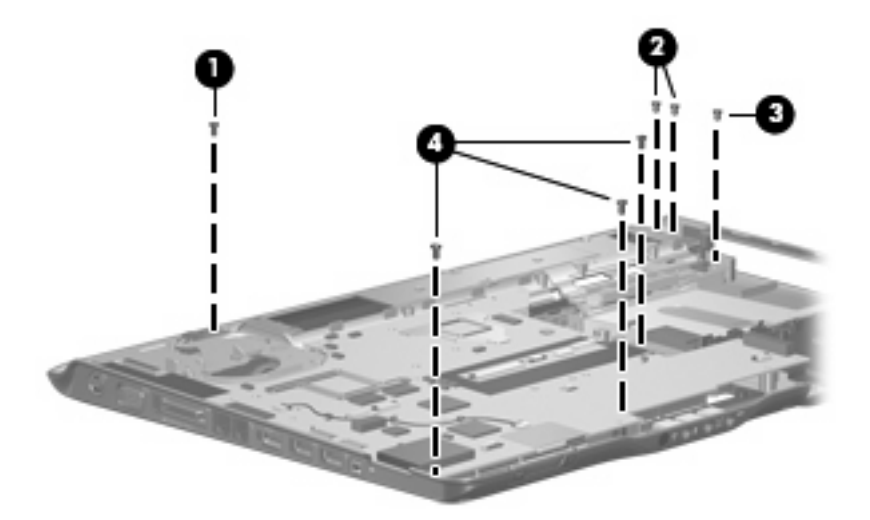

#### **Where used:**

- **(1)** One screw that secures the display switch module to the fan/heat sink assembly
- **(2)** Two screws that secure the power connector cable bracket to the base enclosure
- **(3)** One screw that secures the rear USB board to the base enclosure
- **(4)** 3 screws that secure the system board to the base enclosure

## **Phillips PM2.5×6.0 screw**

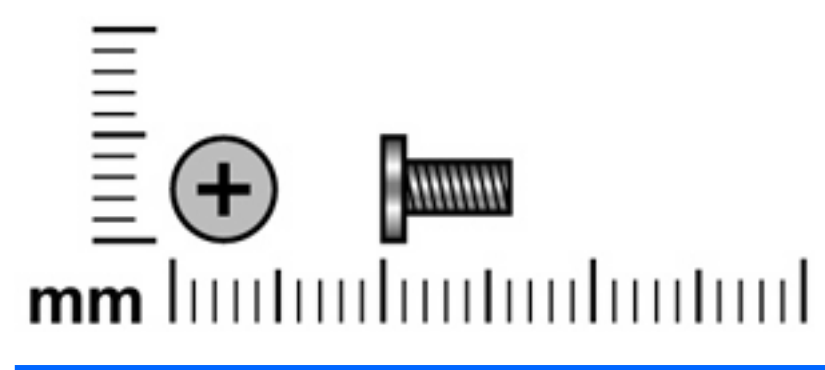

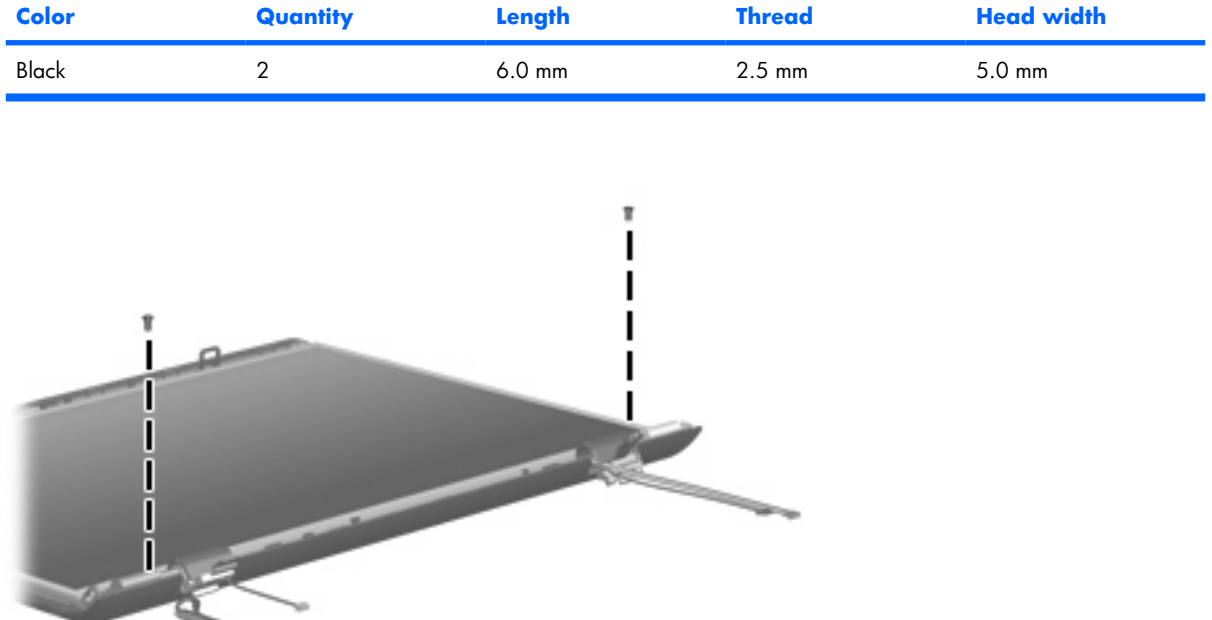

**Where used:** 2 screws that secure the display panel to the display assembly

### **Phillips PM2.0×4.0 screw**

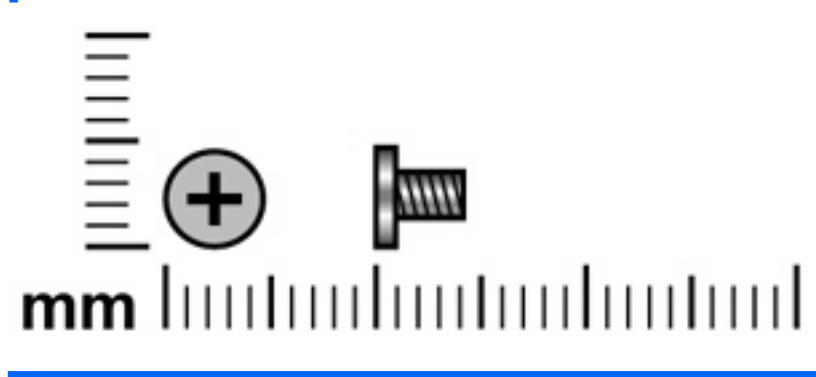

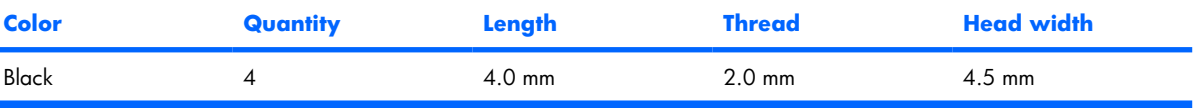

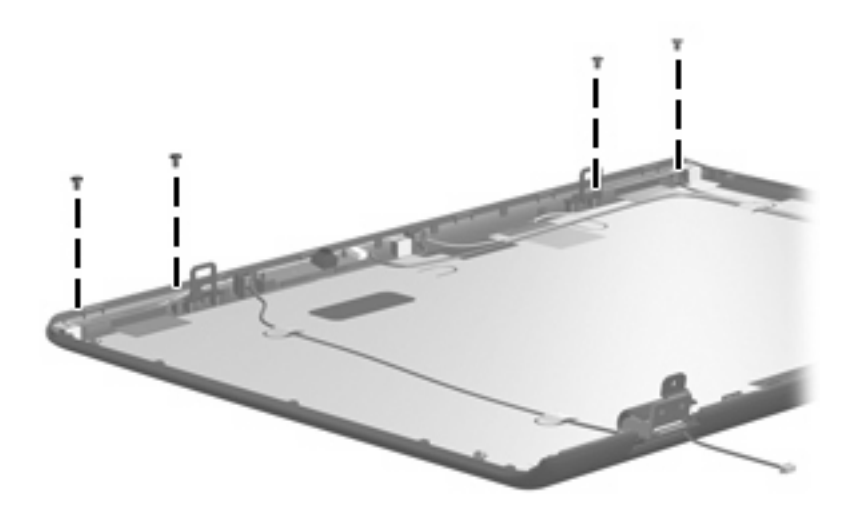

Where used: 4 screws that secure the wireless antenna transceivers to the display enclosure

### **Phillips 2.5×4.0 captive screw**

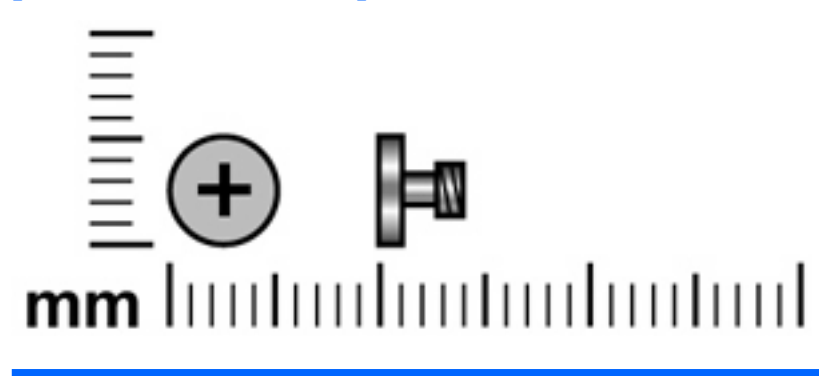

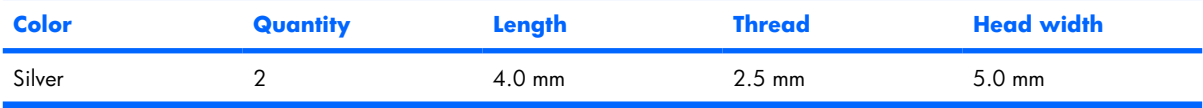

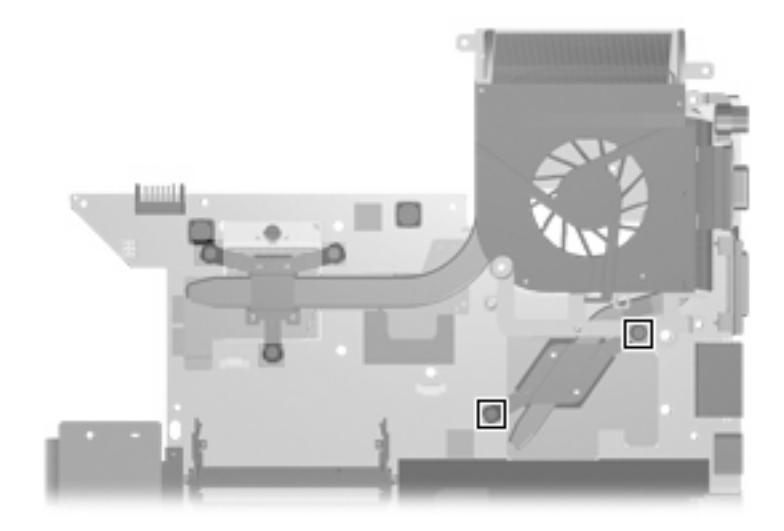

Where used: 2 captive screws that secure the heat sink to the system board

# **8 Backup and Recovery**

### **Recovering system information**

Tools provided by the operating system and Recovery Manager software are designed to help you with the following tasks for safeguarding your information and restoring it in case of a system failure:

- Back up your information regularly to protect your important system files.
- Make a set of recovery discs (Recovery Manager software feature). Recovery discs are used to start up (boot) your computer and restore the operating system and software programs to factory settings in case of system failure or instability.
- Create system restore points (operating system feature). System restore points allow you to reverse undesirable changes to your computer by restoring the computer to an earlier state.
- Recover a program or driver (Recovery Manager software feature). This feature helps you reinstall a program or driver without performing a full system recovery.
- Perform a full system recovery (Recovery Manager software feature). With Recovery Manager, you can recover your full factory image if you experience system failure or instability. Recovery Manager works from a dedicated recovery partition on the hard drive or from recovery discs you create.

#### **Backing up your information**

#### **When to back up**

On a regularly scheduled basis.

**NOTE:** Set reminders to back up your information periodically.

- Before the computer is repaired or restored.
- Before you add or modify hardware or software.

#### **Back up suggestions**

- Create system restore points using the Windows System Restore feature.
- Store personal files in the Documents folder and back up these folders periodically.
- Back up templates stored in their associated programs.
- Save customized settings in a window, toolbar, or menu bar by taking a screen shot of your settings.

The screen shot can be a time saver if you have to reset your preferences.

To copy the screen shot and paste it into a word processing document:

- **a.** Display the screen.
- **b.** Copy the screen:

To copy only the active screen, press  $alt+fn+prt$  sc.

To copy the entire screen, press  $fn+prt$  sc.

**c.** Open a word-processing document, and then select **Edit > Paste**.

#### **Using system restore points**

When you back up your system, you are creating a system restore point. A system restore point allows you to save and name a snapshot of your hard drive at a specific point in time. You can then recover back to that point if you want to reverse subsequent changes made to your system.

**B**<sup> $\bullet$ </sup> **NOTE:** Recovering to an earlier restore point does not affect data files saved or e-mails created since the last restore point.

You also can create additional restore points to provide increased protection for your system files and settings.

#### **When to create restore points**

- Before you add or extensively modify software or hardware.
- Periodically, whenever the system is performing optimally.
	- **B NOTE:** If you revert to a restore point and then change your mind, you can reverse the restoration.

#### **Create a system restore point**

- **1.** Select **Start > Control Panel > System and Maintenance > System**.
- **2.** In the left pane, click **System protection**.
- **3.** Click the **System Protection** tab.
- **4.** Under Automatic restore points, select the disk for which you want to create a restore point.
- **5.** Click **Create**.

The System Protection window opens.

**6.** Follow the on-screen instructions.

#### **Restore to a previous date and time**

- **1.** Select **Start > Control Panel > System and Maintenance > System**.
- **2.** In the left pane, click **System protection**.
- **3.** Click the **System Protection** tab.
- **4.** Click the **System Restore** button, and then click **Next**.

The System Restore window opens.

**5.** Follow the on-screen instructions.

#### **Creating recovery discs**

Recovery Manager creates a set of recovery CDs or DVDs for the computer. Use recovery discs to restore the operating system and software programs to factory settings, in case of system failure or instability.

**NOTE:** Handle these discs carefully and keep them in a safe place. The software allows the creation of only one set of recovery discs.

Note the following guidelines before creating recovery discs:

- You will need high quality CD-R, DVD-R, or DVD+R media (purchased separately).
- **NOTE:** Formatted DVD±RW discs and DVD±RW double-layer discs are not compatible with the Recovery Manager software.
- The computer must be connected to AC power during this process.
- Only one set of recovery discs can be created per computer.
- Number each disc before inserting it into the computer optical drive.
- If necessary, you can exit the program before you have finished creating the recovery discs. The next time you open Recovery Manager, you will be prompted to continue the disc creation process.

To create a set of recovery discs:

#### **1.** Select **Start > All Programs > Recovery Manager > Recovery Manager**.

Recover Manager opens.

#### **2.** Click **Advanced Options**.

- **EV NOTE:** If you are operating the computer on battery power, you will be prompted to connect to AC power before you can go to the next step.
- **3.** Click **Recovery disc creation**, and then click **Next**.
- **4.** Follow the on-screen instructions.

### **Reinstalling software programs and drivers**

If a program or driver preinstalled at the factory is accidentally erased or is damaged, Recovery Manager allows you to reinstall it.

**EX NOTE:** Software not provided with this computer must be reinstalled from the disc provided by the manufacturer or downloaded from the manufacturer's Web site.

**NOTE:** Before reinstalling the program, be sure it is fully uninstalled.

Recovery Manager replaces corrupted system files and reinstalls deleted system files within the program.

- In most cases, if the program you are reinstalling is still on your computer, the reinstallation process does not affect your personal settings.
- In all cases, if a program has been deleted from your computer, the reinstallation process reinstalls the program or utility to the factory image but cannot restore your personal settings.

#### **Reinstalling preinstalled programs and drivers**

- **1.** Remove the program or driver:
- **EY NOTE:** In some cases, drivers are not listed in the Programs and Features list. If the driver is not listed, it does not need to be removed.
	- **a.** Select **Start > Control Panel > Programs > Uninstall a program**.
	- **b.** Right-click the program or driver you want to remove, and then click **Uninstall**.
- **2.** Reinstall the program or driver:
	- **a.** Select **Start > All Programs > Recovery Manager > Recovery Manager**.
	- **b.** Click **Advanced Options**.
	- **c.** Click either **Software program re-installation** or **Hardware driver re-installation**, and then click **Next**.
	- **d.** Follow the on-screen instructions.
	- **e.** Restart the computer if prompted.

#### **Reinstalling programs from discs**

- **1.** Insert the disc into the optical drive.
- **2.** When the installation wizard opens, follow the installation instructions on the screen.
- **3.** Restart the computer if prompted.
# <span id="page-144-0"></span>**Performing a recovery**

Recovery Manager software allows you to repair or restore the system if you experience system failure or instability. Recovery Manager works from recovery discs that you create or from a dedicated recovery partition on the hard drive.

**EY NOTE:** Windows has its own built-in repair features, such as System Restore and driver rollback capabilities. If you have not already tried these features, try them before using Recovery Manager.

**NOTE:** Recovery Manager only recovers software that was preinstalled at the factory. Software not provided with this computer must be reinstalled from the disc provided by the manufacturer or downloaded from the manufacturer's Web site.

#### **Recovering from the recovery discs**

To restore the system from the recovery discs:

- **1.** Back up all personal files.
- **2.** Insert the first recovery disc into the optical drive and restart the computer.
- **3.** Follow the on-screen instructions.

#### **Recovering from the partition on the hard drive**

You can perform a recovery from the partition on the hard drive from either the Start button or f11.

To restore the system from the partition, follow these steps:

- **1.** Access Recovery Manager in either of the following ways:
	- Select **Start > All Programs > Recovery Manager > Recovery Manager**.
	- Restart the computer and press  $f11$  while the "Press <F11> for recovery" message is displayed on the screen. Then select **Recovery Manager**.

Recovery Manager opens.

- **2.** Click **Advanced Options**.
- **3.** Click **System recovery**, and then click **Next**.
- **4.** Follow the on-screen instructions.

# <span id="page-145-0"></span>**Deleting the recovery partition on the hard drive**

The Recovery Manager Advanced Options menu provides the option of deleting the recovery partition, which will increase space on the hard drive. Delete the recovery partition only if you have already created recovery discs.

 $\triangle$  **CAUTION:** After you create the recovery discs, you can increase space on the hard drive by deleting the recovery partition. However, doing this is not recommended. If you delete this partition, you will lose any information that is on the partition, including Recovery Manager software. Thereafter, you must use the recovery discs to access Recovery Manager software.

To delete the recovery partition:

- **1.** If you have not already created recovery discs, create them now.
- **2.** Select **Start > All Programs > Recovery Manager > Recovery Manager**.

Recovery Manager opens.

- **3.** Click **Advanced Options**.
- **4.** Click **Remove recovery partition**, and then click **Next**.
- **5.** Follow the on-screen instructions.

# **Updating reinstalled software**

After you perform a system recovery, connect to the Internet to update all reinstalled software.

To access update links for the operating system and other software provided on your computer:

#### ▲ Select **Start > Help and Support**.

To update optional software, follow the instructions provided by the software manufacturer. Some programs include an update feature you can access from a Help button or menu within the program.

# <span id="page-146-0"></span>**9 Connector pin assignments**

# **Audio-out (headphone)**

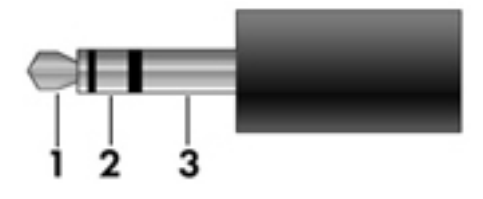

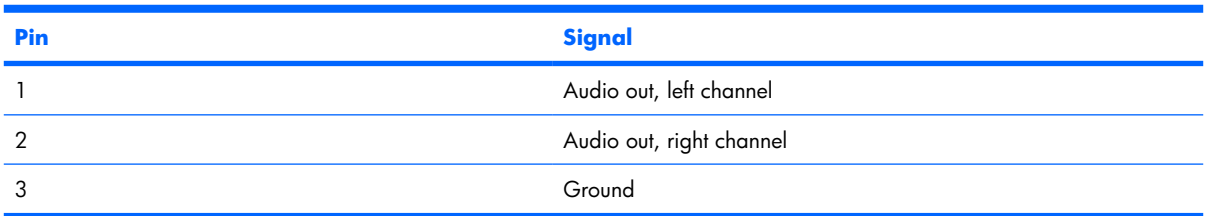

# **Audio-in (microphone)**

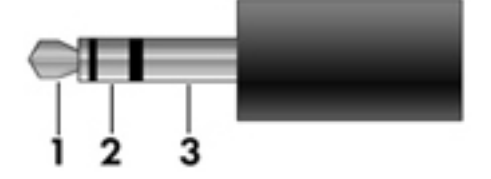

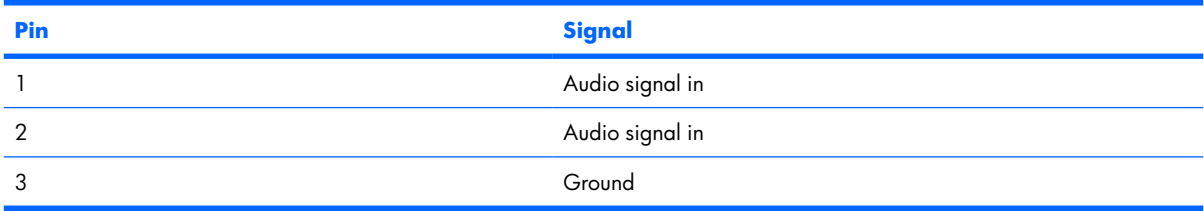

# <span id="page-147-0"></span>**External monitor**

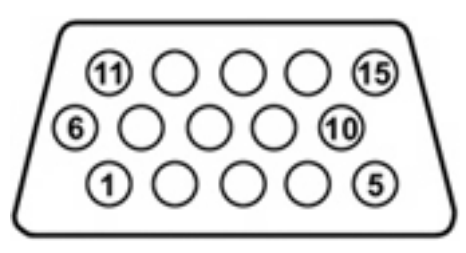

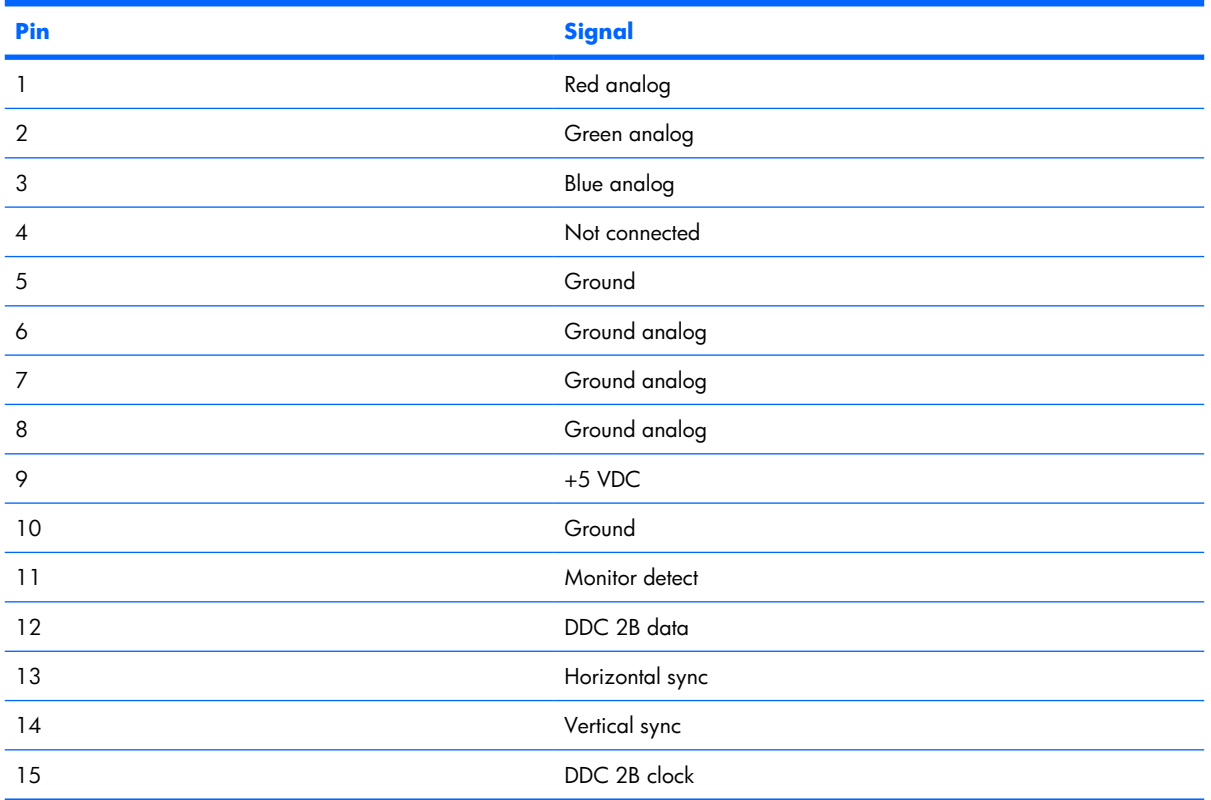

# <span id="page-148-0"></span>**RJ-11 (modem)**

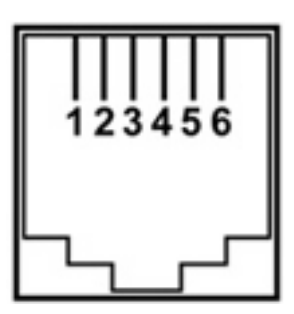

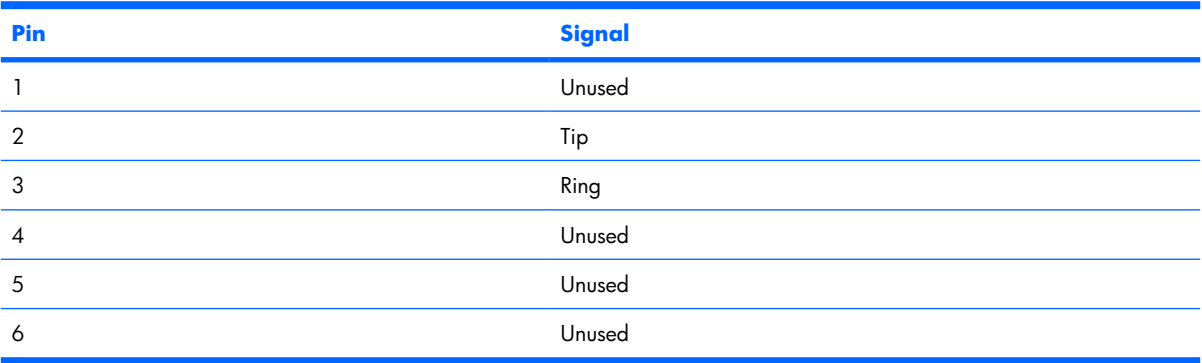

# **RJ-45 (network)**

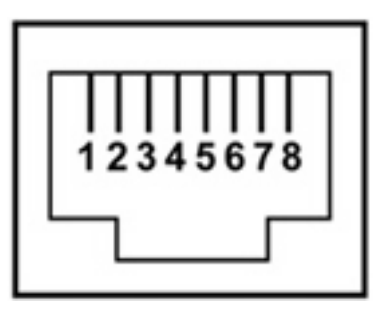

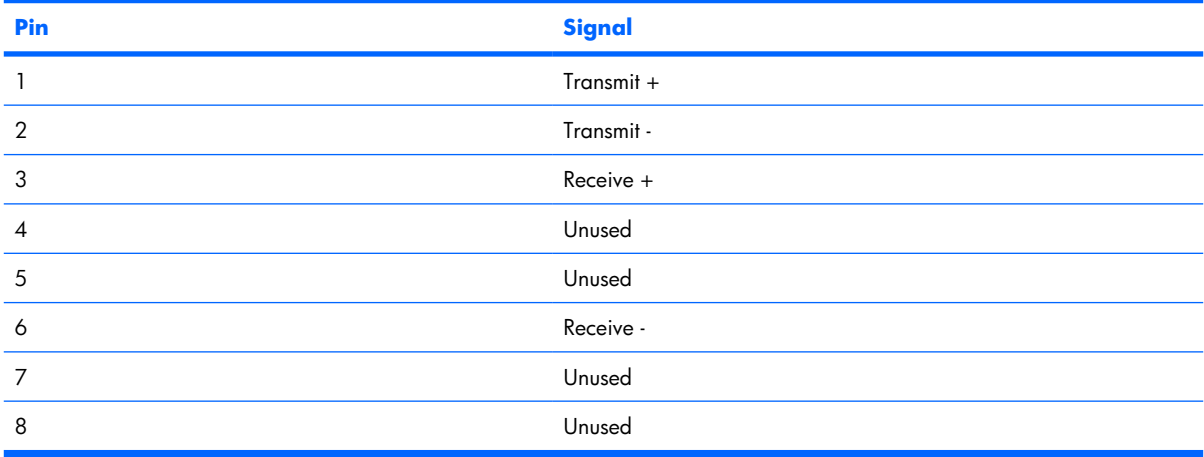

# <span id="page-149-0"></span>**S-Video-out**

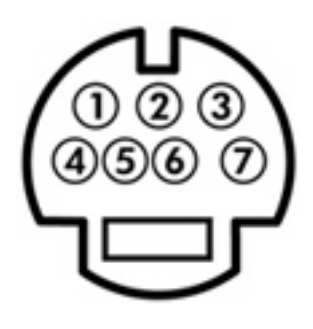

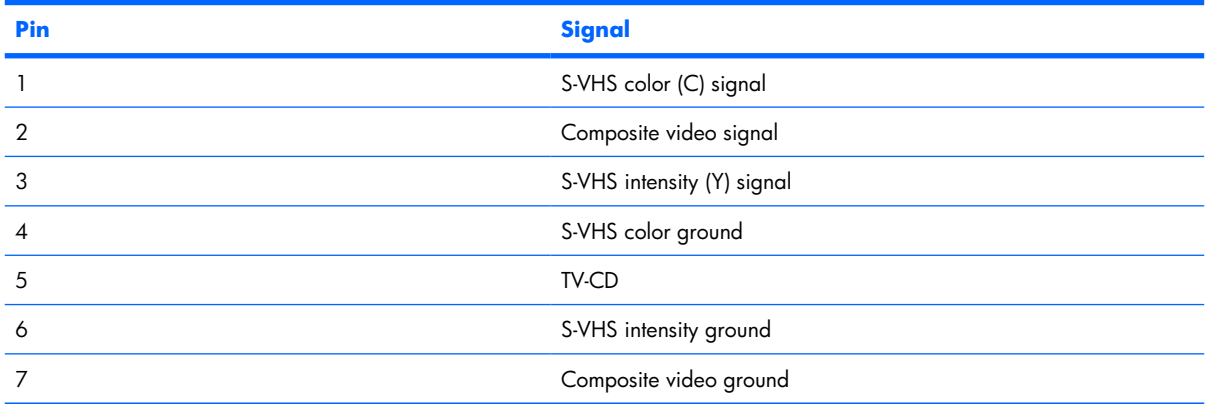

# **Universal Serial Bus**

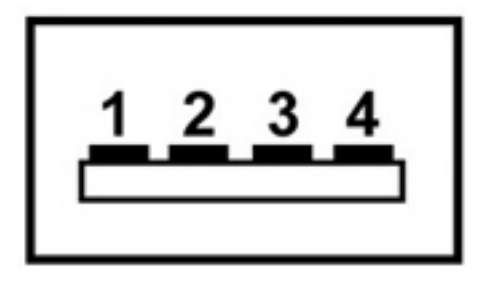

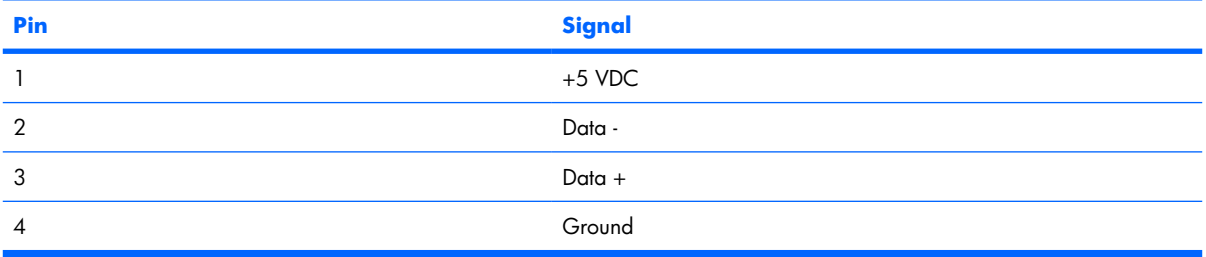

# <span id="page-150-0"></span>**10 Power cord set requirements**

The wide range input feature of the computer permits it to operate from any line voltage from 100 to 120 volts AC or from 220 to 240 volts AC.

The 3-conductor power cord set included with the computer meets the requirements for use in the country or region where the equipment is purchased.

Power cord sets for use in other countries or regions must meet the requirements of the country or region where the computer is used.

# **Requirements for all countries or regions**

The requirements listed below are applicable to all countries or regions:

- The length of the power cord set must be at least  $1.5$  m (5.0 ft) and no more than  $2.0$  m (6.5 ft).
- All power cord sets must be approved by an acceptable accredited agency responsible for evaluation in the country or region where the power cord set will be used.
- The power cord sets must have a minimum current capacity of 10 amps and a nominal voltage rating of 125 or 250 V AC, as required by each country or region's power system.
- The appliance coupler must meet the mechanical configuration of an EN 60 320/IEC 320 Standard Sheet C13 connector for mating with the appliance inlet on the back of the computer.

# **Requirements for specific countries or regions**

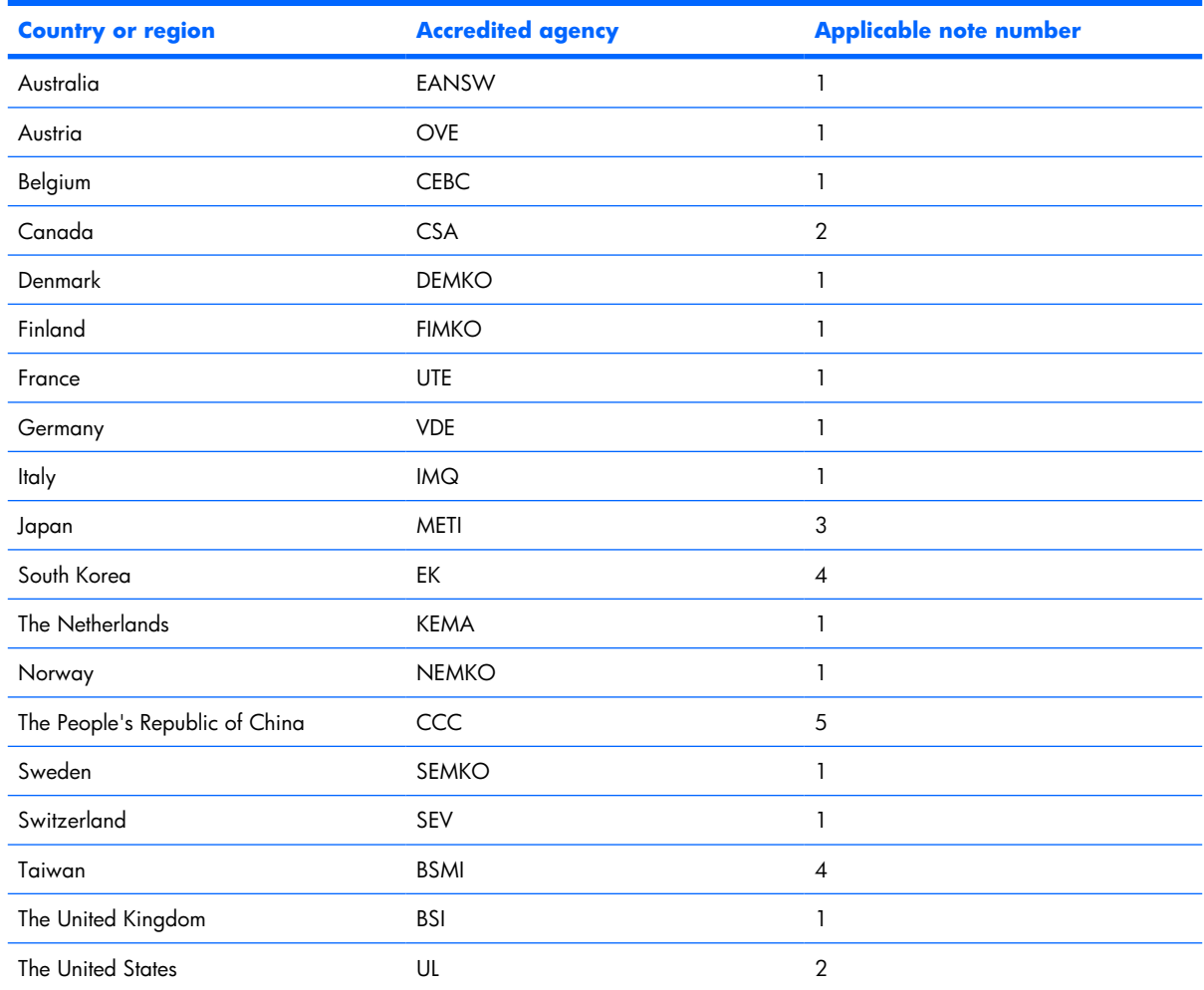

**1.** The flexible cord must be Type HO5VV-F, 3-conductor, 1.0-mm² conductor size. Power cord set fittings (appliance coupler and wall plug) must bear the certification mark of the agency responsible for evaluation in the country or region where it will be used.

- **2.** The flexible cord must be Type SPT-3 or equivalent, No. 18 AWG, 3-conductor. The wall plug must be a two-pole grounding type with a NEMA 5-15P (15 A, 125 V) or NEMA 6-15P (15 A, 250 V) configuration.
- **3.** The appliance coupler, flexible cord, and wall plug must bear a "T" mark and registration number in accordance with the Japanese Dentori Law. The flexible cord must be Type VCT or VCTF, 3-conductor, 1.00-mm<sup>2</sup> conductor size. The wall plug must be a two-pole grounding type with a Japanese Industrial Standard C8303 (7 A, 125 V) configuration.
- **4.** The flexible cord must be Type RVV, 3-conductor, 0.75-mm² conductor size. Power cord set fittings (appliance coupler and wall plug) must bear the certification mark of the agency responsible for evaluation in the country or region where it will be used.
- **5.** The flexible cord must be Type VCTF, 3-conductor, 0.75-mm² conductor size. Power cord set fittings (appliance coupler and wall plug) must bear the certification mark of the agency responsible for evaluation in the country or region where it will be used.

# <span id="page-152-0"></span>**11 Recycling**

# **Battery**

When a battery has reached the end of its useful life, do not dispose of the battery in general household waste. Follow the local laws and regulations in your area for computer battery disposal.

# **Display**

- **WARNING!** The backlight contains mercury. Caution must be exercised when removing and handling the backlight to avoid damaging this component and causing exposure to the mercury.
- $\triangle$  **CAUTION:** The procedures in this appendix can result in damage to display components. The only components intended for recycling purposes are the liquid crystal display (LCD) panel and the backlight. Careful handling must be exercised when removing these components.
- **B NOTE:** Materials Disposal. This HP product contains mercury in the backlight in the display assembly that might require special handling at end-of-life. Disposal of mercury may be regulated because of environmental considerations. For disposal or recycling information, contact your local authorities, or see the Electronic Industries Alliance (EIA) Web site at [http://www.eiae.org.](http://www.eiae.org)

This section provides disassembly instructions for the display assembly. The display assembly must be disassembled to gain access to the backlight **(1)** and the liquid crystal display (LCD) panel **(2)**.

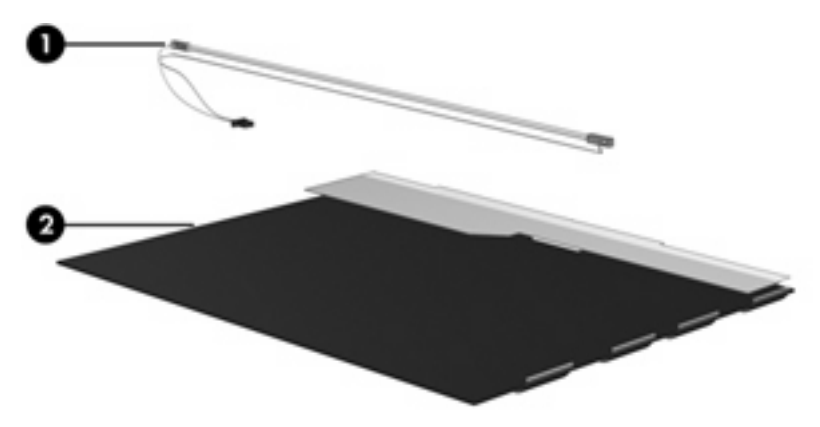

**EV NOTE:** The procedures provided in this appendix are general disassembly instructions. Specific details, such as screw sizes, quantities, and locations, and component shapes and sizes, can vary from one computer model to another.

Perform the following steps to disassemble the display assembly:

**1.** Remove all screw covers **(1)** and screws **(2)** that secure the display bezel to the display assembly.

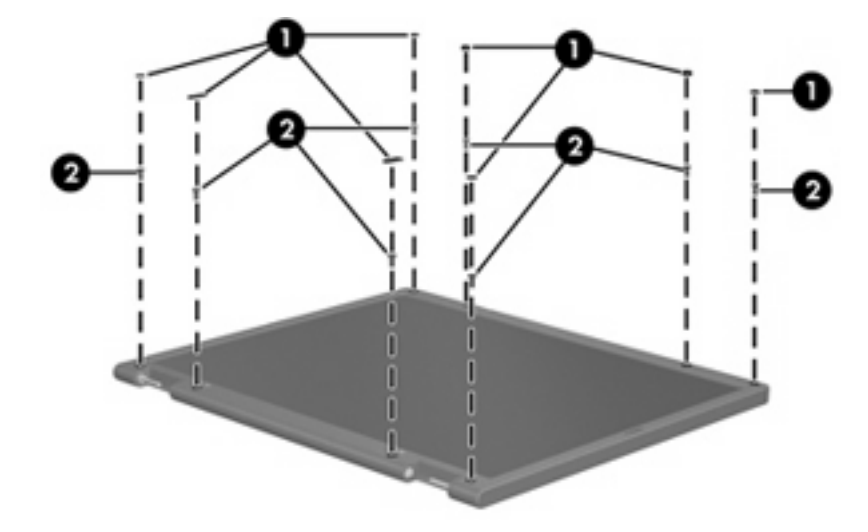

- **2.** Lift up and out on the left and right inside edges **(1)** and the top and bottom inside edges **(2)** of the display bezel until the bezel disengages from the display assembly.
- **3.** Remove the display bezel **(3)**.

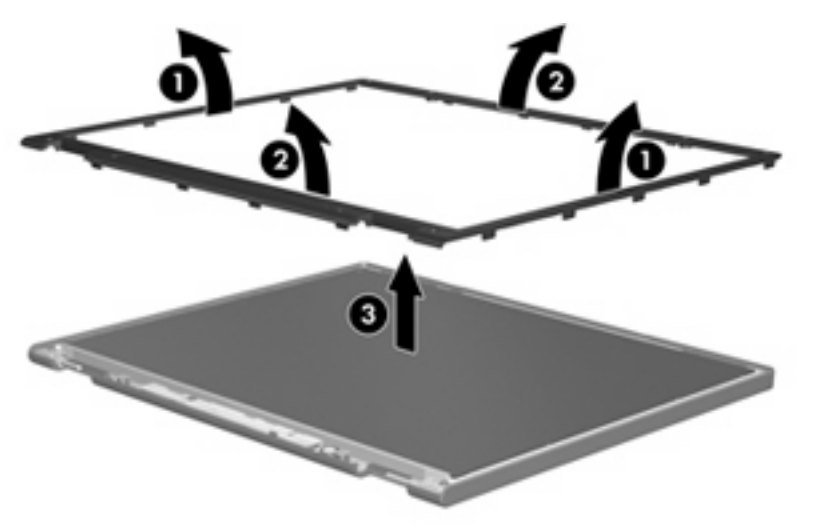

**.** Disconnect all display panel cables **(1)** from the display inverter and remove the inverter **(2)**.

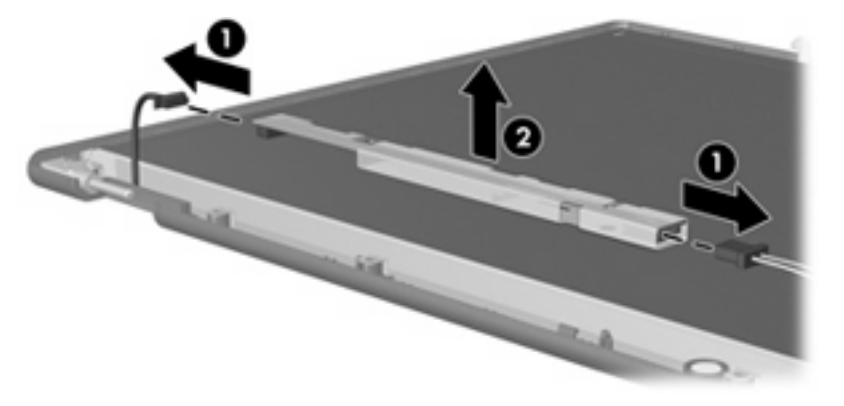

**.** Remove all screws **(1)** that secure the display panel assembly to the display enclosure.

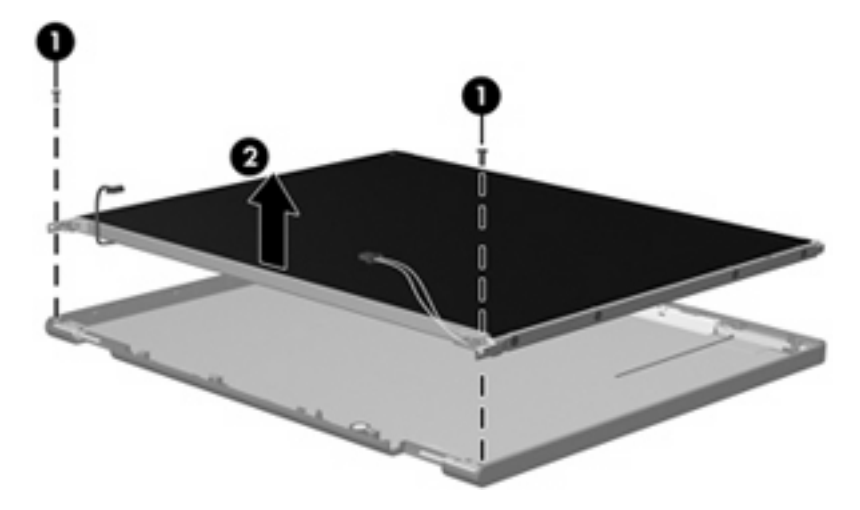

**.** Remove the display panel assembly **(2)** from the display enclosure.

- **.** Turn the display panel assembly upside down.
- **.** Remove all screws that secure the display panel frame to the display panel.

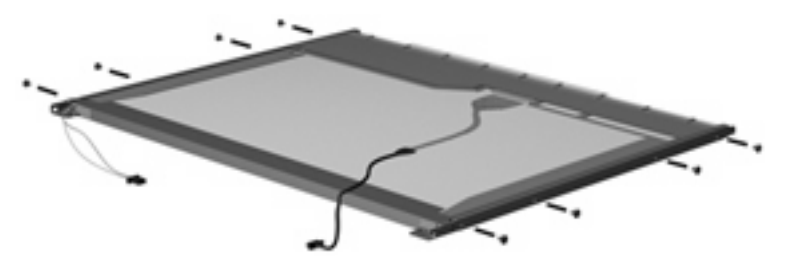

**.** Use a sharp-edged tool to cut the tape **(1)** that secures the sides of the display panel to the display panel frame.

**.** Remove the display panel frame **(2)** from the display panel.

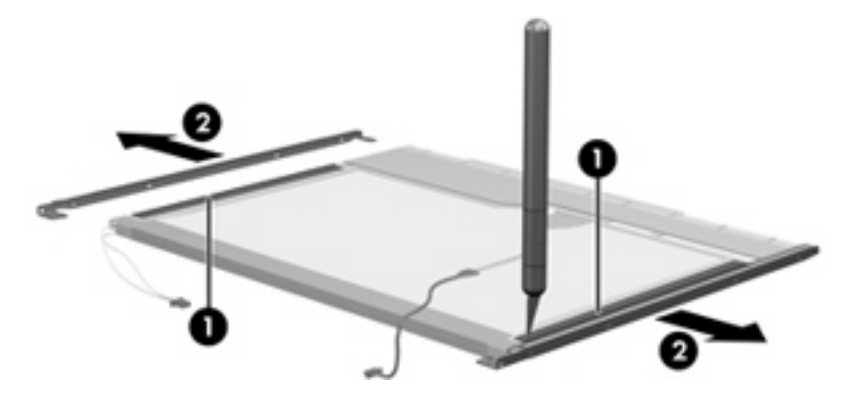

- **.** Remove the screws **(1)** that secure the backlight cover to the display panel.
- **.** Lift the top edge of the backlight cover **(2)** and swing it outward.

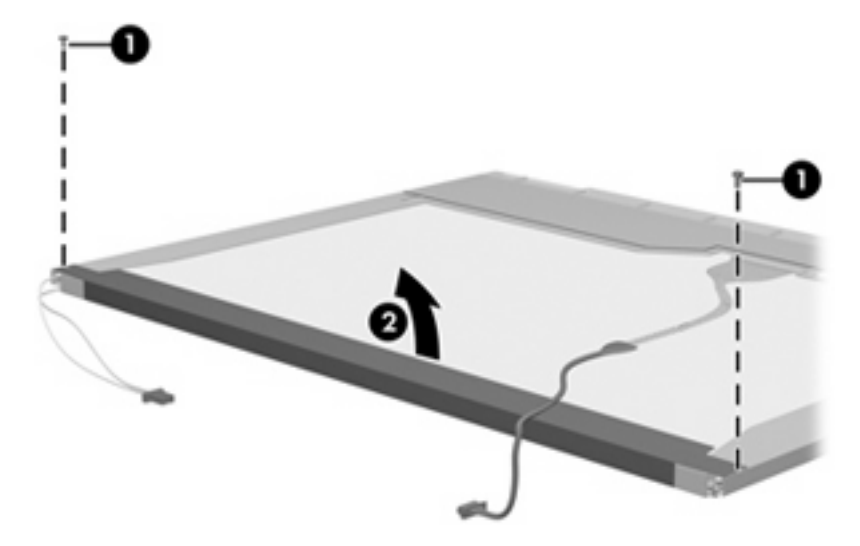

- **13.** Remove the backlight cover.
- **.** Turn the display panel right-side up.

**15.** Remove the backlight cables **(1)** from the clip **(2)** in the display panel.

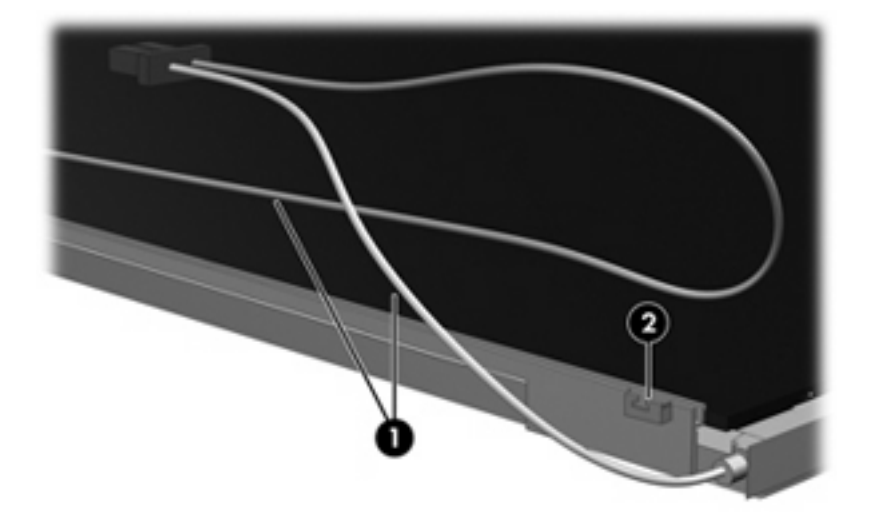

- **16.** Turn the display panel upside down.
- **17.** Remove the backlight frame from the display panel.

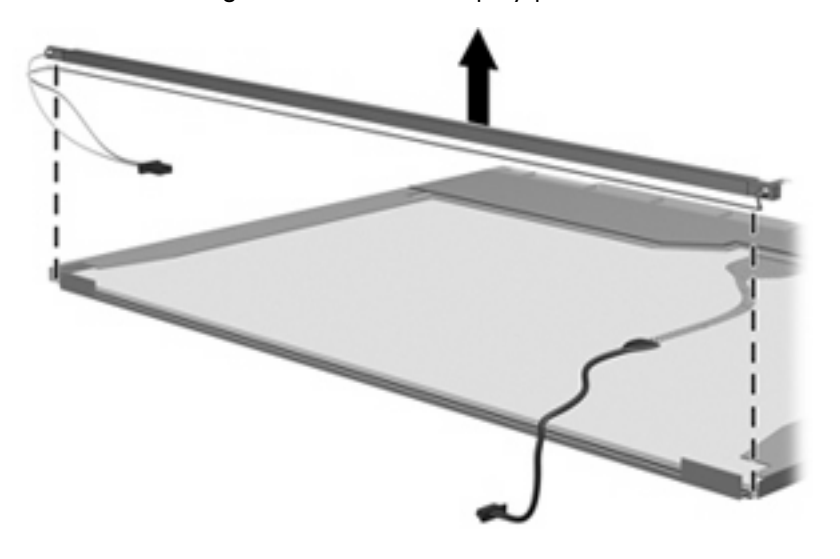

**WARNING!** The backlight contains mercury. Exercise caution when removing and handling the backlight to avoid damaging this component and causing exposure to the mercury.

**.** Remove the backlight from the backlight frame.

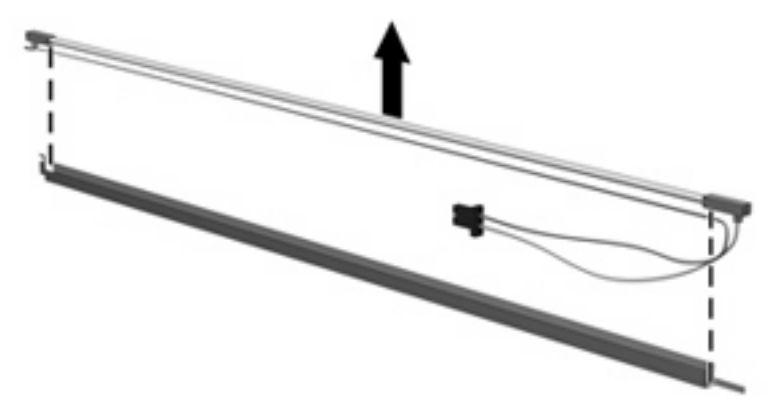

- **.** Disconnect the display cable **(1)** from the LCD panel.
- **.** Remove the screws **(2)** that secure the LCD panel to the display rear panel.
- **.** Release the LCD panel **(3)** from the display rear panel.
- **.** Release the tape **(4)** that secures the LCD panel to the display rear panel.

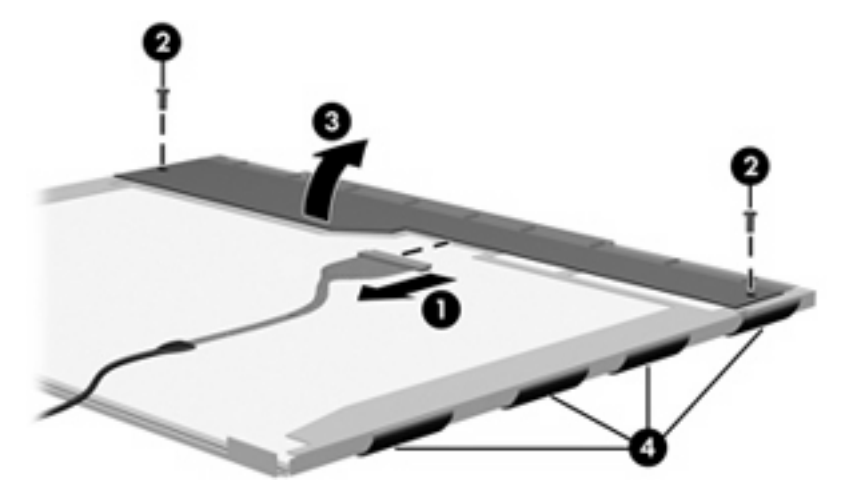

**.** Remove the LCD panel.

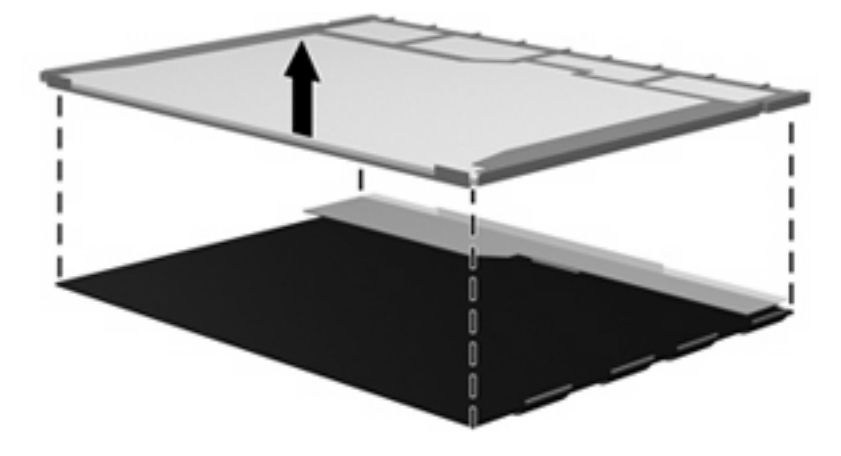

**.** Recycle the LCD panel and backlight.

# **Index**

#### **Symbols/Numerics**

1394 port, location [13](#page-20-0)

#### **A**

AC adapter, spare part numbers [26,](#page-33-0) [33](#page-40-0) administrator password [103](#page-110-0) advanced Setup Utility features [102](#page-109-0) antenna removal [68](#page-75-0) spare part numbers [21](#page-28-0), [31,](#page-38-0) [68](#page-75-0) applications key, Windows [9](#page-16-0) arrow keys [9](#page-16-0) audio board removal [92](#page-99-0) spare part number [18](#page-25-0), [32,](#page-39-0) [92](#page-99-0) audio, product description [3](#page-10-0) audio-in jack location [11](#page-18-0) pin assignments [139](#page-146-0) audio-out jack location [11](#page-18-0) pin assignments [139](#page-146-0) audio-out S/PDIF jack, location [11](#page-18-0)

### **B**

backpack, spare part number [26,](#page-33-0) [27](#page-34-0) backup [133](#page-140-0) base enclosure, spare part numbers [19,](#page-26-0) [31](#page-38-0) battery removal [41](#page-48-0) spare part numbers [19](#page-26-0), [28,](#page-35-0) [31](#page-38-0), [32,](#page-39-0) [41](#page-48-0) battery bay [14](#page-21-0)

battery light [11](#page-18-0) battery release latch [14](#page-21-0) bezel removal [66](#page-73-0) spare part numbers [67](#page-74-0) Bluetooth module removal [77](#page-84-0) spare part number [18](#page-25-0), [28,](#page-35-0) [77](#page-84-0) Bluetooth module cable, illustrated [24](#page-31-0) boot options [103](#page-110-0) boot order [103](#page-110-0) bottom components [14](#page-21-0) button sound [103](#page-110-0) buttons DVD [8](#page-15-0) media [8](#page-15-0) next/fast forward [8](#page-15-0) play/pause [8](#page-15-0) power [7](#page-14-0) previous/rewind [8](#page-15-0) QuickPlay [8](#page-15-0) stop [8](#page-15-0)

# **C**

volume mute [7](#page-14-0)

Cable Kit contents [24](#page-31-0) spare part number [20](#page-27-0), [24,](#page-31-0) [31](#page-38-0) cables, service considerations [35](#page-42-0) camera [6](#page-13-0) camera cable removal [69](#page-76-0) spare part number [69](#page-76-0) camera module illustrated [21](#page-28-0)

removal [42,](#page-49-0) [43](#page-50-0) spare part number [21](#page-28-0), [31,](#page-38-0) [42](#page-49-0) camera, product description [3](#page-10-0) caps lock key [9](#page-16-0) caps lock light [7](#page-14-0) carrying case, spare part number [26](#page-33-0) changing the Setup Utility language [100](#page-107-0) chipset, product description [1](#page-8-0) closing the Setup Utility [102](#page-109-0) CMOS clearing [39](#page-46-0) components bottom [14](#page-21-0) display [6](#page-13-0) front [11](#page-18-0) keyboard [9](#page-16-0) left-side [12](#page-19-0) QuickPlay buttons [8](#page-15-0) right-side [12](#page-19-0) top [6](#page-13-0) TouchPad [10](#page-17-0) composite video cable, spare part number [26,](#page-33-0) [28](#page-35-0) computer feet locations [49](#page-56-0) spare part number [19](#page-26-0), [31,](#page-38-0) [49](#page-56-0) computer specifications [104](#page-111-0) connectors, service considerations [35](#page-42-0)

## **D**

Diagnostics menu [103](#page-110-0) Digital Media Slot [13](#page-20-0) Digital Media Slot light [13](#page-20-0) diskette drive precautions [35](#page-42-0) product description [3](#page-10-0)

display assembly removal [64](#page-71-0) spare part numbers [16](#page-23-0), [30,](#page-37-0) [64](#page-71-0) display bezel illustrated [21](#page-28-0) release [42](#page-49-0), [44](#page-51-0) removal [66](#page-73-0) spare part numbers [21](#page-28-0), [31,](#page-38-0) [67](#page-74-0) Display Cable Kit, spare part number [22,](#page-29-0) [28](#page-35-0) display components illustrated [21](#page-28-0) recycling [145](#page-152-0) display enclosure illustrated [21](#page-28-0) spare part numbers [22](#page-29-0), [31,](#page-38-0) [32](#page-39-0) display hinge removal [67](#page-74-0) spare part number [68](#page-75-0) Display Hinge Kit, spare part number [28](#page-35-0) Display Hinge Kit, spare part numbers [21](#page-28-0) display hinges spare part numbers [21](#page-28-0) display inverter illustrated [21](#page-28-0) removal [44,](#page-51-0) [45](#page-52-0) spare part numbers [21](#page-28-0), [28,](#page-35-0) [44](#page-51-0) display lid latch [11](#page-18-0) display panel illustrated [21](#page-28-0) product description [2](#page-9-0) removal [67](#page-74-0) spare part numbers [21](#page-28-0), [30,](#page-37-0) [67](#page-74-0) Display Screw Kit, spare part number [22,](#page-29-0) [28](#page-35-0) display specifications [105,](#page-112-0) [106](#page-113-0) display switch module removal [84](#page-91-0) spare part number [18](#page-25-0), [31,](#page-38-0) [84](#page-91-0) docking support, product description [5](#page-12-0) drive light [11](#page-18-0)

drivers, reinstalling [136](#page-143-0) drives boot order [103](#page-110-0) preventing damage [35](#page-42-0) DVB-T antenna adapter, spare part number [26,](#page-33-0) [28](#page-35-0) DVB-T tuner, spare part number [26,](#page-33-0) [28](#page-35-0) DVD button [8](#page-15-0) DVD±RW and CD-RW Combo Drive precautions [35](#page-42-0) removal [54](#page-61-0) spare part numbers [20](#page-27-0), [25,](#page-32-0) [31](#page-38-0), [54](#page-61-0) specifications [108](#page-115-0)

### **E**

electrostatic discharge [36](#page-43-0) enhanced SATA support [103](#page-110-0) Ethernet, product description [4](#page-11-0) expansion port 3 [12](#page-19-0) ExpressCard assembly removal [80](#page-87-0) spare part number [18](#page-25-0), [28,](#page-35-0) [80](#page-87-0) ExpressCard Kit, spare part number [26,](#page-33-0) [30](#page-37-0) ExpressCard slot [12](#page-19-0) ExpressCard slot bezel illustrated [23](#page-30-0) removal [81](#page-88-0) external media cards, product description [4](#page-11-0) external monitor port location [12](#page-19-0) pin assignments [140](#page-147-0)

# **F**

fan/heat sink assembly removal [94](#page-101-0) spare part number [31](#page-38-0) spare part numbers [18](#page-25-0), [32,](#page-39-0) [94](#page-101-0) feet locations [49](#page-56-0) spare part number [19](#page-26-0), [31,](#page-38-0) [49](#page-56-0) fingerprint reader [100](#page-107-0) fingerprint reader board cable, illustrated [24](#page-31-0)

fingerprint reader board, spare part number [18,](#page-25-0) [31](#page-38-0), [70](#page-77-0) fn key [9](#page-16-0) front components [11](#page-18-0) front USB board removal [79](#page-86-0) spare part number [18](#page-25-0), [32,](#page-39-0) [79](#page-86-0) front USB board cable, illustrated [24](#page-31-0) function keys [9](#page-16-0)

## **G**

graphics, product description [1](#page-8-0) grounding equipment and methods [38](#page-45-0)

## **H**

hard drive precautions [35](#page-42-0) product description [2](#page-9-0) removal [46](#page-53-0) spare part numbers [19](#page-26-0), [25,](#page-32-0) [28](#page-35-0), [29,](#page-36-0) [30,](#page-37-0) [32](#page-39-0), [33,](#page-40-0) [46](#page-53-0) specifications [107](#page-114-0) hard drive bays [14](#page-21-0) hard drive cover illustrated [23](#page-30-0) removal [47](#page-54-0) Hard Drive Hardware Kit, spare part number [19,](#page-26-0) [31](#page-38-0) hard drive self test [103](#page-110-0) HD-ROM Combo Drive removal [54](#page-61-0) spare part number [20](#page-27-0), [25,](#page-32-0) [31](#page-38-0), [54](#page-61-0) HDMI port, location [13](#page-20-0) headphone jack location [11](#page-18-0) pin assignments [139](#page-146-0) headset, spare part number [26,](#page-33-0) [27](#page-34-0) hinge removal [67](#page-74-0) spare part number [28](#page-35-0), [68](#page-75-0) hinge cover removal [68](#page-75-0) spare part number [22](#page-29-0), [28,](#page-35-0) [68](#page-75-0)

hinges spare part numbers [21](#page-28-0)

## **I**

I/O address specifications [111](#page-118-0) infrared emitter, spare part number [26,](#page-33-0) [29](#page-36-0) infrared lens [11](#page-18-0) interrupt specifications [110](#page-117-0) inverter illustrated [21](#page-28-0) removal [44,](#page-51-0) [45](#page-52-0) spare part numbers [21](#page-28-0), [28,](#page-35-0) [44](#page-51-0)

## **J**

jacks audio-in [11](#page-18-0) audio-out [11](#page-18-0) audio-out S/PDIF [11](#page-18-0) headphone [11](#page-18-0) microphone [11](#page-18-0) modem [12](#page-19-0) network [12](#page-19-0) RJ-11 [12](#page-19-0) RJ-45 [12](#page-19-0) S-Video-out jack [12](#page-19-0)

### **K**

keyboard components [9](#page-16-0) product description [5](#page-12-0) removal [58](#page-65-0) spare part numbers [17](#page-24-0), [29,](#page-36-0) [58](#page-65-0) keypad keys [9](#page-16-0) keys arrow [9](#page-16-0) caps lock key [9](#page-16-0) embedded numeric keypad [9](#page-16-0) fn [9](#page-16-0) function<sub>9</sub> num lock [9](#page-16-0) Windows applications [9](#page-16-0) Windows logo [9](#page-16-0)

#### **L**

language support [100,](#page-107-0) [103](#page-110-0) left-side components [12](#page-19-0) lights battery [11](#page-18-0)

caps lock [7](#page-14-0) drive [11](#page-18-0) num lock [6](#page-13-0) power [11](#page-18-0) wireless [11](#page-18-0)

#### **M**

main menu [102](#page-109-0) mass storage devices, spare part numbers [25](#page-32-0) media button [8](#page-15-0) memory map specifications [113](#page-120-0) memory module product description [2](#page-9-0) removal [49](#page-56-0) spare part numbers [20](#page-27-0), [30,](#page-37-0) [31](#page-38-0), [49](#page-56-0) memory/WLAN module compartment [14](#page-21-0) memory/WLAN module compartment cover illustrated [23](#page-30-0) removal [50](#page-57-0) microphone location [6](#page-13-0) removal [68](#page-75-0) spare part number [22](#page-29-0), [28,](#page-35-0) [69](#page-76-0) microphone jack location [11](#page-18-0) pin assignments [139](#page-146-0) model name [1](#page-8-0) modem jack location [12](#page-19-0) pin assignments [141](#page-148-0) modem, product description [4](#page-11-0) monitor port location [12](#page-19-0) pin assignments [140](#page-147-0) mouse, spare part numbers [26](#page-33-0), [28](#page-35-0)

### **N**

navigating in the Setup Utility [101](#page-108-0) network jack location [12](#page-19-0) pin assignments [141](#page-148-0) next/fast forward button [8](#page-15-0) num lock key [9](#page-16-0)

num lock light [6](#page-13-0)

## **O**

operating system, product description [5](#page-12-0) optical drive location [12,](#page-19-0) [14](#page-21-0) precautions [35](#page-42-0) product description [3](#page-10-0) removal [54](#page-61-0) spare part numbers [20](#page-27-0), [25,](#page-32-0) [54](#page-61-0) specifications [108](#page-115-0) optical drive connector board removal [89](#page-96-0) spare part number [19](#page-26-0), [28,](#page-35-0) [89](#page-96-0)

## **P**

packing guidelines [37](#page-44-0) password clearing [39](#page-46-0) passwords [103](#page-110-0) pin assignments audio-in [139](#page-146-0) audio-out [139](#page-146-0) external monitor [140](#page-147-0) headphone [139](#page-146-0) microphone [139](#page-146-0) modem [141](#page-148-0) monitor [140](#page-147-0) network [141](#page-148-0) RJ-11 [141](#page-148-0) RJ-45 [141](#page-148-0) S-Video-out [142](#page-149-0) Universal Serial Bus (USB) [142](#page-149-0) plastic parts [34](#page-41-0) Plastics Kit contents [23](#page-30-0) spare part number [18](#page-25-0), [23,](#page-30-0) [31](#page-38-0) play/pause button [8](#page-15-0) pointing device components [10](#page-17-0) product description [5](#page-12-0) ports 1394 [13](#page-20-0) external monitor port [12](#page-19-0) HDMI [13](#page-20-0) monitor port [12](#page-19-0)

product description [4](#page-11-0) Universal Serial Bus (USB) [12,](#page-19-0) [13](#page-20-0) power button [7](#page-14-0) power button board removal [62](#page-69-0) spare part number [17](#page-24-0), [28,](#page-35-0) [62](#page-69-0) power connector [12](#page-19-0) power connector bracket removal [86](#page-93-0) spare part number [19](#page-26-0), [28,](#page-35-0) [86](#page-93-0) power cord set requirements [143](#page-150-0) power cord, spare part numbers [26,](#page-33-0) [27](#page-34-0) power light [11](#page-18-0) power requirements, product description [5](#page-12-0) power-on password [103](#page-110-0) previous/rewind button [8](#page-15-0) processor product description [1](#page-8-0) removal [98](#page-105-0) spare part numbers [18](#page-25-0), [30,](#page-37-0) [32](#page-39-0), [98](#page-105-0) processor bracket, spare part numbers [18,](#page-25-0) [32](#page-39-0), [87](#page-94-0) product description audio [3](#page-10-0) camera [3](#page-10-0) chipset [1](#page-8-0) diskette drive [3](#page-10-0) display panel [2](#page-9-0) docking support [5](#page-12-0) Ethernet [4](#page-11-0) external media cards [4](#page-11-0) graphics [1](#page-8-0) hard drives [2](#page-9-0) keyboard [5](#page-12-0) memory module [2](#page-9-0) modem [4](#page-11-0) operating system [5](#page-12-0) optical drives [3](#page-10-0) pointing device [5](#page-12-0) ports [4](#page-11-0) power requirements [5](#page-12-0) processors [1](#page-8-0) product name [1](#page-8-0) security [5](#page-12-0)

serviceability [5](#page-12-0) wireless [4](#page-11-0) product name [1](#page-8-0)

## **Q**

QuickPlay buttons [8](#page-15-0)

## **R**

rear USB board removal [85](#page-92-0) spare part number [19](#page-26-0), [32,](#page-39-0) [85](#page-92-0) rear USB board cable, illustrated [24](#page-31-0) recovery discs [135](#page-142-0) recovery partition, deleting [138](#page-145-0) recovery, system [137](#page-144-0) remote control, spare part numbers [26,](#page-33-0) [28](#page-35-0), [29](#page-36-0) removal/replacement preliminaries [34](#page-41-0) procedures [40](#page-47-0) restore points [134](#page-141-0) RF input adapter cable, spare part number [26,](#page-33-0) [28](#page-35-0) right-side components [12](#page-19-0) RJ-11 jack location [12](#page-19-0) pin assignments [141](#page-148-0) RJ-45 jack location [12](#page-19-0) pin assignments [141](#page-148-0) RTC battery removal [51](#page-58-0) spare part number [19](#page-26-0), [32,](#page-39-0) [51](#page-58-0) Rubber Feet Kit, spare part number [19,](#page-26-0) [31](#page-38-0), [49](#page-56-0)

# **S**

S-Video-out jack location [12](#page-19-0) pin assignments [142](#page-149-0) Screw Kit contents [114](#page-121-0) spare part number [27](#page-34-0), [28](#page-35-0) screw listing [114](#page-121-0) secondary hard drive self test [103](#page-110-0) security cable slot [12](#page-19-0) Security menu [103](#page-110-0) security, product description [5](#page-12-0)

selecting in the Setup Utility [101](#page-108-0) serial number [15](#page-22-0), [40](#page-47-0) service considerations [34](#page-41-0) serviceability, product description [5](#page-12-0) Setup Utility changing the language [100](#page-107-0) Diagnostics menu [103](#page-110-0) displaying system information [101](#page-108-0) Main menu [102](#page-109-0) navigating [101](#page-108-0) overview [100](#page-107-0) Security menu [103](#page-110-0) selecting [101](#page-108-0) starting [100](#page-107-0) System Configuration menu [103](#page-110-0) using advanced features [102](#page-109-0) software reinstalling [136](#page-143-0) updating [138](#page-145-0) speaker assembly removal [61](#page-68-0) spare part number [17](#page-24-0), [28,](#page-35-0) [61](#page-68-0) speakers [6](#page-13-0) specifications computer [104](#page-111-0) display [105,](#page-112-0) [106](#page-113-0) DVD±RW and CD-RW Combo Drive [108](#page-115-0) hard drive [107](#page-114-0) I/O addresses [111](#page-118-0) interrupts [110](#page-117-0) memory map [113](#page-120-0) optical drive [108](#page-115-0) system DMA [109](#page-116-0) static-shielding materials [38](#page-45-0) stop button [8](#page-15-0) switch cover removal [56](#page-63-0) spare part number [17](#page-24-0), [31,](#page-38-0) [56](#page-63-0) system board removal [87](#page-94-0) spare part numbers [18](#page-25-0), [30,](#page-37-0) [87](#page-94-0) System Configuration menu [103](#page-110-0) system DMA [109](#page-116-0)

system information [101,](#page-108-0) [102](#page-109-0) system memory map [113](#page-120-0)

#### **T**

thermal material, replacement [96](#page-103-0), [97](#page-104-0) tools required [34](#page-41-0) top components [6](#page-13-0) top cover removal [70](#page-77-0) spare part numbers [18](#page-25-0), [31,](#page-38-0) [70](#page-77-0) top cover trim removal [82](#page-89-0) spare part number [18](#page-25-0), [28,](#page-35-0) [82](#page-89-0) TouchPad components left button [10](#page-17-0) light [10](#page-17-0) on/off button [10](#page-17-0) right button [10](#page-17-0) scroll zone [10](#page-17-0) TouchPad [10](#page-17-0) transporting guidelines [37](#page-44-0) TV tuner antenna, spare part number [26,](#page-33-0) [29](#page-36-0) TV tuner, spare part number [26,](#page-33-0) [29](#page-36-0)

### **U**

Universal Serial Bus (USB) port locations [12,](#page-19-0) [13](#page-20-0) pin assignments [142](#page-149-0) unknown password [39](#page-46-0) USB digital drive, spare part number [26](#page-33-0)

#### **V**

vents [14](#page-21-0) video memory [103](#page-110-0) volume mute button [7](#page-14-0) volume scroll zone [7](#page-14-0)

#### **W**

Windows applications key [9](#page-16-0) Windows logo key [9](#page-16-0) wireless antenna removal [68](#page-75-0) spare part numbers [68](#page-75-0) wireless light [11](#page-18-0) wireless switch [11](#page-18-0)

wireless switch board removal [75](#page-82-0) spare part number [18](#page-25-0), [28,](#page-35-0) [75](#page-82-0) wireless, product description [4](#page-11-0) WLAN module removal [52](#page-59-0) spare part numbers [19](#page-26-0), [27,](#page-34-0) [29](#page-36-0), [32,](#page-39-0) [52](#page-59-0) workstation guidelines [37](#page-44-0)

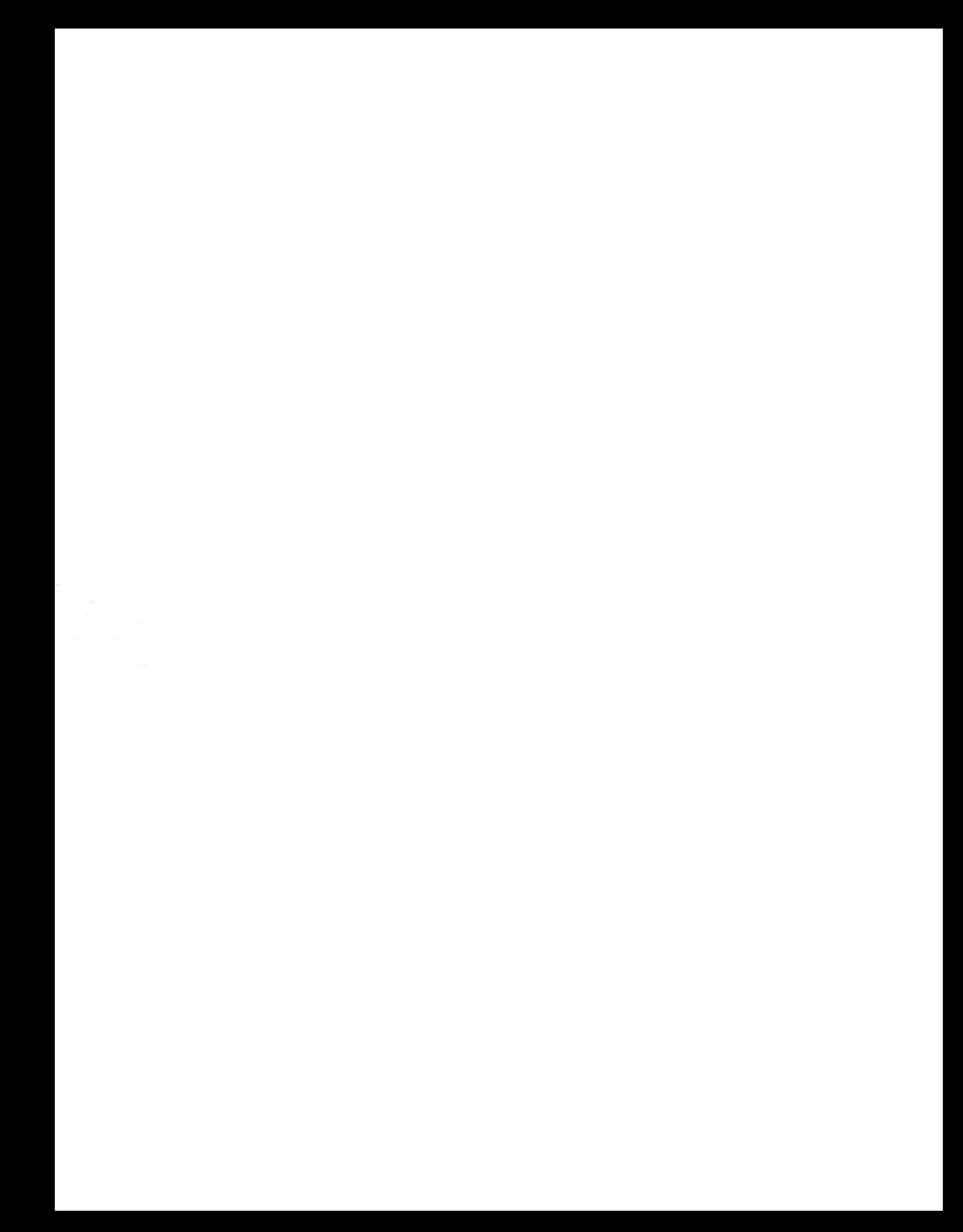